## **Cloud Eye**

## **User Guide**

**Issue** 01 **Date** 2025-01-03

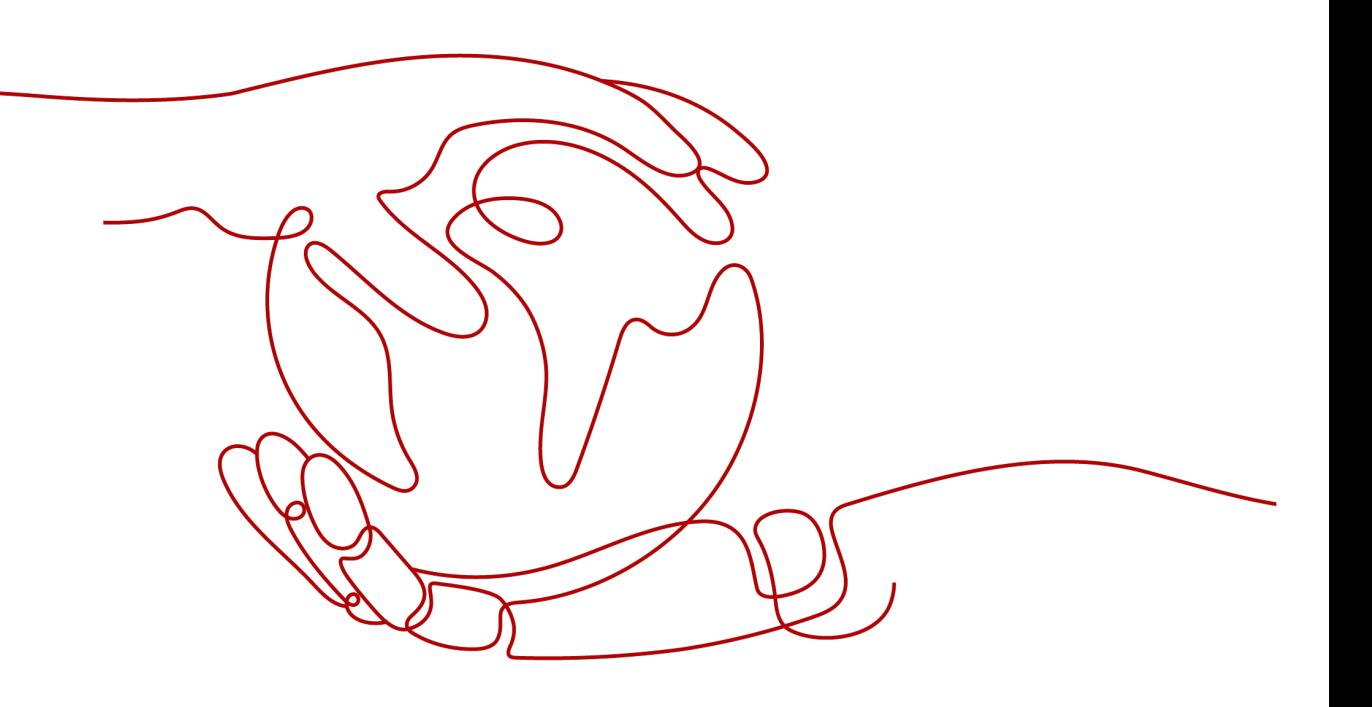

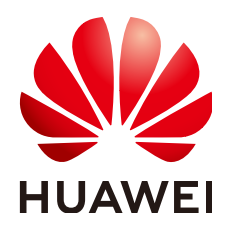

#### **Copyright © Huawei Technologies Co., Ltd. 2025. All rights reserved.**

No part of this document may be reproduced or transmitted in any form or by any means without prior written consent of Huawei Technologies Co., Ltd.

#### **Trademarks and Permissions**

**ND** HUAWEI and other Huawei trademarks are trademarks of Huawei Technologies Co., Ltd. All other trademarks and trade names mentioned in this document are the property of their respective holders.

#### **Notice**

The purchased products, services and features are stipulated by the contract made between Huawei and the customer. All or part of the products, services and features described in this document may not be within the purchase scope or the usage scope. Unless otherwise specified in the contract, all statements, information, and recommendations in this document are provided "AS IS" without warranties, guarantees or representations of any kind, either express or implied.

The information in this document is subject to change without notice. Every effort has been made in the preparation of this document to ensure accuracy of the contents, but all statements, information, and recommendations in this document do not constitute a warranty of any kind, express or implied.

## **Security Declaration**

## **Vulnerability**

Huawei's regulations on product vulnerability management are subject to the Vul. Response Process. For details about this process, visit the following web page:

<https://www.huawei.com/en/psirt/vul-response-process>

For vulnerability information, enterprise customers can visit the following web page: <https://securitybulletin.huawei.com/enterprise/en/security-advisory>

## **Contents**

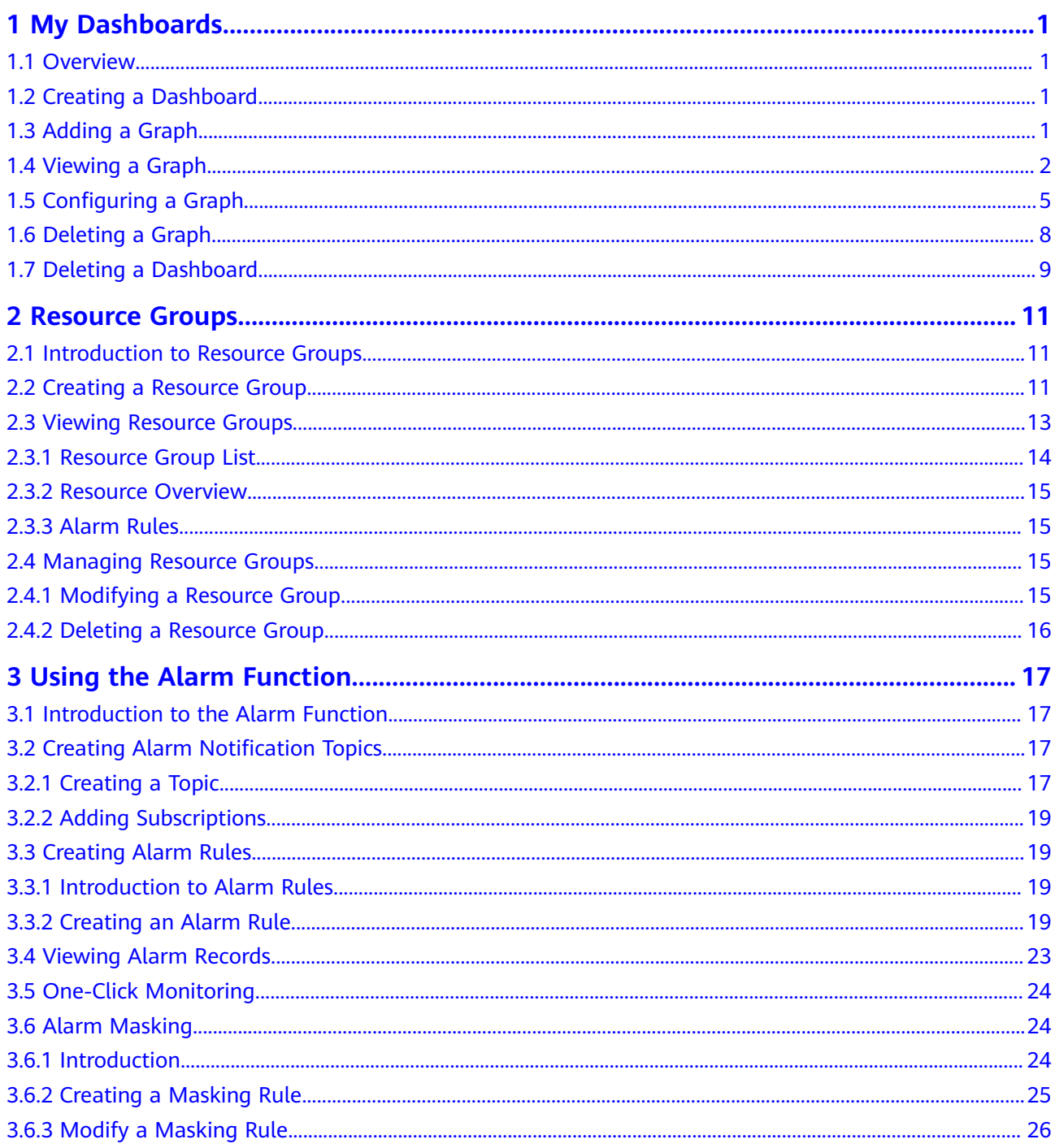

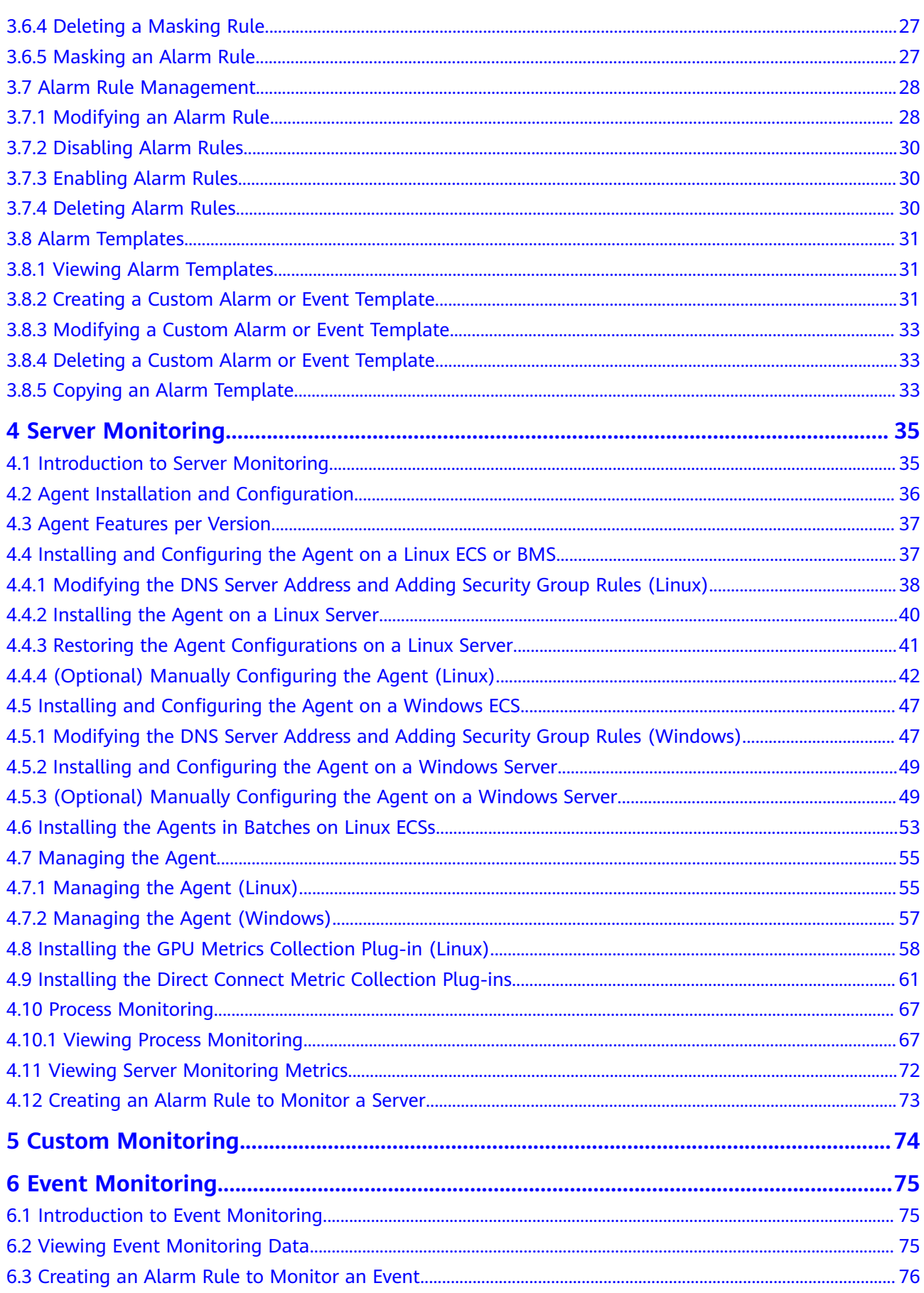

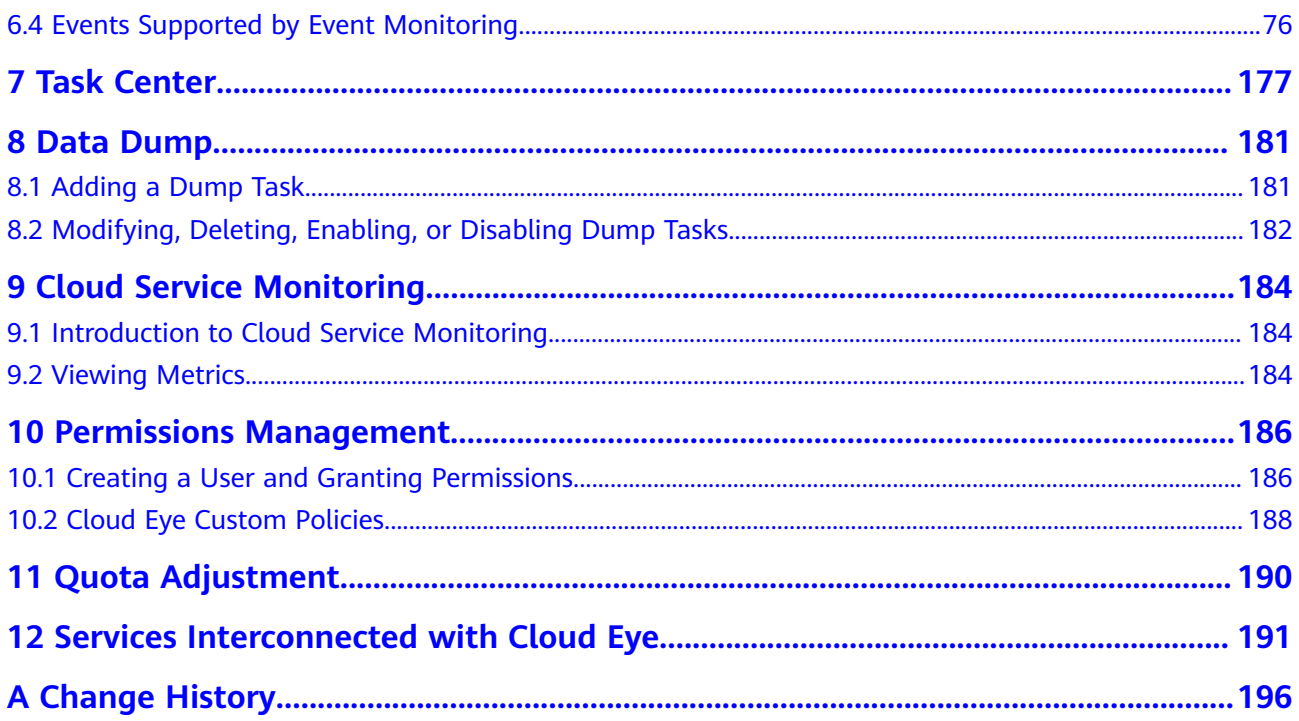

## **1 My Dashboards**

## <span id="page-6-0"></span>**1.1 Overview**

**My Dashboards** allows you to view core metrics in an all-in-one dashboard based on your own needs. You can compare performance data of different services or different dimensions in one graph.

## **1.2 Creating a Dashboard**

You must create a dashboard before adding graphs. You can create up to 10 dashboards.

## **Procedure**

- 1. Log in to the management console.
- 2. Choose **Service List** > **Cloud Eye**.
- 3. Choose **My Dashboards** and click **Create Dashboard**. The **Create Dashboard** dialog box is displayed.
- 4. Configure the following parameters:
	- **Name**: Enter a maximum of 128 characters. Only letters, digits, hyphens (-), and underscores (\_) are allowed.
	- **Enterprise Project**: Select an enterprise project to be associated with the dashboard. Only users who have all permissions for the selected enterprise project can manage the dashboard.
		- $\Box$  Note

**Enterprise Project** is available only in certain regions.

5. Click **OK**.

## **1.3 Adding a Graph**

After you create a dashboard, you can add up to 50 graphs to it to monitor cloud services.

You can add up to 50 metrics, regardless of the services and dimensions, to one graph.

## <span id="page-7-0"></span>**Procedure**

- 1. Log in to the management console.
- 2. Choose **Service List** > **Cloud Eye**.
- 3. Choose **My Dashboards** and click the name of the dashboard to which you want to add a graph. On the displayed page, click **Add Graph**. You can select **Line Chart** or **Bar Chart** to display the graph.
- 4. On the **Add Graph** page, set parameters as prompted.

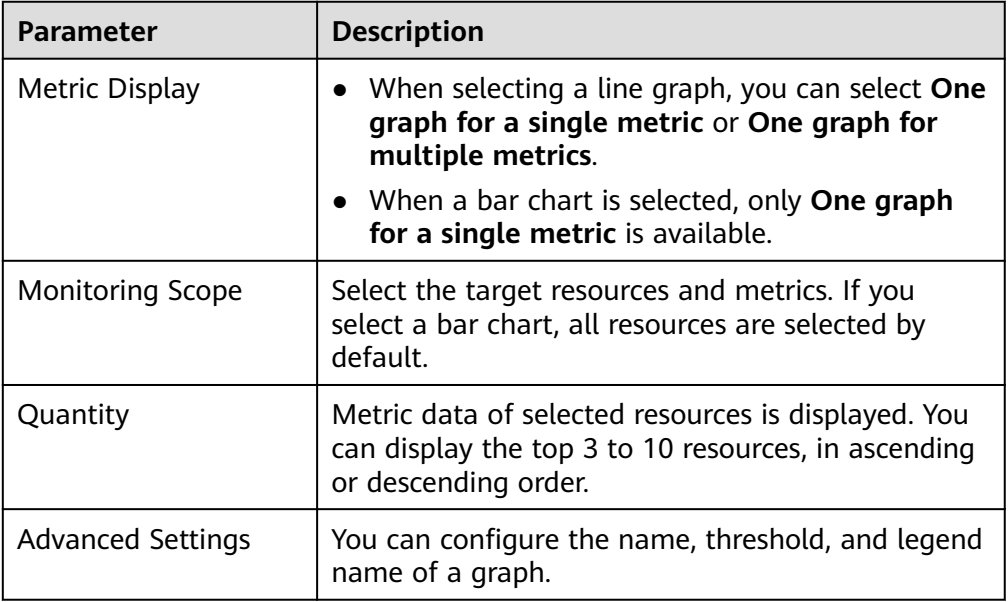

**Table 1-1** Parameters for adding a graph

5. Click **Finish**.

## **1.4 Viewing a Graph**

After adding a graph, you can view monitoring data in the default or custom time ranges.

## **Procedure**

- 1. Log in to the management console.
- 2. Choose **Service List** > **Cloud Eye**.
- 3. In the navigation pane, choose **Dashboard**. Click the name of the dashboard you created and view all graphs on it.

#### $\Box$  NOTE

- You can drag a graph to adjust its display sequence to meet your monitoring requirements. You can also adjust the number of graphs displayed in each row.
- You can click Full Screen to view the graphs. For details, see Using the Full **Screen**.
- You can configure the refresh interval for graphs on the dashboard. The default option is **Never refresh**.
- 4. Hover your mouse over a graph. In the upper right corner, click  $\epsilon^{\overline{a}}$  to view monitoring details on an enlarged graph. Select a default time range or customize the time range to view the metrics.

By default, raw metric data is displayed if **1h**, **3h**, or **12h** is selected. For **1d**, **7d**, and longer time ranges, aggregated data is displayed by default.

On the enlarged graph, you can **[Customizing a Period to View Metrics](#page-9-0)** or **[Selecting Resources to Be Monitored and Viewing Metrics](#page-9-0)**.

#### **Figure 1-1** Viewing graphs

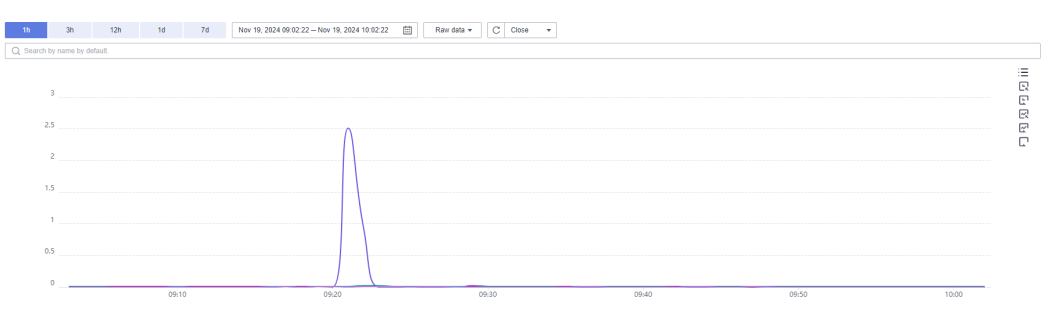

#### **Using the Full Screen**

The full screen displays metric data more clearly.

- To enter the full screen, select a dashboard, click its name, and click **Full Screen** in the upper left corner.
- To exit the full screen, press **Esc**.

#### **Figure 1-2** Full screen

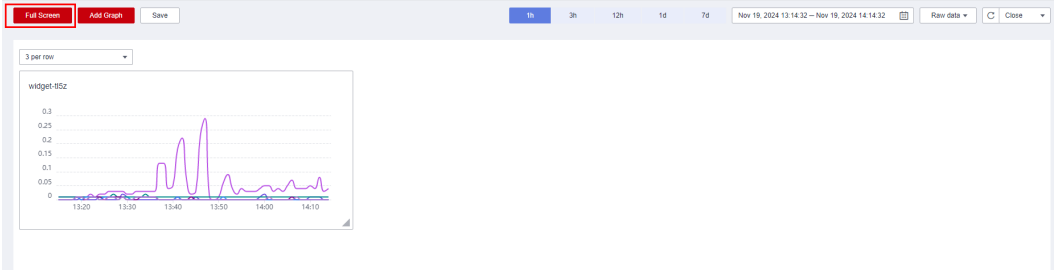

## <span id="page-9-0"></span>**Customizing a Period to View Metrics**

By default, you can select **1h**, **3h**, **12h**, **1d**, or **7d**. If you want to view metrics in the last two hours or a customized period, you can drag the mouse to select the time range you want to view on the X axis.

● To view metric details in a customized time range, click the first icon on the right, as shown in **Figure 1-3**. Drag the mouse to select a customized time range. The system displays the monitoring data in the selected time range.

#### **Figure 1-3** Customizing a time range

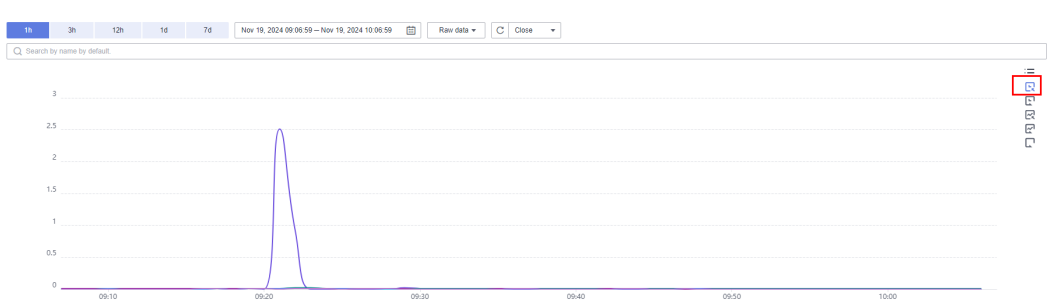

To stop viewing the metric details within a customized time range, click the second icon on the right. The system will reset the time range.

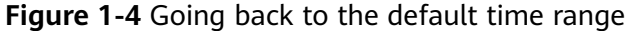

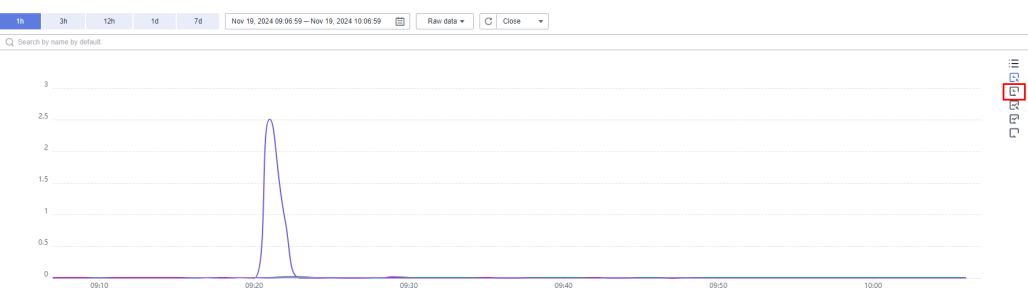

#### **Selecting Resources to Be Monitored and Viewing Metrics**

You can compare the same metric of multiple resources on one graph. When there are a large number of resources, you can select only some resources and compare their metrics.

● By default, resources are sorted by **Name**, as shown in **[Figure 1-5](#page-10-0)**. You can also select resources by **ID**, **Metric Name**, or **Resource Type**. The system displays the data of selected resources and hides that of other resources.

<span id="page-10-0"></span>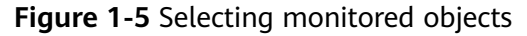

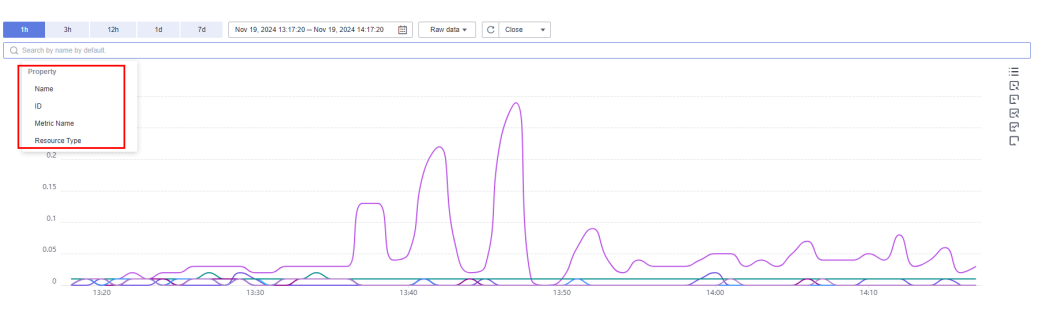

To clear the monitored resources you have selected, click  $\times$ .

#### **Figure 1-6** Clearing monitored objects

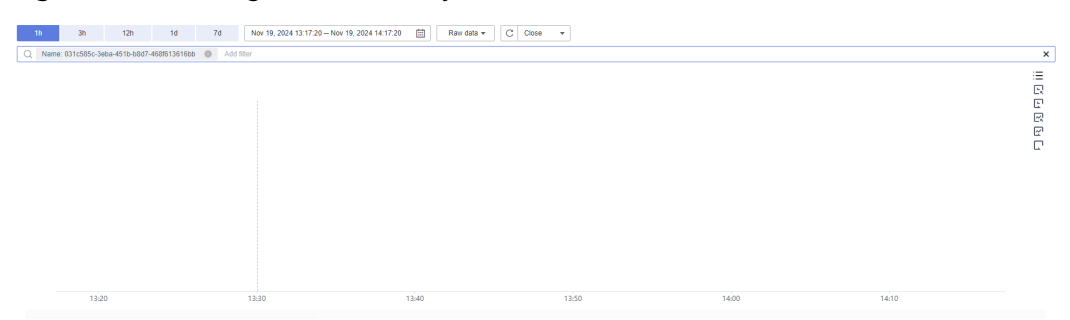

## **1.5 Configuring a Graph**

This topic describes how you can add, modify, and delete metrics on a line chart and a bar chart.

## **Procedure for Configuring Line Charts**

- 1. Log in to the management console.
- 2. Choose **Service List** > **Cloud Eye**.
- 3. In the navigation pane, choose **My Dashboards**. Click the name of the dashboard on which you want to configure a graph.
- 4. In the upper right corner of each graph, click  $\sigma$  to refresh the graph.

#### **Figure 1-7** Refreshing a graph

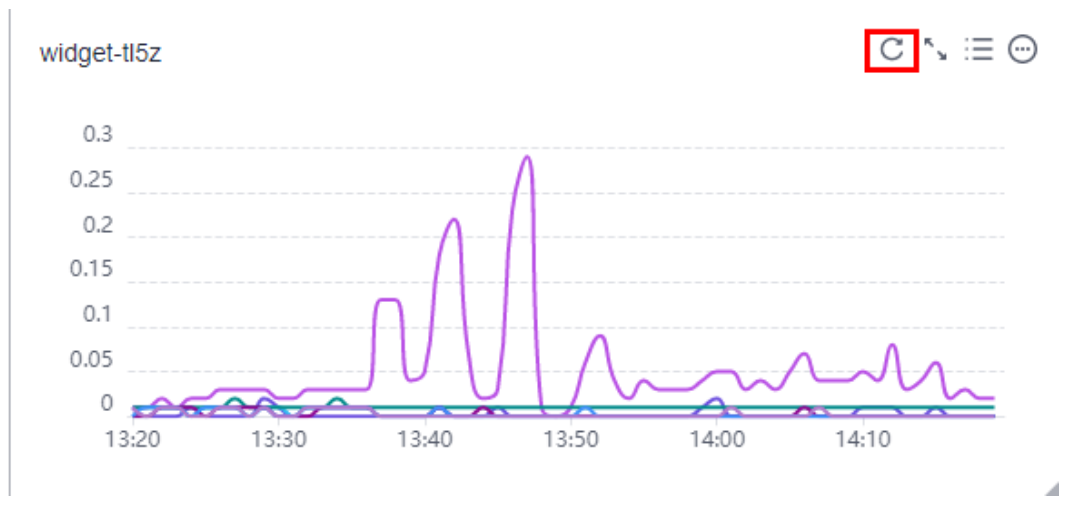

5. Locate a graph and click  $\epsilon^2$  to enlarge it. On the enlarged graph, customize a time range for viewing metrics. In the search box, select filters and then the monitored objects to be displayed. Select the refresh interval and aggregation method to display metrics.

**Figure 1-8** Viewing monitoring details in a line chart

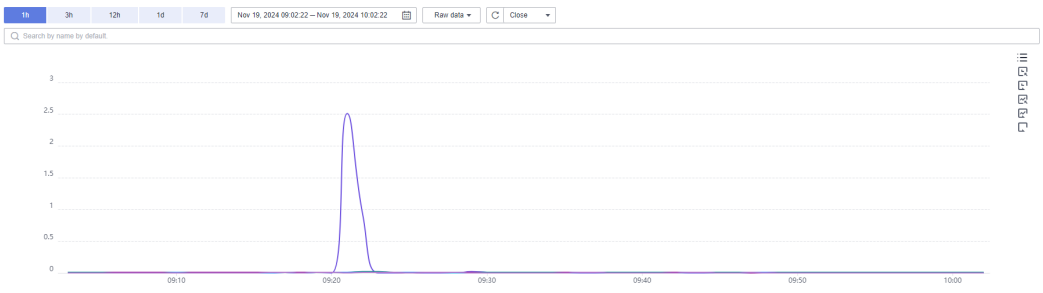

6. Click  $\equiv$  to display the monitored objects. Click  $\Box$  to customize columns to be displayed in the list below the graph.

#### **Figure 1-9** Viewing monitoring items

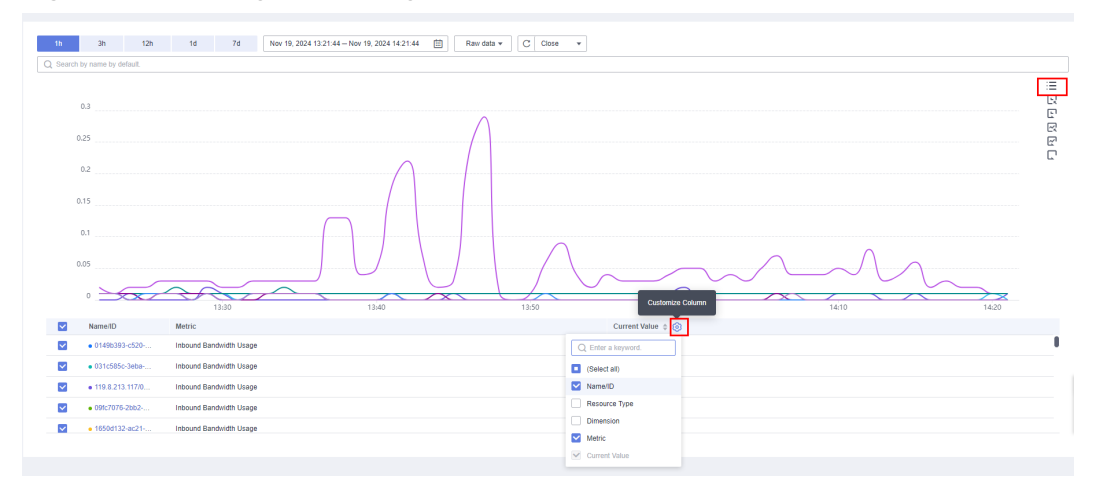

7. Go back to the dashboard of the graph. Click  $\bigodot$  to copy, edit, or delete the graph, or change its legend name.

#### **Figure 1-10** Managing a graph

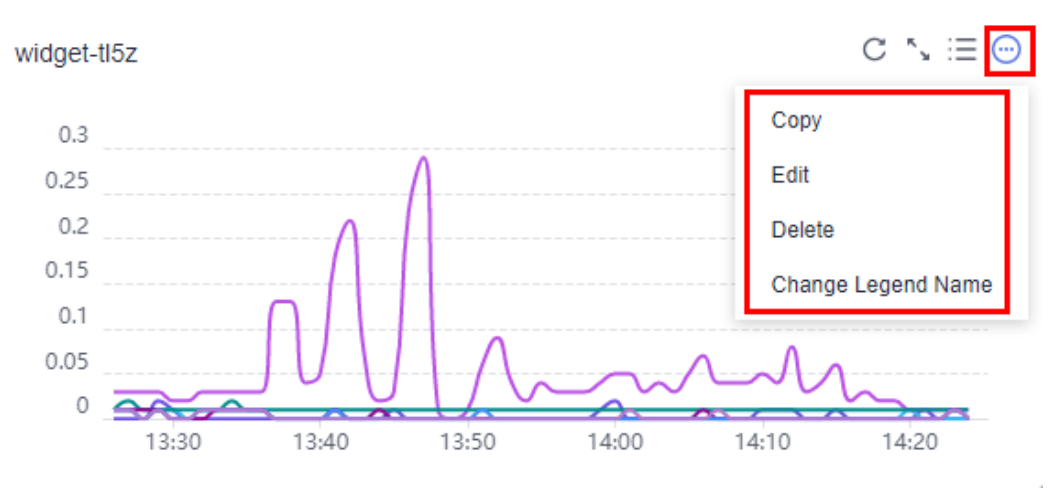

#### $\Box$  Note

**Change Legend Name** is only available if **Specific resources** is selected for **Monitoring Scope**.

#### **Procedure for Configuring Bar Charts**

- 1. Log in to the management console.
- 2. Choose **Service List** > **Cloud Eye**.
- 3. In the navigation pane, choose **My Dashboards**. Click the name of the dashboard on which you want to configure a graph.
- 4. In the upper right corner of each graph, click  $\mathbb C$  to refresh the graph.

#### **Figure 1-11** Refreshing a graph

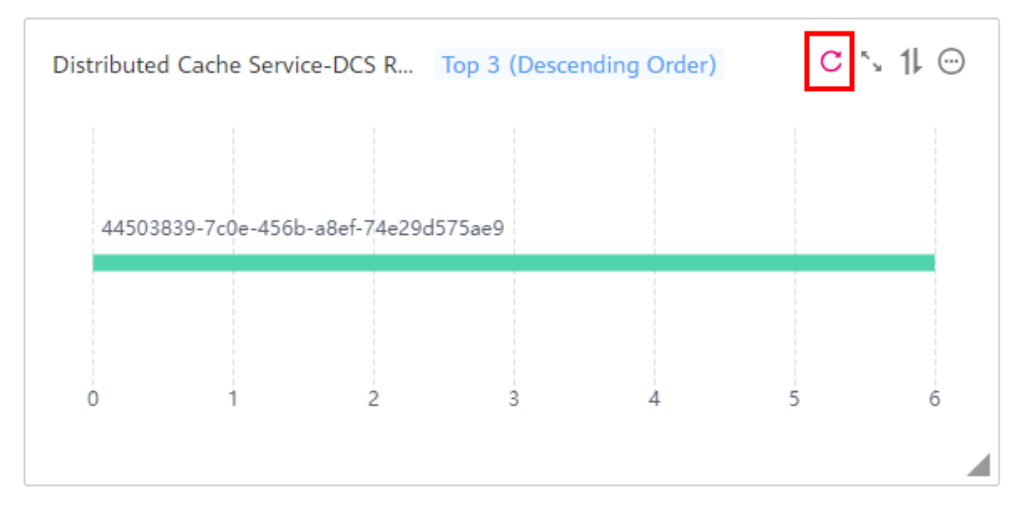

- <span id="page-13-0"></span>5. Locate a graph and click  $\mathfrak{C}^{\prime}$  to enlarge it. On the enlarged graph, customize a time range for viewing metrics. Select the refresh interval and aggregation method to display metrics.
- 6. Click to configure **Quantity** and **Sorting Order**.

#### **Figure 1-12** Sorting metrics

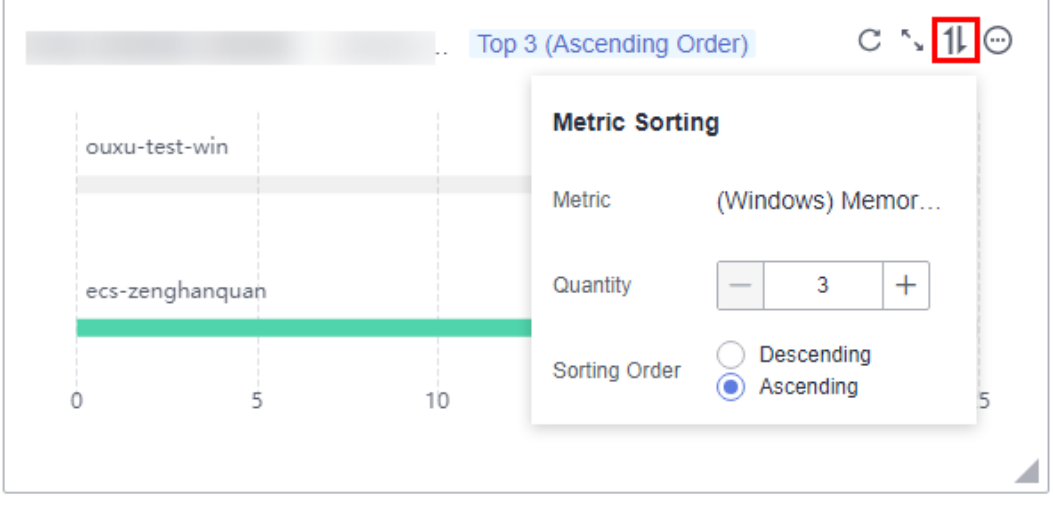

7. Go back to the dashboard of the graph. Click  $\bigodot$  to copy, edit, or delete the graph, or move the graph to another graph group.

**Figure 1-13** Managing a graph

| Distributed Cache Service-DCS R Top 3 (Descending Order) | $C \sim$<br>$(\cdots)$ |
|----------------------------------------------------------|------------------------|
|                                                          | Copy<br>Edit           |
| 44503839-7c0e-456b-a8ef-74e29d575ae9                     | <b>Delete</b>          |
|                                                          |                        |

## **1.6 Deleting a Graph**

## **Procedure**

- 1. Log in to the management console.
- 2. Choose **Service List** > **Cloud Eye**.
- <span id="page-14-0"></span>3. In the navigation pane, choose **Dashboard**.
- 4. Locate the dashboard from which you want to delete a graph and click the dashboard name.
- 5. Click **and choose Delete.**

#### **Figure 1-14** Deleting a graph

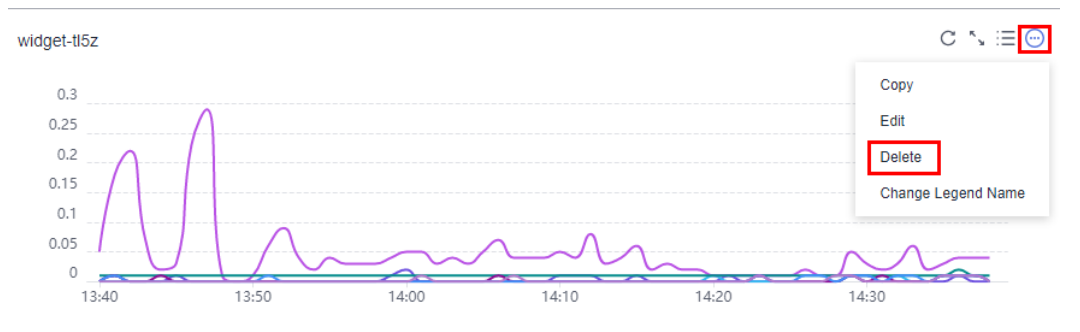

6. In the displayed **Delete Graph** dialog box, click **OK**.

**Figure 1-15** Deleting a graph

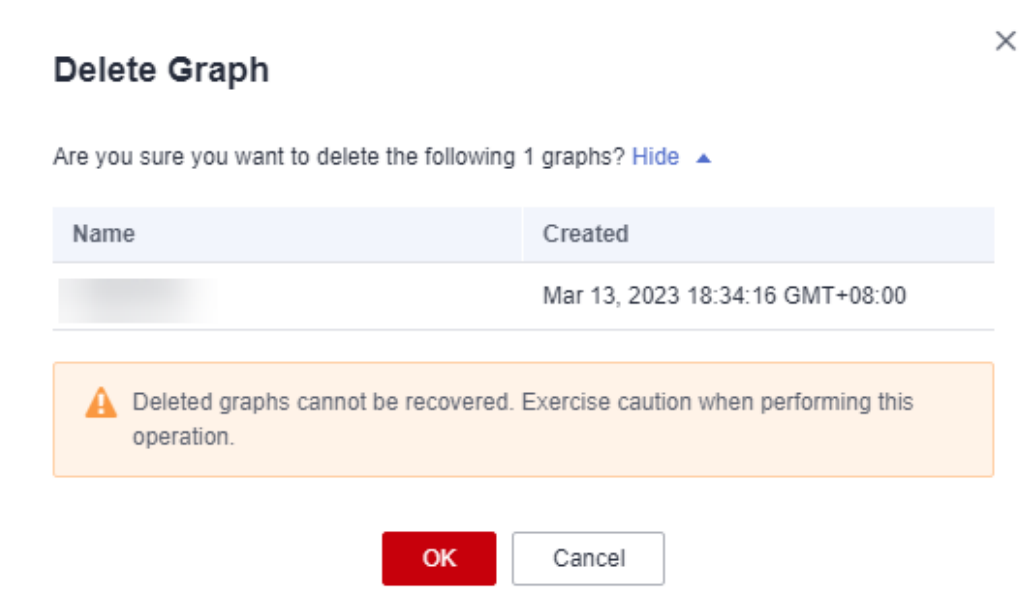

## **1.7 Deleting a Dashboard**

If an existing dashboard cannot meet your requirements, you can delete it and replan graphs on a new dashboard. After you delete a dashboard, all graphs added to it will also be deleted.

#### **Procedure**

1. Log in to the management console.

- 2. Choose **Service List** > **Cloud Eye**.
- 3. In the navigation pane on the left, choose **Dashboard**.
- 4. Locate the dashboard to be deleted.
- 5. Click **Delete** in the **Operation** column.
- 6. In the displayed **Delete Dashboard** dialog box, click **OK**.

**Figure 1-16** Deleting a dashboard

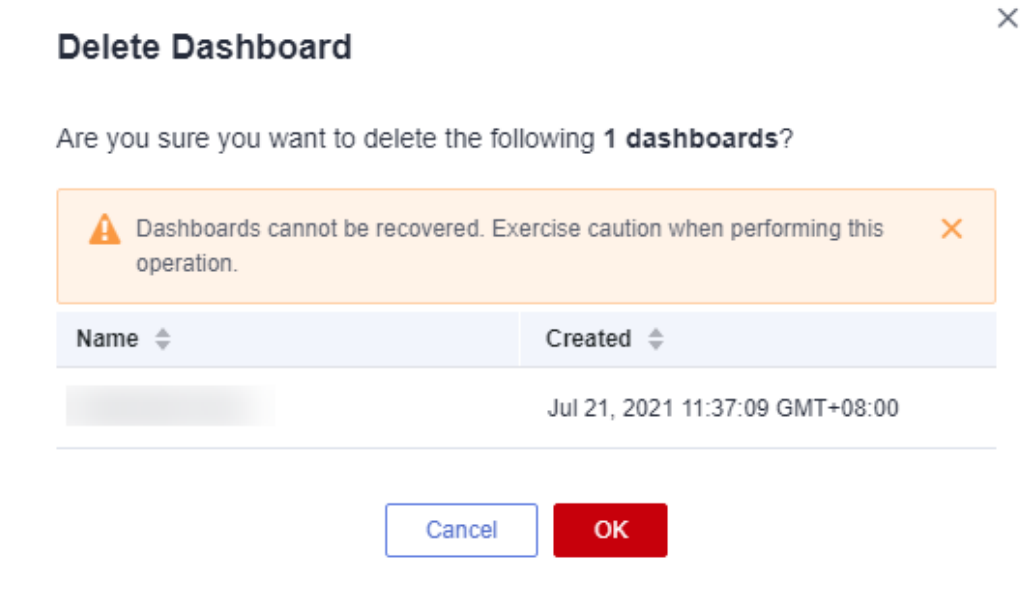

# **2 Resource Groups**

## <span id="page-16-0"></span>**2.1 Introduction to Resource Groups**

A resource group allows you to add and monitor correlated resources and provides a collective health status for all resources that it contains.

## **2.2 Creating a Resource Group**

## **Scenarios**

If you use multiple cloud services, you can add all related resources, such as ECSs, BMSs, EVS disks, elastic IP addresses, bandwidths, and databases to the same resource group for easier management and O&M.

## **Restrictions**

- Each user can create up to 1,000 resource groups.
- A resource group must contain 1 to 1,000 cloud service resources.
- There are restrictions on the number of resources of different types that can be added to a resource group. For details, see the tips on the Cloud Eye console.

## **Procedure**

- 1. Log in to the management console.
- 2. In the upper left corner, select a region and project.
- 3. Click **Service List** in the upper left corner and select **Cloud Eye**.
- 4. In the navigation pane on the left, choose **Resource Groups**.
- 5. In the upper right corner, click **Create Resource Group**.
- 6. Enter a group name and set parameters as needed.
	- a. If you select **Manually** for **Add Resources**, select resources for the resource group.

| <b>Add Resources</b> | Automatically<br>Manually                                                                          |                              | View Types of Resources That Can Be Added Automatically |                                                        |                    |                           |           |                                                                                                    |
|----------------------|----------------------------------------------------------------------------------------------------|------------------------------|---------------------------------------------------------|--------------------------------------------------------|--------------------|---------------------------|-----------|----------------------------------------------------------------------------------------------------|
| Select Resource      | Enter a service name or abbre $Q$                                                                  | All resources                |                                                         |                                                        |                    |                           |           | ▼ You have selected 0 resources of the current type. (A maximum of 1000 resources can be added at a time. To add more resources, add them on the resource group details page after the current    C |
|                      | Elastic Cloud Server (0)                                                                           | Q Search by name by default. |                                                         |                                                        |                    |                           |           |                                                                                                    |
|                      | ECSs (0)                                                                                           | $\Box \vee$ Name             |                                                         | ID.                                                    | Private IP Address | <b>Elastic IP Address</b> | Tag       | <b>Enterprise Project</b>                                                                                                    |
|                      | F Bare Metal Server (0)                                                                            | n                            | ecs-00850876                                            | 0a547d20-10a5-467c-8c74-fd9                            | 192.168.20.180     |                           |           | default                                                                                                    |
|                      | <sup>[4]</sup> Elastic Volume Service (0)<br>F Elastic IP and Bandwidth (0)                        | п                            | op4云平台升级测试                                              | 20794d53-5e5c-40b0-89e8-8d.                            | 192.168.0.187      | ä,                        |           | default                                                                                                    |
|                      | $\boxed{+}$ NAT Gateway (0)                                                                        | Ω                            | ecs-cbba-60071670                                       | 218c7835-f30a-4f52-986e-27b.                           | 192.168.0.68       | 94.139.253.31             |           | default                                                                                                    |
|                      | F Relational Database Service (0)                                                                  | $\Box$                       | hw-俄罗斯SBC伙伴云OP4-全                                       | 222fa48e-0b49-4ff1-b184-bbd                            | 192.168.0.85       | 94.139.252.233            | $\sim$    | default                                                                                                    |
|                      | F Elastic Load Balance (0)                                                                         |                              |                                                         |                                                        |                    |                           |           |                                                                                                    |
|                      | F Distributed Message Service (0)<br>F Document Database Service (0)                               | n                            | c3cb3281-5139-406e-b5f4-645.                            | 27c3d116-3672-4ab6-97be-74.                            | 192.168.0.9        |                           | $\sim$    | default                                                                                                    |
|                      | + Distributed Cache Service (0)                                                                    | п<br>ecs-27d4                |                                                         | 29097365-22e7-4c8f-bf5c-35e                            | 192.168.20.67      | 178.170.193.162           |           | default                                                                                                    |
|                      | F Cloud Search Service (0)                                                                         |                              | ecs-0924後接側式-勿删-0001                                    | 2a32d6a0-3c2c-4e00-9164-91                             | 192.168.0.39       | $\sim$                    |           | default                                                                                                    |
|                      | $\boxed{+}$ GaussDB NoSQL (0)                                                                      | $\Box$                       |                                                         | c3cb3281-5139-406e-b5f4-645 2a7afb7a-bb5d-41d4-84c3-a7 | 192, 168, 0:44     | $\sim$                    | <b>Co</b> | default                                                                                                    |
|                      | <sup>(+)</sup> GaussDB(for MySQL)(0)<br>$\boxed{+}$ GaussDB (0)<br>F Distributed Database Middlew. |                              | 10 v Total Records: 21 < 1 2 3 >                        |                                                        |                    |                           |           |                                                                                                    |
|                      |                                                                                                    |                              |                                                         |                                                        |                    |                           |           |                                                                                                    |
| Advanced Settings w  | <b>Enterprise Project</b>                                                                          |                              |                                                         |                                                        |                    |                           |           |                                                                                                    |

**Figure 2-1** Manually adding resources

#### $\Box$  Note

You can search for ECSs and BMSs by name, ID, and private IP address. For other cloud services, you can search only by name and ID.

- b. If you select **Automatically** for **Add Resources**, select **From enterprise project** or **By tag** for **Synchronize Resources**.
	- i. If you select **From enterprise project** for **Synchronize Resources**, select one or more enterprise projects. The resources in the resource group will automatically be synchronized with those in the enterprise project. To manage resources in this resource group, you can only add or remove resources to and from the enterprise project.

**Figure 2-2** Synchronizing resources from enterprise projects

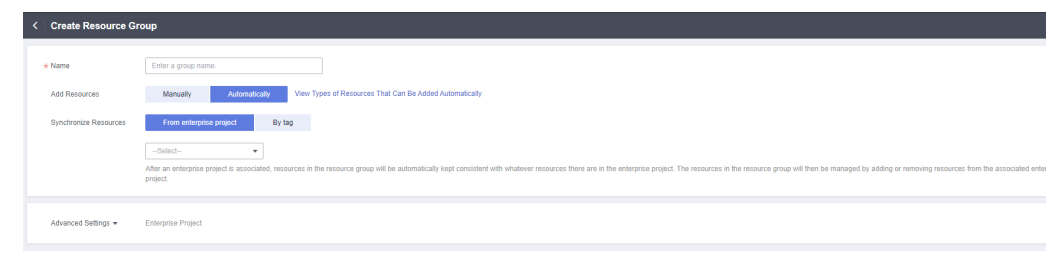

ii. If you select **By tag** for **Synchronize Resources**, select tags.

#### <span id="page-18-0"></span>**Figure 2-3** Matching resources by tag

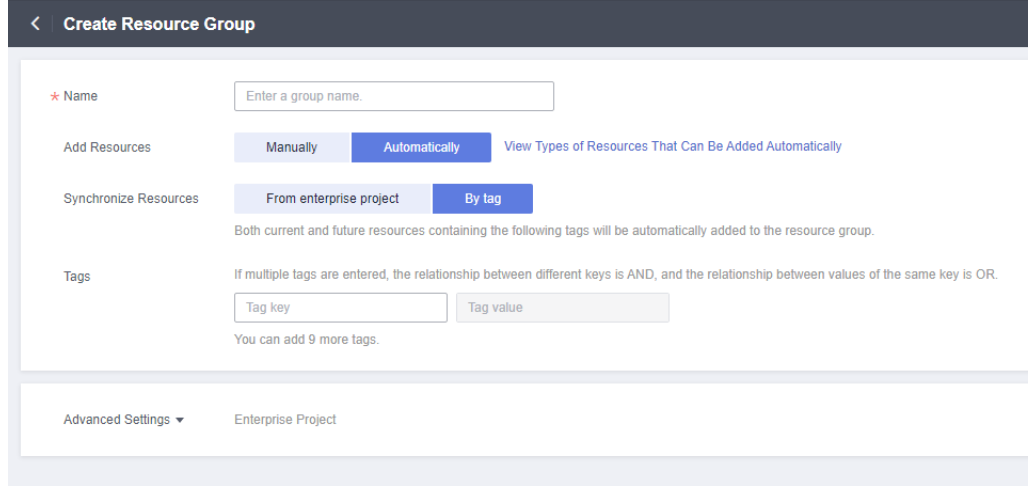

#### $\Box$  Note

- If you enter multiple tags, the relationship between different keys is AND, and the relationship between values of the same key is OR.
- You can add up to 10 tags.
- 7. Select an enterprise project.

#### **Figure 2-4** Enterprise Project

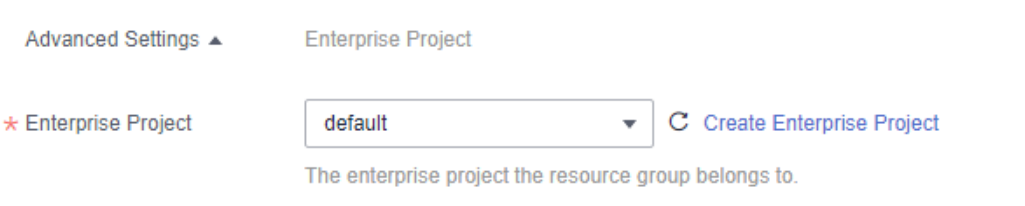

**Table 2-1** Advanced settings parameters

| Paramete              | <b>Description</b>                                                                                                    |
|-----------------------|----------------------------------------------------------------------------------------------------|
| Enterprise<br>Project | Specifies the enterprise project that the resource group belongs<br>to. Only users who have all permissions for the enterprise<br>project can manage the resource group. For details about how<br>to create an enterprise project, see Creating an Enterprise<br>Project. |

8. Click **Create**.

## **2.3 Viewing Resource Groups**

## <span id="page-19-0"></span>**2.3.1 Resource Group List**

The resource group list displays all resource groups you have on Cloud Eye, the resources they contain, and the health status of each resource group.

## **Procedure**

- 1. Log in to the management console.
- 2. In the upper left corner, select a region and project.
- 3. Click **Service List** in the upper left corner and select **Cloud Eye**.
- 4. In the navigation pane on the left, choose **Resource Groups**.

On the **Resource Groups** page, you can view all the resource groups that have been created.

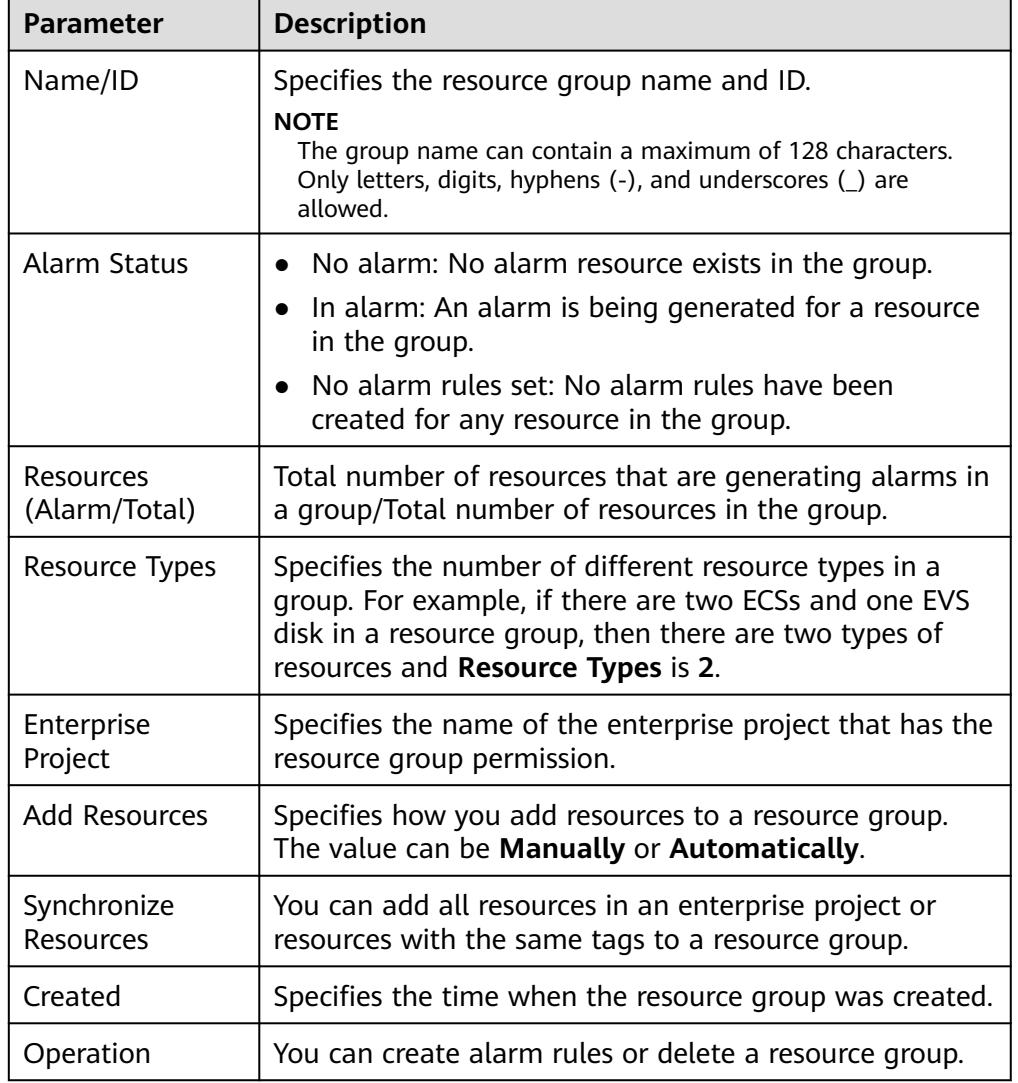

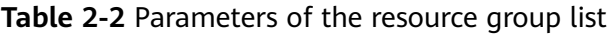

## <span id="page-20-0"></span>**2.3.2 Resource Overview**

The **Resource Overview** page displays the resource types contained in the current group, as well as the total number of resources of each resource type, dimensions, and whether there are alarms generated for the resources.

## **Procedure**

- 1. Log in to the management console.
- 2. In the upper left corner, select a region and project.
- 3. Click **Service List** in the upper left corner and select **Cloud Eye**.
- 4. In the navigation pane on the left, choose **Resource Groups**.
- 5. Click a resource group name to go to the **Resource Overview** page.

On this page, you can change the resource group name and remove or add resources. There is also a link for you to quickly create alarm rules for those resources.

## **2.3.3 Alarm Rules**

The **Alarm Rules** page displays all alarm rules in a resource group. You can enable, disable, modify, or delete an alarm rule.

## **Procedure**

- 1. Log in to the management console.
- 2. In the upper left corner, select a region and project.
- 3. Click **Service List** in the upper left corner and select **Cloud Eye**.
- 4. In the navigation pane on the left, choose **Resource Groups**.
- 5. Click a resource group name to go to the **Resource Overview** page.
- 6. In the navigation pane on the left, choose **Alarm Rules** to view all alarm rules in the resource group.

## **2.4 Managing Resource Groups**

## **2.4.1 Modifying a Resource Group**

When you need to add resources to or delete resources from a resource group, modify the resource group.

## **Procedure**

- 1. Log in to the management console.
- 2. In the upper left corner, select a region and project.
- 3. Click **Service List** in the upper left corner and select **Cloud Eye**.
- 4. In the navigation pane on the left, choose **Resource Groups**.
- 5. Click a resource group name to go to the **Resource Overview** page
- Adding resources: Click **Add Resources**.
- Removing resources: In the resource list, select the resource to be removed and click **Remove** in the **Operation** column.

## <span id="page-21-0"></span>**2.4.2 Deleting a Resource Group**

## **Procedure**

- 1. Log in to the management console.
- 2. In the upper left corner, select a region and project.
- 3. Click **Service List** in the upper left corner and select **Cloud Eye**.
- 4. In the navigation pane on the left, choose **Resource Groups**.
- 5. Locate the resource group and click **Delete** in the **Operation** column.
- 6. In the displayed **Delete Resource Group** dialog box, click **OK**.

## <span id="page-22-0"></span>**3 Using the Alarm Function**

## **3.1 Introduction to the Alarm Function**

You can set alarm rules for key metrics of cloud services. When the conditions in the alarm rule are met, Cloud Eye sends emails, or SMS messages, or sends HTTP/ HTTPS requests, enabling you to quickly respond to resource changes.

Cloud Eye invokes SMN APIs to send notifications. This requires you to create a topic and add subscriptions to this topic on the SMN console. Then, when you create alarm rules on Cloud Eye, you can enable the alarm notification function and select the topic. When alarm rule conditions are met, Cloud Eye sends the alarm information to subscription endpoints in real time.

#### $\Box$  Note

If no alarm notification topic is created, alarm notifications will be sent to the default email address of the account contact.

## **3.2 Creating Alarm Notification Topics**

## **3.2.1 Creating a Topic**

#### **Scenarios**

A topic serves as a message sending channel, where publishers and subscribers can interact with each other.

You can create your own topic.

## **Creating a Topic**

- 1. Log in to the management console.
- 2. In the upper left corner, select a region and project.
- 3. In the service list, select **Simple Message Notification**. The SMN console is displayed.
- 4. In the navigation pane on the left, choose **Topic Management** > **Topics**. The **Topics** page is displayed.
- 5. Click **Create Topic**. The **Create Topic** dialog box is displayed.
- 6. Enter a topic name and display name (topic description).

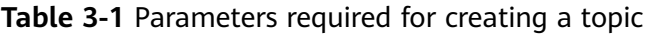

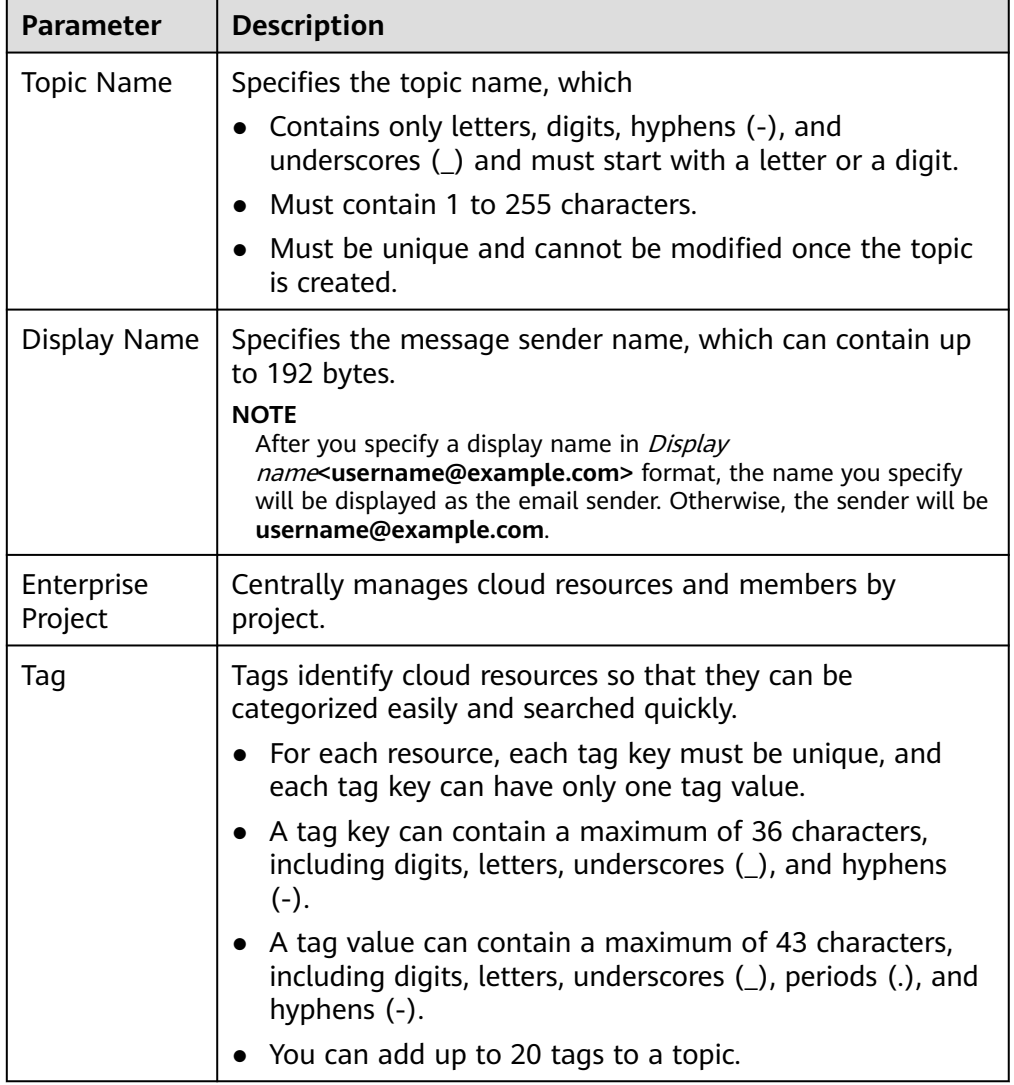

7. Click **OK.**

The topic you created is displayed in the topic list.

After you create a topic, the system generates a uniform resource name (URN) for the topic, which uniquely identifies the topic and cannot be changed.

8. Click a topic name to view the topic details and the total number of topic subscriptions.

## <span id="page-24-0"></span>**Follow-up Operations**

After you create a topic, **add subscriptions**. After the subscriptions have been confirmed, alarm notifications will be sent to the subscription endpoints via SMN.

## **3.2.2 Adding Subscriptions**

A topic is a channel used by SMN to publish messages. After you create a topic, add subscriptions. When the metric data reaches the specified threshold or an event occurs, Cloud Eye will send alarms to subscription endpoints of the topic.

## **Adding Subscriptions**

- 1. Log in to the management console.
- 2. Select **Simple Message Notification** under **Application**.

The SMN console is displayed.

- 3. In the navigation pane on the left, choose **Topic Management** > **Topics**. The **Topics** page is displayed.
- 4. Locate the topic you want to add subscriptions to and click **Add Subscription** in the **Operation** column.

The **Add Subscription** dialog box is displayed.

5. Specify the subscription protocol and endpoints.

If you enter multiple endpoints, enter each endpoint on a separate line.

6. Click **OK**.

The subscription you added is displayed in the subscription list.

#### $\Box$  Note

After the subscription is added, the corresponding subscription endpoint will receive a subscription notification. You need to confirm the subscription so that the endpoint can receive alarm notifications.

## **3.3 Creating Alarm Rules**

## **3.3.1 Introduction to Alarm Rules**

You can flexibly create alarm rules on the Cloud Eye console. You can create an alarm rule for a specific metric or use the alarm template to create alarm rules in batches for multiple cloud service resources.

Cloud Eye provides you with default alarm templates tailored to each service. In addition, you can also create custom alarm templates by modifying the default alarm template or by specifying every required field.

## **3.3.2 Creating an Alarm Rule**

This topic describes how to create an alarm rule.

## **Creating an Alarm Rule**

- 1. Log in to the management console.
- 2. Click **Service List** in the upper left corner and select **Cloud Eye**.
- 3. In the navigation pane on the left, choose **Alarm Management** > **Alarm Rules**.
- 4. Click **Create Alarm Rule** in the upper right corner.
- 5. On the **Create Alarm Rule** page, configure the parameters.
	- a. Configure the alarm rule name and description.

#### **Table 3-2 Name** and **Description**

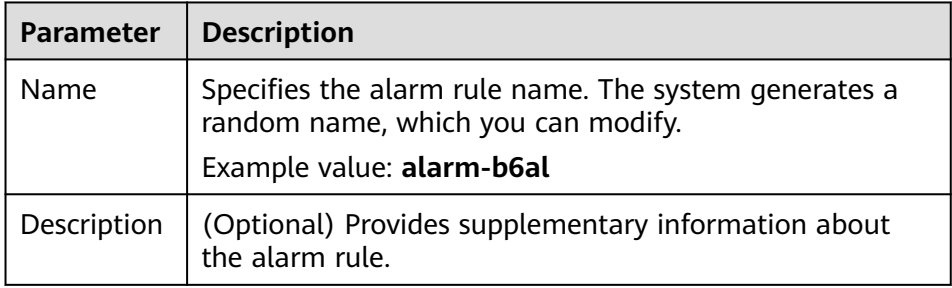

b. Select a monitored object and configure alarm content parameters.

#### **Table 3-3** Parameters

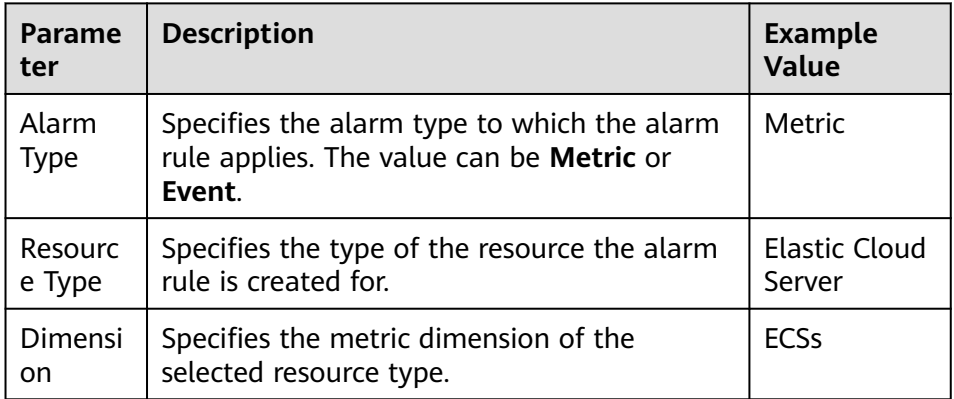

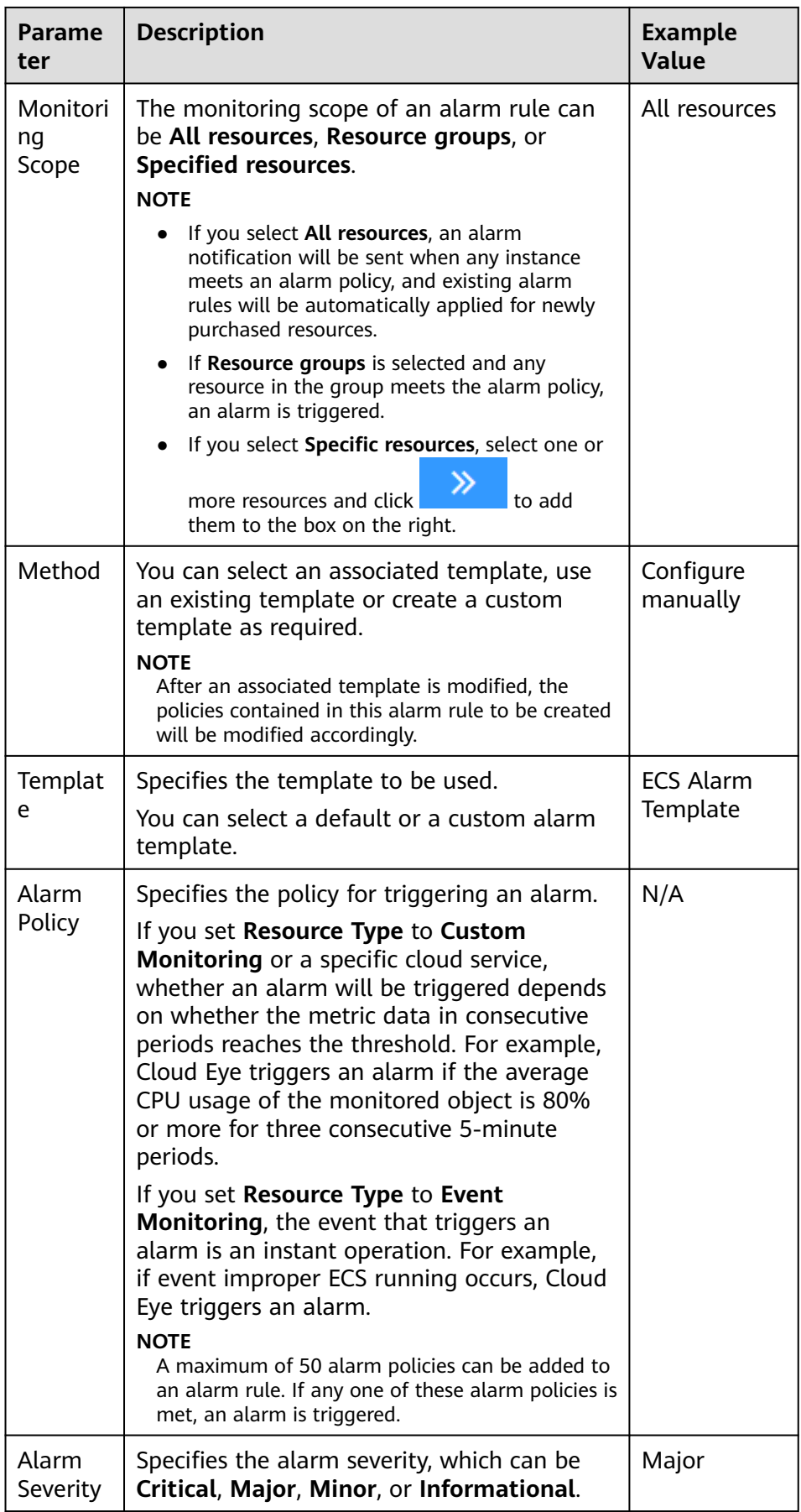

c. Configure the alarm notification.

**Table 3-4 Alarm Notification** parameters

| <b>Parameter</b>          | <b>Description</b>                                                                                                    |
|---------------------------|----------------------------------------------------------------------------------------------------|
| Alarm<br>Notificatio<br>n | Specifies whether to notify users when alarms are<br>triggered. Notifications can be sent by email, SMS<br>message, or HTTP/HTTPS message.                                                                                                    |
| Notificatio<br>n Object   | Specifies the object to which alarm notifications will be<br>sent. You can select the account contact or a topic.<br>The account contact is the tenant owner. If a user<br>registers both a mobile number and an email address,<br>they will receive alarm information through both<br>channels. However, if only one of these contact<br>methods is registered, the alarm information will be<br>sent exclusively to that registered one.<br>A topic is a specific event type for publishing messages<br>or subscribing to notifications. If the required topic is<br>not available, create one and add subscriptions to it<br>first. For details, see Creating a Topic and Adding<br><b>Subscriptions</b> |
| Notificatio<br>n Window   | Cloud Eye sends notifications only within the notification<br>window specified in the alarm rule.<br>If Notification Window is set to 08:00-20:00, Cloud Eye<br>sends notifications only from 08:00 to 20:00.                                                                                                    |
| Trigger<br>Condition      | Specifies the condition for triggering an alarm<br>notification.<br>If Alarm Type is set to Metric, you can select<br>Generated alarm, Cleared alarm, or both.<br>If Alarm Type is set to Event, you can select<br>$\bullet$<br>Generated alarm only.                                                                                                    |

d. Select an enterprise project.

#### **Figure 3-1** Advanced Settings

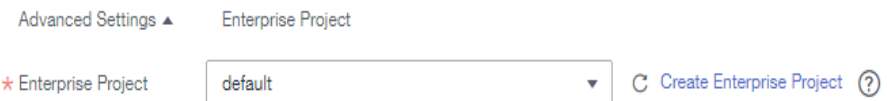

| <b>Parameter</b>      | <b>Description</b>                                                                                                    |
|-----------------------|----------------------------------------------------------------------------------------------------|
| Enterprise<br>Project | Specifies the enterprise project that the alarm rule<br>belongs to. Only users with the enterprise project<br>permissions can manage the alarm rule. For details<br>about how to create an enterprise project, see Creating<br>an Enterprise Project. |

<span id="page-28-0"></span>**Table 3-5 Name** and **Description**

#### e. Click **Create**.

After the alarm rule is created, if the metric data reaches the specified threshold or the specified events occur, Cloud Eye immediately informs you that an exception has occurred.

You can choose **Alarm Management** > **Alarm Records** and click **View Details** to view recent alarms.

## **3.4 Viewing Alarm Records**

The **Alarm Records** page displays the status changes of all alarm rules so that you can trace and view alarm records in a unified and convenient manner. By default, alarm records of the last seven days are displayed. You can customize the time range to display alarm records of the last 180 days.

When an alarm is generated, you can view the alarm records about the cloud resource.

#### **Procedure**

- 1. Log in to the management console.
- 2. Click **Service List** in the upper left corner and select **Cloud Eye**.
- 3. Choose **Alarm Management** > **Alarm Records**.

On the **Alarm Records** page, you can view the status changes of all alarm rules in the last 7 days.

4. Click **View Details** in the **Operation** column. On the displayed drawer, view the basic information about the resource, and view the data that triggered the latest alarm status change.

#### **NOTE**

- You can select a time range within the past 180 days to view alarm records.
- In the search bar of the **Alarm Records** page, you can search for alarm records by status, alarm severity, alarm rule name, resource type, resource ID, or alarm rule ID.
- In the upper left of the alarm record list, you can click **Export** to export alarm records.

## <span id="page-29-0"></span>**3.5 One-Click Monitoring**

## **Scenarios**

One-click monitoring enables you to quickly and easily enable or disable monitoring of common events for certain services. This topic describes how to use the one-click monitoring function to monitor key metrics.

## **Constraints**

- One-click monitoring sends notifications only when alarms are generated and does not send notifications when alarms are cleared.
- Once the alarm threshold is reached, one-click monitoring will trigger alarms immediately.
- Alarm policies cannot be modified in one-click monitoring.

## **Procedure**

- 1. Log in to the management console.
- 2. Click **Service List** in the upper left corner and select **Cloud Eye**.
- 3. In the navigation pane on the left, choose **Alarm Management** > **One-Click Monitoring**.
- 4. Locate the cloud service you want to monitor, and enable **One-Click Monitoring**.
- 5. Click the arrow on the left of the cloud service name to view the built-in alarm rules.

#### $\Box$  Note

The notification object of the one-click monitoring rules is the account contact. Alarm notifications will be sent to the mobile number or email address provided during registration.

## **3.6 Alarm Masking**

## **3.6.1 Introduction**

Cloud Eye can mask alarm notifications based on masking rules that you configure. If an alarm alarm is masked, alarm records are still generated, but you will not receive any notifications when the alarm is generated.

Alarm masking applies to invalid alarms triggered for cloud resources, repeated alarms caused by known issues or faults, and frequent but unimportant alarms identified by users. To ease O&M, you can mask these alarms, in this way, you can better focus on important alarms.

You can mask a resource, or some alarm policies or system events of the resource.

## <span id="page-30-0"></span>**3.6.2 Creating a Masking Rule**

## **Scenarios**

This section describes how to create a masking rule.

## **Procedure**

- 1. Log in to the management console.
- 2. Click **Service List** in the upper left corner and select **Cloud Eye**.
- 3. Choose **Alarm Management** > **Alarm Masking**.
- 4. In the upper right corner of the page, click **Create Masking Rule**.
- 5. On the displayed page, configure parameters as prompted.

#### **Figure 3-2** Create Masking Rule

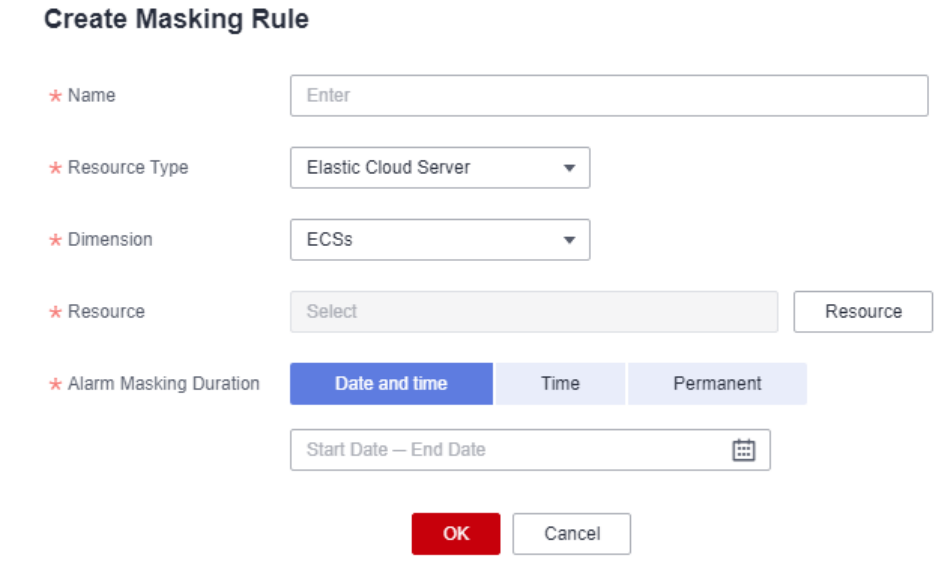

#### **Table 3-6** Parameters

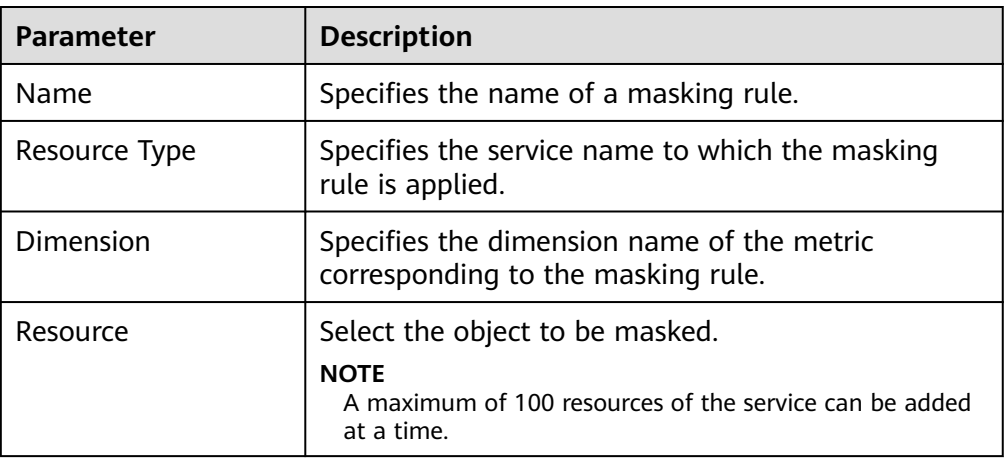

 $\times$ 

<span id="page-31-0"></span>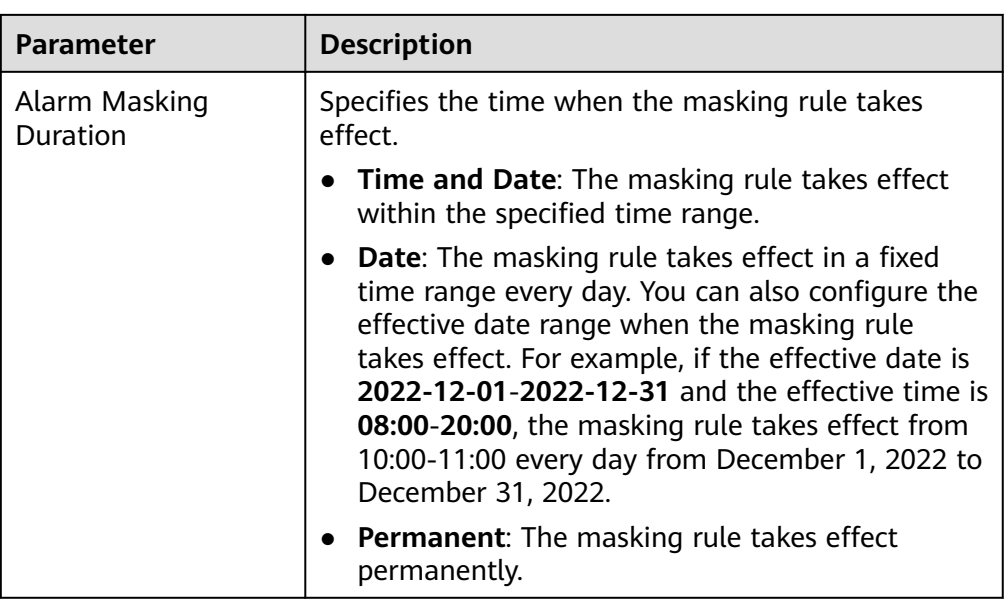

#### 6. Click **OK**.

#### $\Box$  Note

If you select a resource to be masked, all metrics of the resource in this dimension will be masked.

## **3.6.3 Modify a Masking Rule**

## **Scenarios**

This section describes how to modify masking rules.

## **Procedure**

- 1. Log in to the management console.
- 2. Click **Service List** in the upper left corner and select **Cloud Eye**.
- 3. Choose **Alarm Management** > **Alarm Masking**.
- 4. On the displayed page, locate the row that contains the masking rule to be modified, and click **Modify** in the **Operation** column.
- 5. On the displayed page, configure parameters.

#### **Table 3-7** Parameters

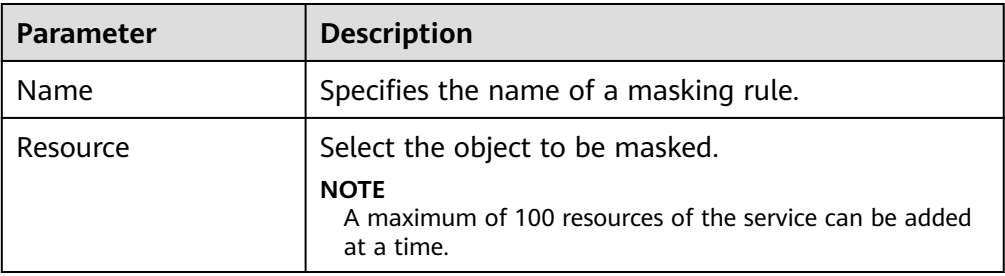

<span id="page-32-0"></span>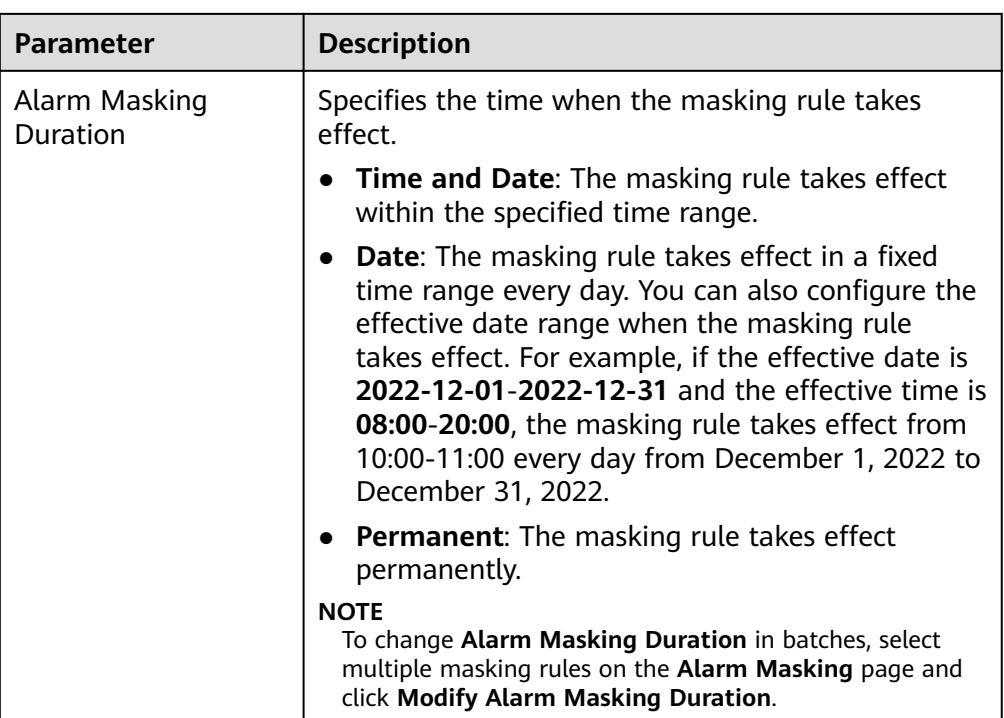

6. Click .

## **3.6.4 Deleting a Masking Rule**

## **Scenarios**

If a masking rule is no long used, you can delete it.

## **Procedure**

- 1. Log in to the management console.
- 2. Click **Service List** in the upper left corner and select **Cloud Eye**.
- 3. Choose **Alarm Management** > **Alarm Masking**.
- 4. On the displayed page, locate the row that contains the masking rule to be modified, and click **Delete** in the **Operation** column.
- 5. Click **OK**.

## **3.6.5 Masking an Alarm Rule**

## **Scenarios**

This section describes how to mask an alarm rule.

## **Procedure**

- 1. Log in to the management console.
- 2. Click **Service List** in the upper left corner and select **Cloud Eye**.
- 3. In the navigation pane on the left, choose **Alarm Management** > **Alarm Rules**.

<span id="page-33-0"></span>4. On the **Alarm Rules** page, locate the row that contains the alarm rule to be masked, click **More** in the **Operation** column, and select **Mask Alarms**. On the displayed **Create Alarm Masking** dialog box, configure **Alarm Masking Duration** and click **OK**.

#### $m$  note

The differences between masking an alarm rule and disabling an alarm rule are as follows:

- After an alarm rule is disabled, Cloud Eye does not check whether its metrics reach the threshold or trigger an alarm.
- After an alarm rule is masked, alarm records are still generated but you cannot receive alarm notifications.

## **3.7 Alarm Rule Management**

This topic describes how to manage alarm rules as your system grows.

## **3.7.1 Modifying an Alarm Rule**

## **Procedure**

- 1. Log in to the management console.
- 2. Click **Service List** in the upper left corner and select **Cloud Eye**.
- 3. Choose **Alarm Management** > **Alarm Rules**.
- 4. On the displayed **Alarm Rules** page, use either of the following two methods to modify an alarm rule:
	- Locate the row containing the alarm rule you want to modify, click **Modify** in the **Operation** column.
	- Click the name of the alarm rule you want to modify. On the page displayed, click **Modify** in the upper right corner.
- 5. On the **Modify Alarm Rule** page, modify alarm rule parameters as needed.

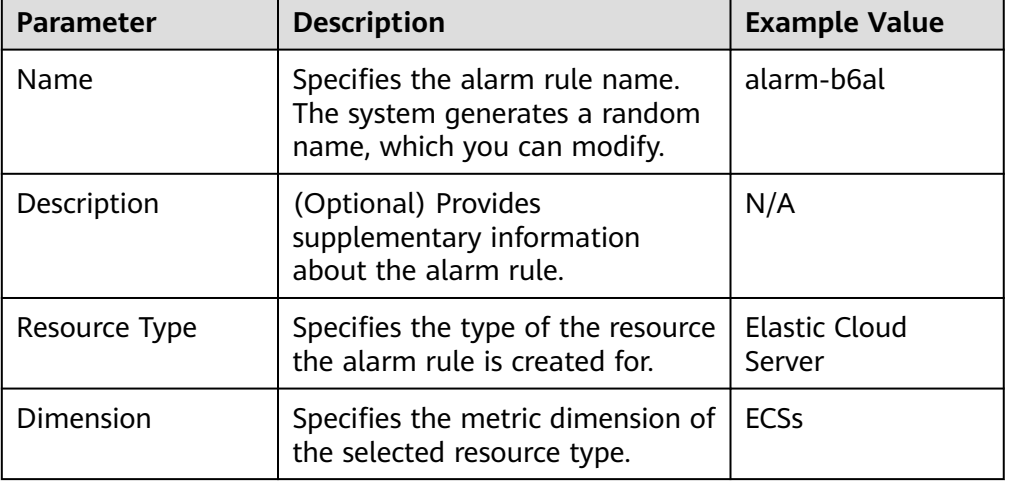

#### **Table 3-8** Parameters

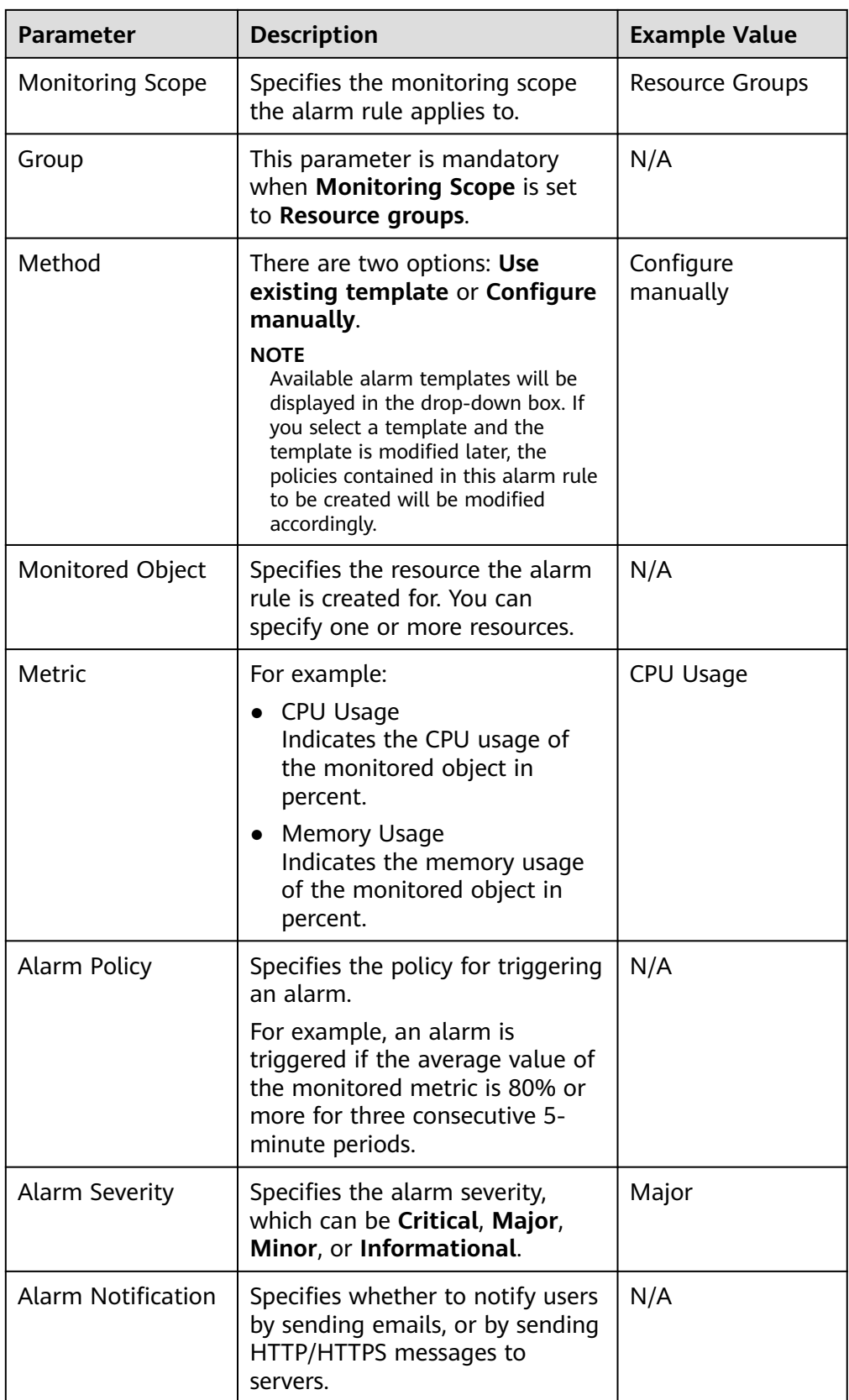

<span id="page-35-0"></span>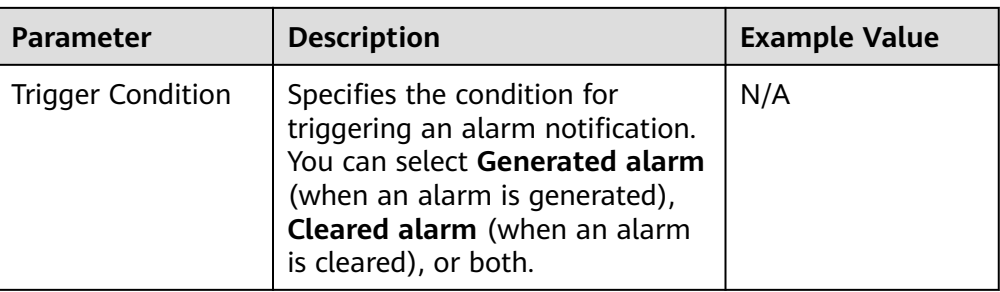

6. Click **Modify**.

## **3.7.2 Disabling Alarm Rules**

## **Scenarios**

If you do not need to monitor the metrics or events of a resource, you can disable the alarm rule created for the resource. Once the alarm rule is disabled, the monitoring metrics or events configured in it will no longer trigger any alarms.

## **Procedure**

To disable an alarm rule, go to the **Alarm Rules** page, locate the alarm rule you want to disable, and click **More** and **Disable** in the **Operation** column. In the displayed **Disable Alarm Rule** dialog box, click **OK**.

To disable multiple alarm rules, go to the **Alarm Rules** page, select multiple alarm rules, and click **Disable** in the upper left of the alarm rule list. In the displayed **Disable Alarm Rule** dialog box, click **OK**.

## **3.7.3 Enabling Alarm Rules**

## **Scenarios**

If an alarm rule has been created for a resource but is currently disabled, you can enable it to keep track of the metrics or events configured in it. This allows you to promptly identify any abnormal metric dataand quickly rectify the fault.

## **Procedure**

To enable a single alarm rule, go to the **Alarm Rules** page, locate the alarm rule you want to enable, and click **More** and **Enable** in the **Operation** column. In the displayed **Enable Alarm Rule** dialog box, click **OK**.

To enable multiple alarm rules, go to the **Alarm Rules** page, select multiple alarm rules, and click **Enable** in the upper left of the alarm rule list. In the displayed **Enable Alarm Rule** dialog box, click **OK**.

## **3.7.4 Deleting Alarm Rules**

To delete a single alarm rule, go to the **Alarm Rules** page, locate the row containing the alarm rule you want to delete, click **More** in the **Operation** column, and choose **Delete**. In the displayed **Delete Alarm Rule** dialog box, click **Yes**.
To delete multiple alarm rules, go to the **Alarm Rules** page, select multiple alarm rules, and click **Delete** in the upper left of the alarm rule list. In the displayed **Delete Alarm Rule** dialog box, click **Yes**.

# **3.8 Alarm Templates**

An alarm template contains a group of alarm rules for a specific service. You can use it to quickly create alarm rules for multiple resources of a cloud service. Cloud Eye recommends alarm templates based on the attributes of each cloud service. It also allows you to create custom templates as needed.

# **3.8.1 Viewing Alarm Templates**

# **Procedure**

- 1. Log in to the management console.
- 2. In the upper left corner, select a region and project.
- 3. Click **Service List** in the upper left corner and select **Cloud Eye**.
- 4. Choose **Alarm Management** > **Alarm Templates**.

On the **Alarm Templates** page, you can create, view, modify, delete, import, or export custom templates.

- Viewing the template content: To view details of an alarm template, click the down arrow next to the target alarm template.
- Searching for an alarm template: You can search for an alarm template by template name or resource type.

# **3.8.2 Creating a Custom Alarm or Event Template**

- 1. Log in to the management console.
- 2. In the upper left corner, select a region and project.
- 3. Click **Service List** in the upper left corner and select **Cloud Eye**.
- 4. Choose **Alarm Management** > **Alarm Templates**.
- 5. Click **Create Custom Template**.
- 6. On the **Create Custom Template** page, configure parameters by referring to **[Table 3-9](#page-37-0)**.

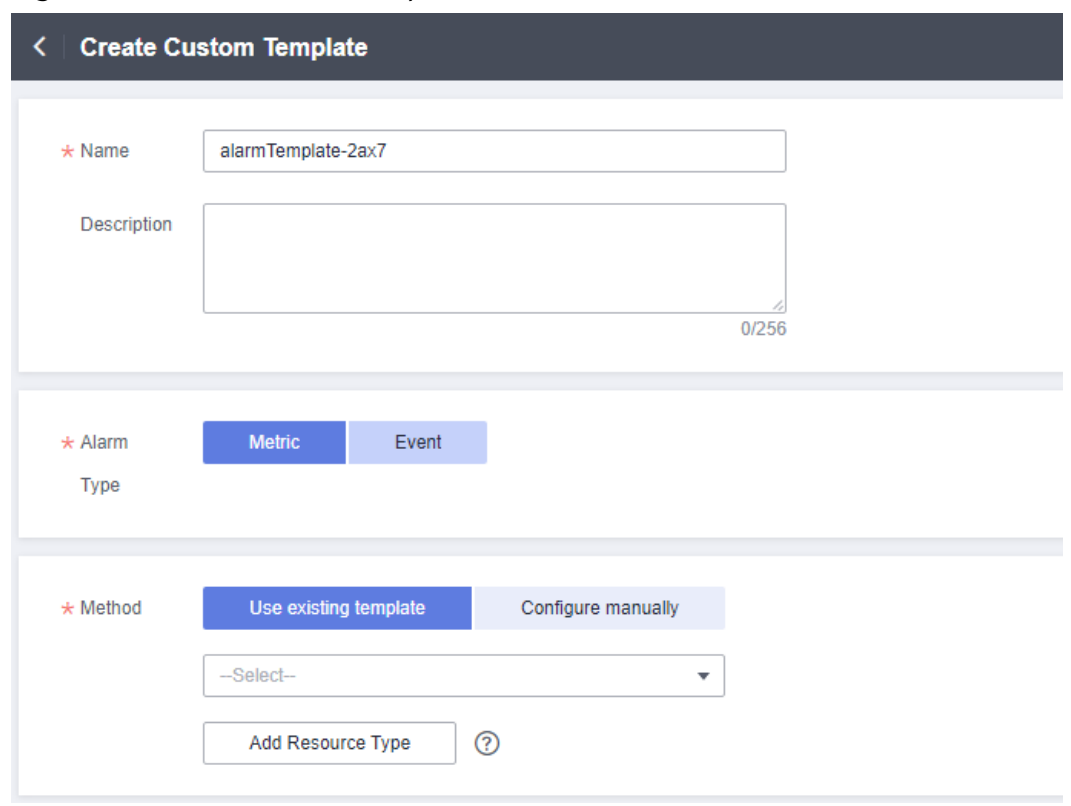

## <span id="page-37-0"></span>**Figure 3-3** Create Custom Template

#### **Table 3-9** Parameters

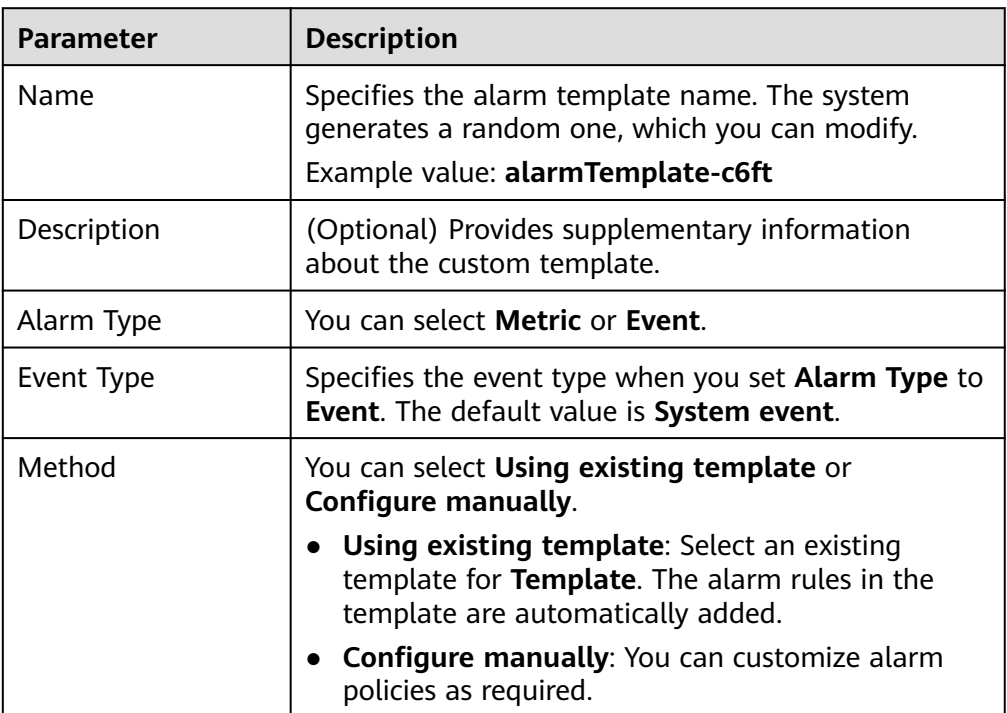

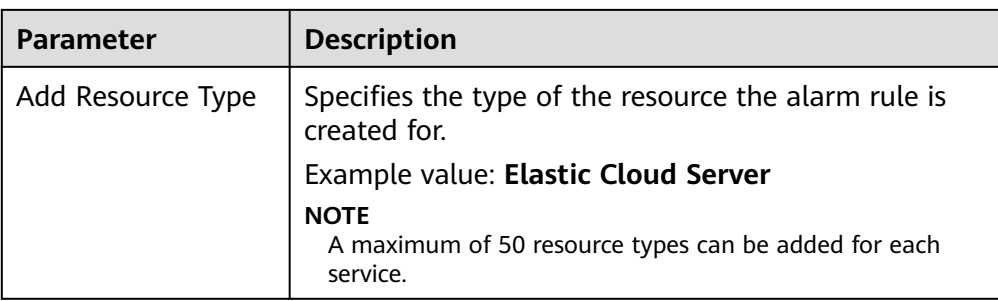

7. Click **Create**.

# **3.8.3 Modifying a Custom Alarm or Event Template**

- 1. Log in to the management console.
- 2. In the upper left corner, select a region and project.
- 3. Click **Service List** in the upper left corner and select **Cloud Eye**.
- 4. Choose **Alarm Management** > **Alarm Templates**.
- 5. Click the **Custom Templates** or **Custom Event Templates** tab.
- 6. Locate the row containing the alarm template to be modified, and click **Modify** in the **Operation** column.
- 7. On the **Modify Custom Template** page, modify the configured parameters by referring to **[Table 3-9](#page-37-0)**.
- 8. Click **Modify**.

# **3.8.4 Deleting a Custom Alarm or Event Template**

# $\wedge$  CAUTION

Deleted custom templates cannot be restored. Exercise caution when performing this operation.

- 1. Log in to the management console.
- 2. In the upper left corner, select a region and project.
- 3. Click **Service List** in the upper left corner and select **Cloud Eye**.
- 4. Choose **Alarm Management** > **Alarm Templates**.
- 5. Click the **Custom Templates** or **Custom Event Templates** tab.
	- Locate the alarm template to be deleted and click **Delete** in the **Operation** column.
	- Select multiple templates and click **Delete** above the list.
- 6. In the displayed dialog box, click **OK**.

# **3.8.5 Copying an Alarm Template**

- 1. Log in to the management console.
- 2. In the upper left corner, select a region and project.
- 3. Click **Service List** in the upper left corner and select **Cloud Eye**.
- 4. Choose **Alarm Management** > **Alarm Templates**.
	- a. On the **Default Templates** or **Default Event Templates** tab, locate the desired alarm template and click **Copy** in the **Operation** column.
	- b. Click the **Custom Templates** or **Default Event Templates** tab, locate the desired alarm template, and choose **More** > **Copy** in the **Operation** column.
- 5. In the **Copy Template** dialog box, set parameters and click **OK**.

# **4 Server Monitoring**

# **4.1 Introduction to Server Monitoring**

Server monitoring includes basic monitoring, process monitoring, and OS monitoring for servers.

- Basic monitoring covers metrics automatically reported by ECSs. The data is collected every 5 minutes. For details, see **[Services Interconnected with](#page-196-0) [Cloud Eye](#page-196-0)**.
- OS monitoring provides proactive and fine-grained OS monitoring for ECSs or BMSs, and it requires the Agent to be installed on all servers that will be monitored. The data is collected every minute. OS monitoring supports metrics such as CPU usage and memory usage (Linux). For details, see **[Services Interconnected with Cloud Eye](#page-196-0)**.
- Process monitoring provides monitoring of active processes on hosts. By default, Cloud Eye collects CPU usage, memory usage, and number of opened files of active processes.

#### $\cap$  note

- Windows and Linux OSs are supported. For details, see **[What OSs Does the Agent](https://support.huaweicloud.com/eu/ces_faq/ces_faq_0024.html) [Support?](https://support.huaweicloud.com/eu/ces_faq/ces_faq_0024.html)**
- For the ECS specifications, use 2 vCPUs and 4 GB memory for a Linux ECS and 4 vCPUs and 8 GB memory or higher specifications for a Windows ECS.
- The Agent will occupy system ports. For details, see descriptions of **ClientPort** and **PortNum** in section **[\(Optional\) Manually Configuring the Agent \(Linux\)](#page-47-0)**. If the Agent port conflicts with a service port, see **[What Should I Do If the Service Port Is Used by](https://support.huaweicloud.com/eu/ces_faq/ces_faq_0037.html) [the Agent?](https://support.huaweicloud.com/eu/ces_faq/ces_faq_0037.html)**
- To install the Agent in a Linux server, you must have the root permissions. For a Windows server, you must have the administrator permissions.

#### **Scenarios**

Whether you are using ECSs or BMSs, you can use server monitoring to track various OS metrics, monitor server resource usage, and query monitoring data when faults occur.

# <span id="page-41-0"></span>**Constraints**

Server monitoring is available only for servers using public images provided by Huawei Cloud. If any problem occurs when you use a private image, Cloud Eye will not provide technical support.

# **Monitoring Capabilities**

Server monitoring provides multiple metrics, such as metrics for CPU, memory, disk, and network usage, meeting the basic monitoring and O&M requirements for servers. For details about metrics, see **[Services Interconnected with Cloud Eye](#page-196-0)**.

# **Resource Usage**

The Agent uses considerably less resources. When the Agent is installed on a server, it uses less than 5% of the CPU and less than 100 MB of memory.

# **4.2 Agent Installation and Configuration**

Based on the OS you are going to use, server quantity, and personal habits, install the Agent by choosing one or more of the following scenarios:

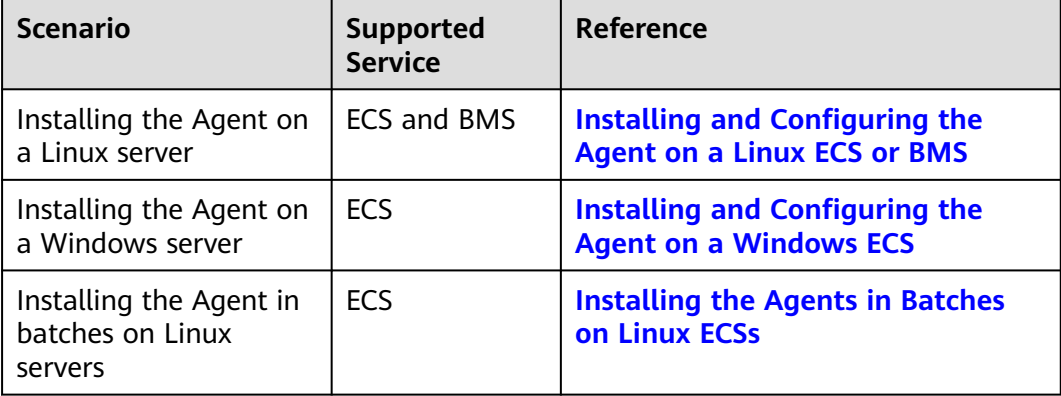

Agent installation and configuration description:

- To successfully install the Agent, ensure that both DNS and security group rules are correctly configured.
- After you install the Agent, you can click **Restore Agent Configurations** on the Cloud Eye console to complete the agency and Agent configuration.
- If the Agent fails to be configured by clicking **Restore Agent Configurations** or due to other reasons, manually configure it.
- For details about the OSs that support the Agent, see [What OSs Does the](https://support.huaweicloud.com/eu/ces_faq/ces_faq_0024.html) **[Agent Support?](https://support.huaweicloud.com/eu/ces_faq/ces_faq_0024.html)**
- It is recommended that you use an ECS or BMS with the Agent installed to create a private image, use the private image to create another ECS or BMS, and then configure the Agent for the new ECS or BMS by following the steps in **[Restoring the Agent Configurations on a Linux Server](#page-46-0)**.

#### <span id="page-42-0"></span> $\Box$  Note

A private image created in one region cannot be used in another region. Otherwise, no monitoring data will be generated for the ECSs created by using this private image.

If you install the Agent on an ECS created using a private image, and any problem occurs during the Agent installation and usage, Cloud Eye does not provide technical support.

# **4.3 Agent Features per Version**

Metrics or functions supported by the Agent vary depending on the Agent version. By default, the Agent is automatically upgraded, so that you can experience new functions as earlier as possible. The following describes features of each Agent version.

#### **Version 2.4.1**

The Agent can monitor more metrics.

#### **Version 2.3.2**

The Agent architecture and installation path are updated.

#### **Version 1.2.3**

The permission on the file generated after the Agent is installed is optimized.

## **Version 1.2.2**

A 20-minute random hash is added when the Agent is started.

## **Version 1.1.9**

Some metrics are optimized for better experience.

#### **Version 1.1.2**

The Agent performance is optimized. When the Agent does not report data, manually rectify it by referring to **[What Should I Do If the Monitoring Period Is](https://support.huaweicloud.com/eu/ces_faq/ces_faq_0041.html) [Interrupted or the Agent Status Keeps Changing?](https://support.huaweicloud.com/eu/ces_faq/ces_faq_0041.html)**

# **Version 1.0.14**

CPU, CPU load, disk, and disk I/O metrics are added to **OS Monitoring**. For details, see **[Services Interconnected with Cloud Eye](#page-196-0)**.

# **4.4 Installing and Configuring the Agent on a Linux ECS or BMS**

# <span id="page-43-0"></span>**4.4.1 Modifying the DNS Server Address and Adding Security Group Rules (Linux)**

# **Scenarios**

This topic describes how to add the DNS server address and security group rules to a Linux ECS or BMS to ensure successful downloading of the Agent installation package and successful monitoring data collection. This topic takes an ECS as an example. The operations for BMSs are similar.

You can modify the DNS server address of an ECS via command lines or the management console.

#### $\Box$  Note

DNS and security group configuration are intended for the primary NIC.

# **Modifying the DNS Server Address (Command Lines)**

The following describes how to add the DNS server address to the **resolv.conf** file using command lines.

To use the management console, see **Modifying the DNS Server Address (Management Console)**.

- 1. Log in to an ECS as user **root**.
- 2. Run the **vi /etc/resolv.conf** command to open the file.
- 3. Add the DNS server address, for example, **nameserver 100.125.1.250** and **nameserver 100.125.21.250** to the file. Enter **:wq** and press **Enter** to save the change.

**Figure 4-1** Adding the DNS server address (Linux)

# Generated by NetworkManager search openstacklocal nameserver 100.125.1.250 nameserver 100.125.21.250 options single-request-reopen

#### $m$  note

The **nameserver** value varies depending on the region. For details, see **[What Are the](https://support.huaweicloud.com/eu/dns_faq/dns_faq_002.html) [Private DNS Servers Provided by the Huawei Cloud?](https://support.huaweicloud.com/eu/dns_faq/dns_faq_002.html)**

# **Modifying the DNS Server Address (Management Console)**

The following describes how to modify the DNS server address of an ECS on the management console. This topic takes an ECS as an example. The operations for BMSs are similar.

1. In the upper left corner, select a region and project.

2. Click **Service List** in the upper left corner. Under **Compute**, select **Elastic Cloud Server**.

On the ECS console, click the name of the ECS to view its details.

- 3. On the displayed **Summary** tab page, click the VPC name.
	- The **Virtual Private Cloud** page is displayed.
- 4. Click the name of the VPC.
- 5. In the **Networking Components** area, click the number following **Subnets**. The **Subnets** page is displayed.
- 6. In the subnet list, click the name of the subnet.
- 7. In the **Gateway and DNS Information** area, click following **DNS Server Address**.

#### $M$  Note

Set the DNS server address to the value of **nameserver** in **[3](#page-43-0)**.

8. Click **OK**.

#### $\Box$  Note

The new DNS server address takes effect after the ECS or BMS is restarted.

# **Modifying the ECS Security Group Rules (Management Console)**

The following describes how to modify security group rules for an ECS on the management console. The operations for BMSs are similar.

- 1. On the ECS details page, click the **Security Groups** tab. The security group list is displayed.
- 2. Click the security group name.
- 3. Click **Modify Security Group Rule**.

The security group details page is displayed.

#### $M$  Note

Procedure for BMS:

- 1. Click the security group ID on the upper left.
- 2. Click **Manage Rule** in the **Operation** column of the security group.
- 4. Click the **Outbound Rules** tab, and click **Add Rule**.
- 5. Add rules based on **[Table 4-1](#page-45-0)**.

| Protocol              | Port | <b>Typ</b><br>e | <b>Destination</b> | <b>Description</b>                                                                                                    |
|-----------------------|------|-----------------|--------------------|----------------------------------------------------------------------------------------------------|
| <b>TCP</b>            | 80   | IPv4            | 100.125.0.0/16     | Used to download the Agent<br>installation package from an<br>OBS bucket to an ECS or<br>BMS and obtain the ECS or<br>BMS metadata and<br>authentication information.                                                                                        |
| TCP and<br><b>UDP</b> | 53   | IPv4            | 100.125.0.0/16     | Used by DNS to resolve<br>domain names, for example,<br>resolve the OBS domain<br>name when you are<br>downloading the Agent<br>installation package, and<br>resolve the Cloud Eye<br>endpoint when the Agent is<br>sending monitoring data to<br>Cloud Eye. |
| <b>TCP</b>            | 443  | IPv4            | 100.125.0.0/16     | Used to collect monitoring<br>data and send the data to<br>Cloud Eye.                                                                                                    |

<span id="page-45-0"></span>**Table 4-1** Security group rules

# **4.4.2 Installing the Agent on a Linux Server**

## **Scenarios**

This topic describes how to manually install the Agent on a Linux ECS or BMS.

# **Constraints**

Only Windows and Linux OSs are supported. For details, see **[What OSs Does the](https://support.huaweicloud.com/eu/ces_faq/ces_faq_0024.html) [Agent Support?](https://support.huaweicloud.com/eu/ces_faq/ces_faq_0024.html)**

# **Prerequisites**

- You have the read and write permissions for the installation directories in **Procedure**. The Telescope process will not be stopped by other software after the installation.
- You have performed operations described in **[Modifying the DNS Server](#page-43-0) [Address and Adding Security Group Rules \(Linux\)](#page-43-0)**.

#### **Procedure**

- 1. Log in to the ECS or BMS as user **root**.
- 2. Install the Agent.

#### <span id="page-46-0"></span> $\Box$  Note

The script supports x86 and Kunpeng Arm-based ECSs.

**cd /usr/local && curl -k -O https://uniagent-eu-west-101.obs.eu**west-101.myhuaweicloud.eu/package/agent install.sh && bash agent install.sh -r eu**west-101 -u 0.1.9 -t 2.7.2 -o myhuaweicloud.eu -d agent.ces.myhuaweicloud.eu**

The Agent is installed if the following command output is displayed.

**Figure 4-2** Successful installation

| telescope_linux_amd64/                                     |
|------------------------------------------------------------|
| telescope_linux_amd64/uninstall.sh                         |
| telescope_linux_amd64/install.sh                           |
| telescope_linux_amd64/bin/                                 |
| telescope_linux_amd64/bin/conf.json                        |
| telescope_linux_amd64/bin/telescope                        |
| telescope_linux_amd64/bin/conf_ces.json                    |
| telescope_linux_amd64/bin/conf_lts.json                    |
| telescope_linux_amd64/bin/record.json                      |
| telescope_linux_amd64/bin/logs_config.xml                  |
| telescope_linux_amd64/bin/agent                            |
| telescope_linux_amd64/telescoped                           |
| telescope_linux_amd64/telescope-1.0.12-release.json        |
| Current user is root.                                      |
| Current linux release version: CENTOS                      |
| Start to install telescope                                 |
| In chkconfig                                               |
| Success to install telescope to dir: /usr/local/telescope. |
| Starting telescope                                         |
| Telescope process starts successfully.                     |
| [root@ecs-74e5-7 local]#                                   |

3. Configure the Agent by referring to **Restoring the Agent Configurations on a Linux Server** or **[\(Optional\) Manually Configuring the Agent \(Linux\)](#page-47-0)**.

#### $\Box$  Note

- **Restoring Agent Configurations** allows you to configure **AK/SK**, **RegionID**, and **ProjectId** in just a few clicks. You can also modify related configuration files by referring to **[\(Optional\) Manually Configuring the Agent \(Linux\)](#page-47-0)**.
- Agent configuration restoration cannot be performed on BMSs. For details about how to modify the Agent configuration file on a BMS, see **[\(Optional\) Manually](#page-47-0) [Configuring the Agent \(Linux\)](#page-47-0)**.
- 4. Run the following command to clear the installation script:

**if [[ -f /usr/local/uniagent/extension/install/telescope/bin/telescope ]]; then rm /usr/local/agent\_install.sh; else rm /usr/local/agentInstall.sh; fi**

# **4.4.3 Restoring the Agent Configurations on a Linux Server**

#### **Scenarios**

This topic describes how to restore the Agent configurations on the Cloud Eye console (recommended).

<span id="page-47-0"></span>Most regions support one-click configuration of Agent permissions. You can choose **Server Monitoring** > **Elastic Cloud Server** and click **Configure** on top of the page. After the configuration is complete, the Agent configurations of all servers in these regions are restored by default, and the **Configure** button is no longer displayed. If the system displays a message indicating that you do not have the required permission, rectify the fault by referring to FAQ.

#### $\Box$  Note

- The **Restore Agent Configurations** option is available for Agent 1.0.14 or later. If the Agent version is earlier than 1.0.14, upgrade the Agent first and then restore the Agent configurations or manually configure the Agent by following the instructions in **(Optional) Manually Configuring the Agent (Linux)**.
- The **Restore Agent Configurations** option is unavailable for BMSs. For details, see **(Optional) Manually Configuring the Agent (Linux)**.
- After you configure the Agent, its status is still displayed as **Not installed** because no monitoring data is reported yet. Wait 3 to 5 minutes and refresh the page.
- If the Agent is in the **Running** state and **Monitoring Status** is enabled, the Agent has been installed and has started to collect fine-grained metric data.

# **Restoring the Agent Configurations**

- 1. Log in to the management console.
- 2. Click **Service List** in the upper left corner and select **Cloud Eye**. In the navigation pane on the left, choose **Server Monitoring**.
- 3. On the **Server Monitoring** page, select a server that has the Agent installed.
- 4. Click **Restore Agent Configurations**.

#### $\Box$  Note

If the **Configure** button is unavailable, check whether the one-click configuration function described in the **[scenario](#page-46-0)** is enabled. If it is, the Agent permissions of all servers have been configured by default. In this case, skip the next step.

5. In the displayed **Restore Agent Configurations** dialog box, click **One-Click Restore**.

If the Agent status changes to **Running**, the Agent has been installed and has started to collect fine-grained metric data.

# **4.4.4 (Optional) Manually Configuring the Agent (Linux)**

#### **Scenarios**

After you install the Agent, configure it by clicking **Restore Agent Configurations** on the Cloud Eye console. If the Agent fails to be configured by clicking **Restore Agent Configurations** or due to other reasons, manually configure it by following the instructions provided in this topic.

This topic takes an ECS as an example. The operations for BMSs are similar.

# **Prerequisites**

The Agent has been installed.

# **Checking the Version of the Agent In Use**

- 1. Log in to an ECS as user **root**.
- 2. Run the following command to check the Agent version:

**if [[ -f /usr/local/uniagent/extension/install/telescope/bin/telescope ]]; then /usr/local/uniagent/extension/install/telescope/bin/telescope -v; elif [[ -f /usr/local/telescope/bin/telescope ]]; then echo "old agent"; else echo 0; fi**

- If old agent is returned, the early version of the Agent is used. For details about how to manually configure the Agent, see **[Procedure \(Agent of](#page-49-0) [the Earlier Version\)](#page-49-0)**.
- If a version is returned, the new version of the Agent is used. For details about how to manually configure the Agent, see **Procedure (for the New Version of the Agent)**.
- If 0 is returned, the Agent is not installed.

### **Procedure (for the New Version of the Agent)**

{

- 1. Log in to an ECS as user **root**.
- 2. Modify the **conf.json** file in the **bin** directory.
	- a. Run the following command to open **conf.json**:

#### **vi /usr/local/uniagent/extension/install/telescope/bin/conf.json**

b. Modify the parameters in the file. For details, see **Table 4-2**.

```
 "InstanceId":"XXXXXXXX-XXXX-XXXX-XXXX-XXXXXXXXXXXX",
   "ProjectId": "XXXXXXXXXXXXXXXXXXXXXXXXXXXXXXXX",
"AccessKey": "XXXXXXXXXXXXXXXXXXX",
 "SecretKey": "XXXXXXXXXXXXXXXXXXXXXXXXXXXXXXXXXXXXXXXX",
   "RegionId": "ap-southeast-1",
   "ClientPort": 0,
   "PortNum": 200
}
```
#### **Table 4-2** Public parameters

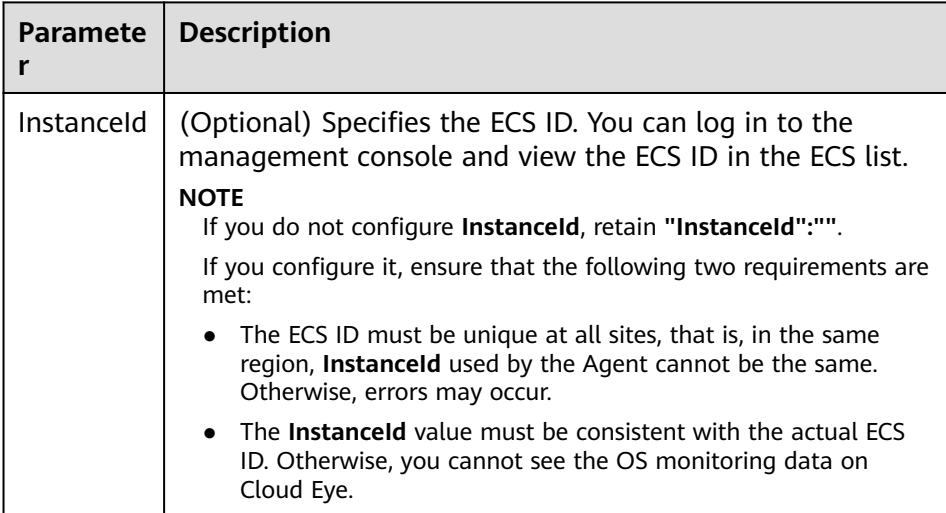

<span id="page-49-0"></span>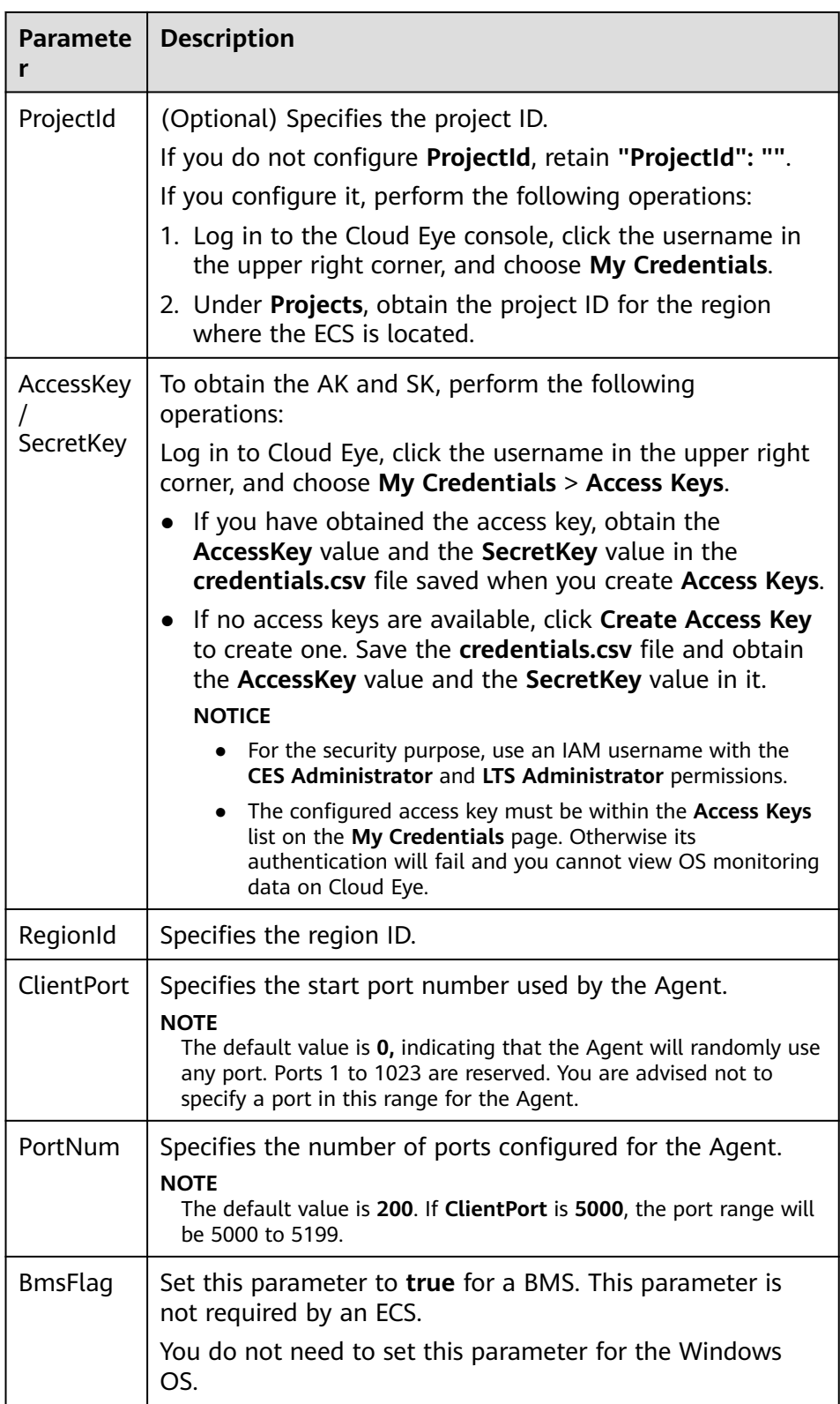

# **Procedure (Agent of the Earlier Version)**

1. Log in to an ECS as user **root**.

- 2. Run the following command to go to the Agent installation path **bin**: **cd /usr/local/telescope/bin**
- 3. Modify configuration file **conf.json**.
	- a. Run the following command to open **conf.json**: **vi conf.json**
	- b. Modify the parameters in the file. For details, see **Table 4-3**. ECS parameters

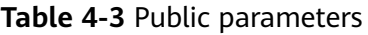

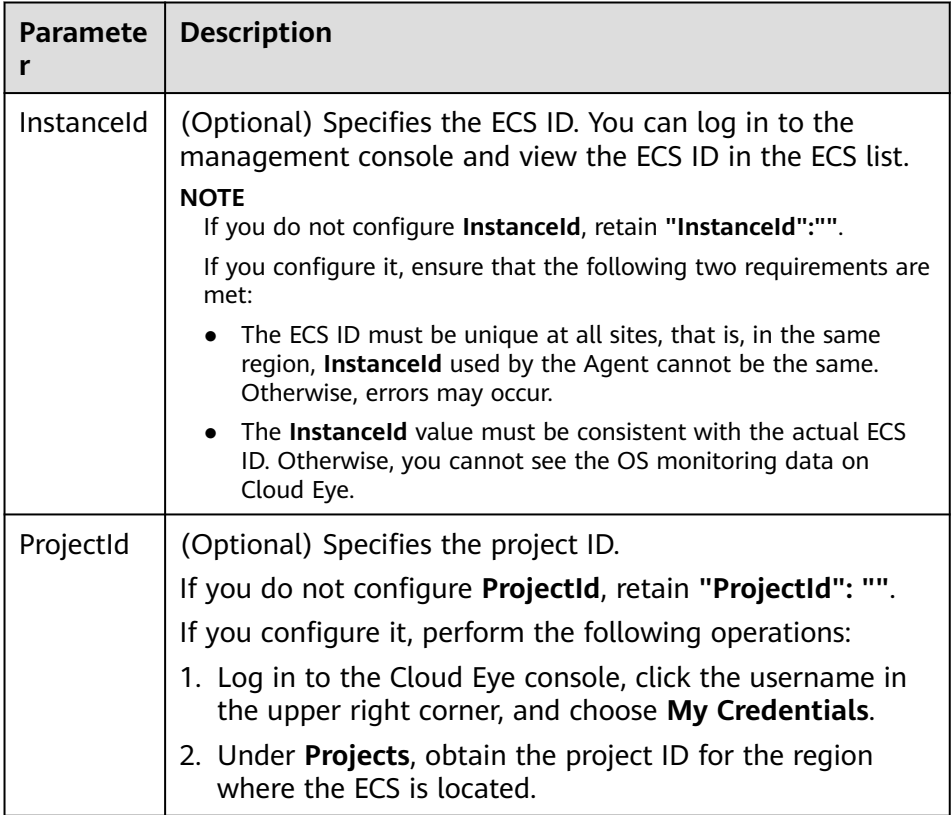

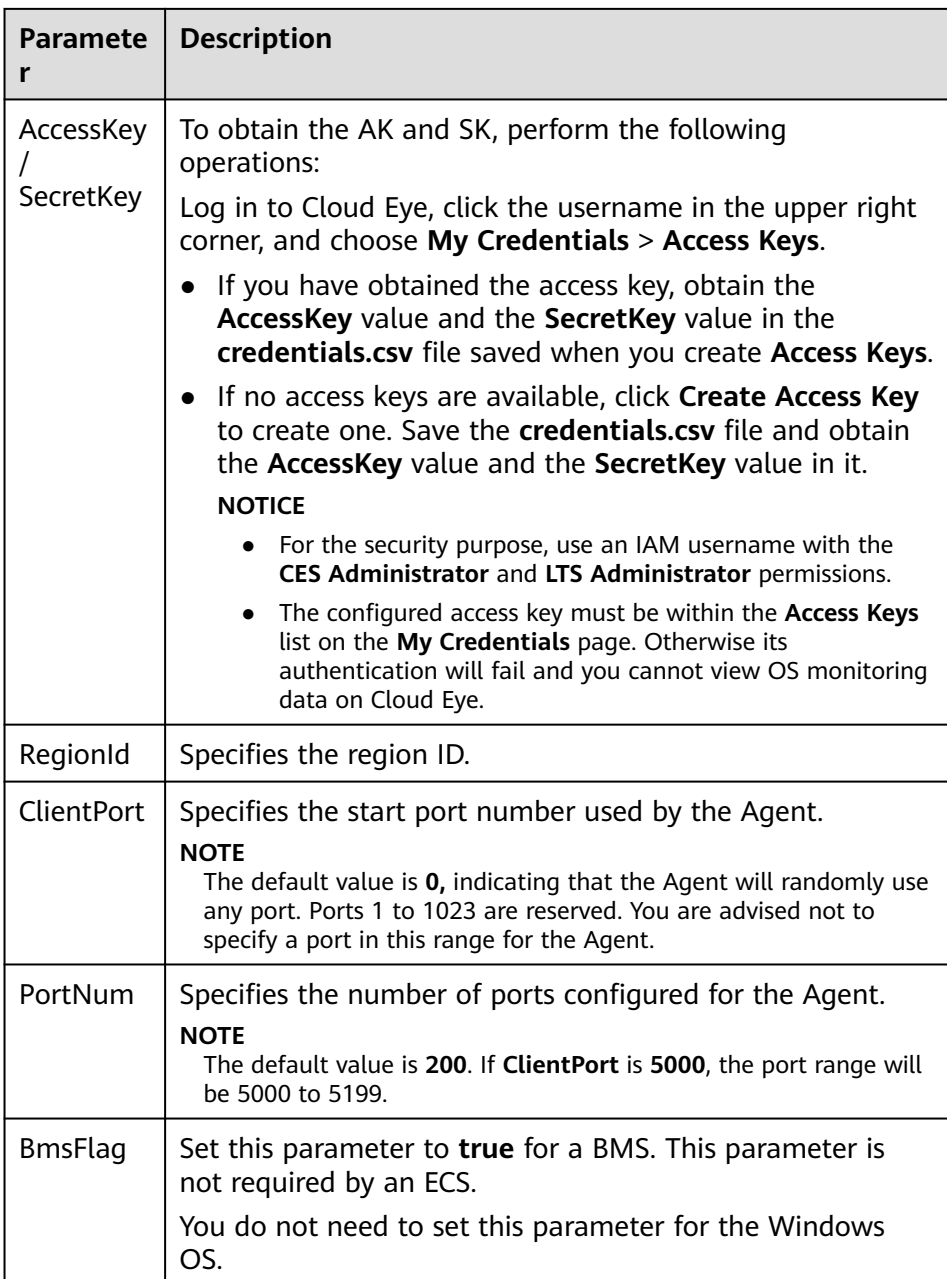

- 4. Modify configuration file **conf\_ces.json** for the Cloud Eye metric collection module.
	- a. Run the following command to open public configuration file **conf\_ces.json**:

#### **vi conf\_ces.json**

b. Modify the endpoint in **conf\_ces.json**, and save the **conf\_ces.json** file. For details, see **[Table 4-4](#page-52-0)**.

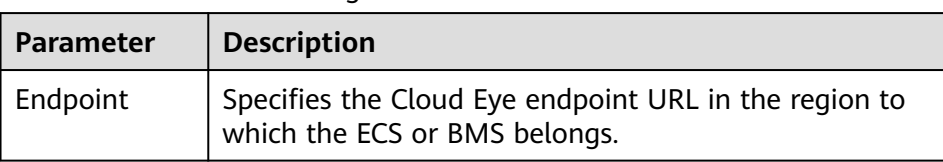

<span id="page-52-0"></span>**Table 4-4** Parameter setting of the metric collection module

#### $\Box$  Note

- After you configure the Agent, its status is still displayed as **Uninstalled** because no monitoring data is reported yet. Wait 3 to 5 minutes and refresh the page.
- If the Agent is in the **Running** state, the Agent has been installed and has started to collect fine-grained metric data.

# **4.5 Installing and Configuring the Agent on a Windows ECS**

# **4.5.1 Modifying the DNS Server Address and Adding Security Group Rules (Windows)**

### **Scenarios**

This topic describes how to add the DNS server address and security group rules to a Windows ECS to ensure successful downloading of the Agent installation package and successful monitoring data collection.

The DNS server address of an ECS can be modified in either of the following ways: Windows GUI or management console. Choose a method based on your habits.

#### $\Box$  Note

DNS and security group configuration are intended for the primary NIC.

# **Modifying the DNS Server Address (Windows GUI)**

The following describes how to use the Windows GUI to add the DNS server address.

- 1. Click **Service List** in the upper left corner. Under **Compute**, select **Elastic Cloud Server**. Use VNC to log in to the Windows ECS.
- 2. Choose **Control Panel** > **Network and Sharing Center**, and click **Change adapter settings**.
- 3. Right-click the used network, choose **Settings** from the shortcut menu, and configure the DNS.

#### $\Box$  Note

The **nameserver** value varies depending on the region. For details, see **[What Are the](https://support.huaweicloud.com/eu/dns_faq/dns_faq_002.html) [Private DNS Servers Provided by the Huawei Cloud?](https://support.huaweicloud.com/eu/dns_faq/dns_faq_002.html)**

# **Modifying the ECS Security Group Rules (Management Console)**

The following describes how to modify security group rules for an ECS on the management console. The operations for BMSs are similar.

- 1. On the ECS details page, click the **Security Groups** tab. The security group list is displayed.
- 2. Click the security group name.
- 3. Click **Modify Security Group Rule**.

The security group details page is displayed.

#### $\Box$  Note

Procedure for BMS:

- 1. Click the security group ID on the upper left.
- 2. Click **Manage Rule** in the **Operation** column of the security group.
- 4. Click the **Outbound Rules** tab, and click **Add Rule**.
- 5. Add rules based on **Table 4-5**.

#### **Table 4-5** Security group rules

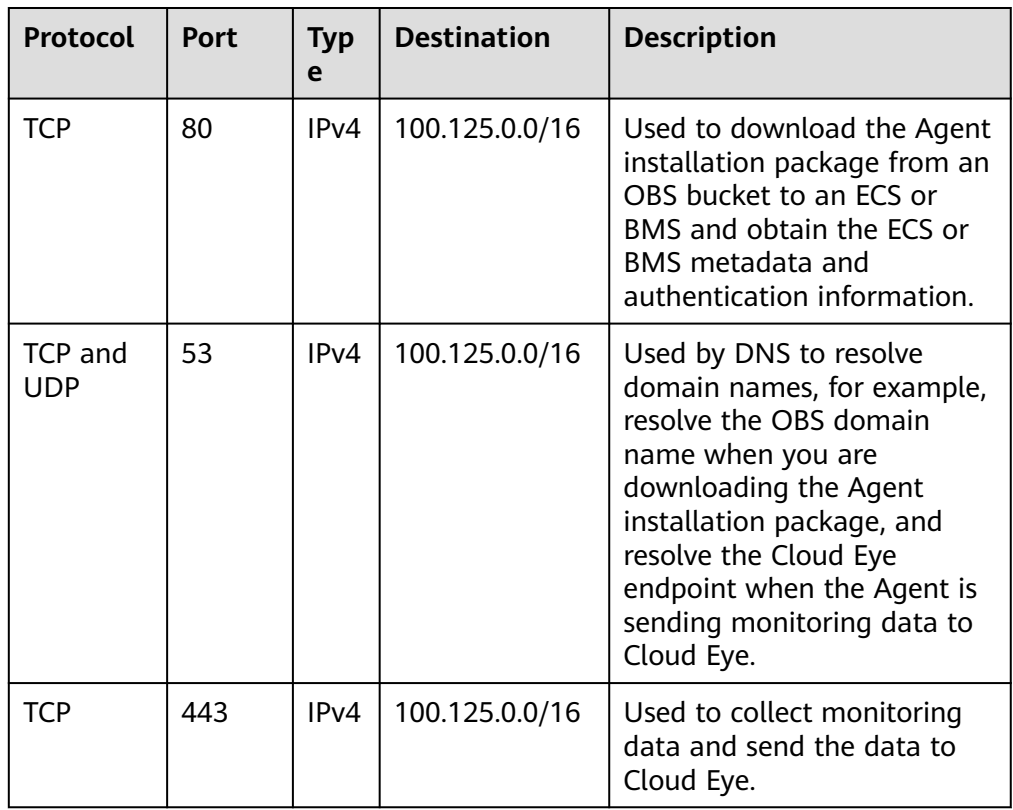

# **4.5.2 Installing and Configuring the Agent on a Windows Server**

# **Scenarios**

This topic describes how to install the Agent on a Windows ECS.

# **Constraints**

The Agent cannot be installed on Windows BMSs.

Windows and Linux OSs are supported. For details, see **[What OSs Does the Agent](https://support.huaweicloud.com/eu/ces_faq/ces_faq_0024.html) [Support?](https://support.huaweicloud.com/eu/ces_faq/ces_faq_0024.html)**

# **Prerequisites**

- You have performed operations described in **[Modifying the DNS Server](#page-52-0) [Address and Adding Security Group Rules \(Windows\)](#page-52-0)**.
- Use an administrator account to install the Agent.
- Ensure that the Telescope process is not stopped by other processes after the installation.
- You have obtained the Agent installation package (Windows).

### **Procedure**

- 1. Log in to the Windows ECS as an administrator.
- 2. Open a browser, and enter the address of the Agent installation package in the address box to download and save the installation package.
- 3. Access the directory storing the installation package.
- 4. Open Windows PowerShell and run the following command to install the plug-in:

**install\_amd64.exe -r eu-west-101 -u 0.1.9 -t 2.7.2 -d agent.ces.myhuaweicloud.eu -o myhuaweicloud.eu**

Wait for 3 to 5 minutes, locate the server on the **Server Monitoring** page, and check the plug-in status.

If the Agent status changes to **Running**, the Agent was installed and has started to collect data.

#### $\Box$  Note

After you configure the Agent, its status is still displayed as **Uninstalled** because no monitoring data is not reported yet. Wait 3 to 5 minutes and refresh the page.

# **4.5.3 (Optional) Manually Configuring the Agent on a Windows Server**

# **Scenarios**

After you install the Agent, configure it by clicking **Restore Agent Configurations** on the Cloud Eye console. If the Agent fails to be configured by clicking **Restore**

**Agent Configurations** or due to other reasons, manually configure it by following the instructions provided in this topic.

# **Constraints**

The Agent cannot be installed on Windows BMSs.

Windows and Linux OSs are supported. For details, see **[What OSs Does the Agent](https://support.huaweicloud.com/eu/ces_faq/ces_faq_0024.html) [Support?](https://support.huaweicloud.com/eu/ces_faq/ces_faq_0024.html)**

# **Prerequisites**

The Agent has been installed.

# **Checking the Version of the Agent In Use**

- 1. Log in to an ECS as an administrator.
- 2. Check the installation path and the Agent version.
	- The installation path of the early version of the Agent is **C:\Program Files\telescope**. For details about how to manually configure the Agent, see **[Procedure \(Agent of the Earlier Version\)](#page-57-0)**.
	- The installation path of the new version of the Agent is **C:\Program Files \uniagent\extension\install\telescope**. For details about how to manually configure the Agent, see **Procedure (for the New Version of the Agent)**.

# **Procedure (for the New Version of the Agent)**

- 1. Log in to the ECS.
- 2. Open the **conf.json** file in the **C:\Program Files\uniagent\extension\install \telescope\bin** folder.
- 3. Configure the following parameters. For details, see **[Table 4-6](#page-56-0)**.

```
{
   "InstanceId":"XXXXXXXX-XXXX-XXXX-XXXX-XXXXXXXXXXXX",
   "ProjectId": "XXXXXXXXXXXXXXXXXXXXXXXXXXXXXXXX",
   "AccessKey": "XXXXXXXXXXXXXXXXXXXX",
 "SecretKey": "XXXXXXXXXXXXXXXXXXXXXXXXXXXXXXXXXXXXXXXX",
 "RegionId": "ap-southeast-1",
   "ClientPort": 0,
   "PortNum": 200
}
```
<span id="page-56-0"></span>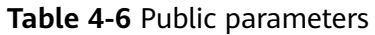

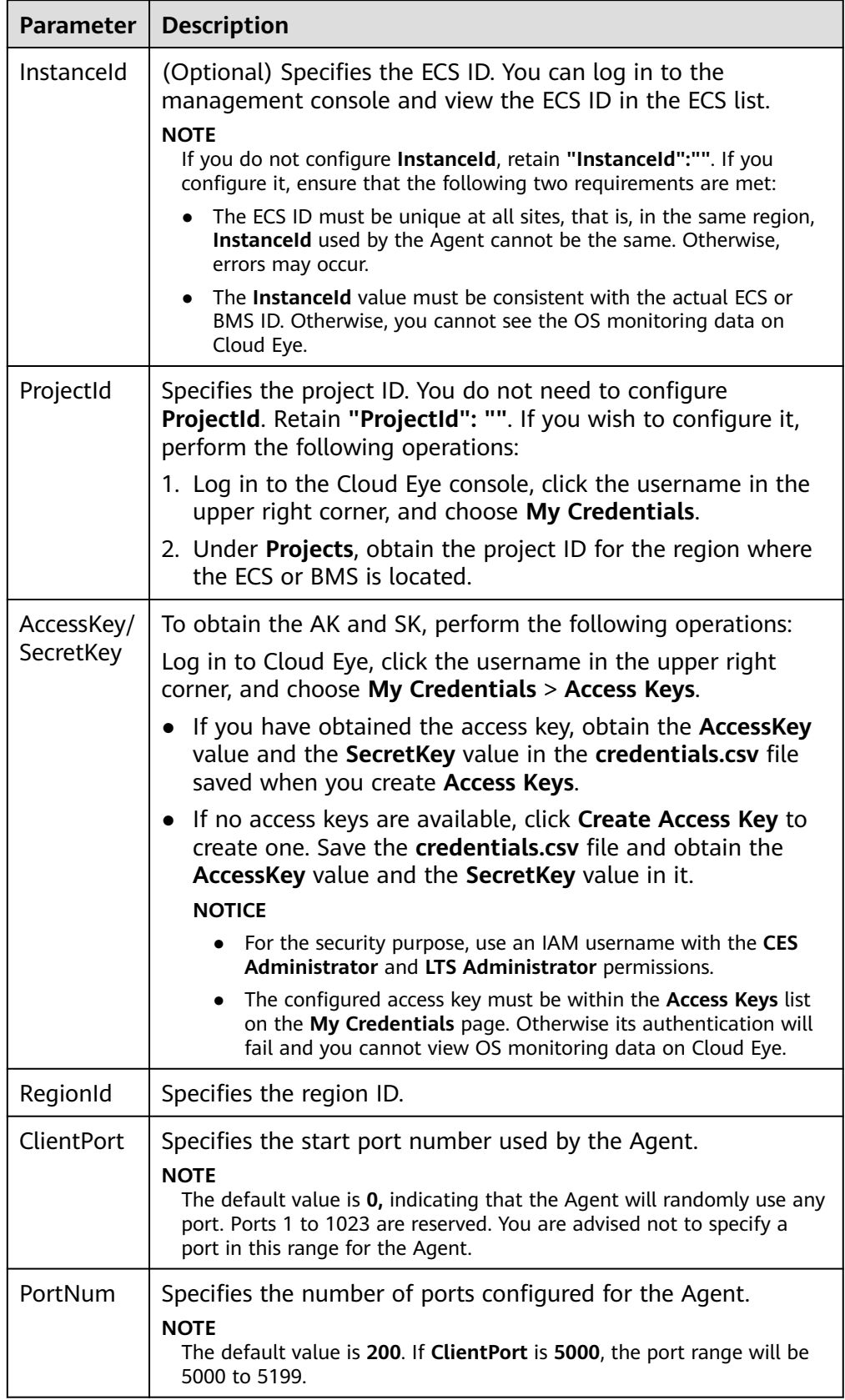

#### $\Box$  note

- After you configure the Agent, its status is still displayed as **Uninstalled** because no monitoring data is reported yet. Wait 3 to 5 minutes and refresh the page.
- If the Agent is in the **Running** state, the Agent has been installed and has started to collect fine-grained metric data.

# <span id="page-57-0"></span>**Procedure (Agent of the Earlier Version)**

- 1. Log in to the ECS.
- 2. Open the **conf.json** file in the **telescope\_windows\_amd64\bin** directory.
- 3. Configure the following parameters. For details, see **Table 4-7**.

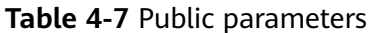

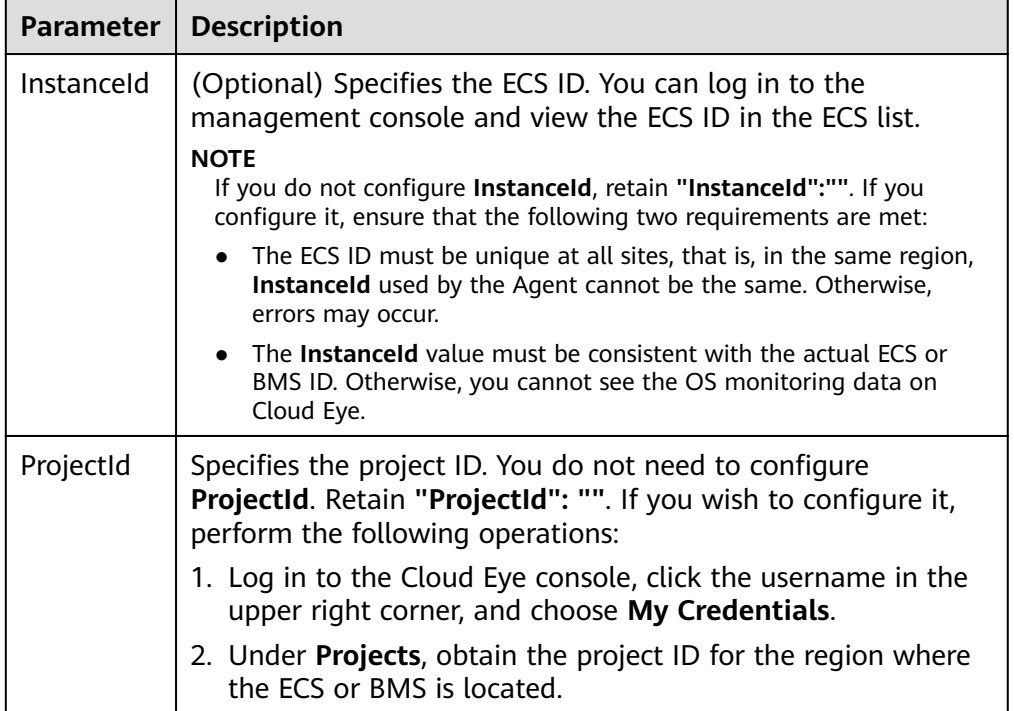

<span id="page-58-0"></span>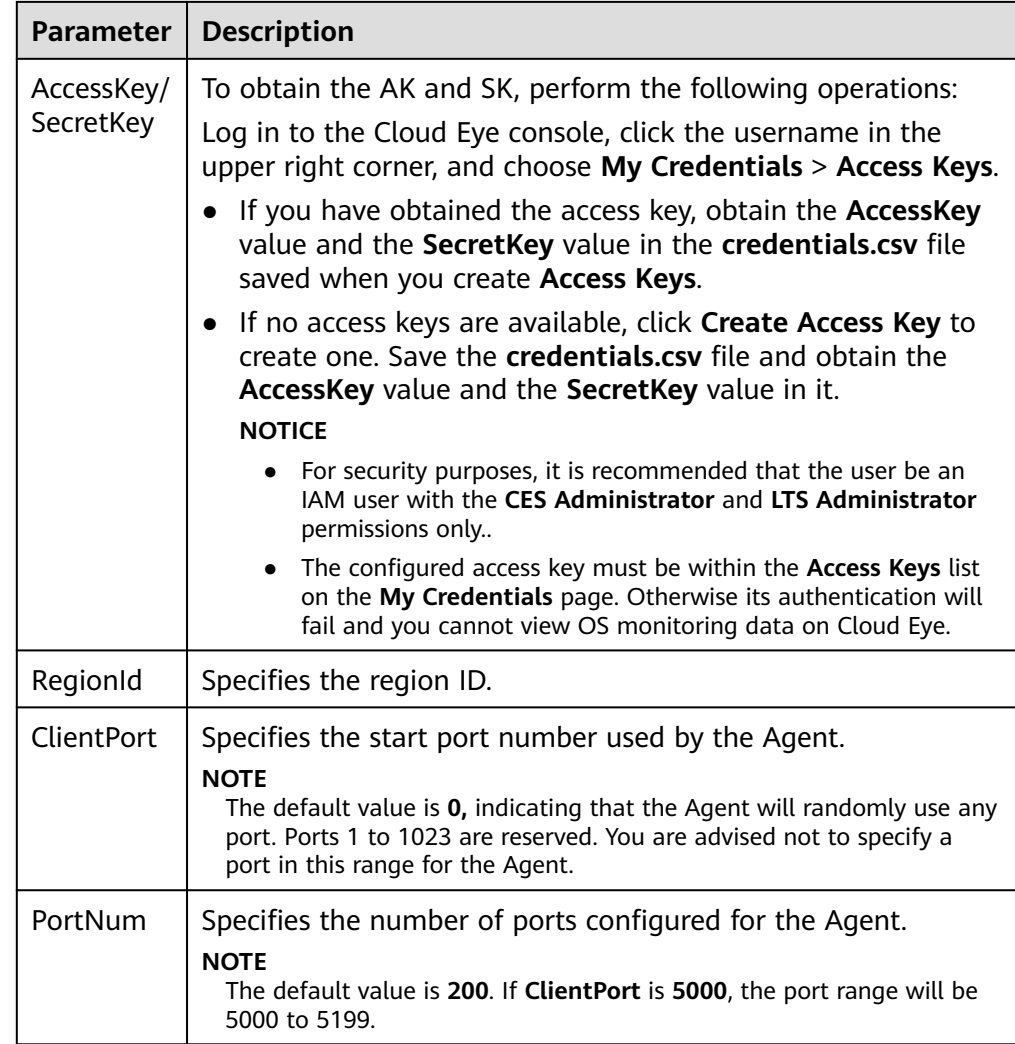

4. Wait for a few minutes.If **Agent Status** is **Running**, the Agent has been installed and starts to collect fine-grained metric data.

# **4.6 Installing the Agents in Batches on Linux ECSs**

# **Scenarios**

This topic describes how to install Agents in batches on Linux ECSs.

# **Operation**

After binding an elastic IP address to an ECS, install and configure the Agent by following instructions in **[Installing and Configuring the Agent on a Linux ECS or](#page-42-0) [BMS](#page-42-0)** to ensure that data collection is normal. Use the ECS as a jump server and run scripts in batches to copy, decompress, and install the Agent package and configuration file to other ECSs.

#### **NOTICE**

- The ECSs where the Agent is to be installed in batches must belong to the same VPC.
- Agents cannot be installed on Windows servers in batches.

### **Prerequisites**

● The IP addresses and password of user **root** of all ECSs for which the Agent is to be installed have been collected, sorted in the iplist.txt format, and uploaded to the **/usr/local** directory on the first ECS.

#### $\Box$  Note

In the **iplist.txt** file, each line contains only one IP address in the "IP address,Password of user **root**" format.

In the following example, **abcd** is the password. 192.168.1.1,abcd

192.168.1.2,abcd

#### **Procedure**

- 1. Use PuTTY to log in to the ECS on which the Agent has been installed as user **root**.
- 2. Run the following command to install the Agent in batches:

#### $\Box$  Note

The script supports x86 and Kunpeng Arm-based ECSs.

**cd /usr/local && curl -k -O https://uniagent-eu-west-101.obs.euwest-101.myhuaweicloud.eu/package/batch\_agent\_install.sh && bash batch\_agent\_install.sh -r eu-west-101 -u 0.1.9 -t 2.7.2 -d agent.ces.myhuaweicloud.eu -o myhuaweicloud.eu**

3. After the installation is complete, log in to the Cloud Eye console and choose **Server Monitoring** in the navigation pane on the left.

View the list of ECSs on which the Agent has been installed.

#### $\Box$  Note

After you configure the Agent, its status is still displayed as **Uninstalled** because no monitoring data is reported yet. Wait 3 to 5 minutes and refresh the page.

- 4. On the **Server Monitoring** page, select all ECSs and click **Restore Agent Configurations**.
- 5. On the page that is displayed, click **One-Click Restore**.
- 6. (Optional) If Pexpect is not required after the installation, run the following commands to delete Pexpect and Ptyprocess from the Python installation directory:

**cd /usr/lib/python2.7/site-packages rm pexpect-3.2-py2.7.egg-info -f rm ptyprocess-0.5.2-py2.7.egg-info -f rm pexpect -rf rm ptyprocess -rf**

# **4.7 Managing the Agent**

This topic describes how to manage the Agent, including how to view, start, stop, and uninstall the Agent.

# **4.7.1 Managing the Agent (Linux)**

### $\Box$  Note

To view, start, stop, update, and uninstall the Agent, you must log in as user **root**.

# **Viewing the Agent Version**

- 1. Log in to the ECS as user **root**.
- 2. Run the following command to check the Agent version:

**if [[ -f /usr/local/uniagent/extension/install/telescope/bin/telescope ]]; then /usr/local/uniagent/extension/install/telescope/bin/telescope -v; elif [[ -f /usr/local/telescope/bin/telescope ]]; then echo "old agent"; else echo 0; fi**

- If **old agent** is returned, the early version of the Agent is used. Manage the Agent based on the Agent version.
- If a version is returned, the new version of the Agent is used. Manage the Agent based on the Agent version.
- If **0** is returned, the Agent is not installed.

# **Checking the Agent Status (New Version)**

Log in to an ECS or BMS as user **root** and run the following command to check the Agent status:

#### **/usr/local/uniagent/extension/install/telescope/telescoped status**

The following message indicates that the Agent is running properly:

"Telescope process is running well."

# **Starting the Agent (New Version)**

#### **/usr/local/uniagent/extension/install/telescope/telescoped start**

# **Restarting the Agent (New Version)**

Check the Agent PID.

#### **ps -ef |grep telescope**

After the process is forcibly stopped, wait for 3 to 5 minutes for the Agent to automatically restart. **[Figure 4-3](#page-61-0)** shows an operation example.

**kill -9** PID

<span id="page-61-0"></span>**Figure 4-3** Restarting the Agent

```
[root@arm1-2 ~]# ps -ef |grep telescope
                  1 \t0 \t10:23?11671
                                      00:00:00 ./telescope
root20245 19980 0 10:33 pts/1
root
                                      00:00:00 grep --color=auto telescope
[root@arm1-2 -]#
root(</math>[root@arm1-2 ~1# kill -9 11671
```
# **Stopping the Agent (New Version)**

Log in to an ECS or BMS and run the following command to stop the Agent:

#### **service uniagent stop**

**/usr/local/uniagent/extension/install/telescope/telescoped stop**

# **Uninstalling the Agent (New Version)**

You can manually uninstall the Agent. After the uninstallation, Cloud Eye does not support monitoring by seconds for ECSs or BMSs. To use the Agent again, reinstall it by referring to **[Installing and Configuring the Agent on a Linux ECS or BMS](#page-42-0)**.

Run the following command to uninstall the Agent:

**cd /usr/local/uniagent/script/**

**./uninstall.sh**

#### **NOTICE**

Before reinstalling the Agent, manually delete the previous Agent installation package. The installation package of the new version of the Agent is stored in **/usr/local/uniagent\_install\_amd64.sh**.

# **Checking the Agent Status (Agent of the Earlier Version)**

Log in to an ECS or BMS as user **root** and run the following command to check the Agent status:

#### **service telescoped status**

The following message indicates that the Agent is running properly:

"Active (running) or "Telescope process is running well."

# **Starting the Agent (Agent of the Earlier Version)**

#### **/usr/local/telescope/telescoped start**

# **Restarting the Agent (Agent of the Earlier Version)**

#### **/usr/local/telescope/telescoped restart**

# **Stopping the Agent (Agent of the Earlier Version)**

Log in to an ECS or BMS and run the following command to stop the Agent:

#### **service telescoped stop**

#### $\Box$  Note

If the Agent installation fails, it may be impossible to stop the Agent. In this case, run the following command to stop the Agent:

**/usr/local/telescope/telescoped stop**

# **Uninstalling the Agent (Agent of the Earlier Version)**

Run the following command to uninstall the Agent:

#### **/usr/local/telescope/uninstall.sh**

#### **NOTICE**

You can manually uninstall the Agent. After the uninstallation, Cloud Eye does not support monitoring by seconds (60s by default) for ECSs or BMSs. To use the Agent again, reinstall it by referring to **[Installing and Configuring the Agent on](#page-42-0) [a Linux ECS or BMS](#page-42-0)**. Before reinstalling the Agent, manually delete the previous Agent installation package.

# **4.7.2 Managing the Agent (Windows)**

The default installation path of the Agent (earlier version) is **C:\Program Files \telescope**.

The default installation path of the new version of the Agent is **C:\Program Files \uniagent\extension\install\telescope**.

#### **Checking the Agent Status**

In the task manager, check the status of the telescope process.

#### **Starting the Agent**

In the directory where the Agent installation package is stored, double-click the **start.bat** script.

#### **Stopping the Agent**

In the directory where the Agent installation package is stored, double-click the **shutdown.bat** script.

#### **Uninstalling the Agent**

In the directory where the Agent installation package is stored, double-click the **uninstall.bat** script.

#### **NOTICE**

Before reinstalling the Agent, manually delete the previous Agent installation package.

# **4.8 Installing the GPU Metrics Collection Plug-in (Linux)**

# **Scenarios**

This topic describes how to install the plug-in to collect GPU and RAID metrics.

#### $\Box$  Note

- ECSs support GPU metrics while BMSs do not.
- BMSs support RAID metrics while ECSs do not.
- If the Agent is upgraded to 1.0.5 or later, the corresponding plug-in must use the latest version. Otherwise, the metric collection will fail.

### **Prerequisites**

- The Agent has been installed and is running properly.
- GPU metric collection requires ECSs to support GPU.
- Run the following command to check the Agent version:

**if [[ -f /usr/local/uniagent/extension/install/telescope/bin/telescope ]]; then /usr/local/uniagent/extension/install/telescope/bin/telescope -v; elif [[ -f /usr/local/telescope/bin/telescope ]]; then echo "old agent"; else echo 0; fi**

- If **old agent** is displayed, the early version of the Agent is used.
- If a version is returned, the new version of the Agent is used.
- If **0** is returned, the Agent is not installed.

# **Procedure (New Version)**

1. Log in to an ECS as user **root**.

#### $\Box$  Note

- To monitor the BMS software RAID metrics, log in to a BMS.
- The examples in the following procedure are based on the GPU plug-in installation. The installation for the software RAID plug-in is similar.
- 2. Run the following command to go to the Agent installation path **/usr/local/ telescope**:

#### **cd /usr/local/uniagent/extension/install/telescope**

- 3. Run the following command to create the **plugins** folder: **mkdir plugins**
- 4. Run the following command to enter the **plugins** folder: **cd plugins**

5. To download the script of the GPU metric collection plug-in, run the following command:

#### **wget https://telescope-eu-west-101.obs.eu-west-101.myhuaweicloud.eu/ gpu\_collector**

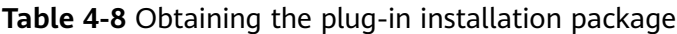

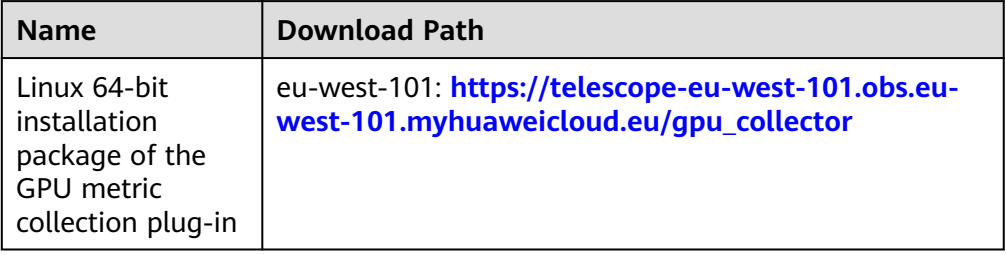

6. Run the following command to add the script execution permissions:

#### **chmod 755 gpu\_collector**

7. Run the following command to create the **conf.json** file, add the configuration content, and configure the plug-in path and metric collection period **crontime**, which is measured in seconds:

#### **vi conf.json**

GPU metric plug-in configuration

```
{ 
   "plugins": [ 
    { 
      "path": "/usr/local/uniagent/extension/install/telescope/plugins/gpu_collector", 
      "crontime": 60 
    }
 ] 
}
```
RAID metric plug-in configuration

```
{ 
   "plugins": [ 
    { 
      "path": "/usr/local/uniagent/extension/install/telescope/plugins/raid_monitor.sh", 
      "crontime": 60 
    }
 ] 
}
```
 $\Box$  Note

{

}

- The parameters **gpu\_collector** and **raid\_monitor.sh** indicate the GPU plug-in and RAID plug-in configuration.
- The collection period of the plug-in is 60 seconds. If the collection period is incorrectly configured, the metric collection will be abnormal.
- Do not change the plug-in path without permission. Otherwise, the metric collection will be abnormal.
- 8. Open the **conf\_ces.json** file in the **/usr/local/uniagent/extension/install/ telescope/bin** directory. Add **"EnablePlugin": true** to the file to enable the plug-in to collect metric data.

```
"Endpoint": "Region address. Retain the default value.",
 "EnablePlugin": true
```
9. Restart the Agent:

**ps -ef | grep telescope | grep -v grep | awk '{print \$2}' | xargs kill -9**

# **Procedure (for the Early Version of the Agent)**

1. Log in to an ECS as user **root**.

 $\Box$  Note

- To monitor the BMS software RAID metrics, log in to a BMS.
- The examples in the following procedure are based on the GPU plug-in installation. The installation for the software RAID plug-in is similar.
- 2. Run the following command to go to the Agent installation path **/usr/local/ telescope**:

#### **cd /usr/local/telescope**

3. Run the following command to create the **plugins** folder:

**mkdir plugins**

4. Run the following command to enter the **plugins** folder:

#### **cd plugins**

5. To download the script of the GPU metric collection plug-in, run the following command:

**wget https://telescope-eu-west-101.obs.eu-west-101.myhuaweicloud.eu/ gpu\_collector**

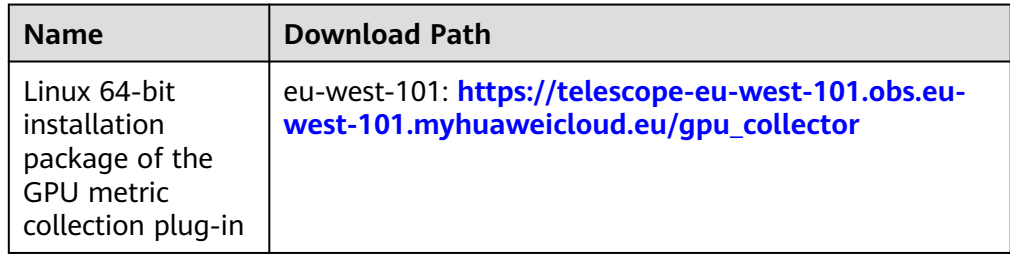

**Table 4-9** Obtaining the plug-in installation package

6. Run the following command to add the script execution permissions:

# **chmod 755 gpu\_collector**

7. Run the following command to create the **conf.json** file, add the configuration content, and configure the plug-in path and metric collection period **crontime**, which is measured in seconds:

# **vi conf.json**

GPU metric plug-in configuration

```
{ 
   "plugins": [ 
    { 
      "path": "/usr/local/telescope/plugins/gpu_collector", 
      "crontime": 60 
    }
 ] 
}
```
RAID metric plug-in configuration

```
{ 
   "plugins": [ 
 { 
      "path": "/usr/local/telescope/plugins/raid_monitor.sh", 
      "crontime": 60 
    }
 ] 
}
```
#### $\Box$  Note

{

}

- The parameters **gpu\_collector** and **raid\_monitor.sh** indicate the GPU plug-in and RAID plug-in configuration.
- The collection period of the plug-in is 60 seconds. If the collection period is incorrectly configured, the metric collection will be abnormal.
- Do not change the plug-in path without permission. Otherwise, the metric collection will be abnormal.
- 8. Open the **conf\_ces.json** file in the **/usr/local/telescope/bin** directory. Add **"EnablePlugin": true** to the file to enable the plug-in to collect metric data.

```
"Endpoint": "Region address. Retain the default value.",
 "EnablePlugin": true
```
9. Run the following command to restart the Agent: **/usr/local/telescope/telescoped restart**

# **4.9 Installing the Direct Connect Metric Collection Plug-ins**

The Direct Connect plug-ins detect the end-to-end network quality of connections, and mainly monitor two metrics of remote subnets: network latency and packet loss rate.

There are two types of Direct Connect plug-ins:

- dc-nga-collector: monitors the connections created on the Direct Connect console.
- history-dc-nga-collector: monitors connections created through self-service.

#### $\Box$  Note

- Automated connections are requested by yourself on the console and are classified into self-service connections and full-service connections. Each connection has at least a virtual gateway and a virtual interface, and their routes are automatically advertised. Connections in most regions are automated connections.
- Historical connections are requested by email or phone. They do not have virtual gateways and virtual interfaces, and their routes must be manually configured. Historical connections exist only in some regions.

# **Constraints**

The plug-in supports only Linux.

#### **Prerequisites**

You have installed the Cloud Eye Agent. For details, see [Agent Installation](#page-41-0) **[and Configuration](#page-41-0)**.

- The Agent has been restored. For details, see **[Restoring the Agent](#page-46-0) [Configurations on a Linux Server](#page-46-0)**.
- You have obtained the password of user **root** for logging in to the ECS.

# **Using the One-Click Installation Script to Configure the Plug-ins**

In some regions of Huawei Cloud, you can use the one-click installation script to configure the plug-ins. **[Table 4-11](#page-71-0)** lists the supported regions.

- 1. Log in to an ECS as user **root**.
- 2. Run the following command to create the **user.txt** file in the **usr/local/** directory and add user information, including the plug-in download link, monitored resource ID, and remote IP address:

```
cd /usr/local/
```
**vi user.txt**

**Figure 4-4** shows the format of the content in the **user.txt** file.

#### **Figure 4-4** Example of format

```
The download link of the plug-in varies with the site.
https://uniagent-ap-southeast-3.obs.myhuaweicloud.com/extension/dc/dc-nga-collector
9dbe3905-935f-4c7b-bc41-d33a963d57d4, X.X.X.X<sup>ID</sup> the first monitored resource, the first remote IP address (generally
b95b9fdc-65de-44db-99b1-ed321b6c11d0, X.X.X.X - ID of the second monitored resource, the second remote IP address
```
Parameter descriptions are as follows.

- a. Plug-in download link: To monitor the connections created on the Direct Connect console, select the dc-nqa-collector plug-in. To monitor the connections created through self-service, select the history-dc-nqacollector plug-in. For details about the download address of the installation package in each region, see **[Table 4-10](#page-69-0)**.
- b. Information about monitored resources: One resource occupies one line, and consists of a resource ID and a remote IP address. Use a comma (,) to separate the resource ID and remote IP address. To add multiple resources, add lines in the same format.
	- **Resource ID:** The ID must contain 32 characters, including letters and digits, for example, **b95b9fdc-65de-44db-99b1-ed321b6c11d0** or **b95b9fdc65de44db99b1ed321b6c11d0**.

- If the dc-nqa-collector plug-in is used, the resource ID is the virtual interface ID, which can be queried on the **Virtual Interfaces** page of the Direct Connect console.

- If the history-dc-nqa-collector plug-in is used, the resource ID is the ID of the connection created through self-service, which can be queried on the **Historical Connections** page of the Direct Connect console.

■ **Remote IP address**: indicates the remote IP address that needs to be pinged with the VPC. Generally, it is the remote gateway IP address.

- If the dc-nqa-collector plug-in is used, enter the IP address of the remote gateway, which can be obtained on the **Virtual Gateways** page of the Direct Connect console.

- If the history-dc-nqa-collector plug-in is used, enter the host address in the **Remote Subnet** column on the **Historical Connections** page of the Direct Connect console.

#### $\Box$  Note

- Ensure that each monitored resource ID matches one remote IP address. You are not allowed to enter multiple IP addresses nor CIDR blocks.
- After the Agent is installed, if you want to add more resources to be monitored, edit the **user.txt** file by adding new IDs and IP addresses in sequence, and then perform **[4](#page-72-0)**.

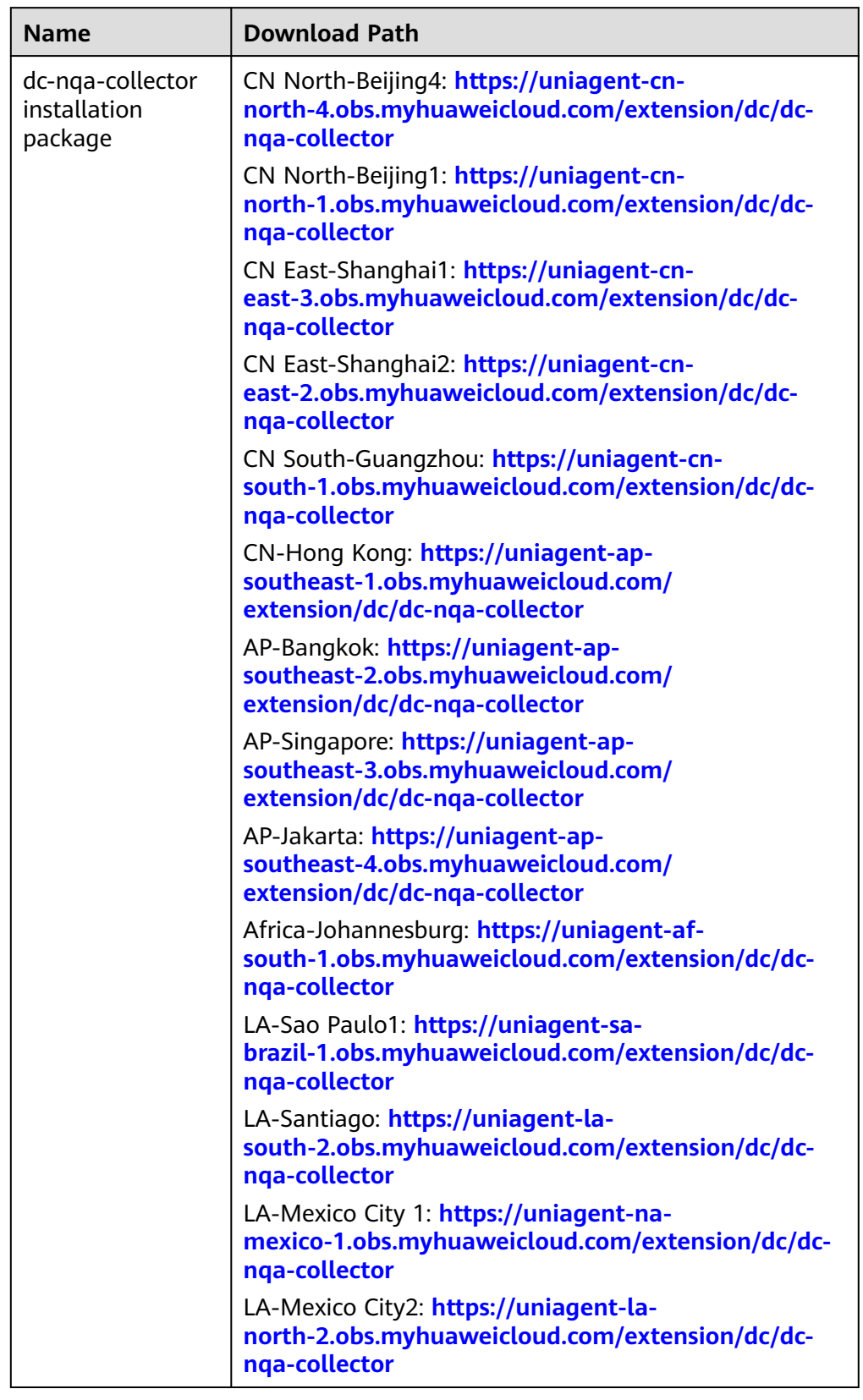

<span id="page-69-0"></span>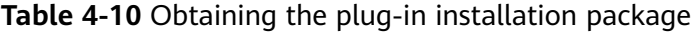

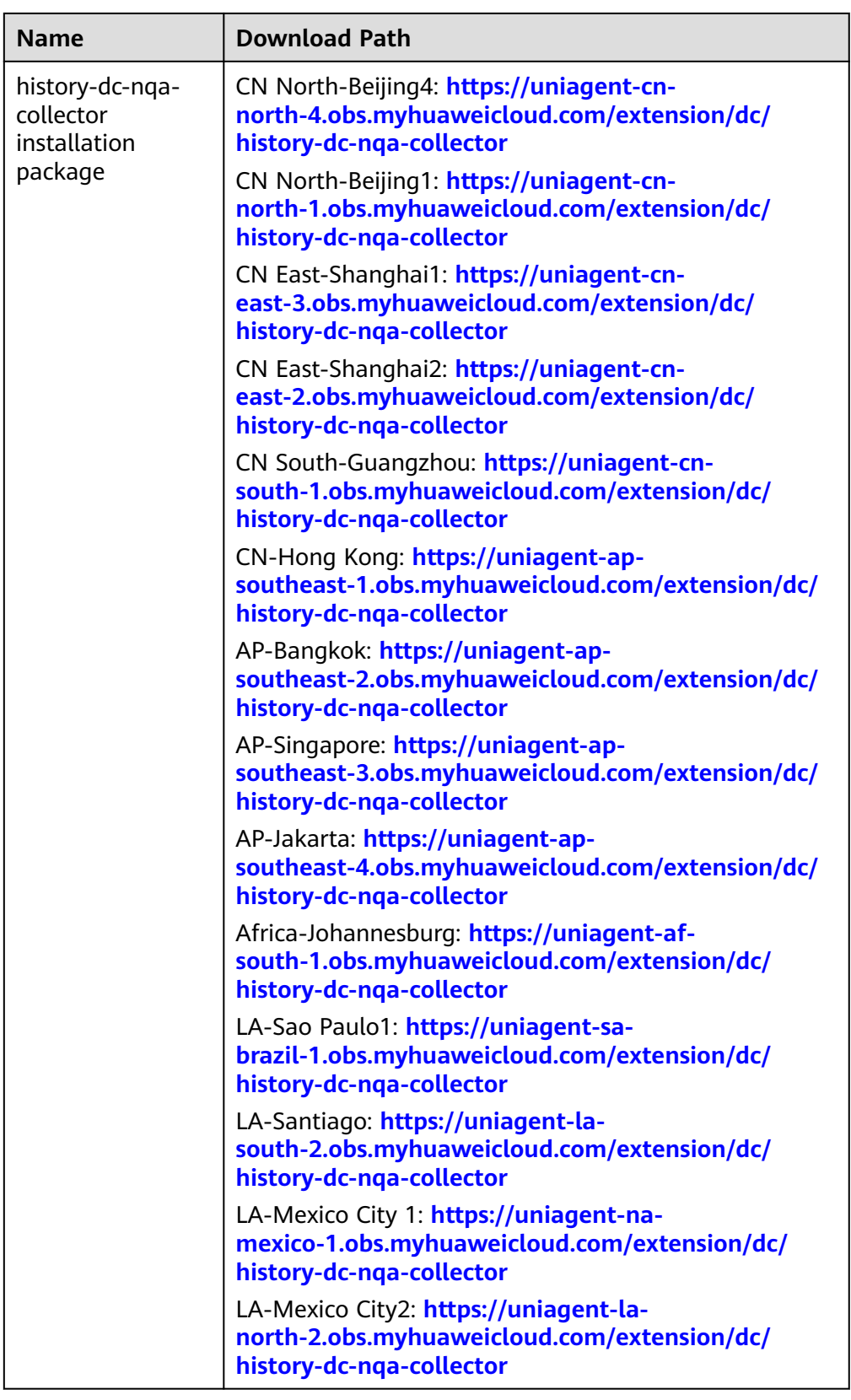

3. Download the one-click installation script to the **/usr/local/** directory. **wget** Download path of the region

| <b>Region</b>                | <b>Download Path</b>                                                                       |  |
|------------------------------|--------------------------------------------------------------------------------------------|--|
| CN North-<br>Beijing4        | https://uniagent-cn-<br>north-4.obs.myhuaweicloud.com/extension/dc/dc-<br>installer.sh     |  |
| CN North-<br>Beijing1        | https://uniagent-cn-<br>north-1.obs.myhuaweicloud.com/extension/dc/dc-<br>installer.sh     |  |
| CN East-<br>Shanghai1        | https://uniagent-cn-east-3.obs.myhuaweicloud.com/<br>extension/dc/dc-installer.sh          |  |
| <b>CN East-</b><br>Shanghai2 | https://uniagent-cn-east-2.obs.myhuaweicloud.com/<br>extension/dc/dc-installer.sh          |  |
| CN South-<br>Guangzhou       | https://uniagent-cn-<br>south-1.obs.myhuaweicloud.com/extension/dc/dc-<br>installer.sh     |  |
| CN-Hong Kong                 | https://uniagent-ap-<br>southeast-1.obs.myhuaweicloud.com/<br>extension/dc/dc-installer.sh |  |
| AP-Bangkok                   | https://uniagent-ap-<br>southeast-2.obs.myhuaweicloud.com/<br>extension/dc/dc-installer.sh |  |
| AP-Singapore                 | https://uniagent-ap-<br>southeast-3.obs.myhuaweicloud.com/<br>extension/dc/dc-installer.sh |  |
| AP-Jakarta                   | https://uniagent-ap-<br>southeast-4.obs.myhuaweicloud.com/<br>extension/dc/dc-installer.sh |  |
| AF-Johannesburg              | https://uniagent-af-<br>south-1.obs.myhuaweicloud.com/extension/dc/dc-<br>installer.sh     |  |
| LA-Sao Paulo1                | https://uniagent-sa-<br>brazil-1.obs.myhuaweicloud.com/extension/dc/dc-<br>installer.sh    |  |
| LA-Santiago                  | https://uniagent-la-<br>south-2.obs.myhuaweicloud.com/extension/dc/dc-<br>installer.sh     |  |
| LA-Mexico City1              | https://uniagent-na-<br>mexico-1.obs.myhuaweicloud.com/extension/dc/dc-<br>installer.sh    |  |
| LA-Mexico City2              | https://uniagent-la-<br>north-2.obs.myhuaweicloud.com/extension/dc/dc-<br>installer.sh     |  |

<span id="page-71-0"></span>**Table 4-11** One-click installation script of the Direct Connect plug-ins
4. Run the following command to run the plug-in script. If the installation is successful, the information shown in **Figure 4-5** is displayed.

**bash dc-installer.sh**

**Figure 4-5** Successful installation

```
Restarting telescope...
Stopping telescope...
Stop telescope process successfully
Starting telescope...
Telescope process starts successfully.
ok, dc-nqa-collector install success!
[root@ecs-test2 local]#
```
5. Wait for about 1 hour after installation and view the Direct Connect monitoring data on the Cloud Eye console.

Click **Service List**, and select **Cloud Eye**. In the navigation pane on the left, choose **Cloud Service Monitoring** > **Direct Connect**. You can click the name of a monitored object to view the latency and packet loss rate.

**Figure 4-6** Network latency and packet loss rate

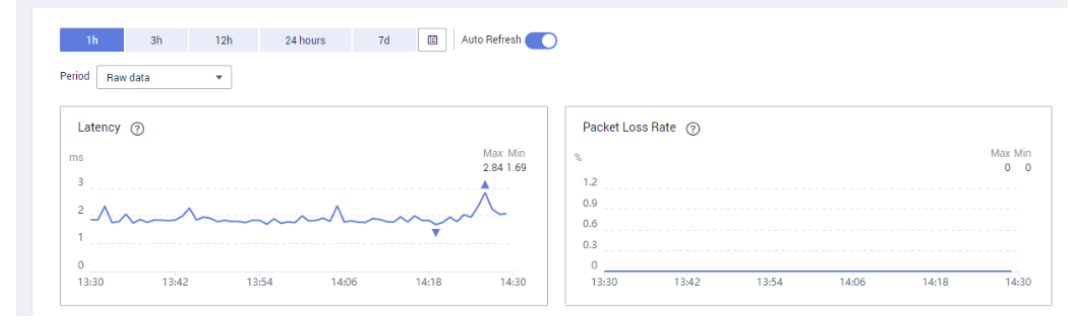

## **4.10 Process Monitoring**

### **4.10.1 Viewing Process Monitoring**

Process monitoring is used to monitor active processes on a host. By default, the Agent collects CPU usage, memory usage, and the number of opened files of the active processes. If you have customized process monitoring, the number of processes containing keywords is also monitored.

The Agent collects process CPU usages once every minute and displays the top 5 processes, ranked by the CPU usage over the last 24 hours.

#### $\Box$  Note

To view the process monitoring information, install the Agent.

#### **Querying the System Processes**

After the Agent is installed, you can check system processes on Cloud Eye.

To query the number of processes

- 1. Log in to the management console.
- 2. Click **Service List** in the upper left corner and select **Cloud Eye**.
- 3. Perform the following operations based on the resources to be viewed:
	- To check the process monitoring of an ECS, choose **Server Monitoring** > **Elastic Cloud Server**.
	- To check the process monitoring of a BMS, choose **Server Monitoring** > **Bare Metal Server**.
- 4. On the **Server Monitoring** page, locate the ECS and click **View Metric** to go to the **OS Monitoring** page.
- 5. Select the **Process Monitoring** tab.

In the **System Processes** area, the process information is displayed. **Table 4-12** describes the metrics of system processes.

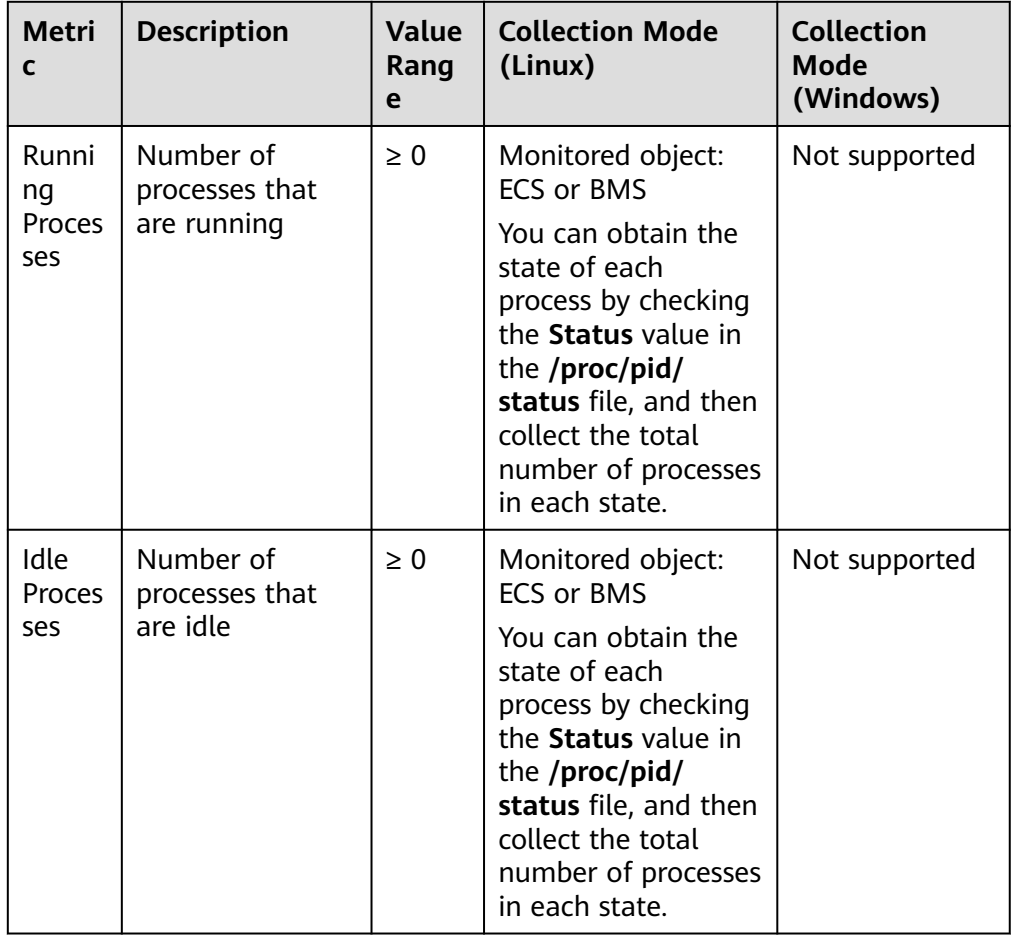

**Table 4-12** System process metrics

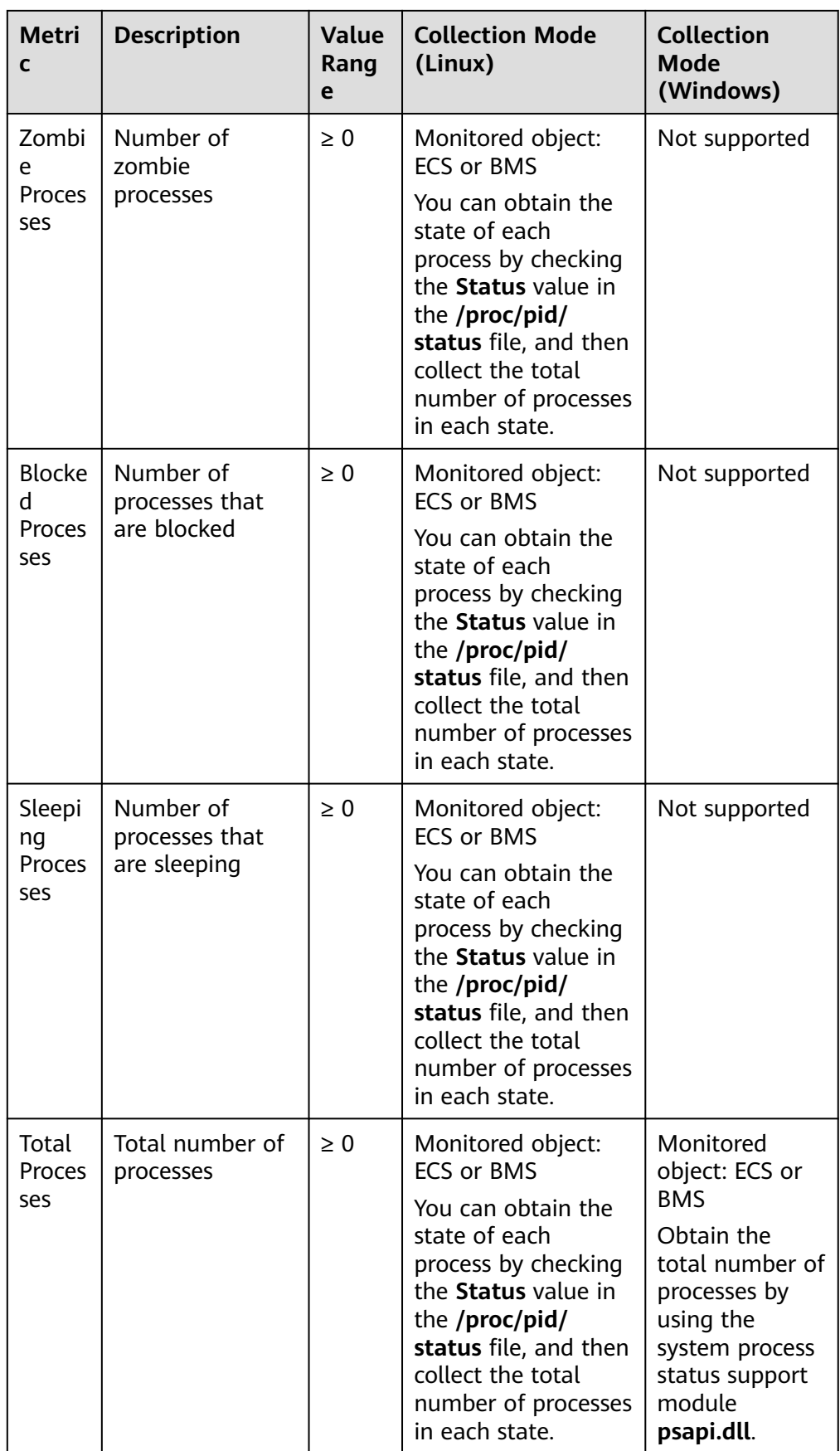

#### **Viewing the Running Data of Top CPU Processes**

- The Agent collects process CPU usages once every minute and displays the top 5 processes, ranked by the CPU usage over the last 24 hours.
- Run the **top** command to query the CPU usage and memory usage of a process.
- Run the **lsof** or **ls /proc/**pid**/fd |wc -l** command to query the number of files opened by the current process. In the command, replace *pid* with the ID of the process to be queried.

#### $\Box$  Note

- If a process occupies multiple CPUs, the CPU usage may exceed 100% because the collection result is the total usage of multiple CPUs.
- The top 5 processes are not fixed. The process list displays the top 5 processes that have entered the statistical period of 1 minute in the last 24 hours.
- The CPU usage, memory usage, and number of opened files are collected only for the top 5 processes for which monitoring has been enabled in the last 24 hours. If such a process has been stopped, its data will not be displayed.
- The time in the list indicates the time when the process is created.
- If the system time on the client browser is different from that on the monitored ECS, the graph may have no metric data. In this case, synchronize the local time with the **ECS** time.

To query information about top 5 processes with the highest CPU usages

- 1. Log in to the management console.
- 2. Click **Service List** in the upper left corner and select **Cloud Eye**.
- 3. In the navigation pane on the left, choose **Server Monitoring**.
- 4. On the **Server Monitoring** page, locate the ECS and click **View Metric** to go to the **OS Monitoring** page.
- 5. Select the **Process Monitoring** tab.
- 6. In the **Monitored Processes** area, click  $\boxed{\circ}$  in the upper right corner to view **Top 5 Processes with Highest CPU Usage**.
- 7. In the displayed **TOP 5 Processes with Highest CPU Usage** window, enable process monitoring for the processes, and click **OK**.

In the **Monitored Processes** area, the system selects processes in the **Running** state by default and displays CPU usage curves of those processes in **1h**. The displayed data is raw data.

You can also select the process to be displayed and view its CPU usage curve in **1h**.

You can click **CPU Usage**, **Memory Usage**, or **Open Files** above the graph to view the curves of different metrics of the currently displayed process. **[Table](#page-76-0) [4-13](#page-76-0)** lists **Process Monitoring** metrics.

| <b>Metr</b><br>ic       | <b>Description</b>                                                                                                    | Val<br>ue<br>Ran<br>ge | <b>Collection Mode</b><br>(Linux)                                                                                                    | <b>Collection Mode</b><br>(Windows)                                                                                                    |
|-------------------------|----------------------------------------------------------------------------------------------------|------------------------|----------------------------------------------------------------------------------------------------|----------------------------------------------------------------------------------------------------|
| <b>CPU</b><br>Usag<br>e | Specifies the<br>usage of CPU<br>consumed by a<br>process.<br>pHashId<br>(process name<br>and process ID)<br>is the value of<br>md5.                            | $0-$<br>100<br>%       | Monitored object:<br><b>ECS or BMS</b><br>Check the metric<br>value changes in<br>file /proc/pid/stat.                                                                                                    | Monitored object:<br><b>ECS or BMS</b><br><b>Call Windows API</b><br><b>GetProcessTimes</b><br>to obtain the CPU<br>usage of the<br>process.                                                                                                    |
| Mem<br>ory<br>Usag<br>e | Specifies the<br>memory<br>consumed by a<br>process. pHashId<br>(process name<br>and process ID)<br>is the value of<br>md5.                                     | $0-$<br>100<br>%       | Monitored object:<br><b>ECS or BMS</b><br><b>Memory Usage =</b><br>RSS*PAGESIZE/<br><b>MemTotal</b><br>RSS: Obtain its value<br>by checking the<br>second column of<br>file /proc/pid/statm.<br>PAGESIZE: Obtain its<br>value by running the<br>getconf PAGESIZE<br>command.<br><b>MemTotal: Obtain</b><br>its value by checking<br>file /proc/meminfo. | Monitored object:<br><b>ECS or BMS</b><br>Invoke Windows<br><b>API</b><br>procGlobalMemor<br>yStatusEx to<br>obtain the total<br>memory size.<br>Invoke<br>GetProcessMemor<br>ylnfo to obtain the<br>used memory size.<br>Use the used<br>memory size to<br>divide the total<br>memory size to<br>get the memory<br>usage. |
| Open<br><b>Files</b>    | Specifies the<br>number of<br>opened files<br>consumed by the<br>process.<br>pHashId<br>(process name<br>and process ID)<br>is the value of<br>md <sub>5.</sub> | $\geq 0$               | Monitored object:<br>ECS or BMS<br>You can run the <b>ls</b> -<br>l/proc/pid/fd<br>command to view<br>the number.                                                                                                    | Not supported                                                                                                    |

<span id="page-76-0"></span>**Table 4-13 Process Monitoring** metrics

8. Hover your mouse over a graph. In the upper right corner, click  $\Box$  to enlarge the graph for viewing detailed data.

In the upper left corner, you can see six default monitoring periods: **1h**, **3h**, **12h**, **1d**, **7d**, and **30d**. To view historical monitoring data for any period during the last six months, customize the monitoring period by setting **Select Range** in the upper right corner.

In the upper left corner of the graph, select a different value for **Period** to configure the aggregation method.

# **4.11 Viewing Server Monitoring Metrics**

#### **Scenarios**

This topic describes how to view server monitoring metrics, including fine-grained OS metrics collected by the Agent and basic ECS metrics.

For details, see **[Services Interconnected with Cloud Eye](#page-196-0)**.

#### **Prerequisites**

You have installed the Agent. For details, see **[Installing and Configuring the](#page-42-0) [Agent on a Linux ECS or BMS](#page-42-0)** and **[Installing and Configuring the Agent on a](#page-54-0) [Windows Server](#page-54-0)**.

#### **Procedure**

- 1. Log in to the management console.
- 2. Click **Service List** in the upper left corner and select **Cloud Eye**.
- 3. View ECS or BMS metrics.
	- To view OS monitoring metrics of an ECS, in the left navigation pane, choose **Server Monitoring** > **Elastic Cloud Server**, locate the ECS, and click **View Metric** in the **Operation** column.
	- To view basic monitoring metrics of an ECS, in the left navigation pane, choose **Server Monitoring** > **Elastic Cloud Server**, locate the ECS, and click **View Metric** in the **Operation** column. Click the **Basic Monitoring** tab.
	- To view OS monitoring metrics of a BMS, in the left navigation pane, choose **Server Monitoring** > **Bare Metal Server**, locate the BMS, and click **View Metric** in the **Operation** column.
	- To view processing monitoring metrics, in the left navigation pane, choose **Server Monitoring** > **Elastic Cloud Server**, locate the ECS, and click **View Metric** in the **Operation** column, and then click the **Process Monitoring** tab.
- 4. View metrics.

In the upper part of the **OS Monitoring** page, different metric types, such as CPU, memory, and disk metrics are displayed.

View metric graphs based on raw data from the last 1 hour, last 3 hours, last 12 hours, last 1 day, last 7 days, or last 30 days. Cloud Eye provides the **Auto Refresh** function at 60-second intervals.

5. Hover your mouse over a graph. In the upper right corner, click  $\Box$  to enlarge the graph for viewing detailed data.

In the upper left corner, you can see six default monitoring periods: **1h**, **3h**, **12h**, **1d**, **7d**, and **30d**. To view historical monitoring data for any period during the last six months, customize the monitoring period by setting **Select Range** in the upper right corner.

# **4.12 Creating an Alarm Rule to Monitor a Server**

#### **Scenarios**

This topic describes how to create an alarm rule for an ECS or BMS.

After the alarm rule is created, if the metric data reaches the specified threshold, Cloud Eye immediately informs you that an exception has occurred.

# **5 Custom Monitoring**

The **Custom Monitoring** page displays all custom metrics reported by users. You can use simple API requests to report collected monitoring data of those metrics to Cloud Eye for processing and display.

#### **Viewing Custom Monitoring**

- 1. Log in to the management console.
- 2. Click **Service List** in the upper left corner and select **Cloud Eye**.
- 3. In the navigation pane on the left, choose **Custom Monitoring**.
- 4. On the **Custom Monitoring** page, view the data reported by yourself through API requests, including custom services and metrics.

#### $\Box$  Note

Only after you add monitoring data through APIs, will those data be displayed on the Cloud Eye console. For details about how to add monitoring data, see **[Adding](https://support.huaweicloud.com/eu/api-ces/en-us_topic_0032831274.html) [Monitoring Data](https://support.huaweicloud.com/eu/api-ces/en-us_topic_0032831274.html)**.

5. Locate the row containing the cloud resource to be viewed, and click **View Metric**.

On the page displayed, you can view graphs based on raw data collected in **1h**, **3h**, **12h**, **1d**, and **7d**. In the upper right corner of each graph, the maximum and minimum values of the metric in the corresponding time periods are dynamically displayed.

#### **Creating an Alarm Rule**

- 1. Log in to the management console.
- 2. Click **Service List** in the upper left corner and select **Cloud Eye**.
- 3. In the navigation pane on the left, choose **Custom Monitoring**.
- 4. On the **Custom Monitoring** page, locate the resource and click **Create Alarm Rule** in the **Operation** column.
- 5. On the **Create Alarm Rule** page, follow the prompts to configure the parameters. For details, see **[Table 3-2](#page-25-0)** and **[Table 3-4](#page-27-0)**.
- 6. Click **Create**.

# **6 Event Monitoring**

# **6.1 Introduction to Event Monitoring**

In event monitoring, you can query system events that are automatically reported to Cloud Eye and custom events reported to Cloud Eye through the API. You can create alarm rules for both system events and custom events. When specific events occur, Cloud Eye generates alarms for you. Event monitoring does not depend on the Agent.

Events are key operations on cloud service resources that are stored and monitored by Cloud Eye. You can view events to see operations performed by specific users on specific resources, such as deleting or rebooting an ECS.

Event monitoring is enabled by default. For details, see **[Events Supported by](#page-81-0) [Event Monitoring](#page-81-0)**.

Event monitoring provides an API for reporting custom events, which helps you collect and report abnormal events or important change events generated by services to Cloud Eye.

For details about how to report custom events, see **[Reporting Events](https://support.huaweicloud.com/eu/api-ces/en-us_topic_0109034020.html)**.

# **6.2 Viewing Event Monitoring Data**

#### **Scenarios**

This topic describes how to view the event monitoring data.

#### **Procedure**

- 1. Log in to the management console.
- 2. Click **Service List** in the upper left corner and select **Cloud Eye**.
- 3. In the navigation pane on the left, choose **Event Monitoring**.
	- On the displayed **Event Monitoring** page, all system events generated in the last 24 hours are displayed by default.

<span id="page-81-0"></span>You can view events in the last 1 hour, last 3 hours, last 12 hours, last 24 hours, last 7 days, or last 30 days. Alternatively, you can set a custom time range to view events triggered within that period.

- 4. Expand an event and click **View Event** in the **Operation** column to view its details.
- 5. In the row containing the target event, click **View Graph** in the **Operation** column. Then, you can view the monitoring data of last 24 hours.

You can view monitoring data of a specified event in the last 1 hour, last 3 hours, last 12 hours, last 24 hours, last 7 days, or last 30 days. Alternatively, you can set a custom time range by specifying the start time and end time to view monitoring data of a specified event within that period.

- 6. In the upper right corner of the event list, select an event type and enter an event name to filter the desired event.
- 7. To view events of a specific time period, click the corresponding bar chart.

# **6.3 Creating an Alarm Rule to Monitor an Event**

#### **Scenarios**

This topic describes how to create an alarm rule to monitor an event.

# **6.4 Events Supported by Event Monitoring**

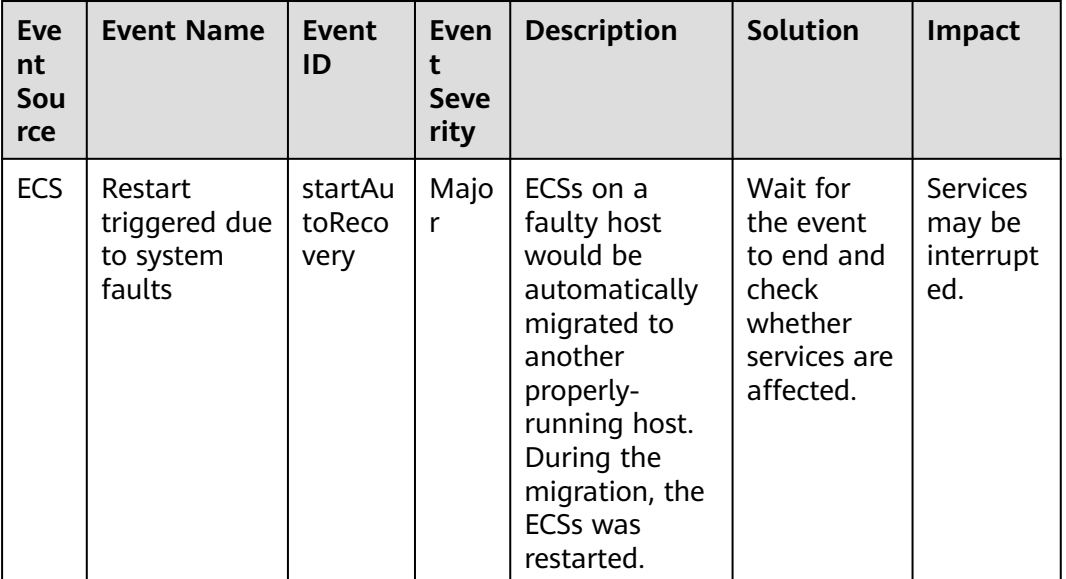

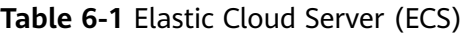

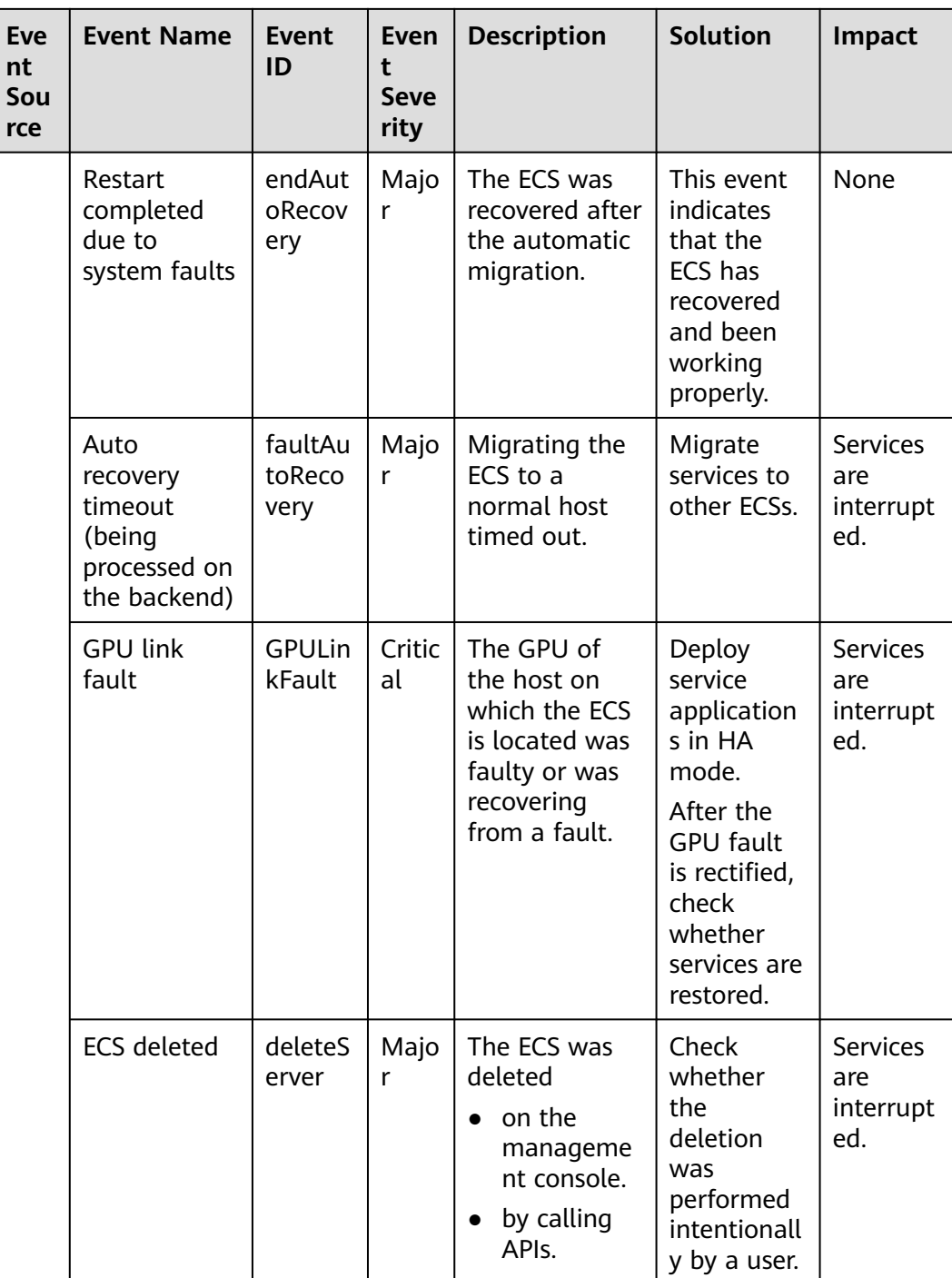

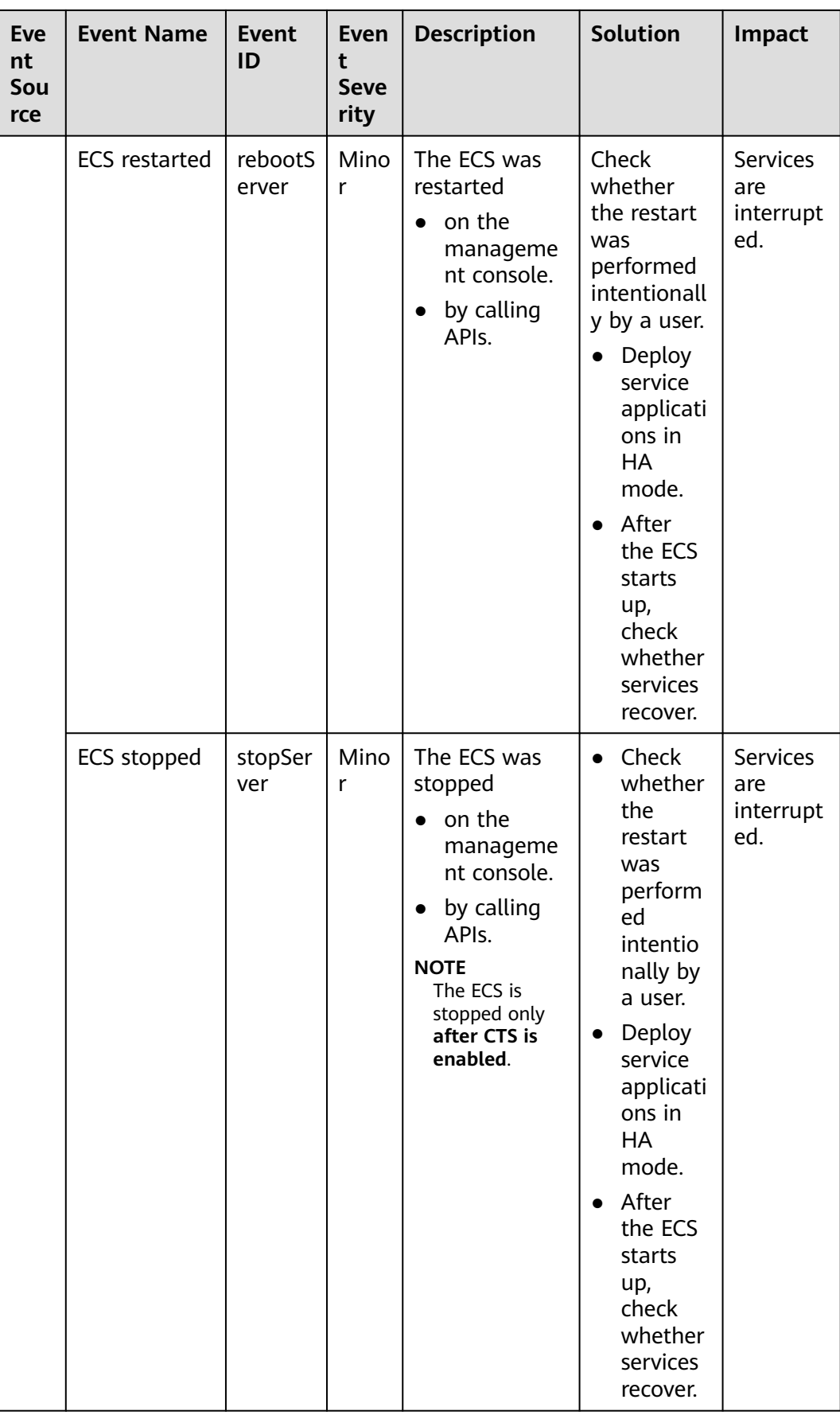

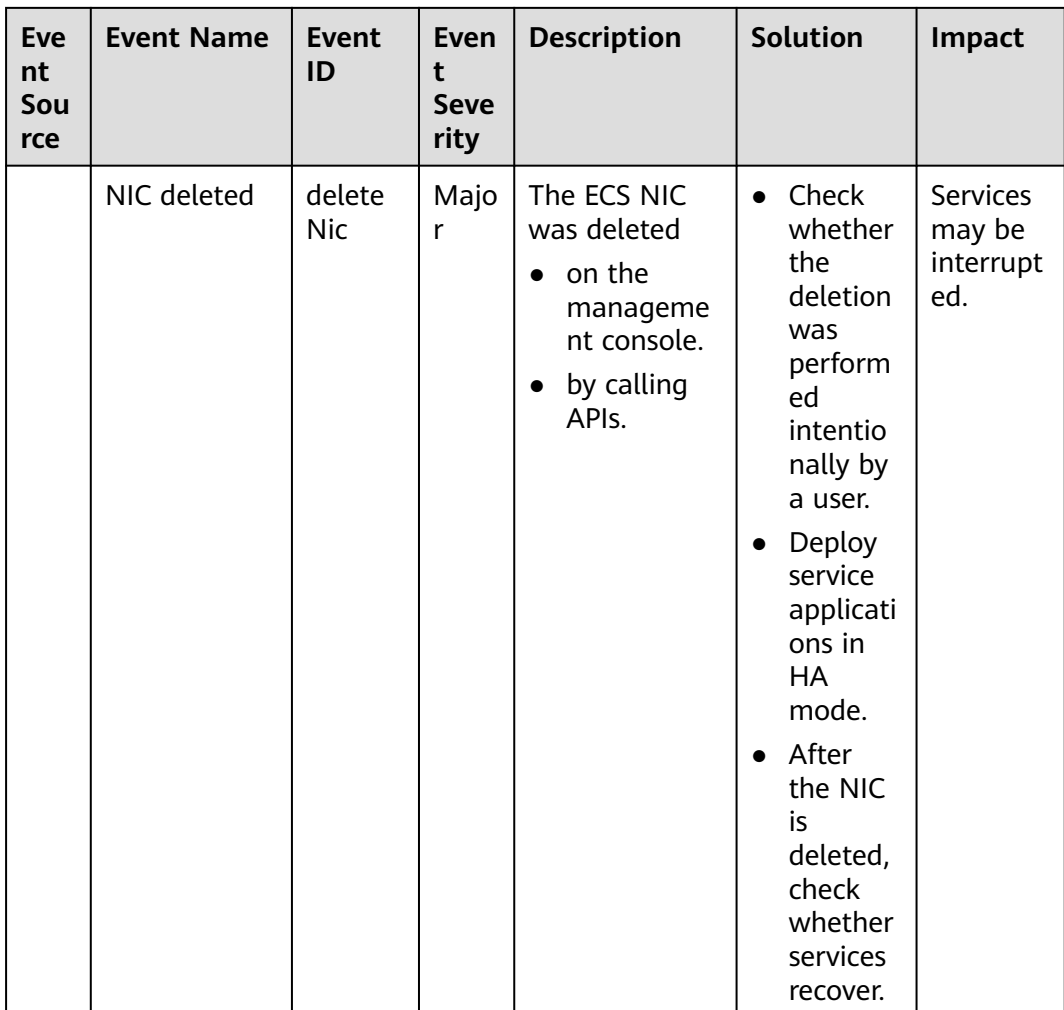

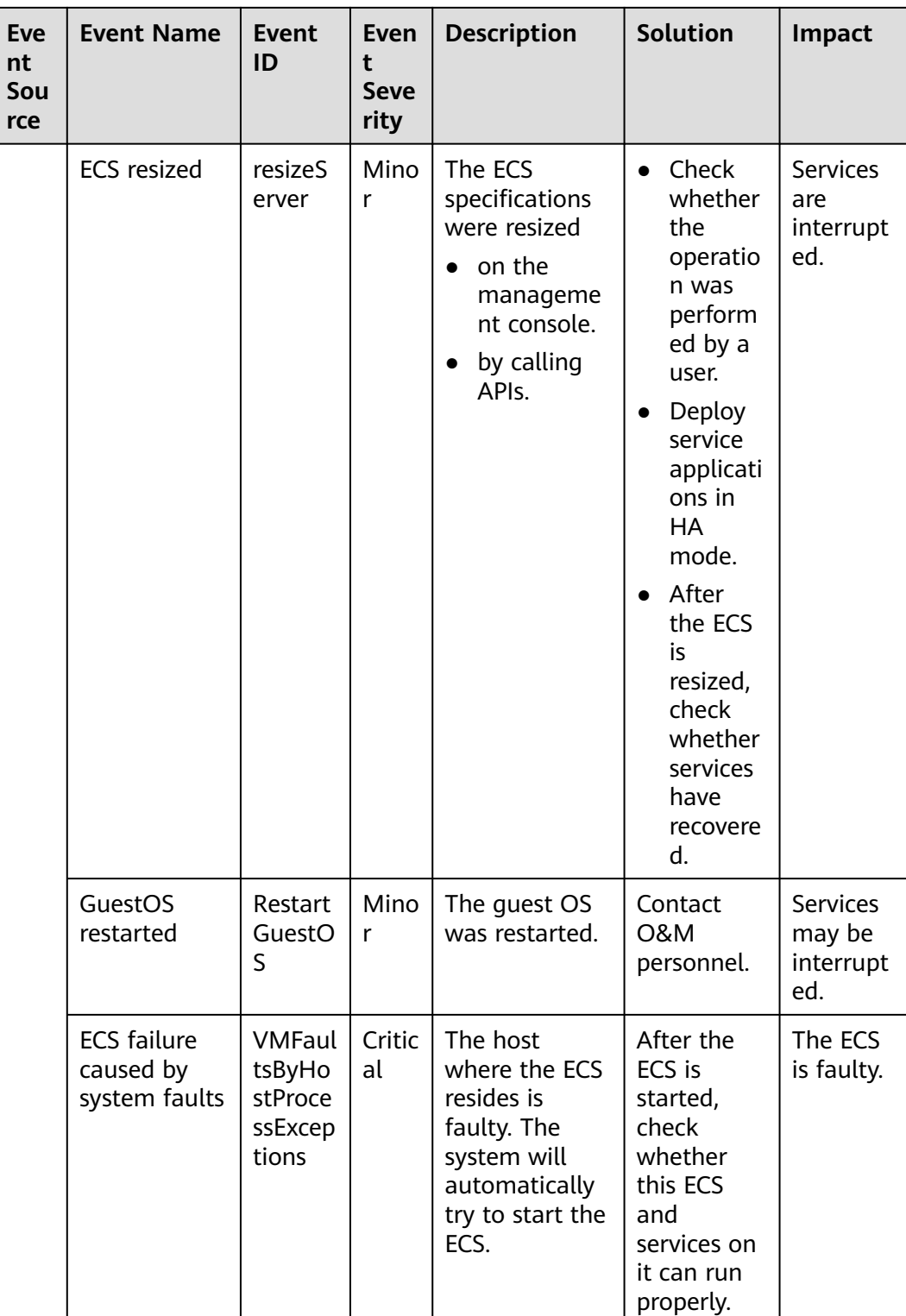

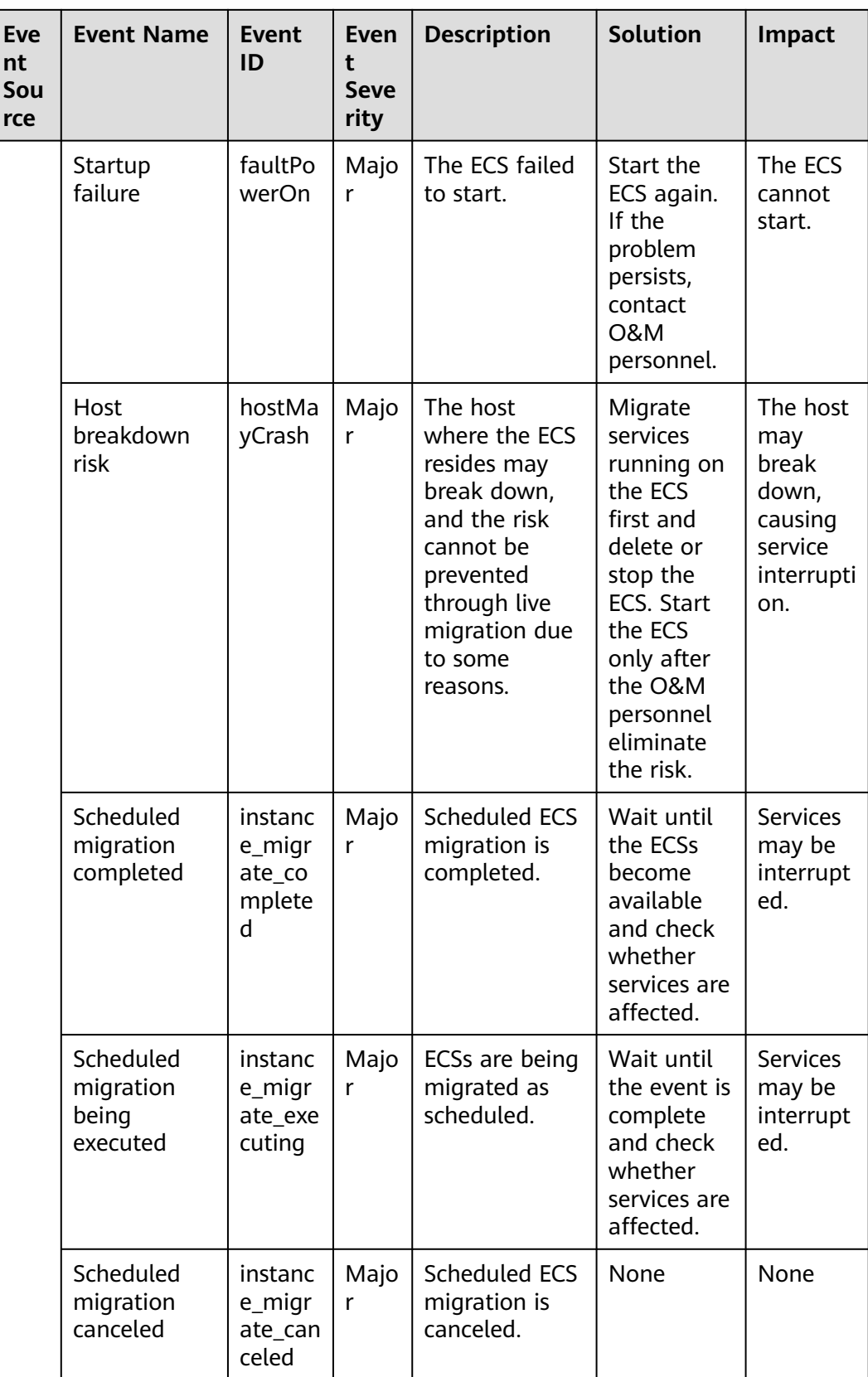

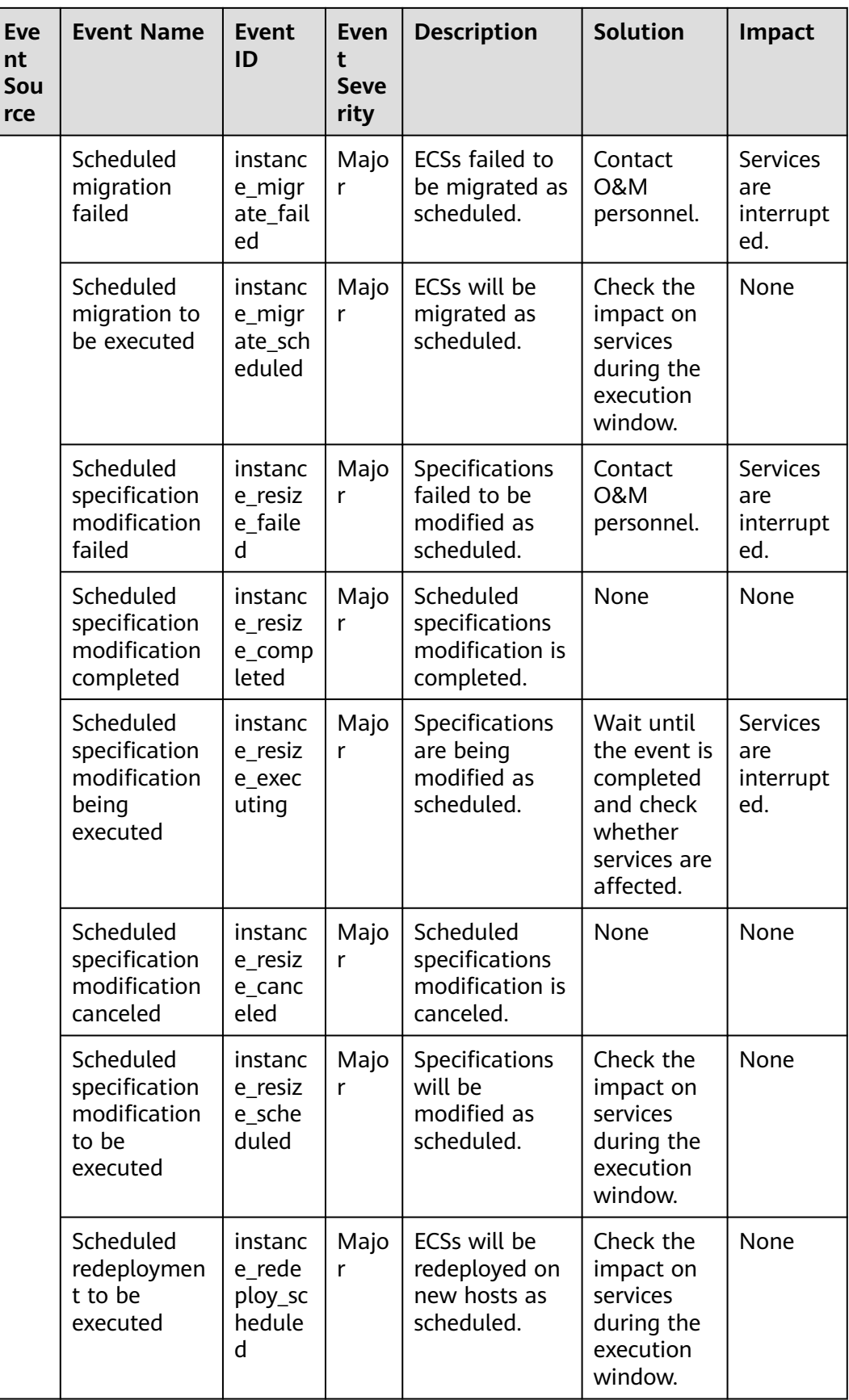

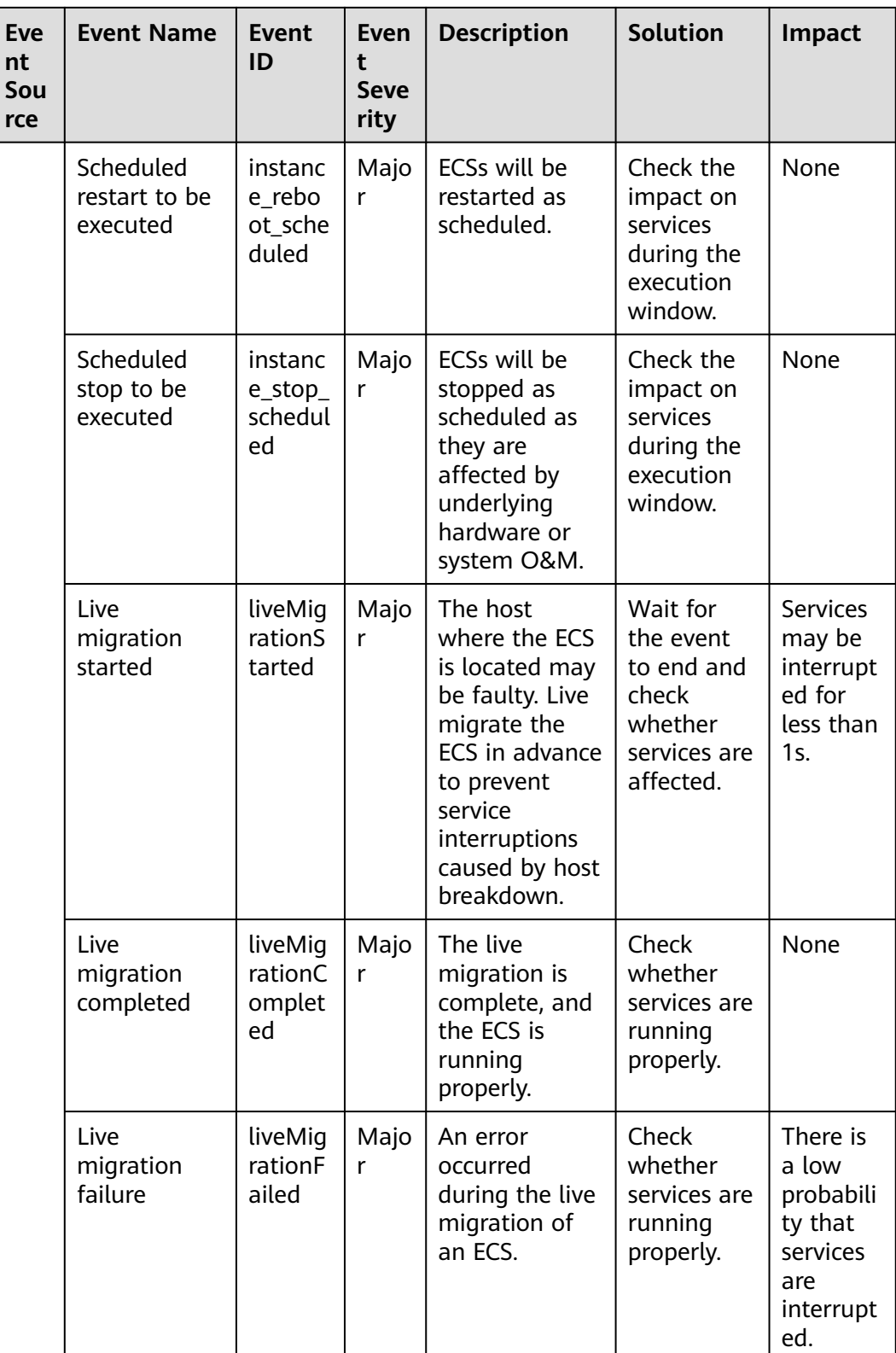

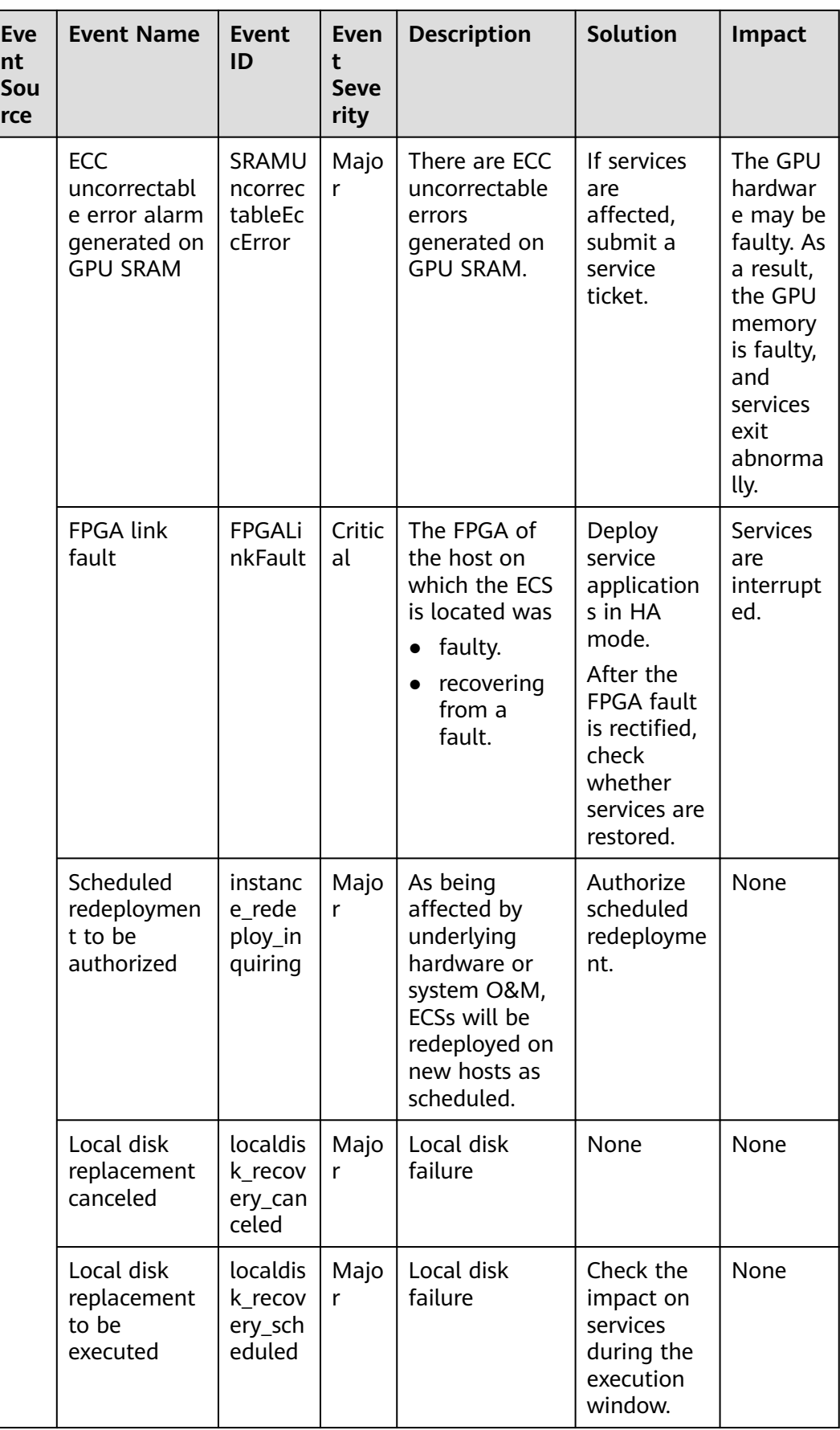

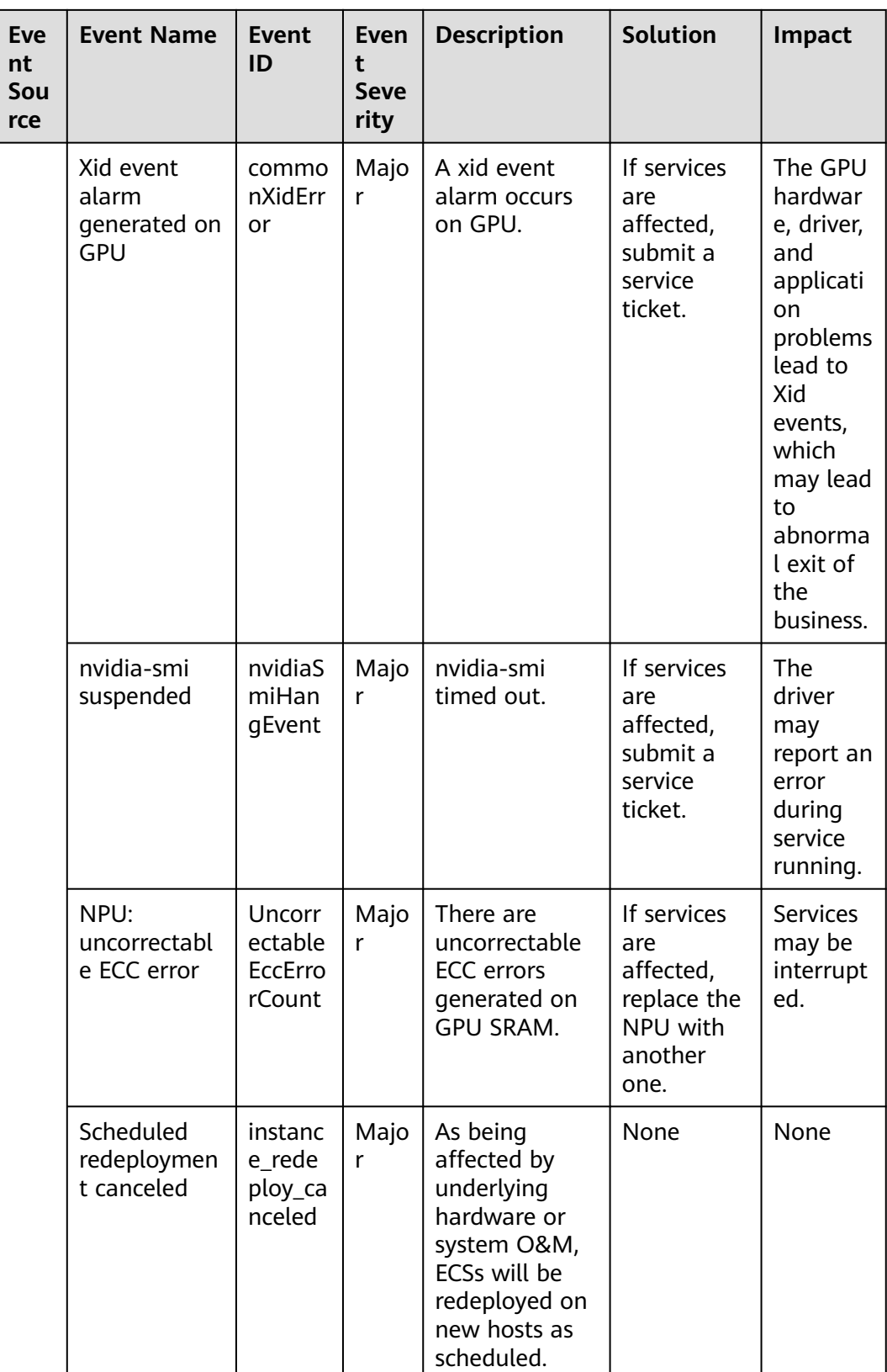

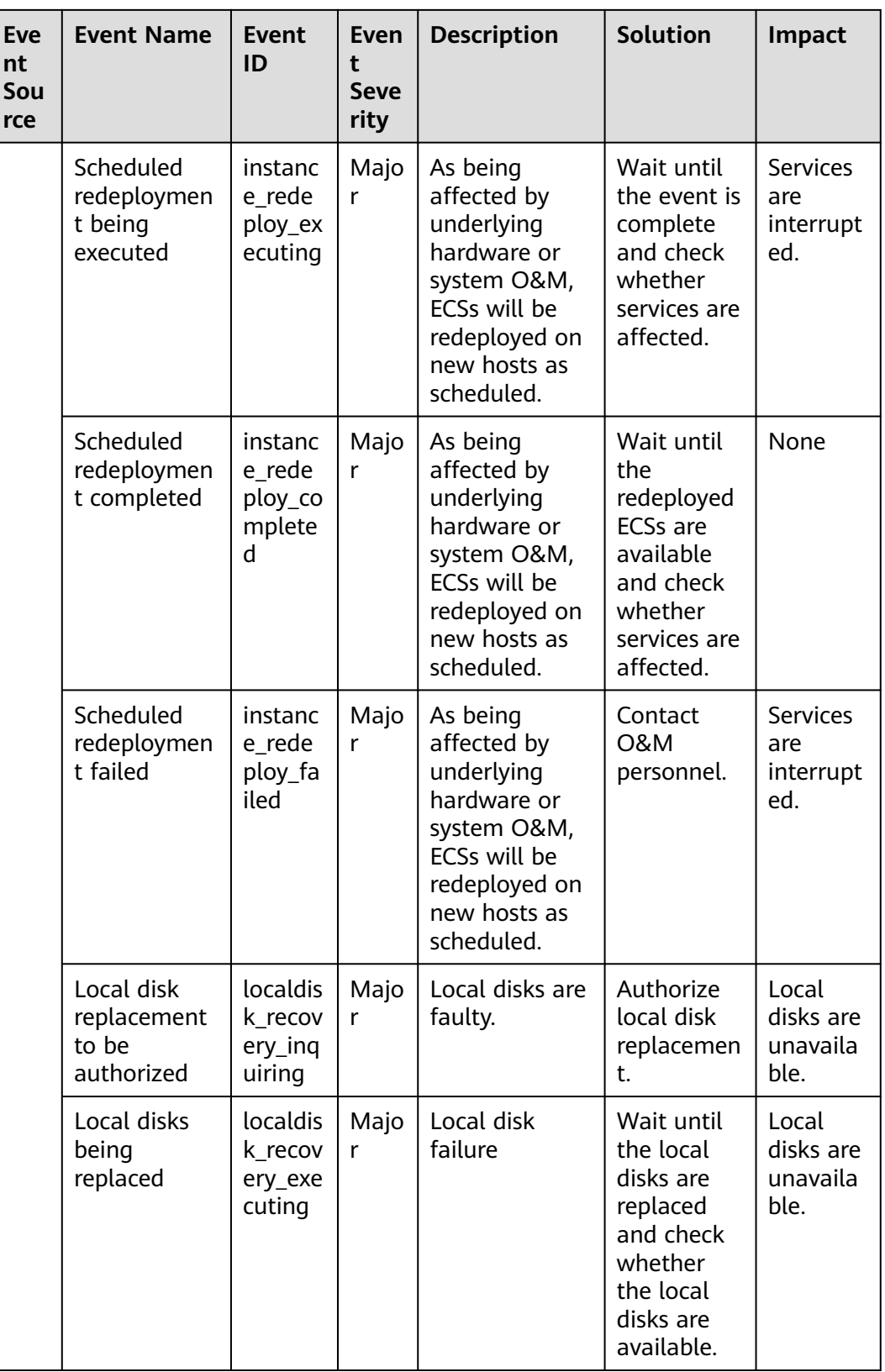

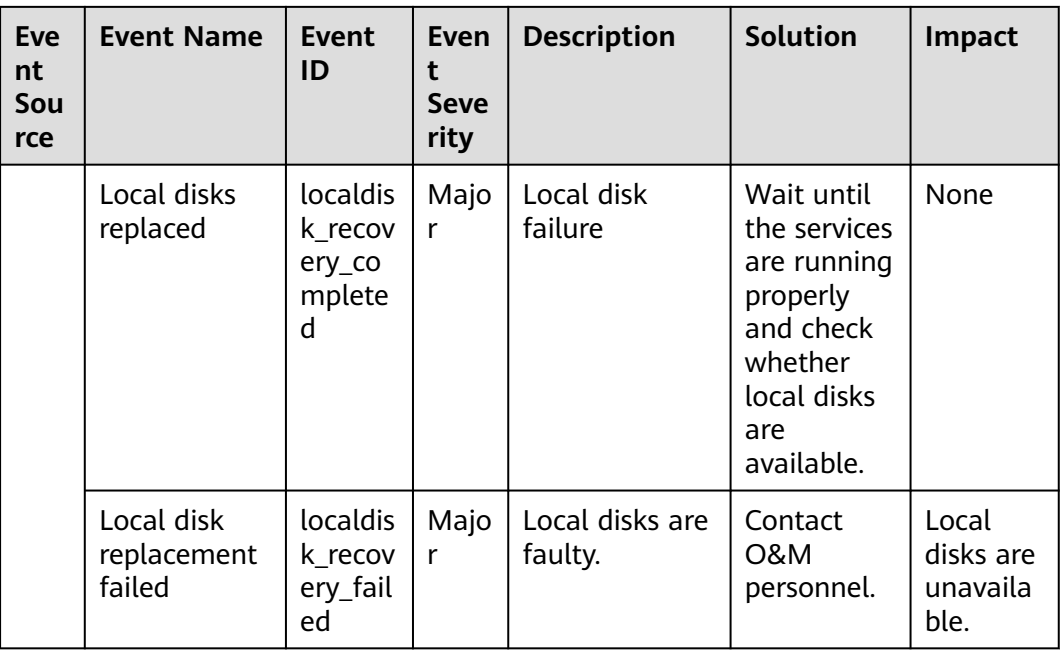

#### $\Box$  note

Once a physical host running ECSs breaks down, the ECSs are automatically migrated to a functional physical host. During the migration, the ECSs will be restarted.

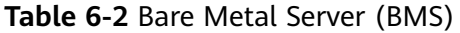

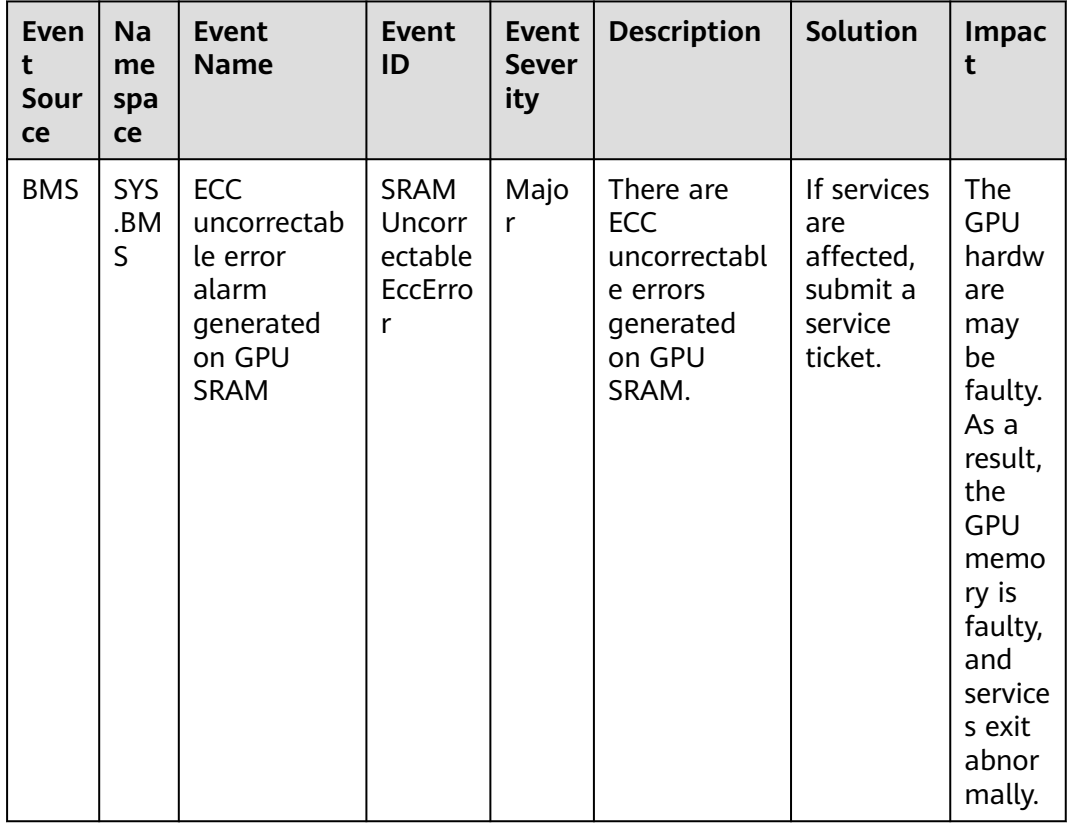

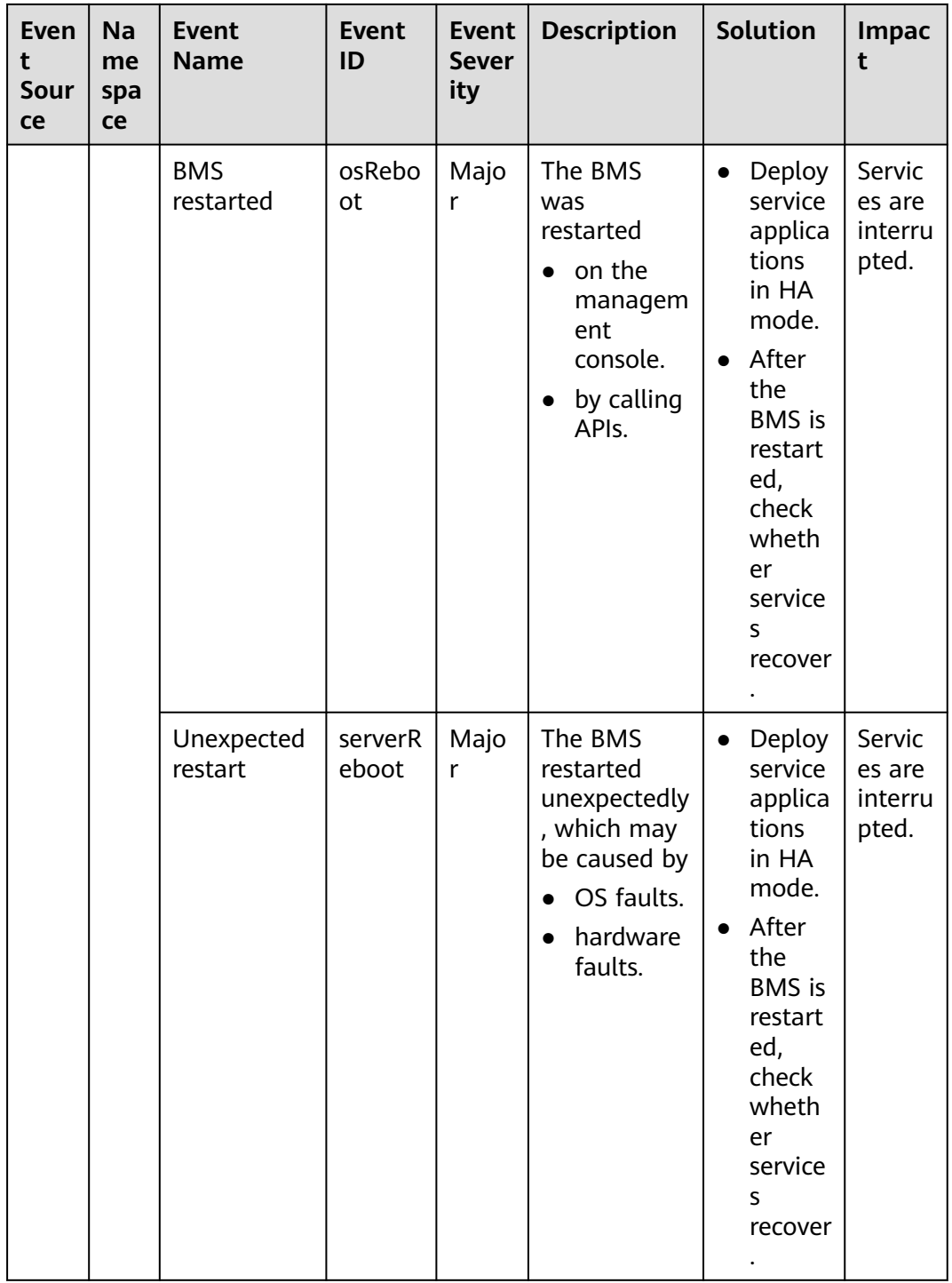

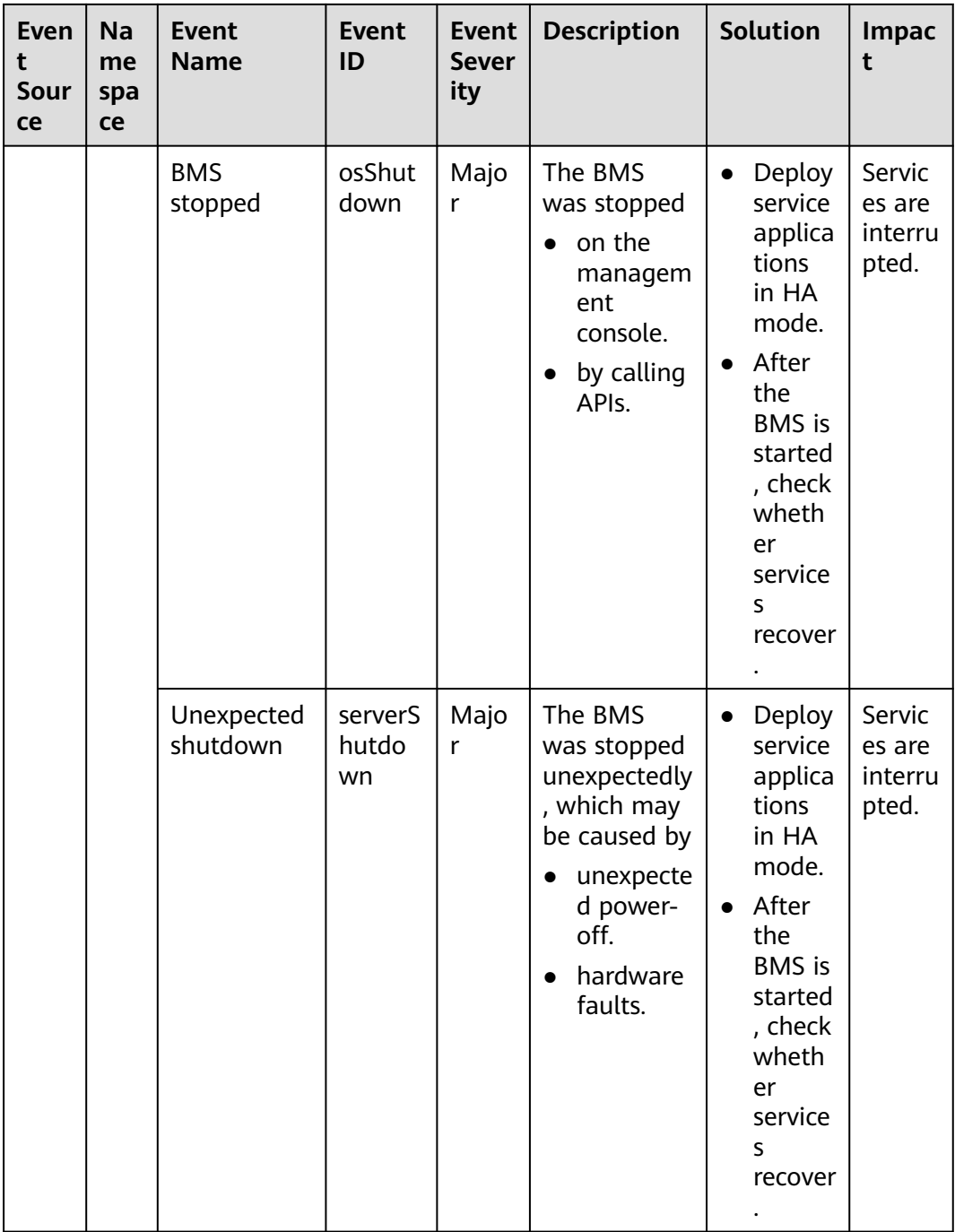

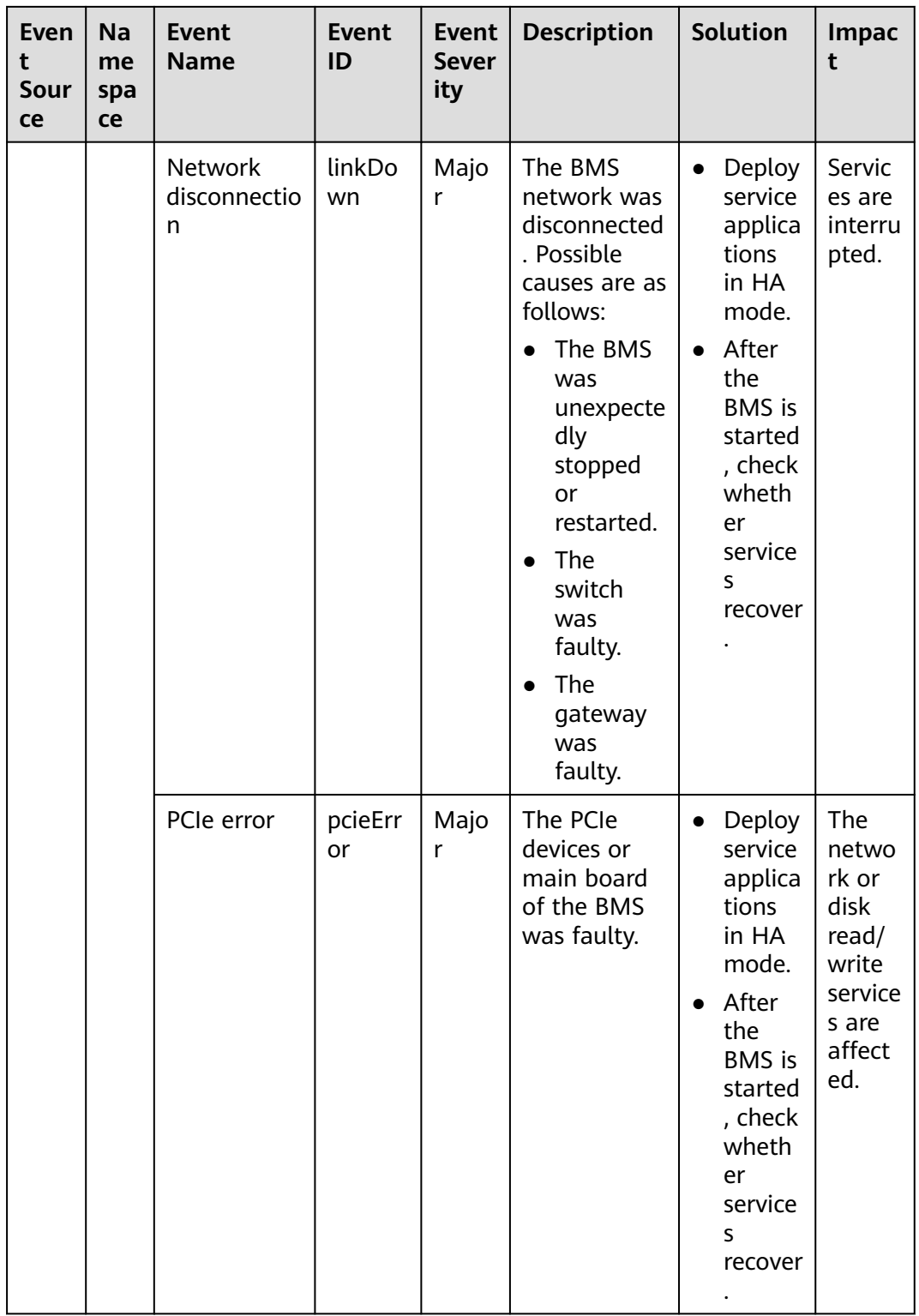

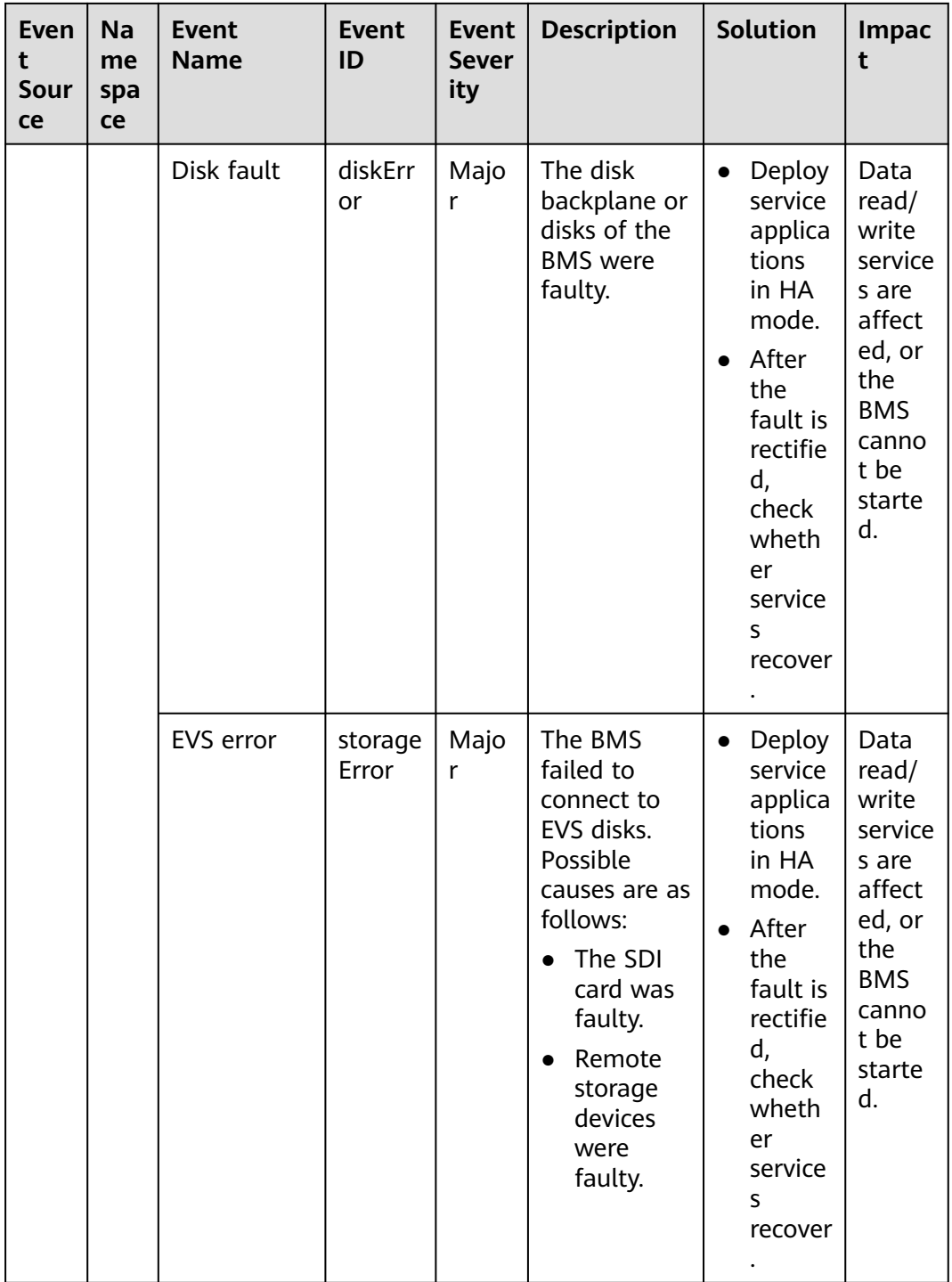

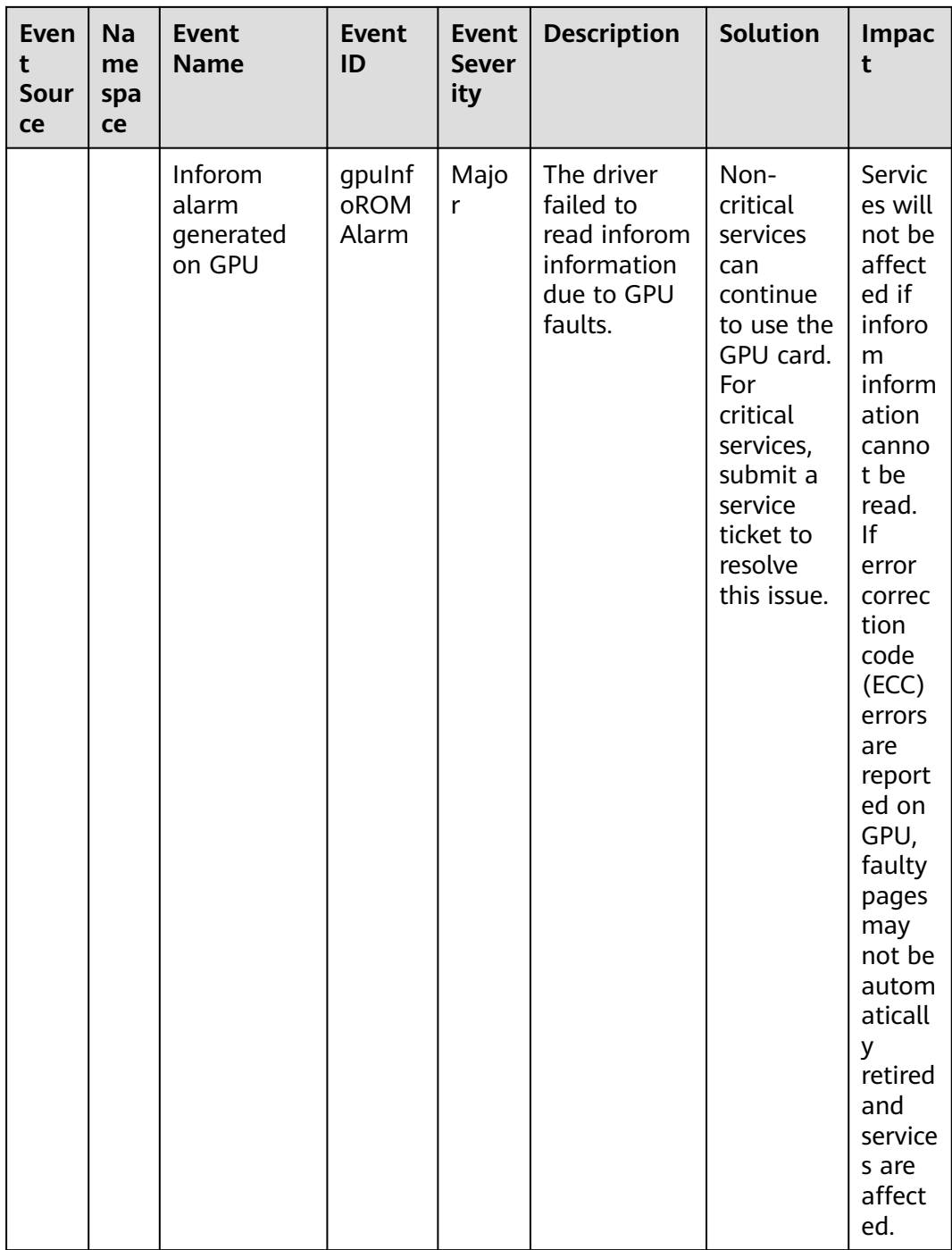

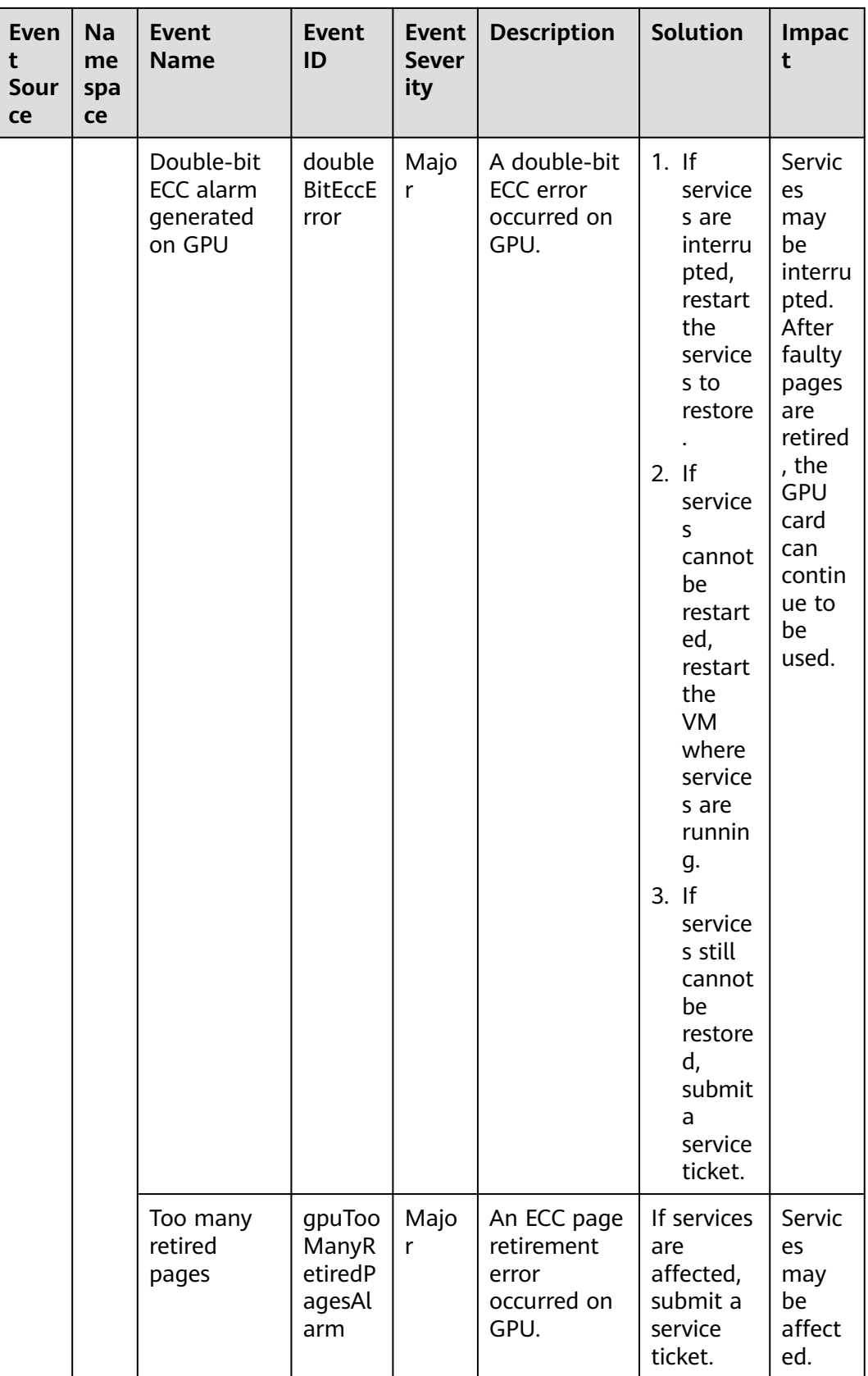

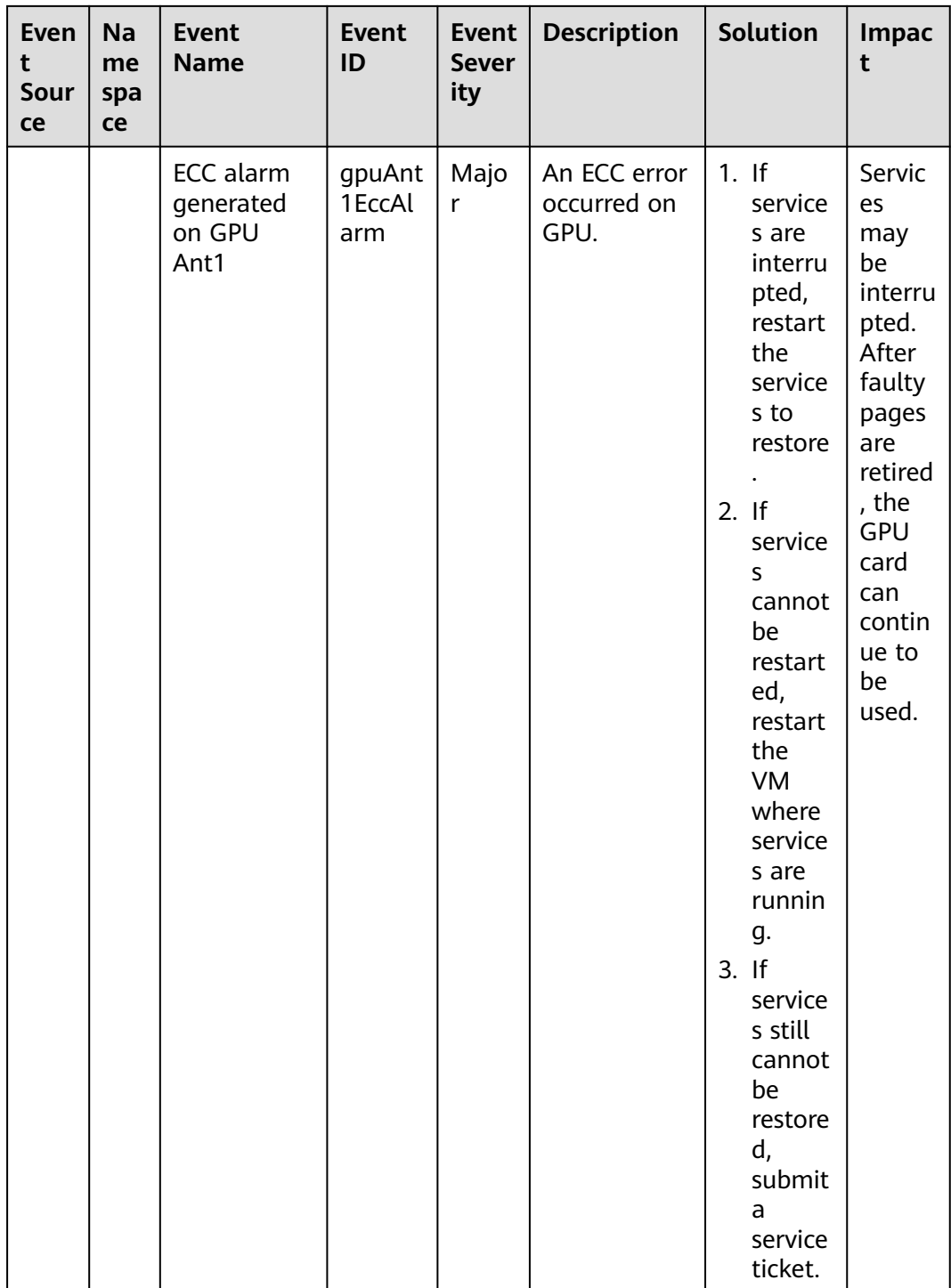

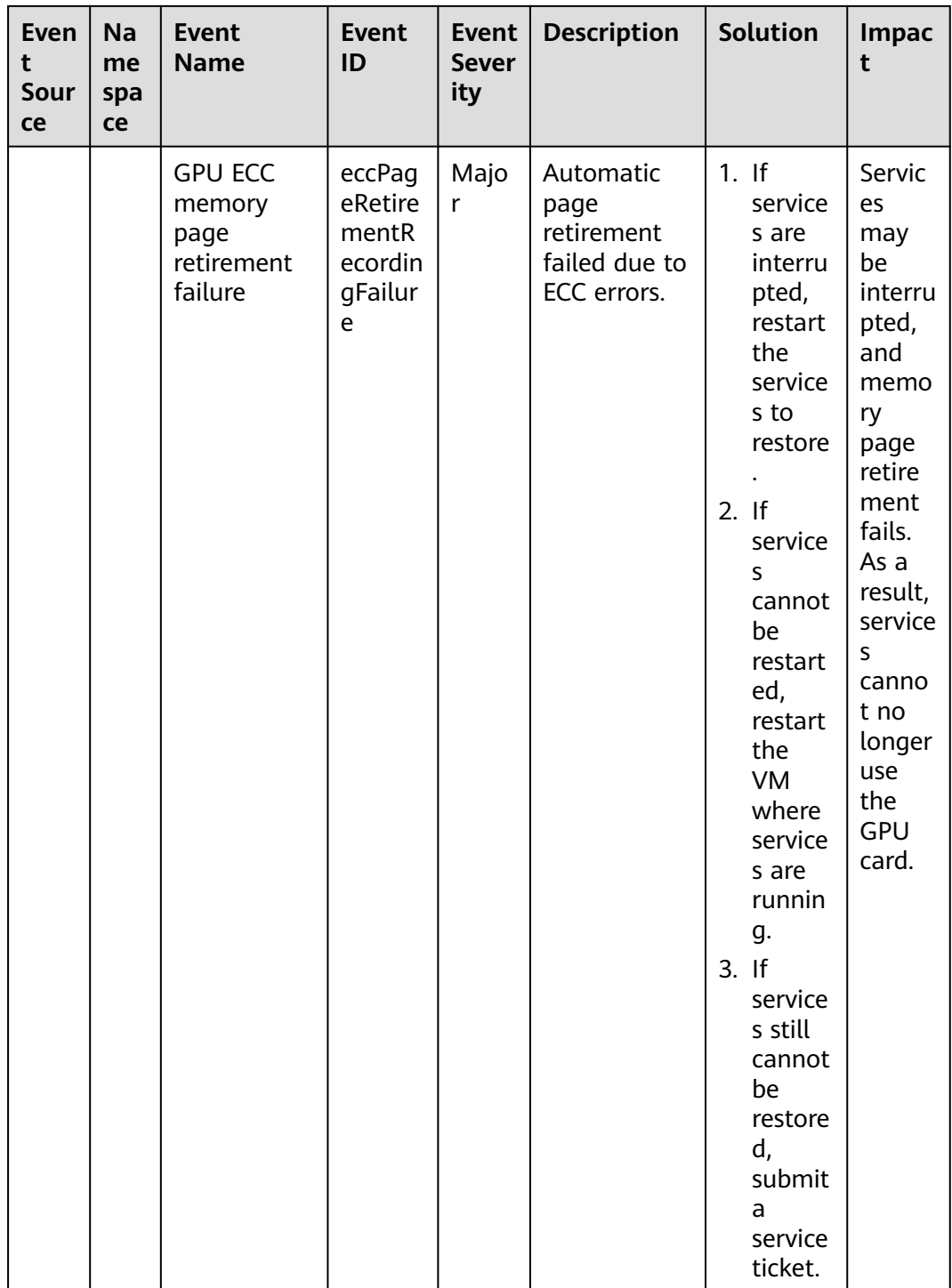

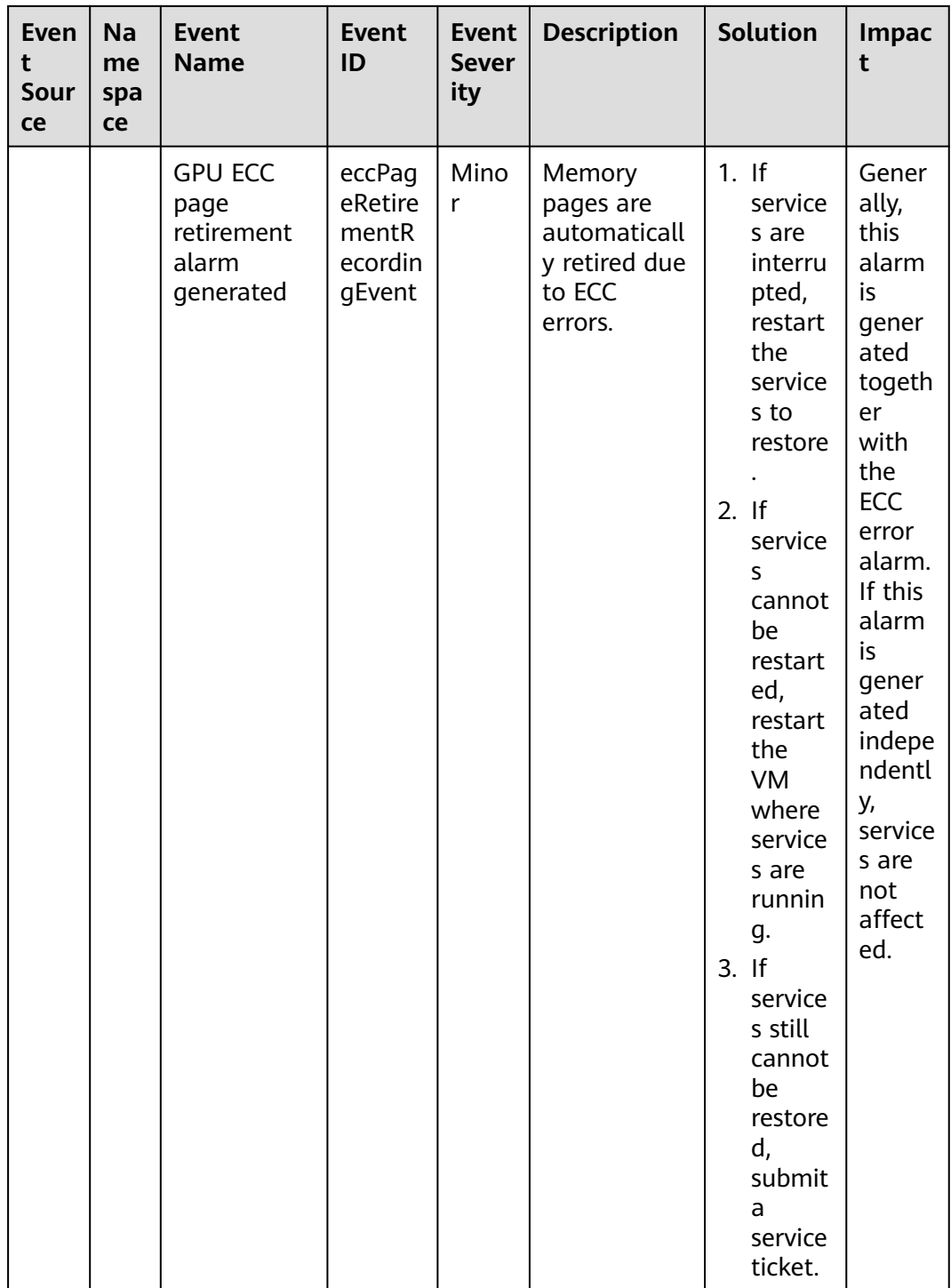

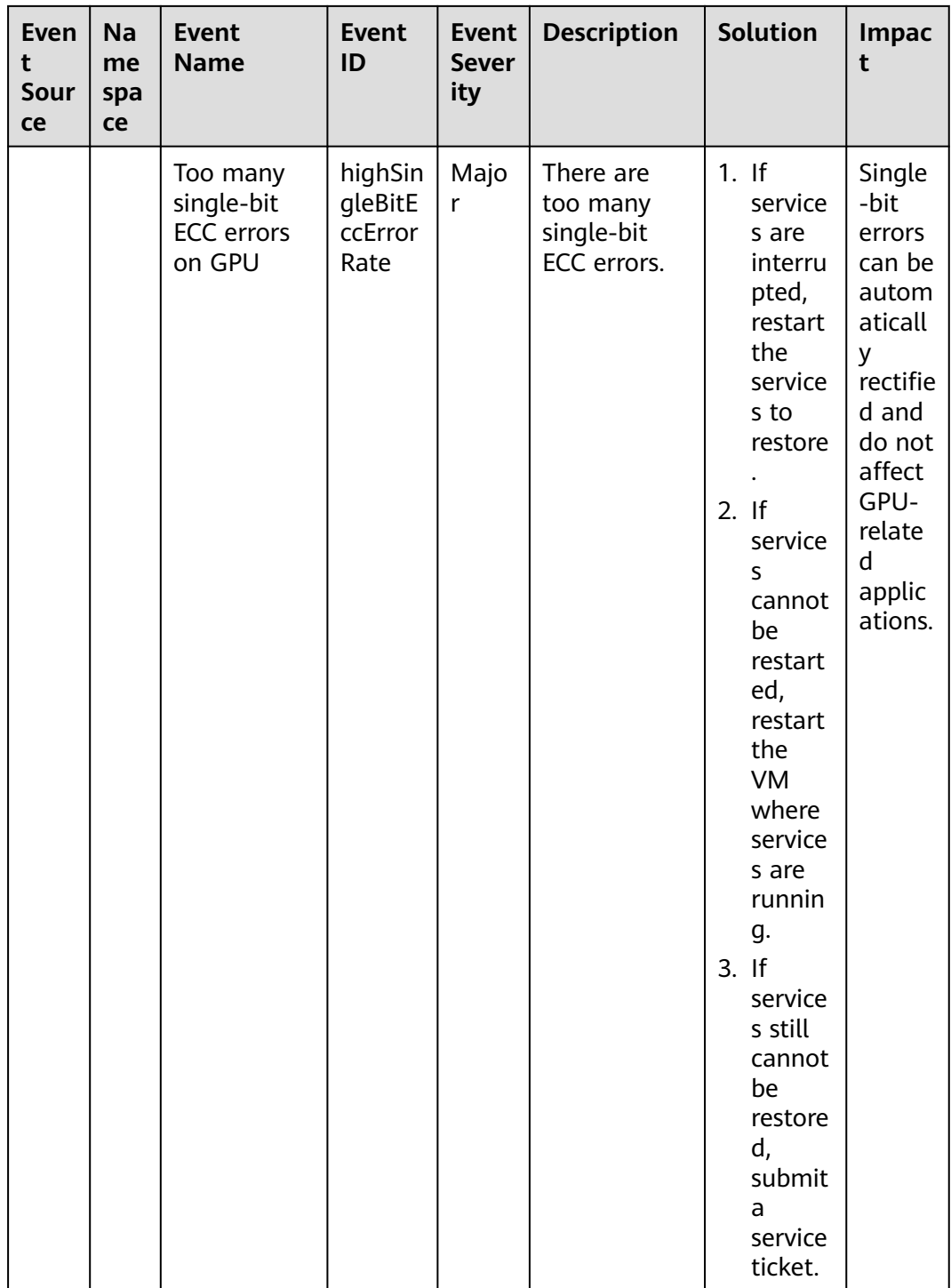

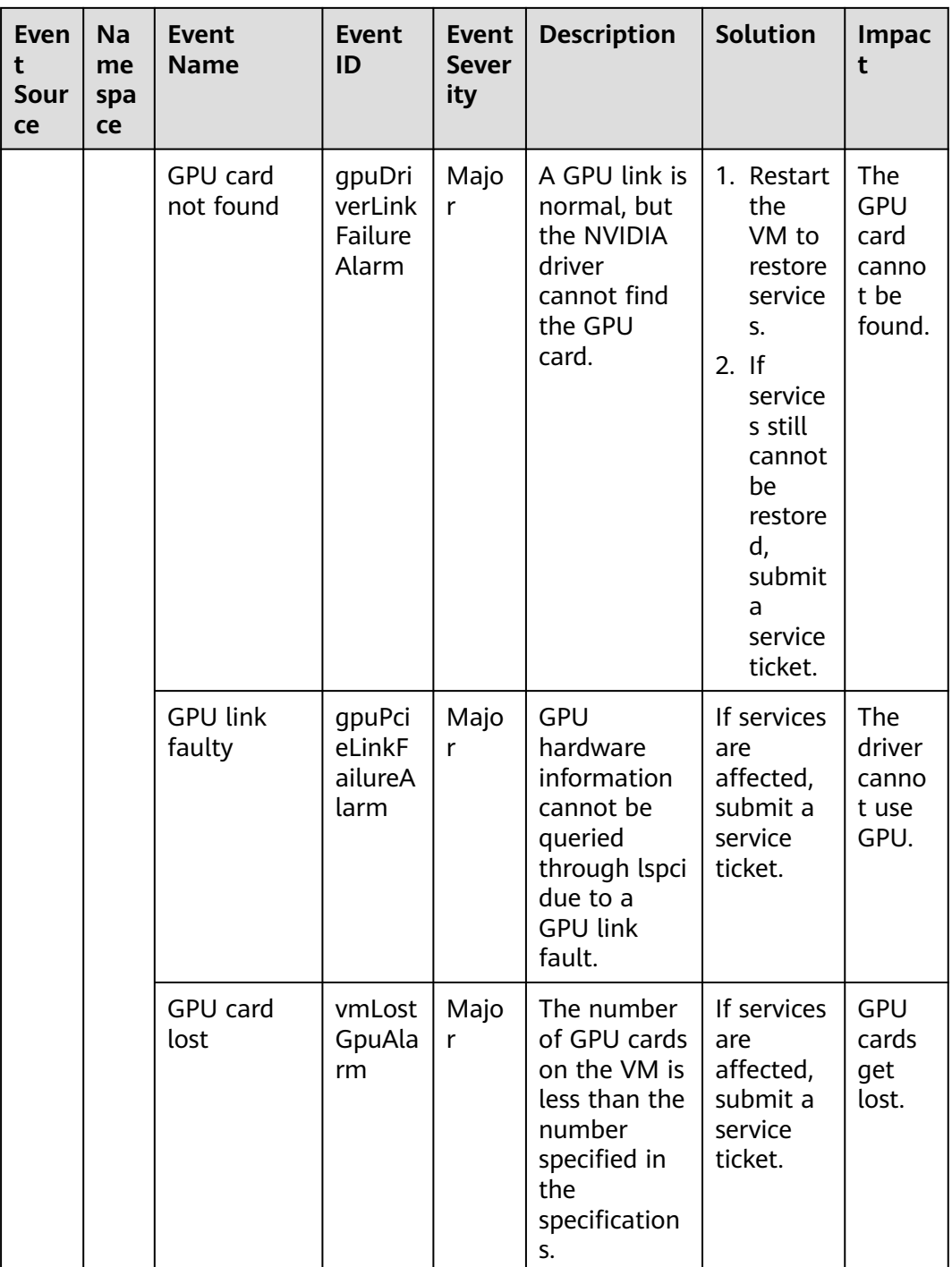

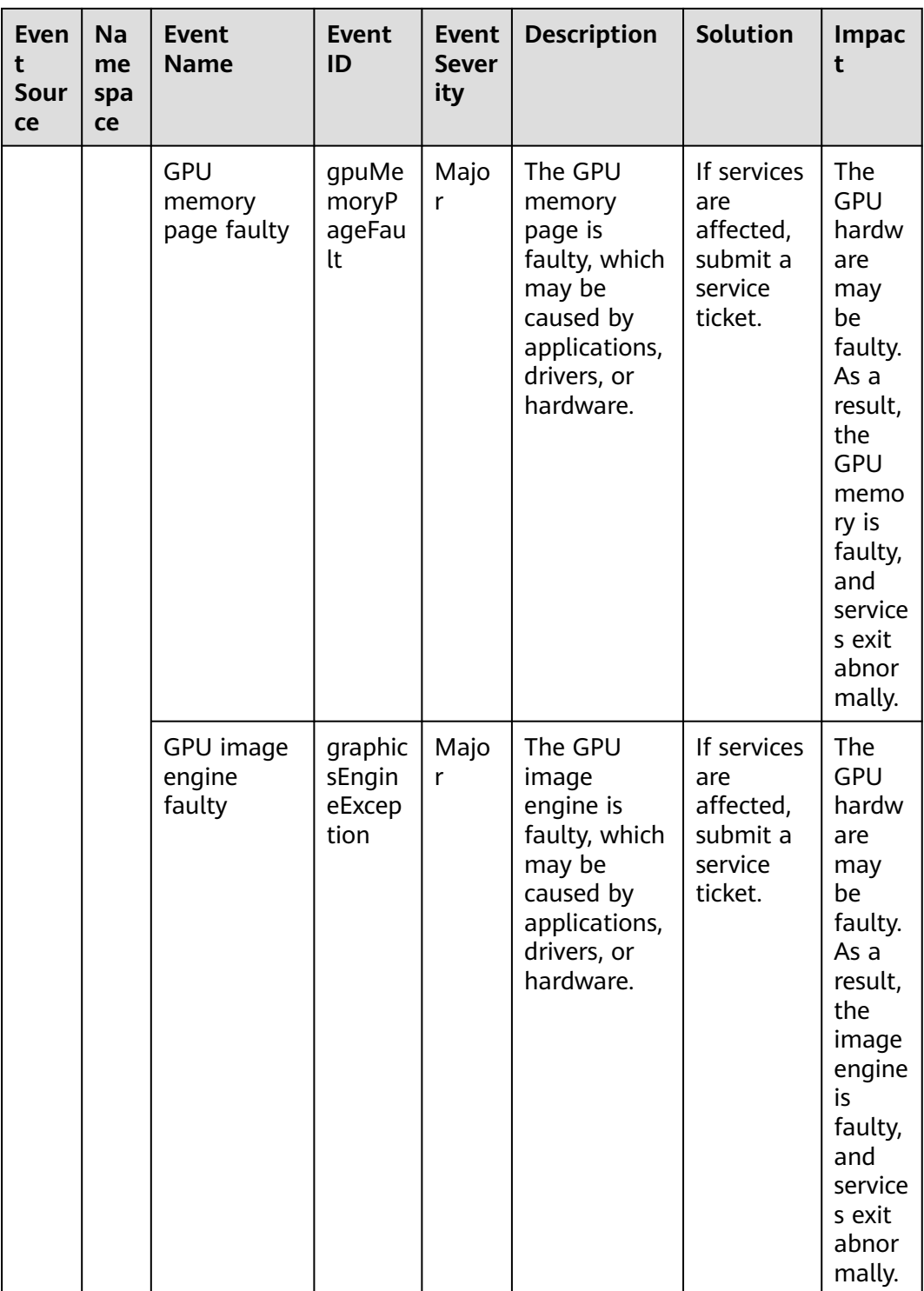

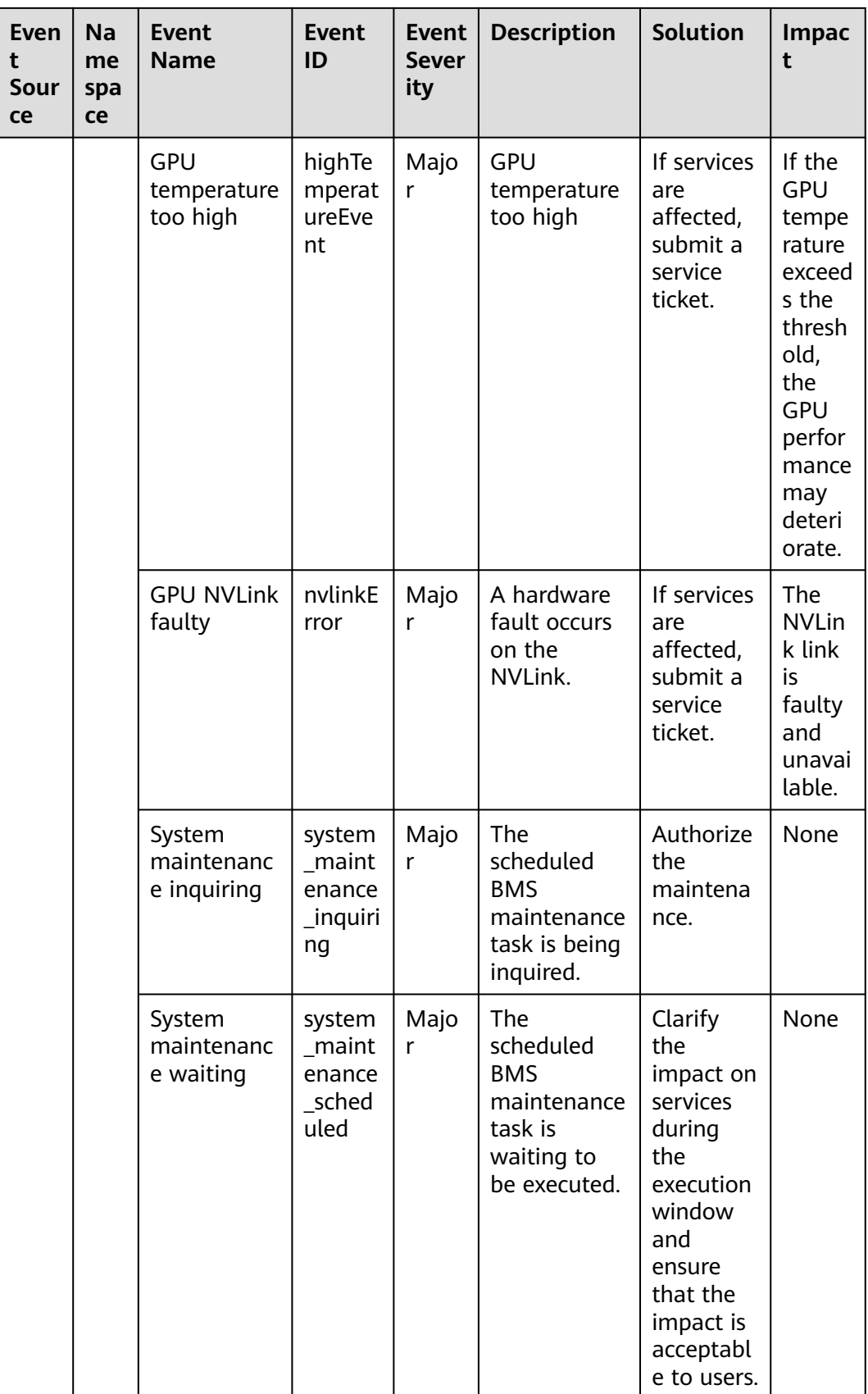

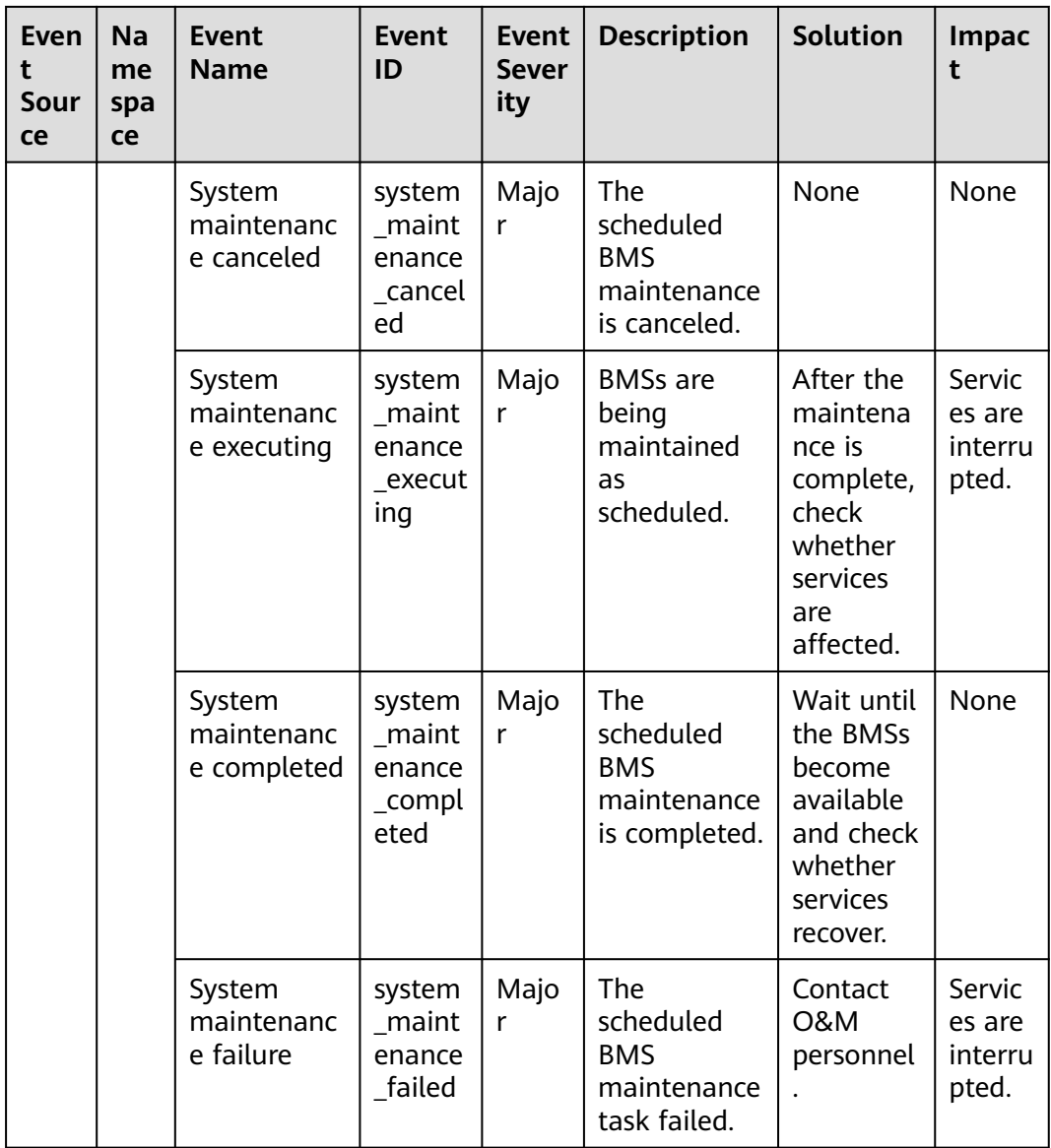

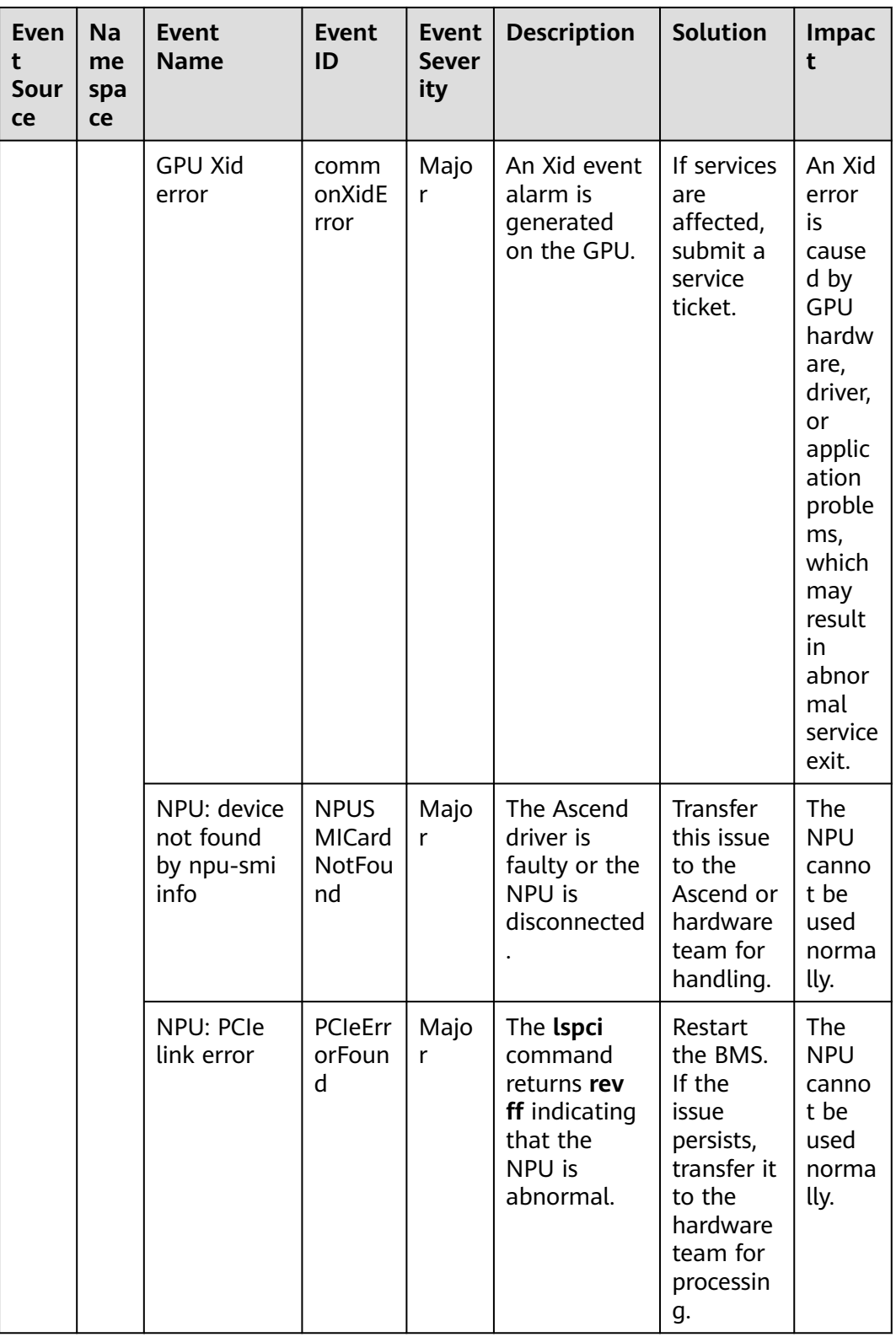
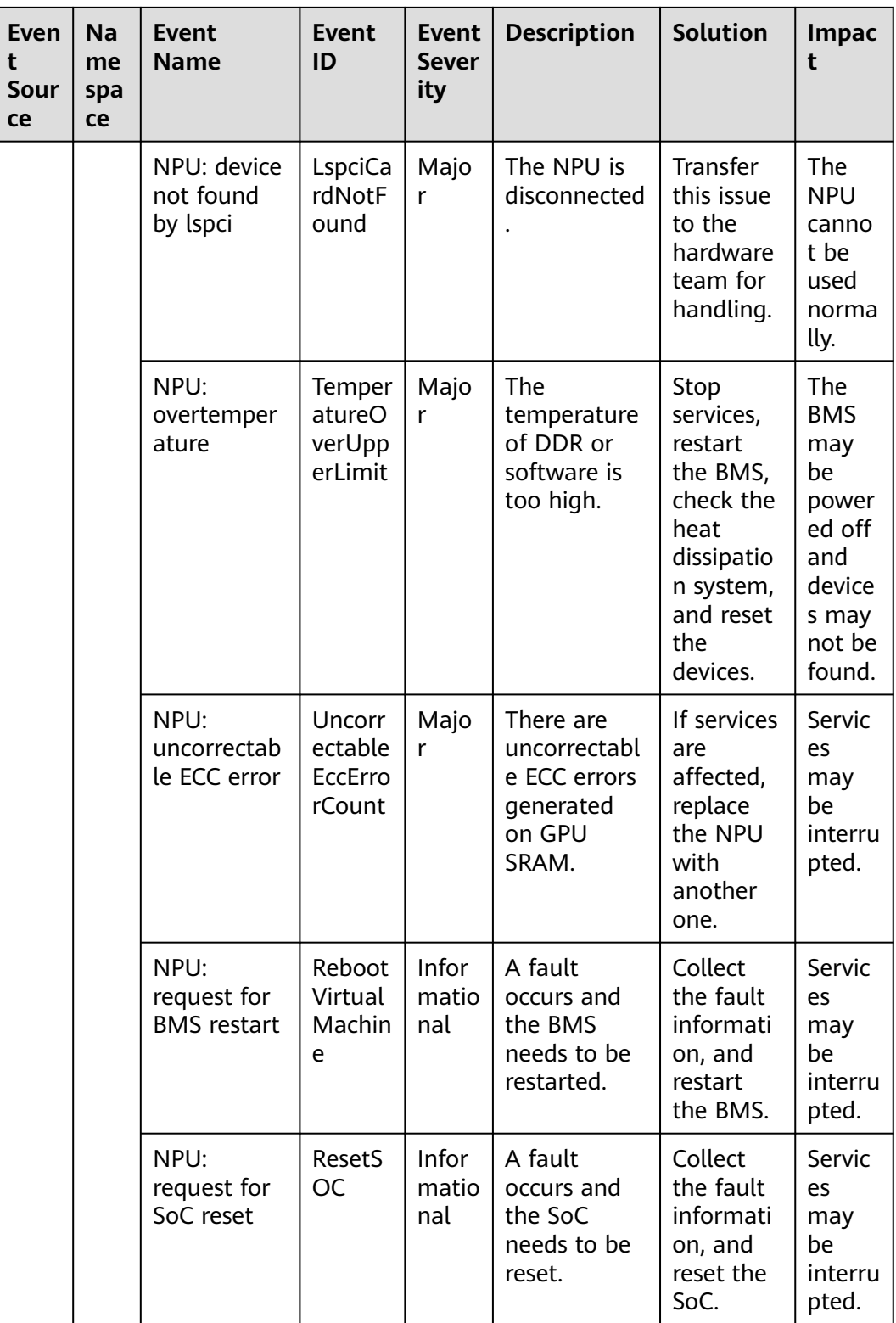

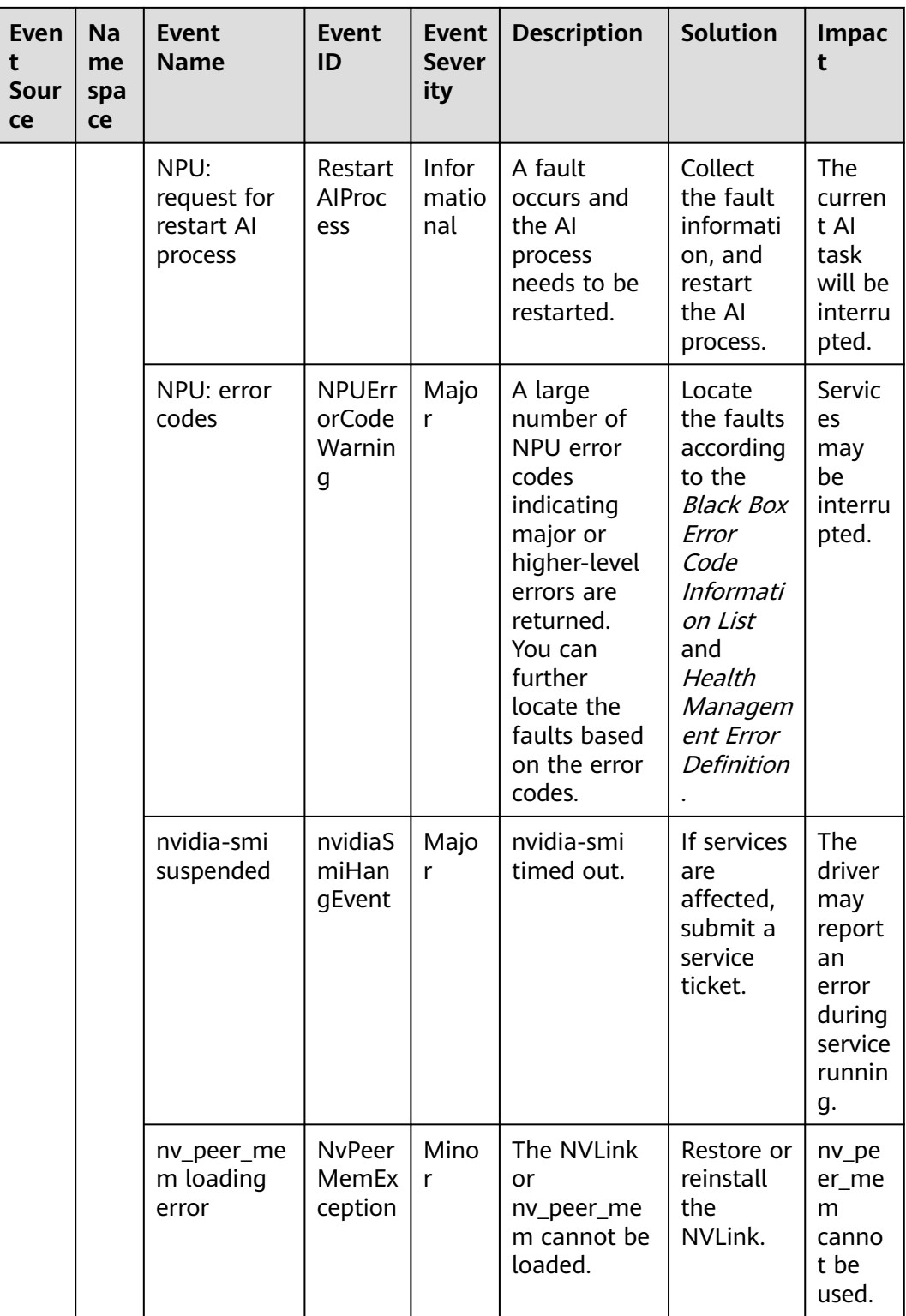

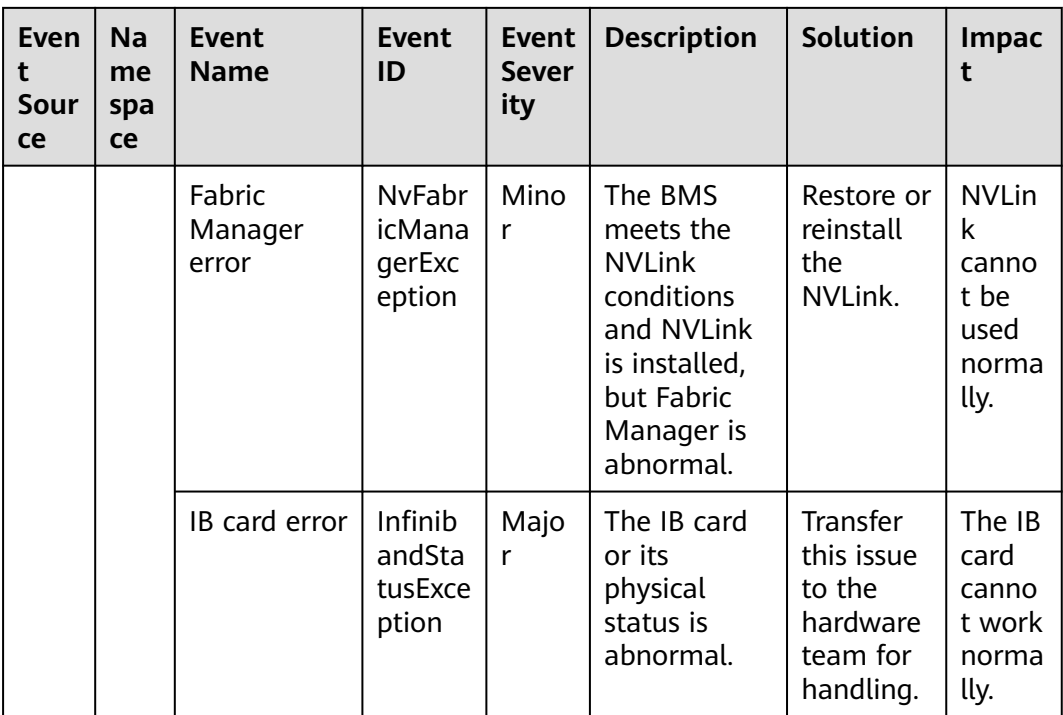

## **Table 6-3** Elastic IP (EIP)

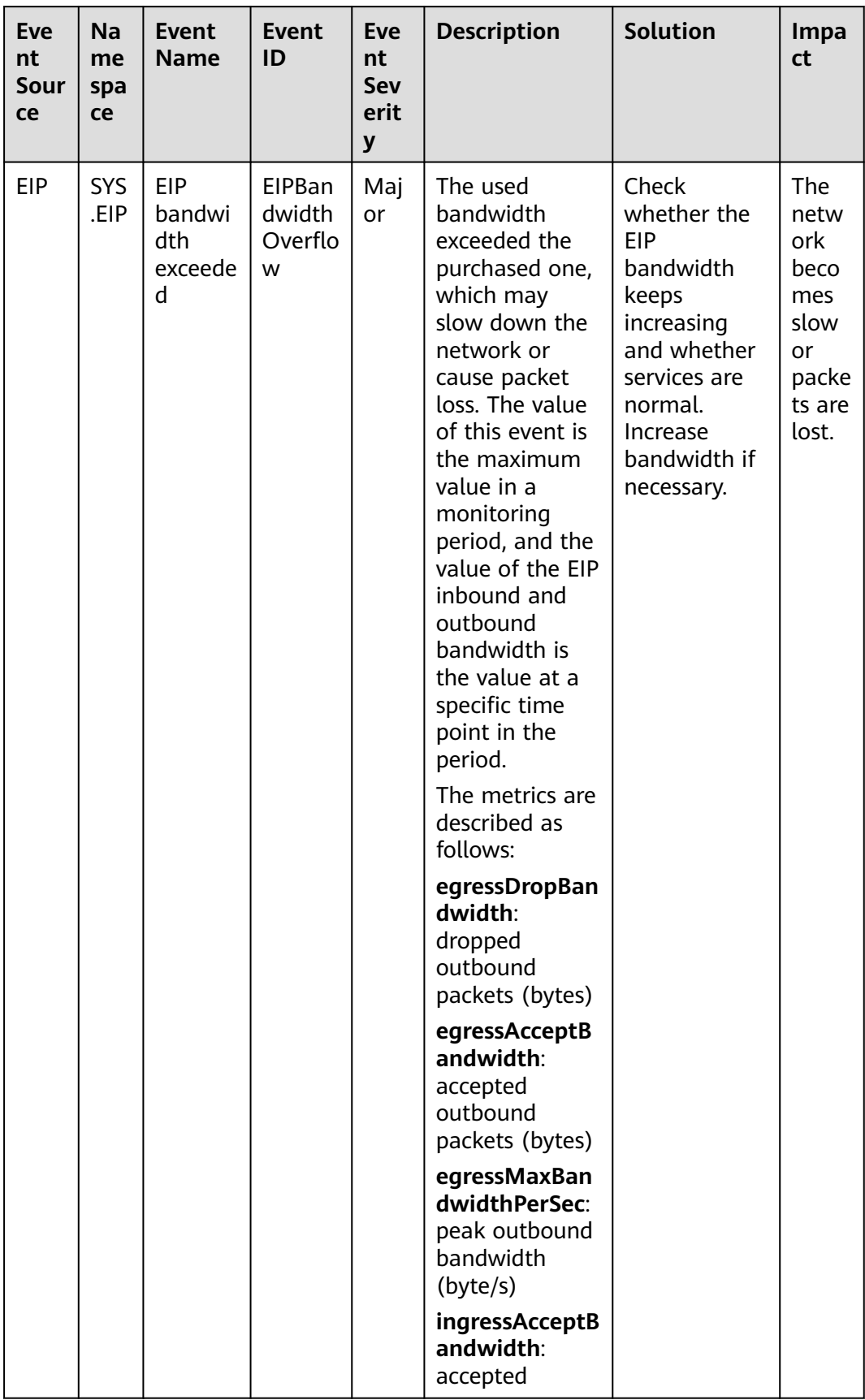

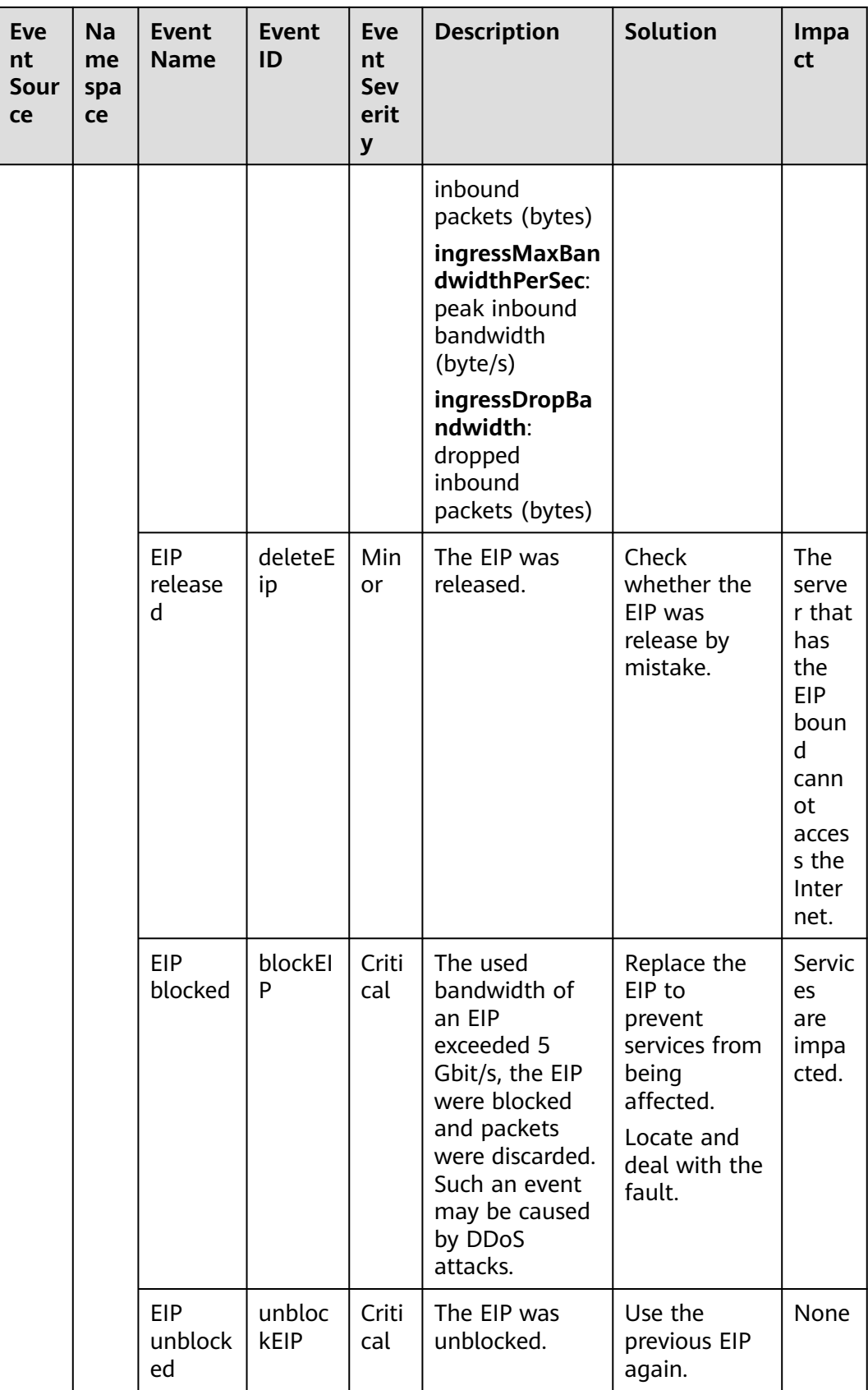

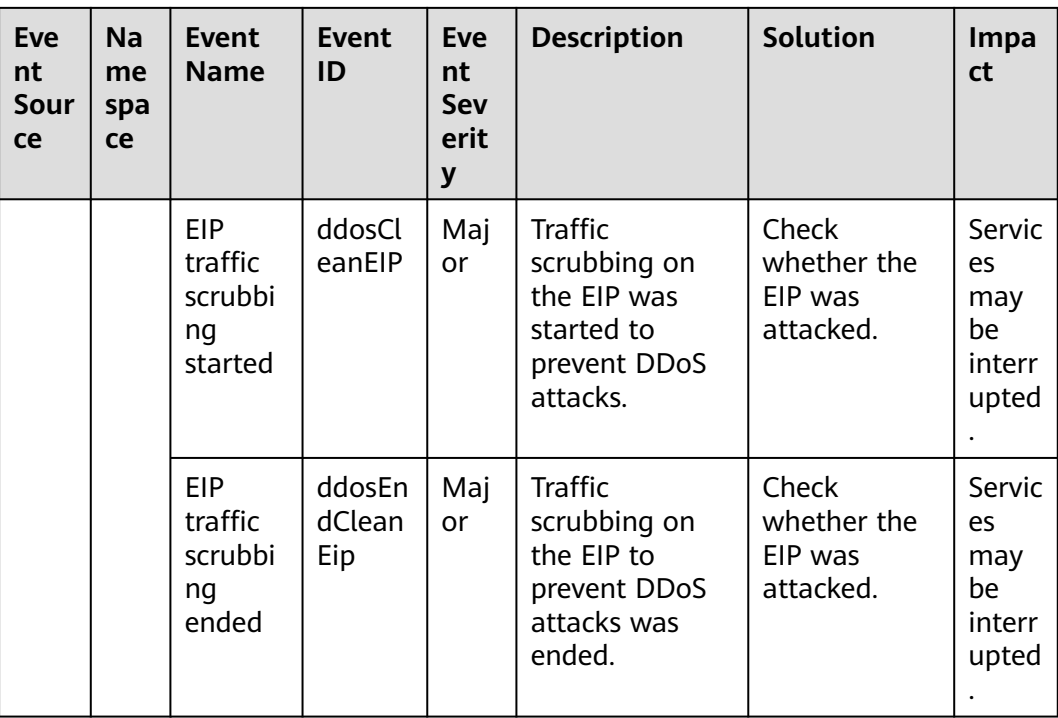

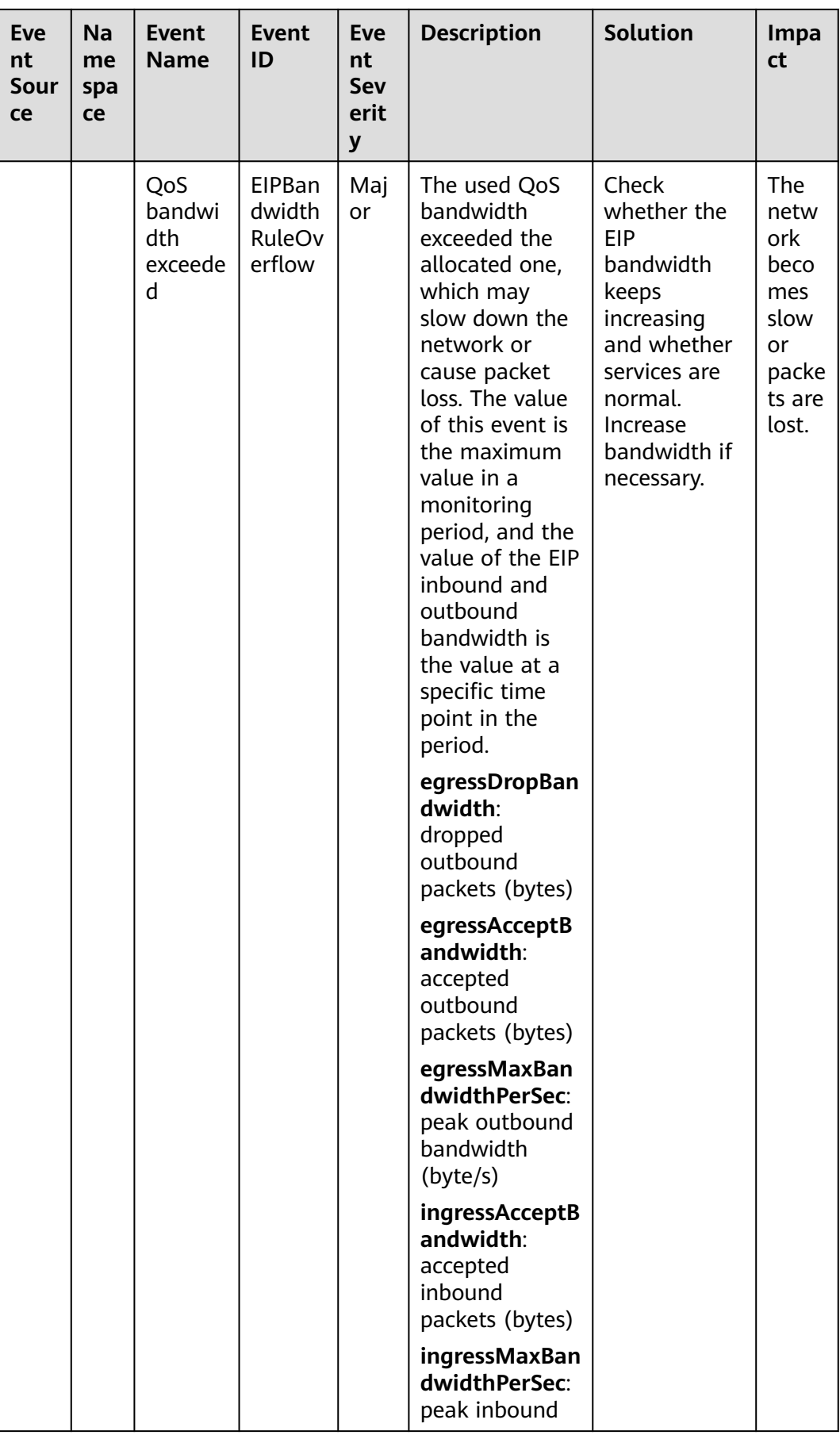

| Eve<br>nt<br>Sour<br>ce | Na<br>me<br>spa<br>ce | <b>Event</b><br><b>Name</b> | <b>Event</b><br>ID | Eve<br>nt<br><b>Sev</b><br>erit<br>y | <b>Description</b>                                                 | <b>Solution</b> | Impa<br>ct |
|-------------------------|-----------------------|-----------------------------|--------------------|--------------------------------------|--------------------------------------------------------------------|-----------------|------------|
|                         |                       |                             |                    |                                      | bandwidth<br>(byte/s)                                              |                 |            |
|                         |                       |                             |                    |                                      | ingressDropBa<br>ndwidth:<br>dropped<br>inbound<br>packets (bytes) |                 |            |

**Table 6-4** Advanced Anti-DDoS (AAD)

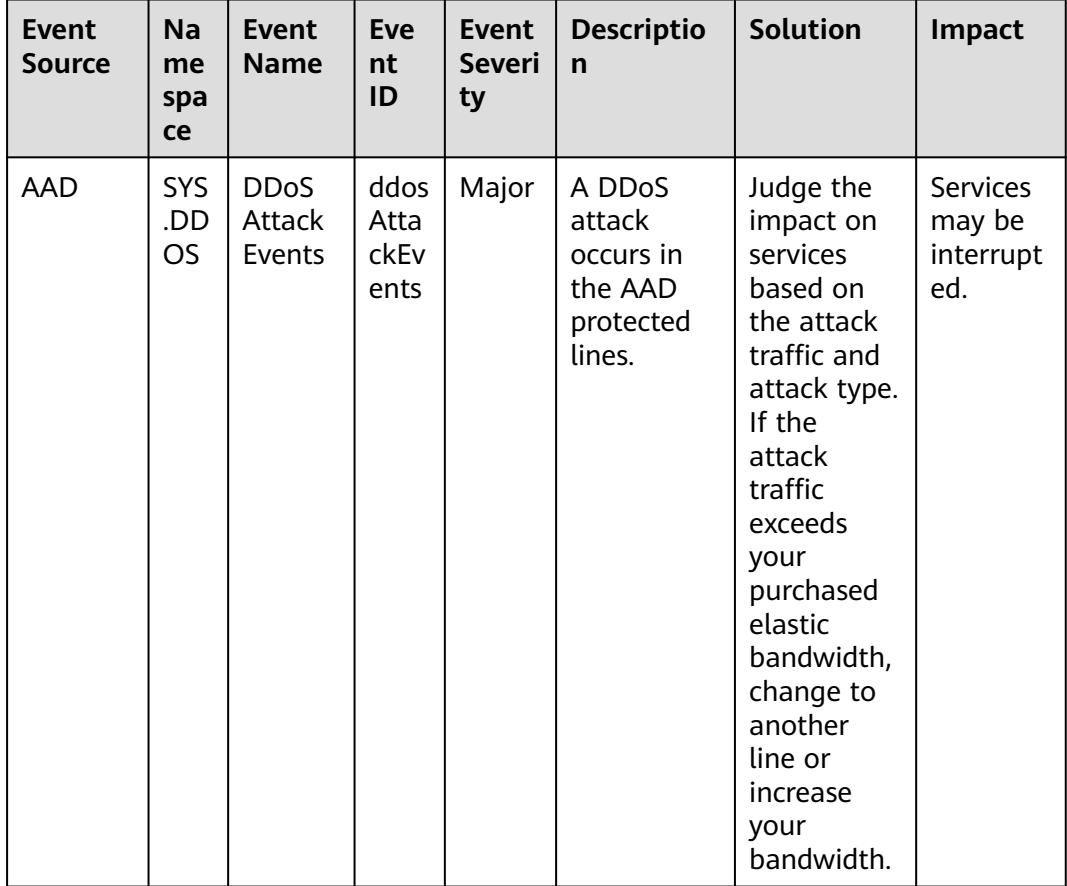

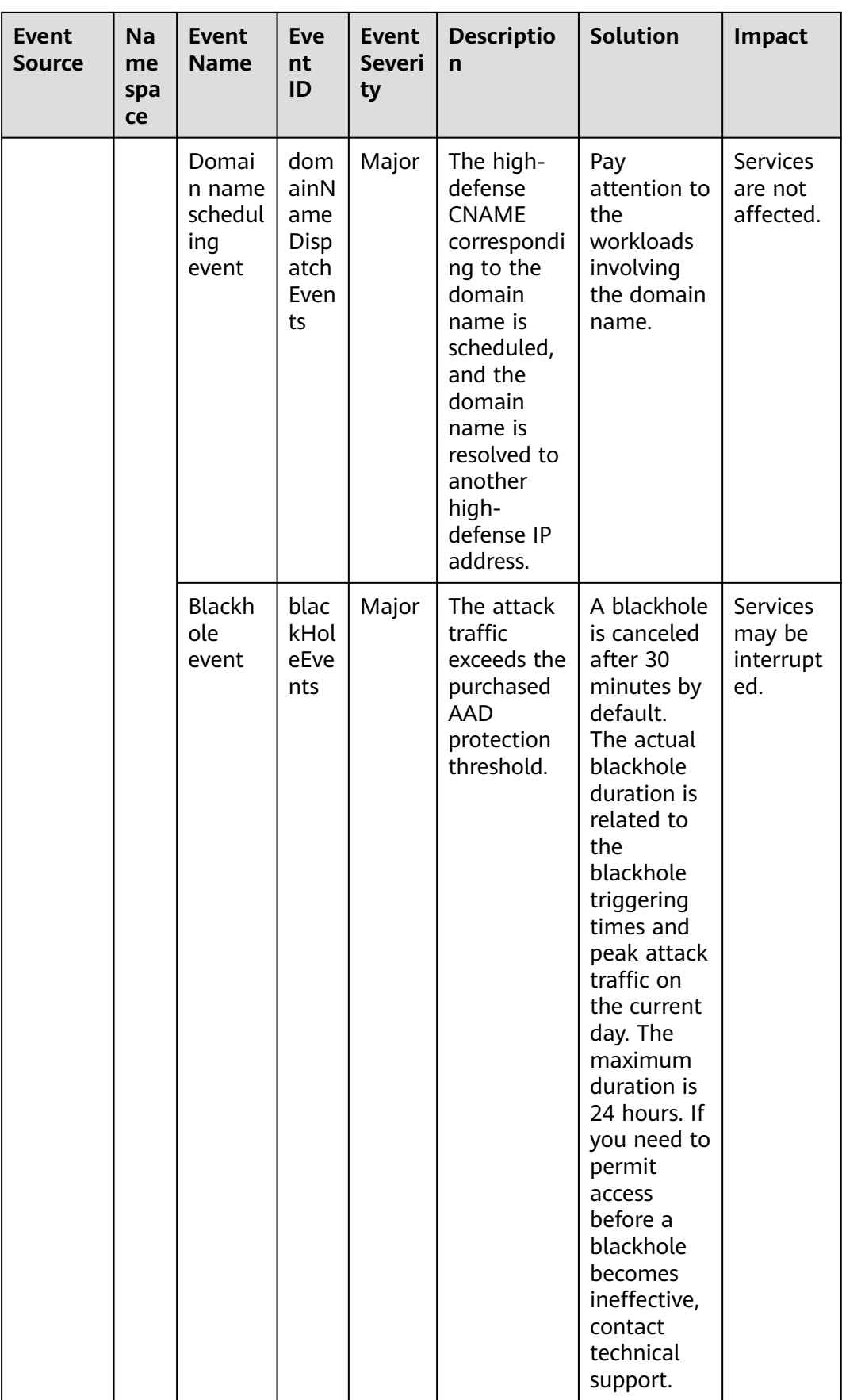

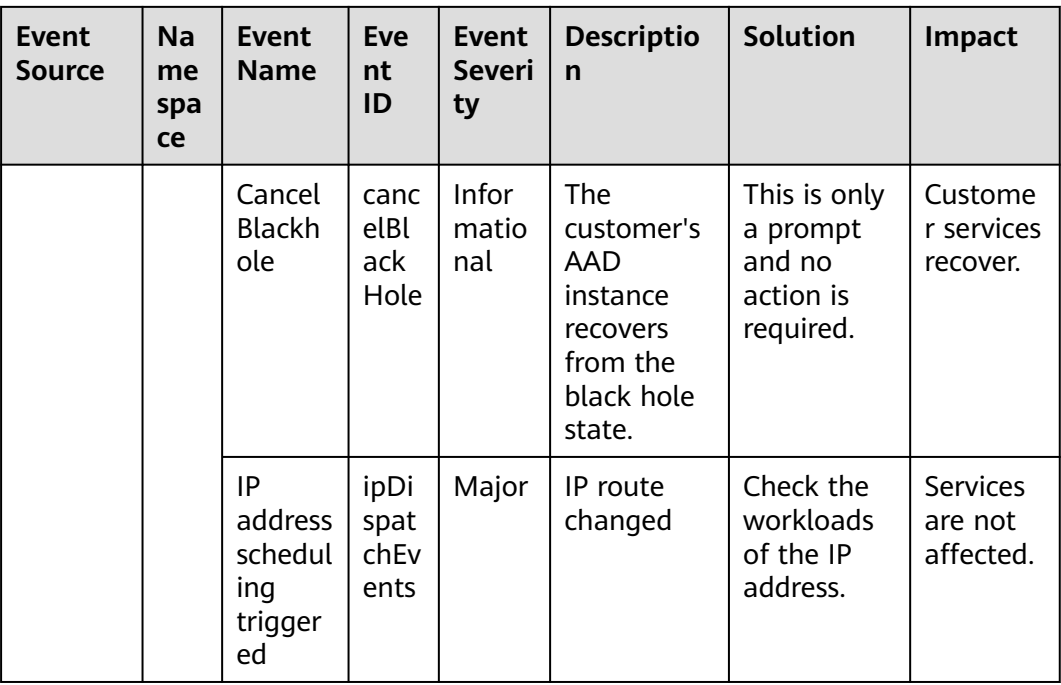

## **Table 6-5** Advanced Anti-DDoS (AAD)

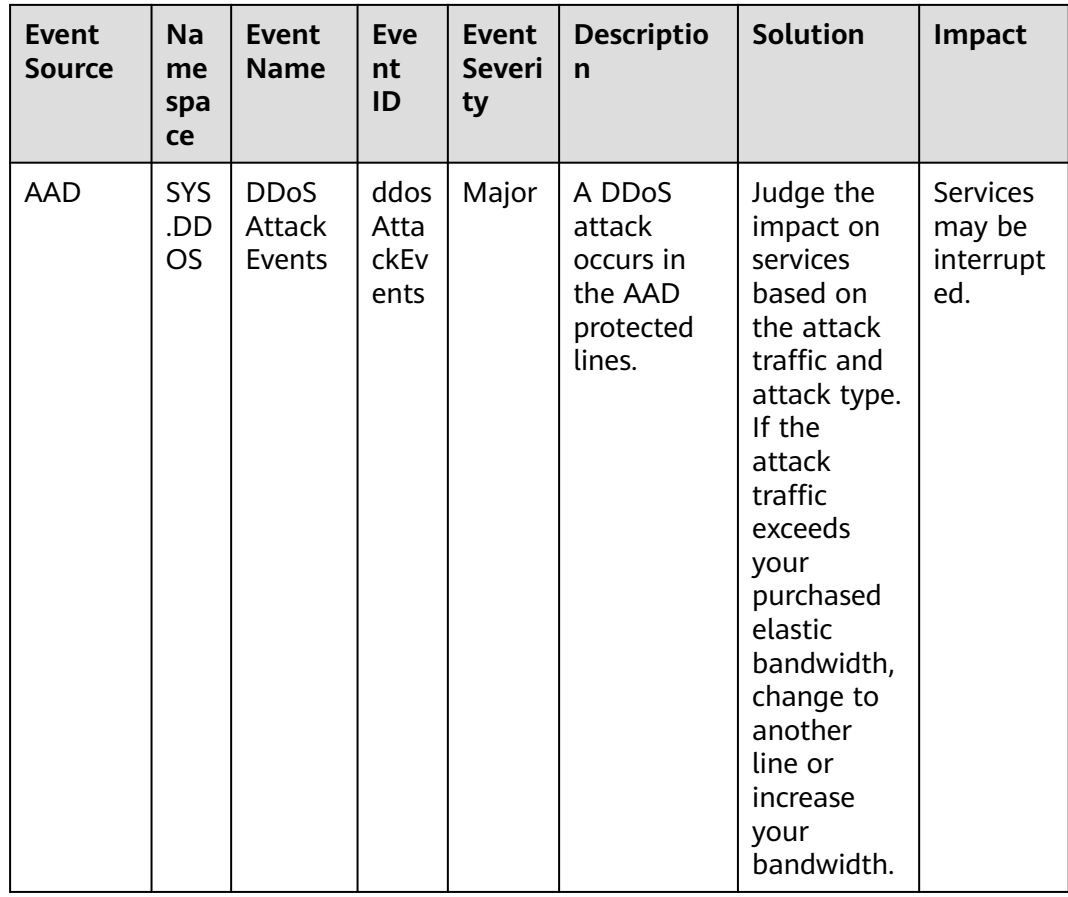

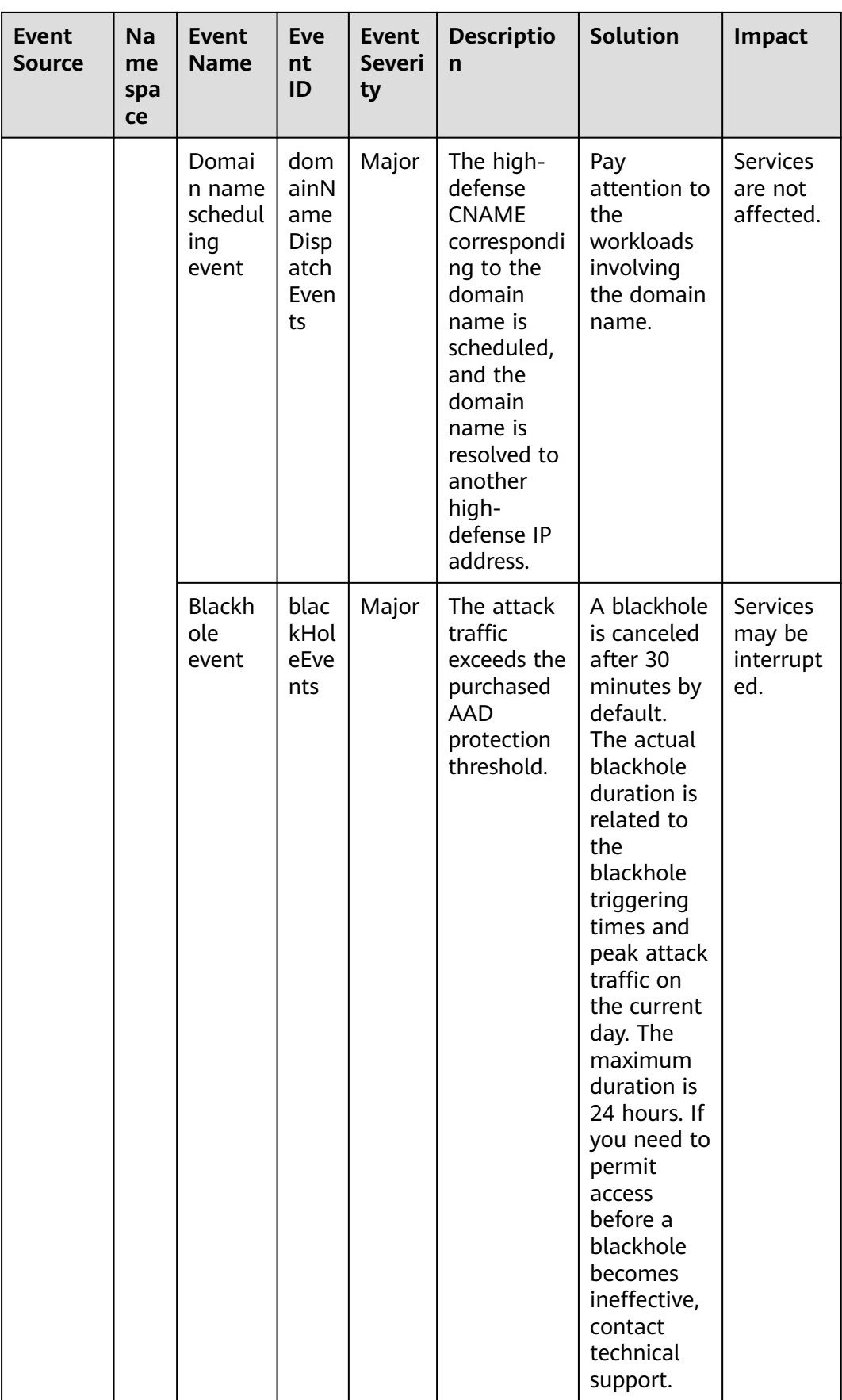

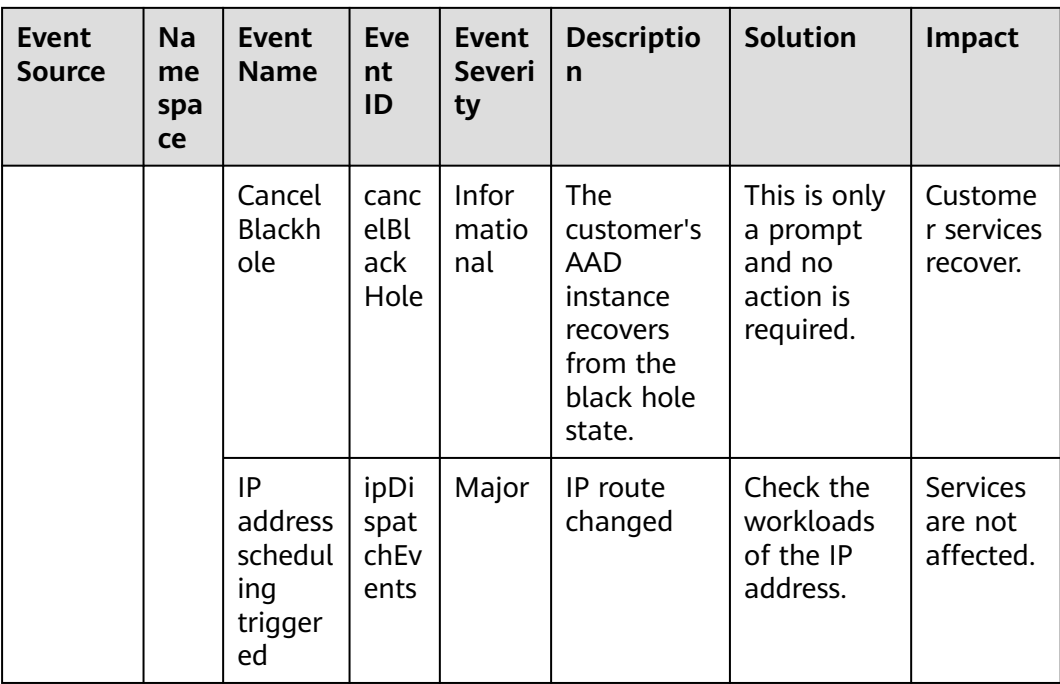

| <b>Event</b><br><b>Source</b> | <b>Na</b><br>me<br>spa<br>ce | <b>Event</b><br><b>Name</b>                                   | <b>Eve</b><br>nt<br>ID                   | <b>Event</b><br><b>Severi</b><br>ty | <b>Descriptio</b><br>$\mathsf{n}$                                                                                                    | <b>Solution</b>                                                      | Impact                                                                                                    |
|-------------------------------|------------------------------|---------------------------------------------------------------|------------------------------------------|-------------------------------------|----------------------------------------------------------------------------------------------------|----------------------------------------------------------------------|----------------------------------------------------------------------------------------------------|
| <b>ELB</b>                    | SYS<br>.EL<br>B              | The<br>backen<br>d<br>servers<br>are<br>unhealt<br>hy.        | heal<br>thCh<br>eck<br>Unh<br>ealt<br>hy | Major                               | Generally,<br>this<br>problem<br>occurs<br>because<br>backend<br>server<br>services are<br>offline. This<br>event will<br>not be<br>reported<br>after it is<br>reported<br>for several<br>times. | Ensure that<br>the<br>backend<br>servers are<br>running<br>properly. | ELB does<br>not<br>forward<br>requests<br>to<br>unhealth<br>y<br>backend<br>servers.<br>If all<br>backend<br>servers in<br>the<br>backend<br>server<br>group<br>are<br>detected<br>unhealth<br>у,<br>services<br>will be<br>interrupt<br>ed. |
|                               |                              | The<br>backen<br>d<br>server<br>is<br>detecte<br>d<br>healthy | heal<br>thCh<br>eckR<br>ecov<br>ery      | Minor                               | The<br>backend<br>server is<br>detected<br>healthy.                                                                                                    | No further<br>action is<br>required.                                 | The load<br>balancer<br>can<br>properly<br>route<br>requests<br>to the<br>backend<br>server.                                                                                                    |

**Table 6-6** Elastic Load Balance (ELB)

| <b>Event</b><br><b>Sourc</b><br>e | <b>Na</b><br>me<br>spa<br>ce | <b>Event</b><br><b>Name</b>                                | <b>Event</b><br>ID                | <b>Even</b><br>t<br><b>Seve</b><br>rity | Descripti<br>on                                                             | <b>Solution</b>                                                                                    | Impact                         |
|-----------------------------------|------------------------------|------------------------------------------------------------|-----------------------------------|-----------------------------------------|-----------------------------------------------------------------------------|----------------------------------------------------------------------------------------------------|--------------------------------|
| <b>CBR</b>                        | SYS<br>.CB<br>R              | Failed to<br>create the<br>backup.                         | backup<br>Failed                  | Critic<br>al                            | The<br>backup<br>failed to<br>be<br>created.                                | Manuall<br>y create<br>a backup<br>or<br>contact<br>custome<br>r service.                          | Data loss<br>may<br>occur.     |
|                                   |                              | Failed to<br>restore the<br>resource<br>using a<br>backup. | restorat<br>ionFaile<br>d         | Critic<br>al                            | <b>The</b><br>resource<br>failed to<br>be<br>restored<br>using a<br>backup. | Restore<br>the<br>resource<br>using<br>another<br>backup<br>or<br>contact<br>custome<br>r service. | Data loss<br>may<br>occur.     |
|                                   |                              | Failed to<br>delete the<br>backup.                         | backup<br><b>DeleteF</b><br>ailed | Critic<br>al                            | The<br>backup<br>failed to<br>be.<br>deleted.                               | Try<br>again<br>later or<br>contact<br>custome<br>r service.                                       | Charging<br>may be<br>abnormal |
|                                   |                              | Failed to<br>delete the<br>vault.                          | vaultDe<br>leteFail<br>ed         | Critic<br>al                            | The vault<br>failed to<br>be<br>deleted.                                    | Try<br>again<br>later or<br>contact<br>technical<br>support.                                       | Charging<br>may be<br>abnormal |
|                                   |                              | Replication<br>failure                                     | replicat<br>ionFaile<br>d         | Critic<br>al                            | The<br>backup<br>failed to<br>be<br>replicated                              | Try<br>again<br>later or<br>contact<br>technical<br>support.                                       | Data loss<br>may<br>occur.     |
|                                   |                              | The backup<br>is created<br>successfully.                  | backup<br>Succee<br>ded           | Majo<br>r                               | The<br>backup<br>was<br>created.                                            | None                                                                                               | None                           |

**Table 6-7** Cloud Backup and Recovery (CBR)

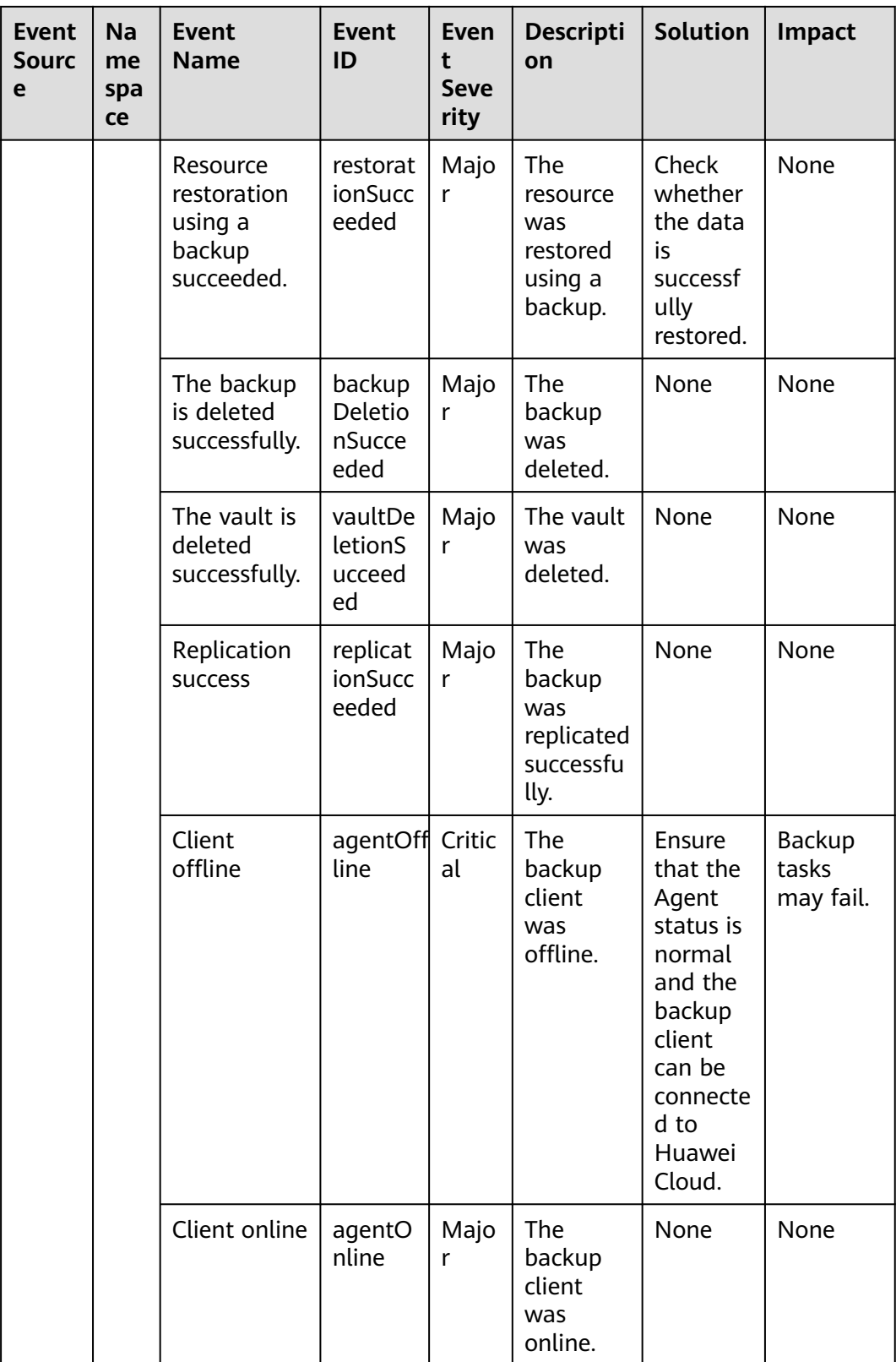

| <b>Event</b><br>Source | <b>Name</b><br>space | <b>Event Name</b>                                | <b>Event ID</b>            | <b>Event</b><br><b>Severity</b> | <b>Description</b>                                                        |
|------------------------|----------------------|--------------------------------------------------|----------------------------|---------------------------------|---------------------------------------------------------------------------|
| <b>RDS</b>             | SYS.R<br>DS          | Reset<br>administrator<br>password               | resetPasswor<br>d          | Major                           | The password<br>of the<br>database<br>administrator<br>is reset.          |
|                        |                      | Operate DB<br>instance                           | instanceActio<br>n         | Major                           | The storage<br>space is scaled<br>or the instance<br>class is<br>changed. |
|                        |                      | Delete DB<br>instance                            | deleteInstanc<br>e         | Minor                           | The DB<br>instance is<br>deleted.                                         |
|                        |                      | Modify backup<br>policy                          | setBackupPol<br>icy        | Minor                           | The backup<br>policy is<br>modified.                                      |
|                        |                      | Modify<br>parameter<br>group                     | updateParam<br>eterGroup   | Minor                           | The parameter<br>group is<br>modified.                                    |
|                        |                      | Delete<br>parameter<br>group                     | deleteParam<br>eterGroup   | Minor                           | The parameter<br>group is<br>deleted.                                     |
|                        |                      | Reset<br>parameter<br>group                      | resetParamet<br>erGroup    | Minor                           | The parameter<br>group is reset.                                          |
|                        |                      | Change<br>database port                          | changeInstan<br>cePort     | Major                           | The database<br>port is<br>changed.                                       |
|                        |                      | Primary/<br>standby<br>switchover or<br>failover | PrimaryStand<br>bySwitched | Major                           | A switchover<br>or failover is<br>performed.                              |

**Table 6-8** Relational Database Service (RDS) — operations

| Eve<br>nt<br>Sour<br><b>ce</b> | Na<br>me<br>spa<br><b>ce</b> | Event<br><b>Name</b>                  | <b>Event</b><br>ID                             | <b>Event</b><br><b>Sever</b><br>ity | <b>Description</b>                                                                                                    | <b>Solution</b>                                                                                                    | Impact                                           |
|--------------------------------|------------------------------|---------------------------------------|------------------------------------------------|-------------------------------------|----------------------------------------------------------------------------------------------------|----------------------------------------------------------------------------------------------------|--------------------------------------------------|
| <b>DDS</b>                     | <b>SYS</b><br>.DD<br>S       | DB<br>instance<br>creation<br>failure | <b>DDSC</b><br>reatel<br>nstan<br>ceFail<br>ed | Major                               | A DDS<br>instance fails<br>to be created<br>due to<br>insufficient<br>disks, quotas,<br>and<br>underlying<br>resources. | Check<br>the<br>number<br>and<br>quota of<br>disks.<br>Release<br>resource<br>s and<br>create<br><b>DDS</b><br>instance<br>s again. | <b>DDS</b><br>instances<br>cannot be<br>created. |

Table 6-9 Document Database Service (DDS)

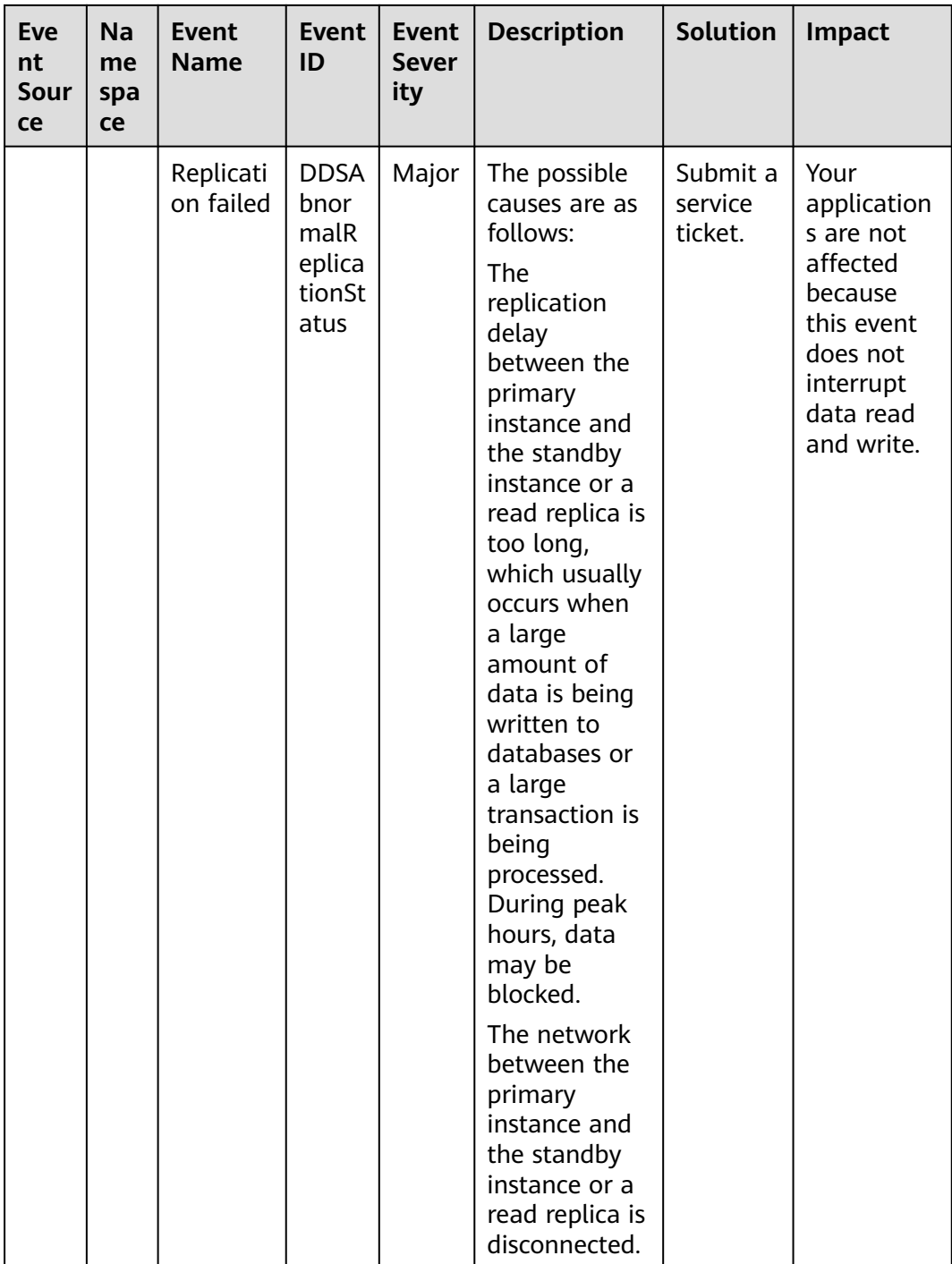

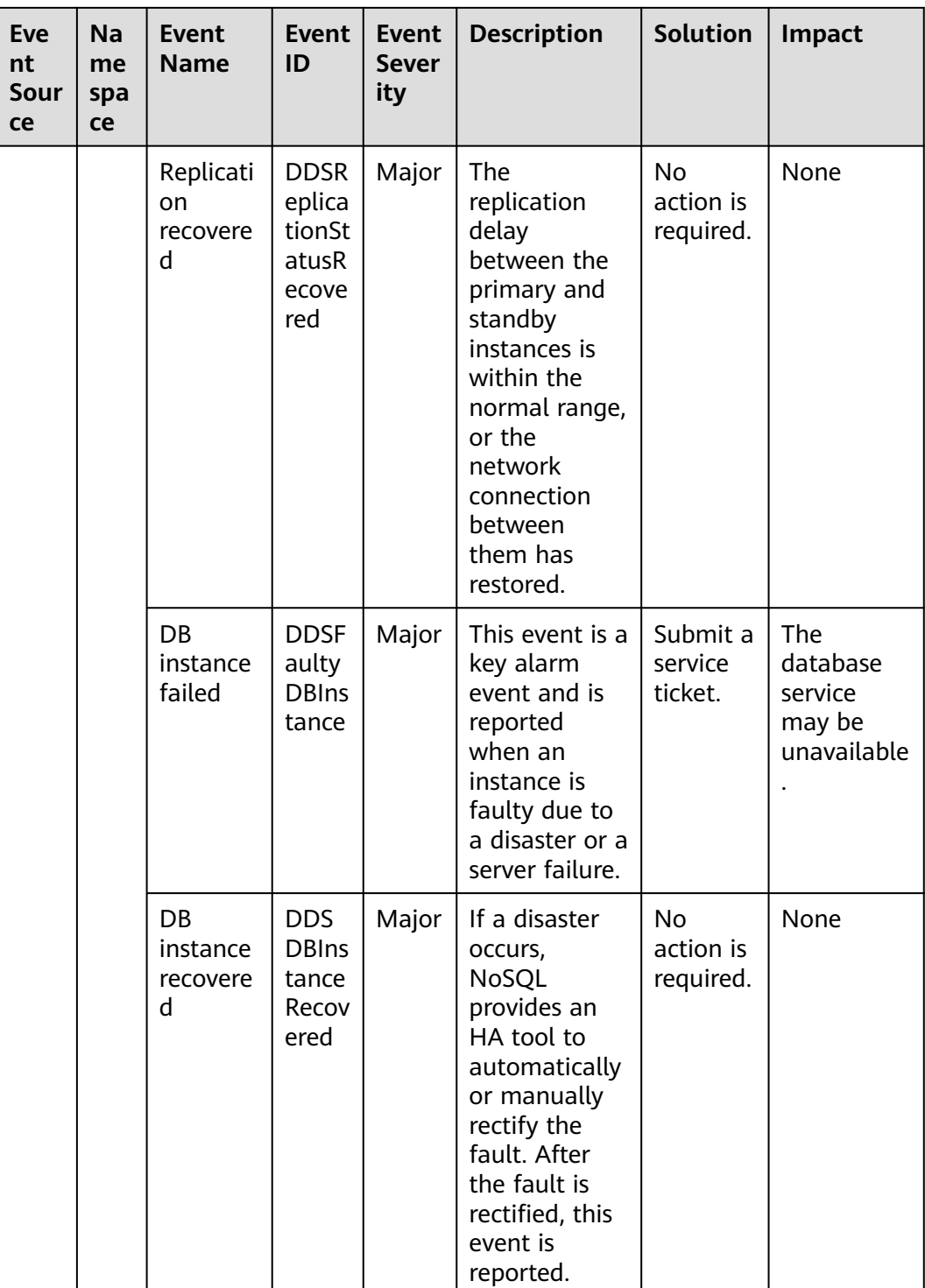

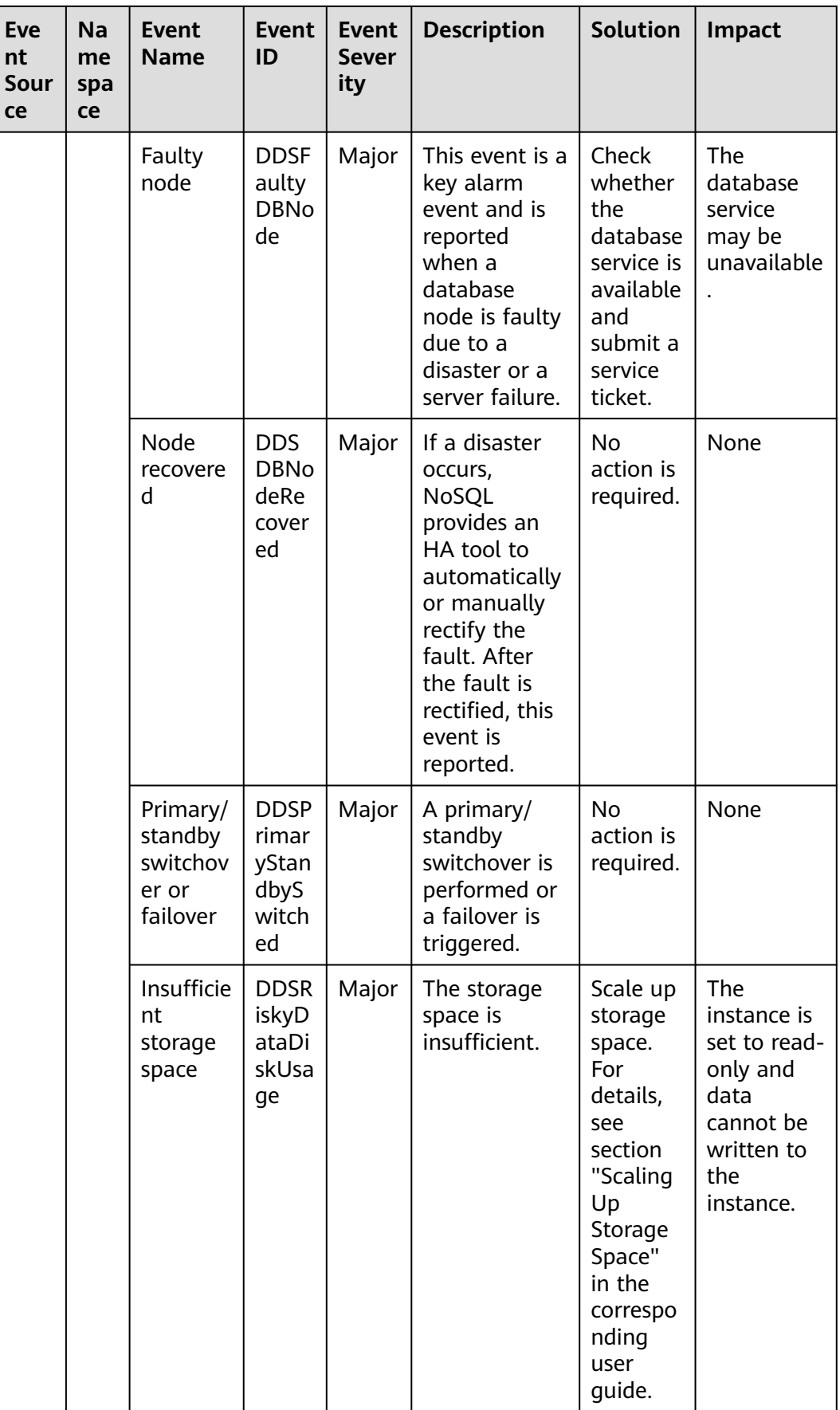

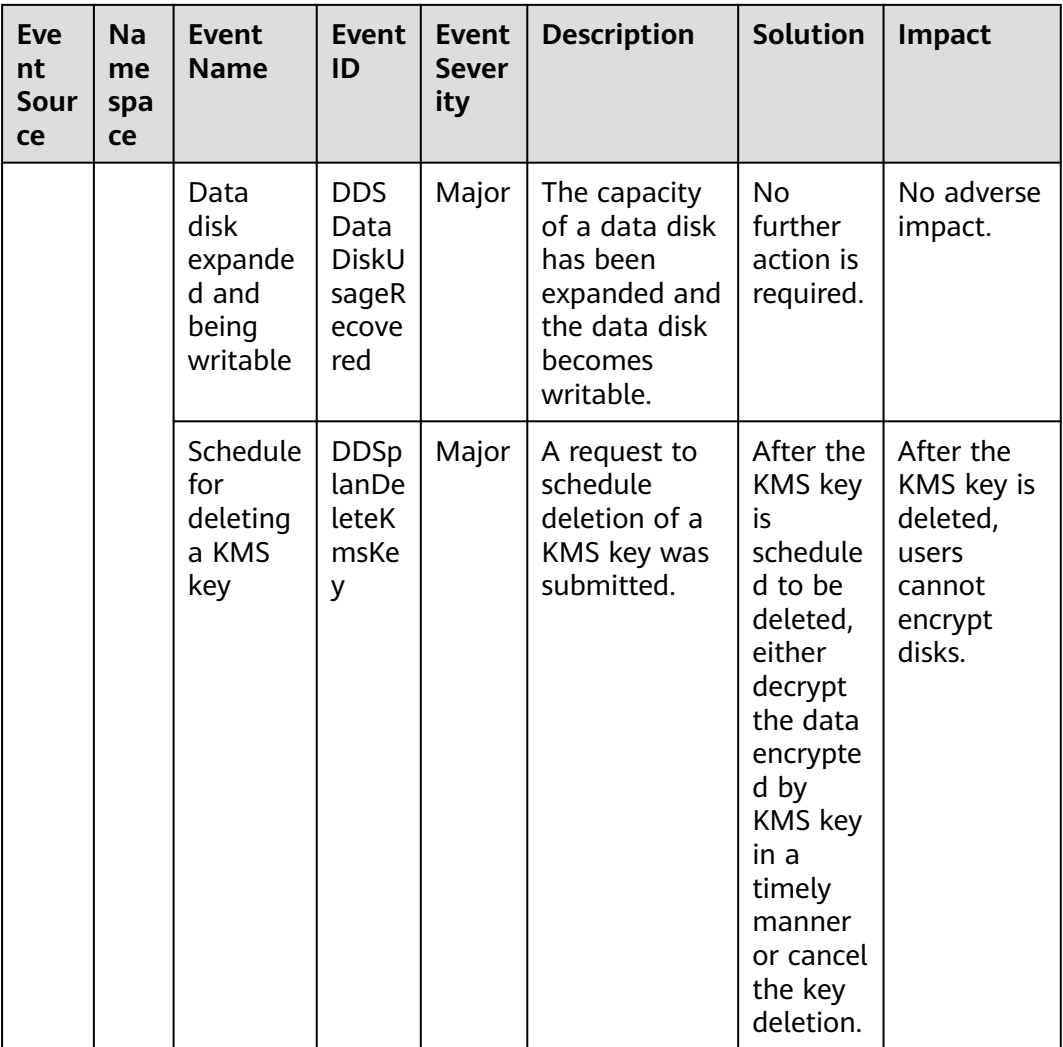

## **Table 6-10** GaussDB NoSQL

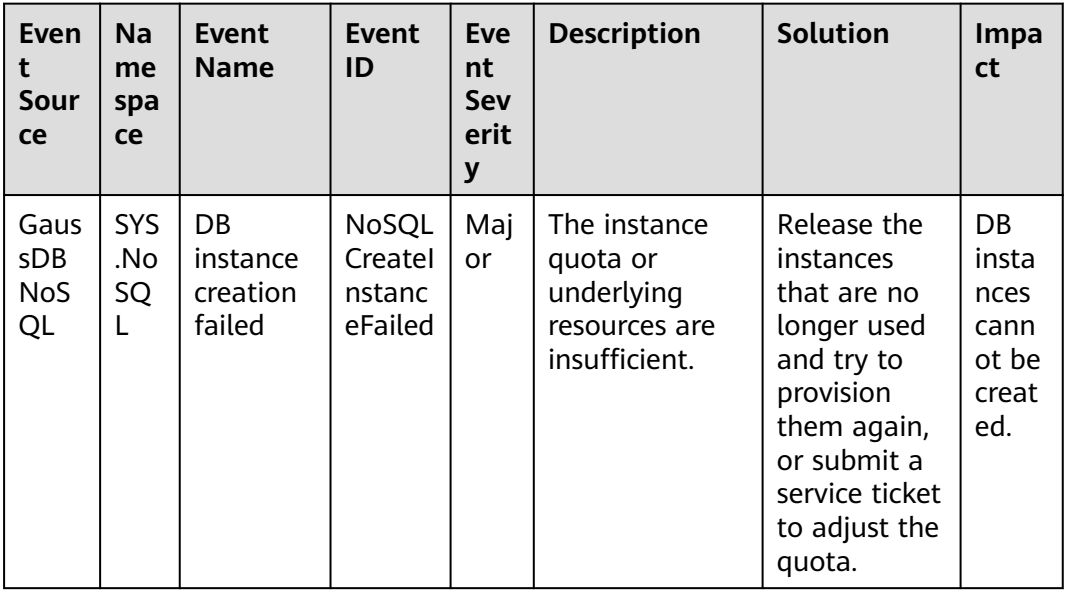

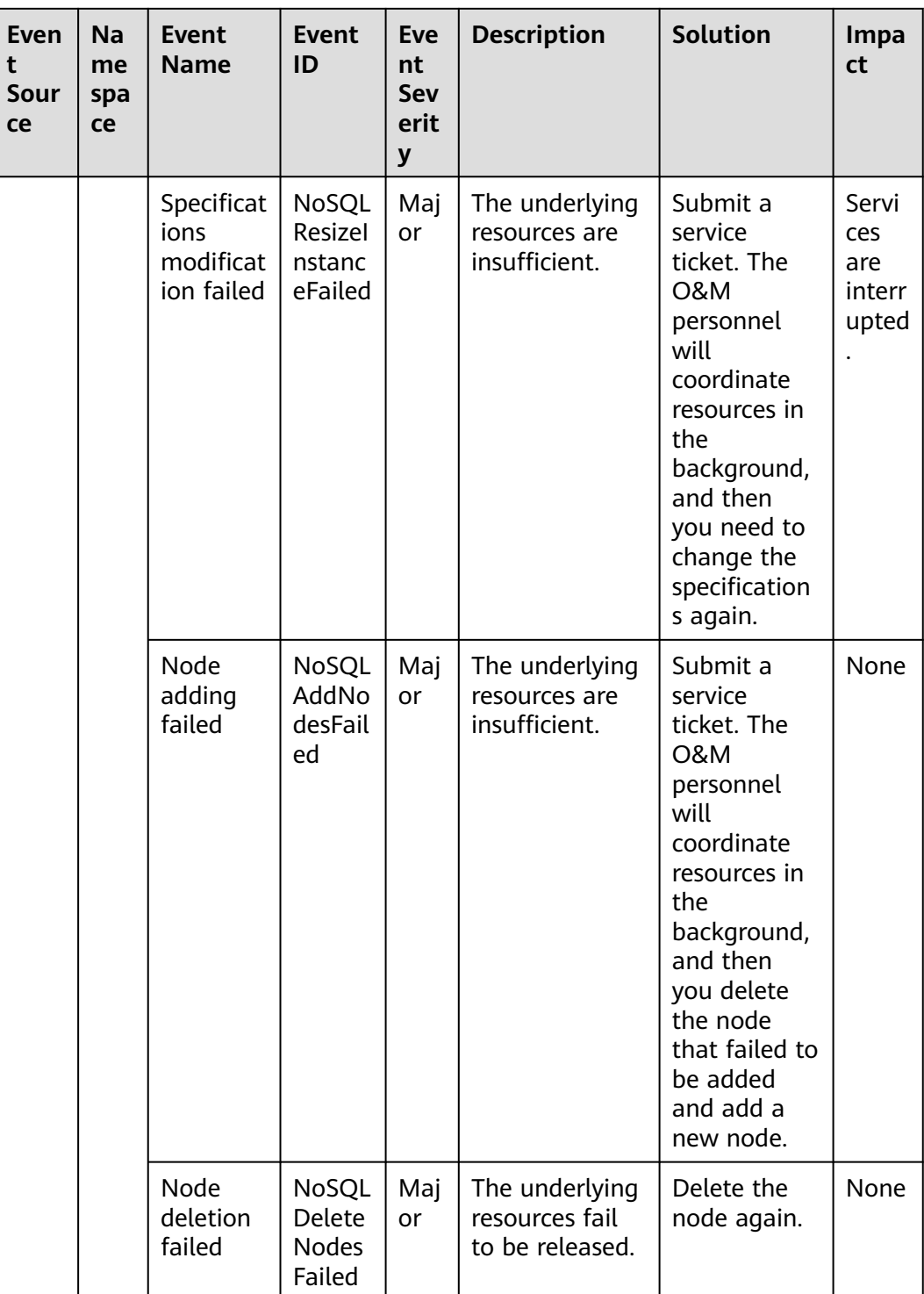

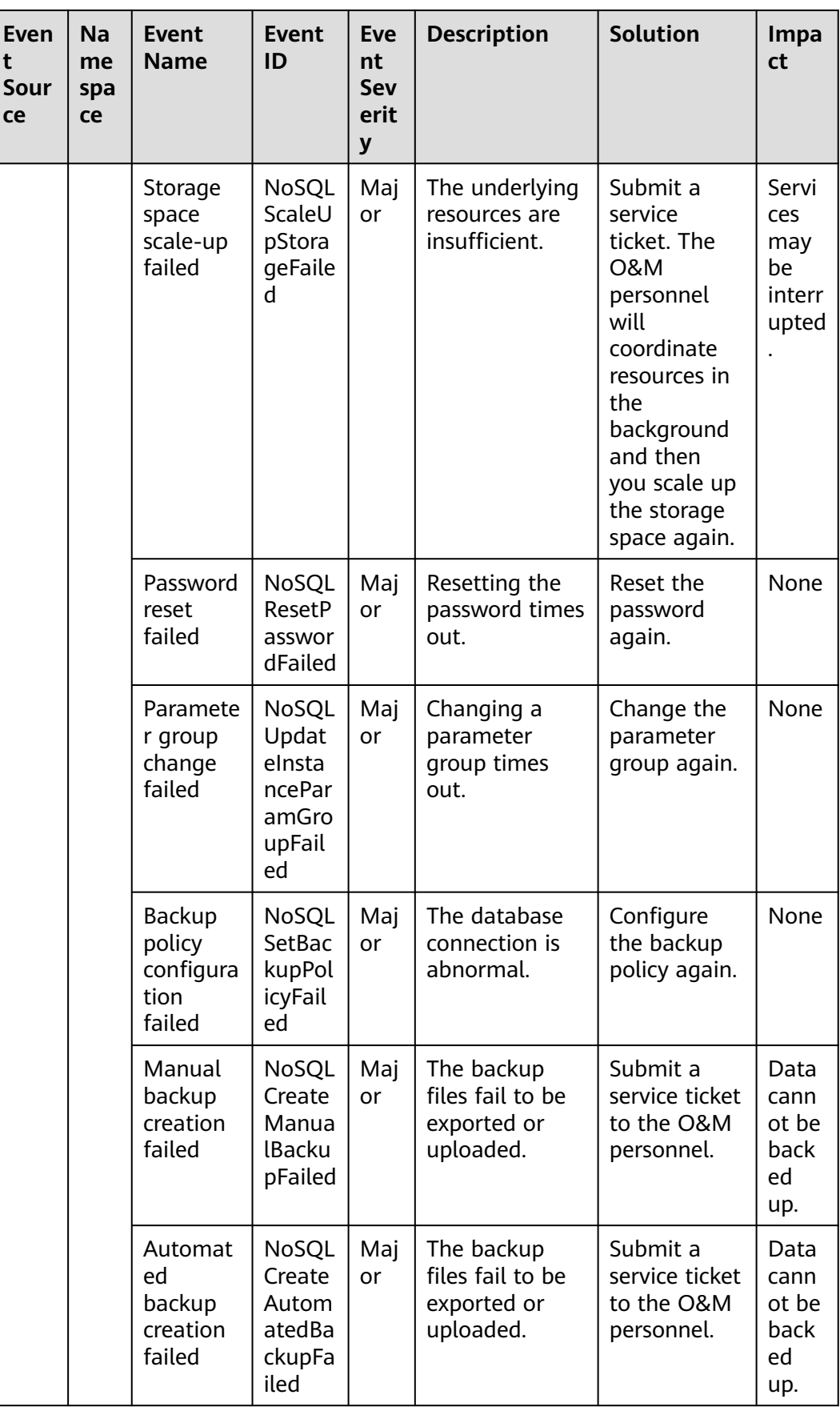

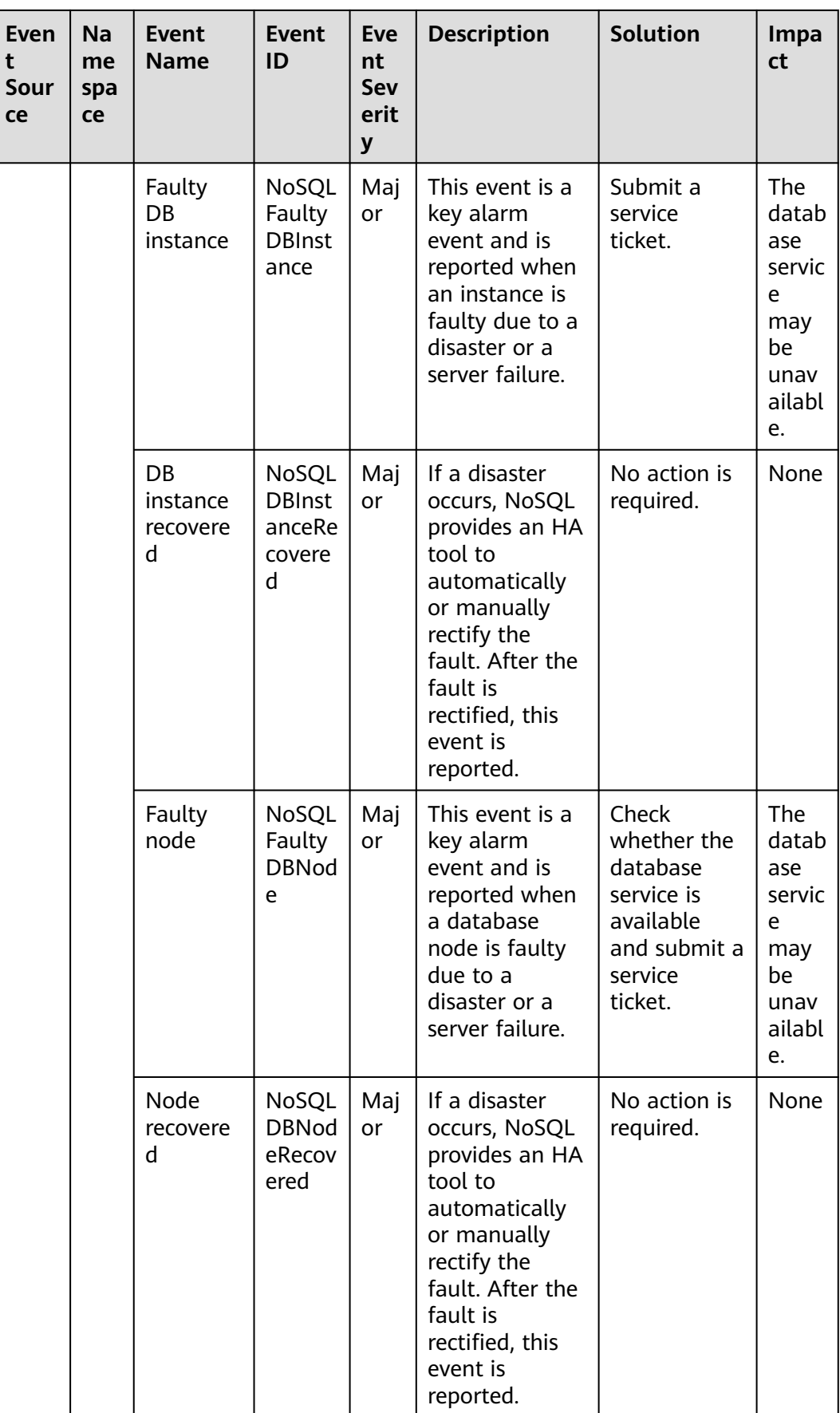

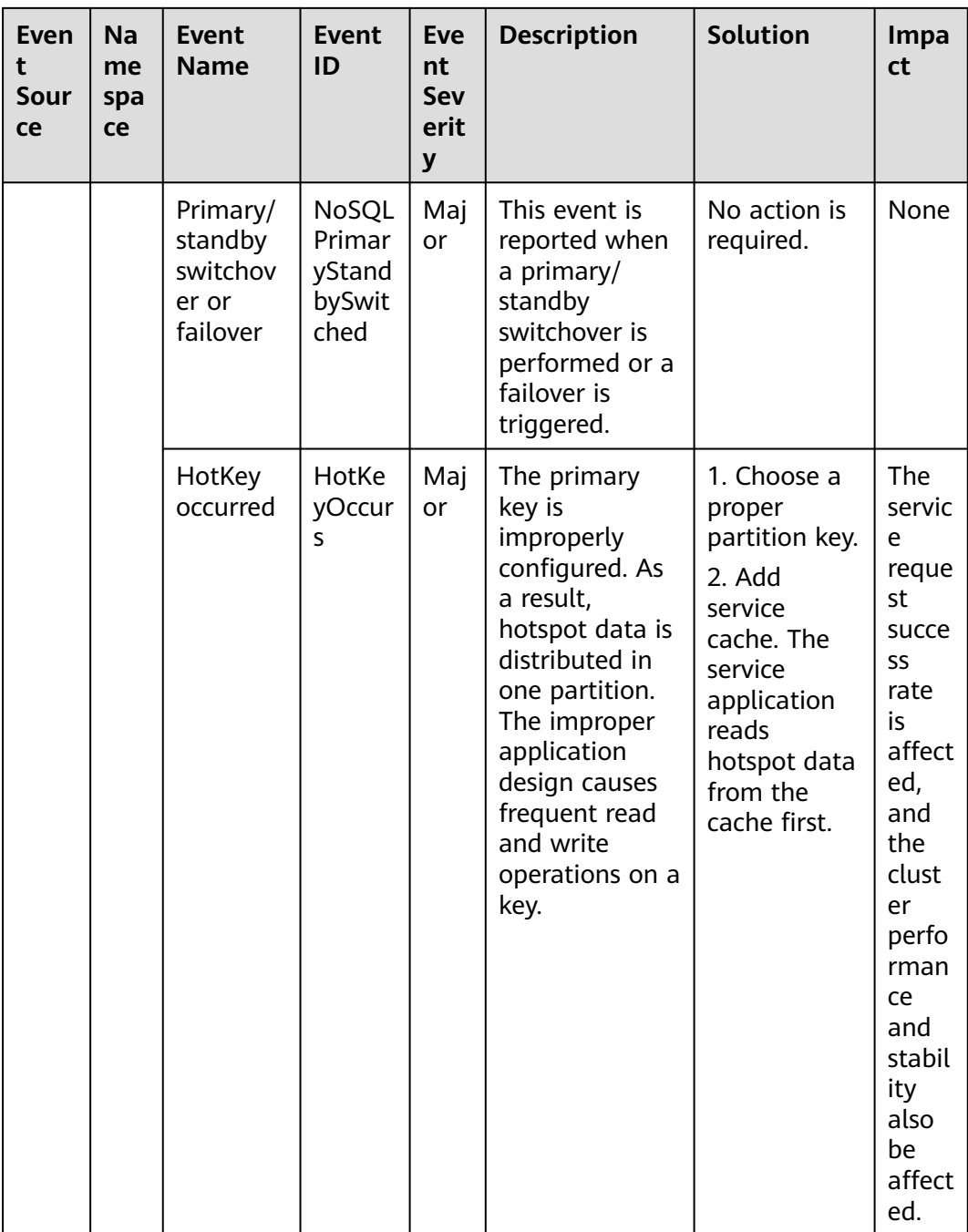

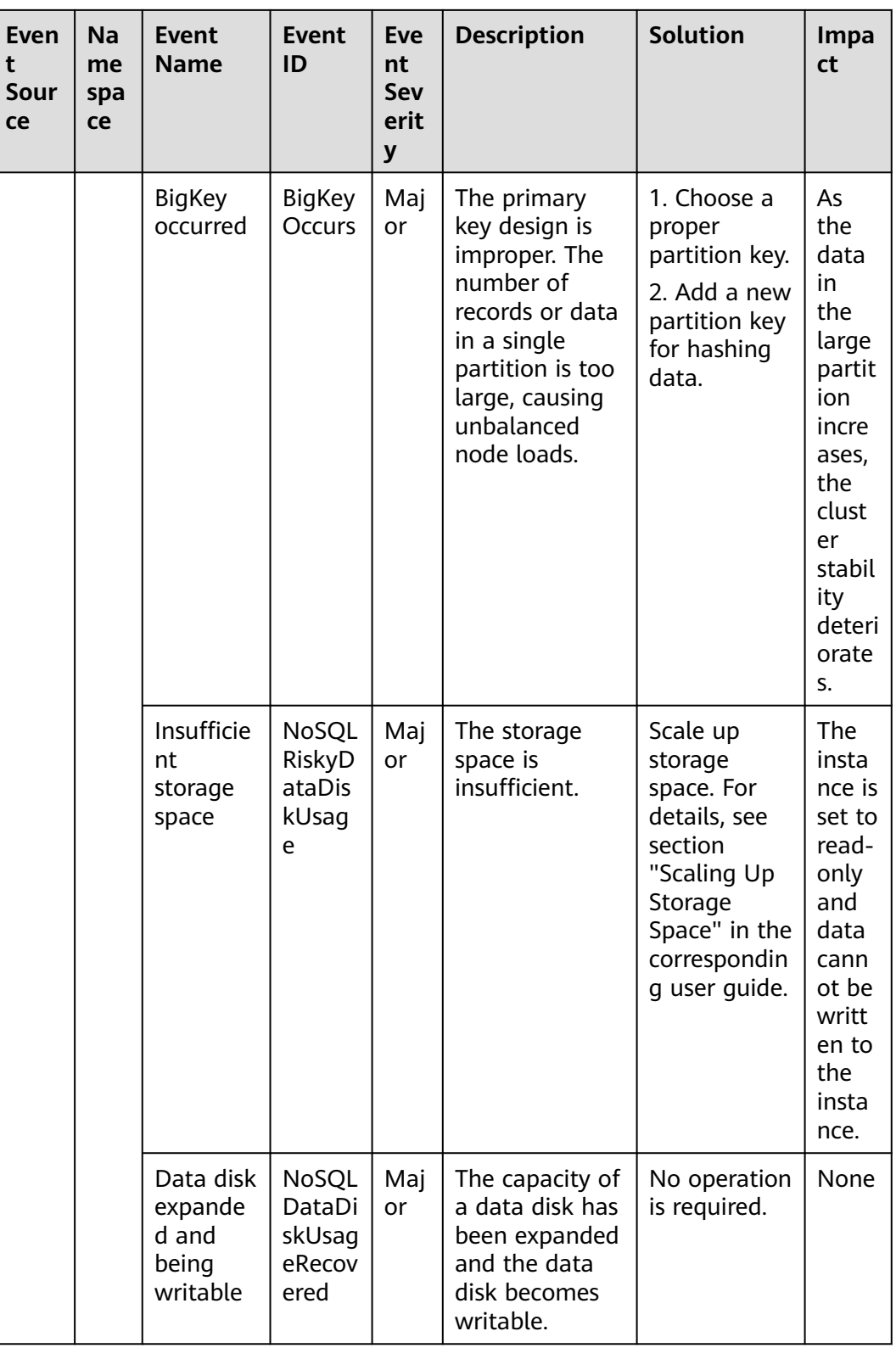

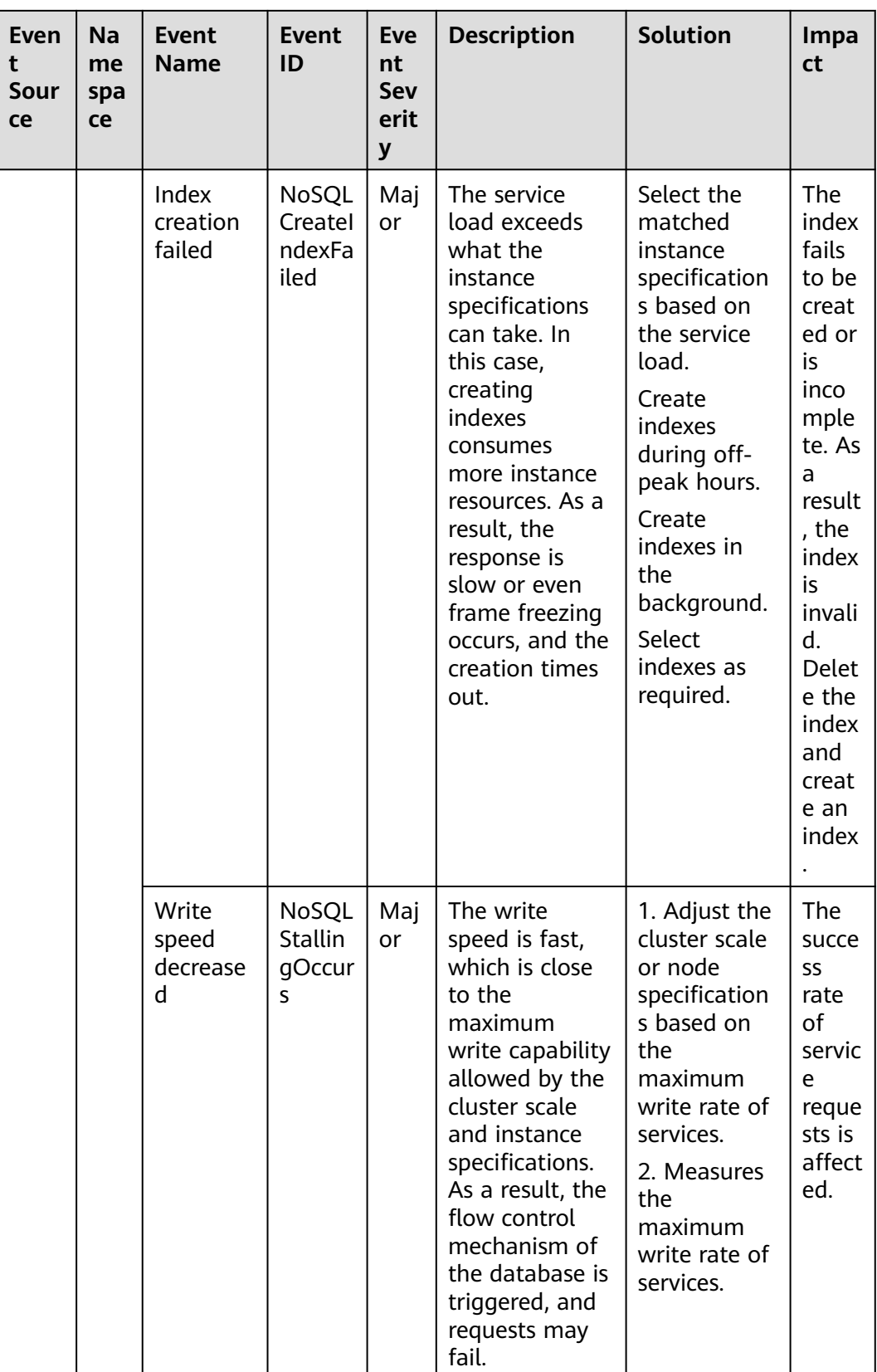

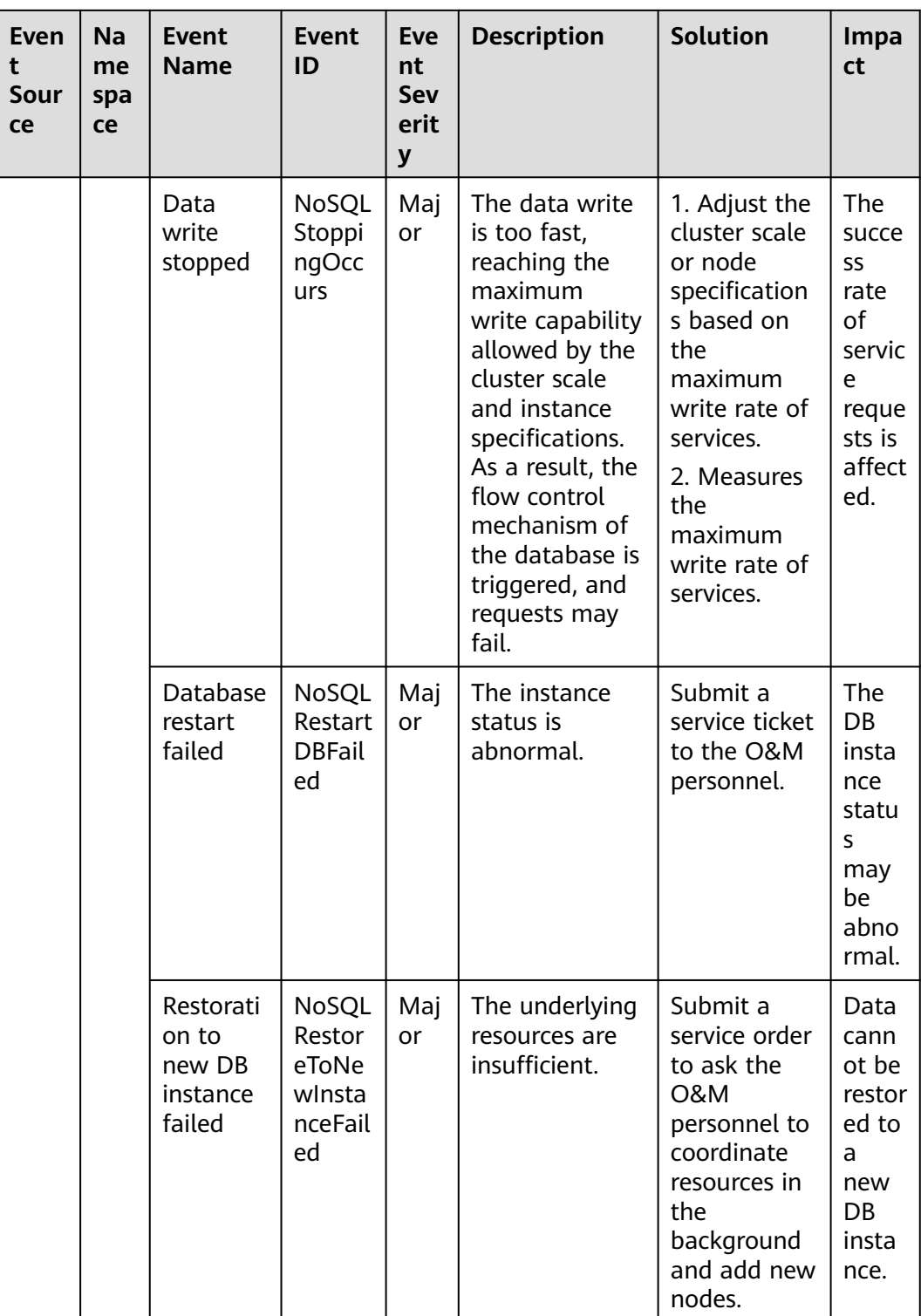

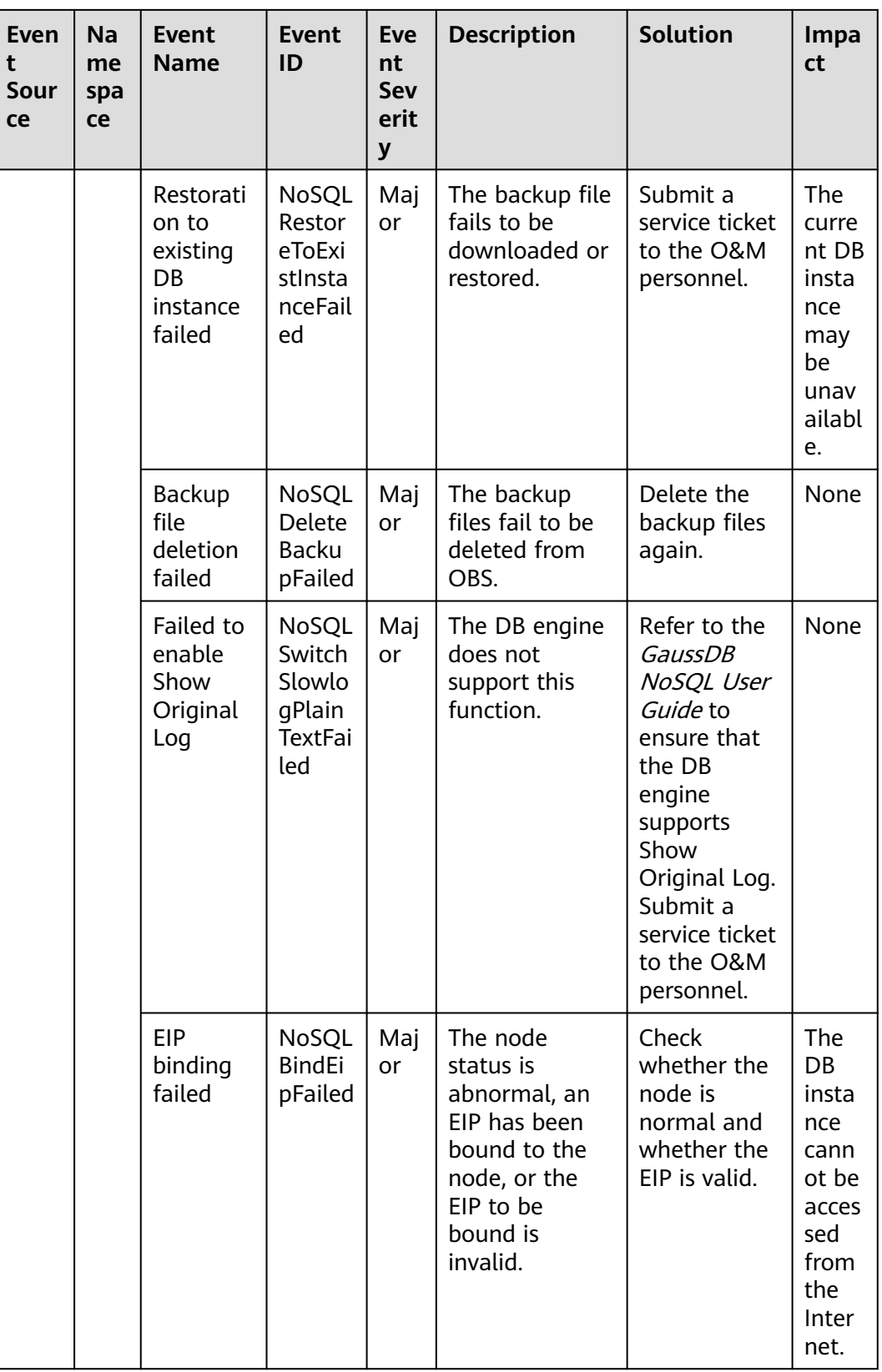

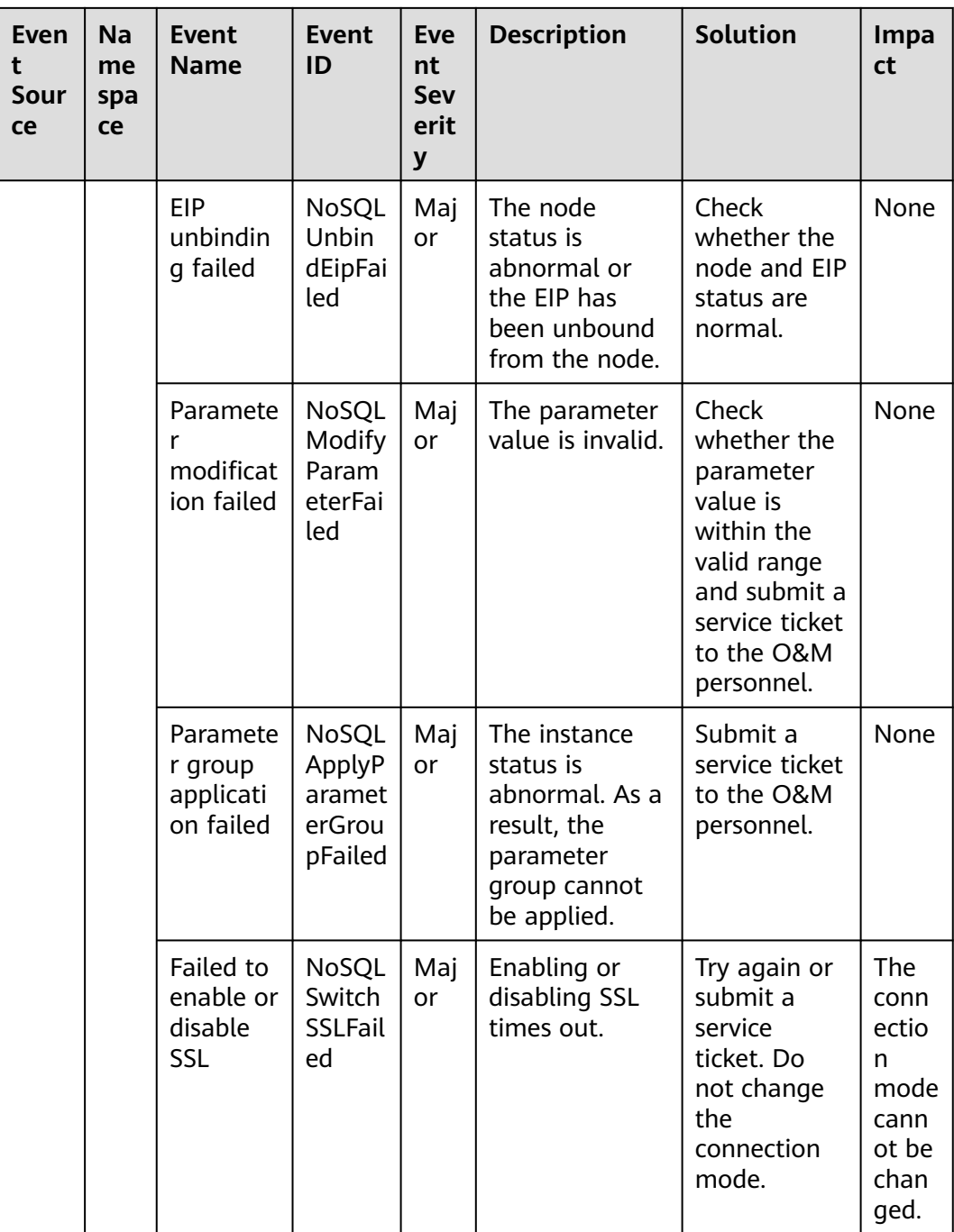

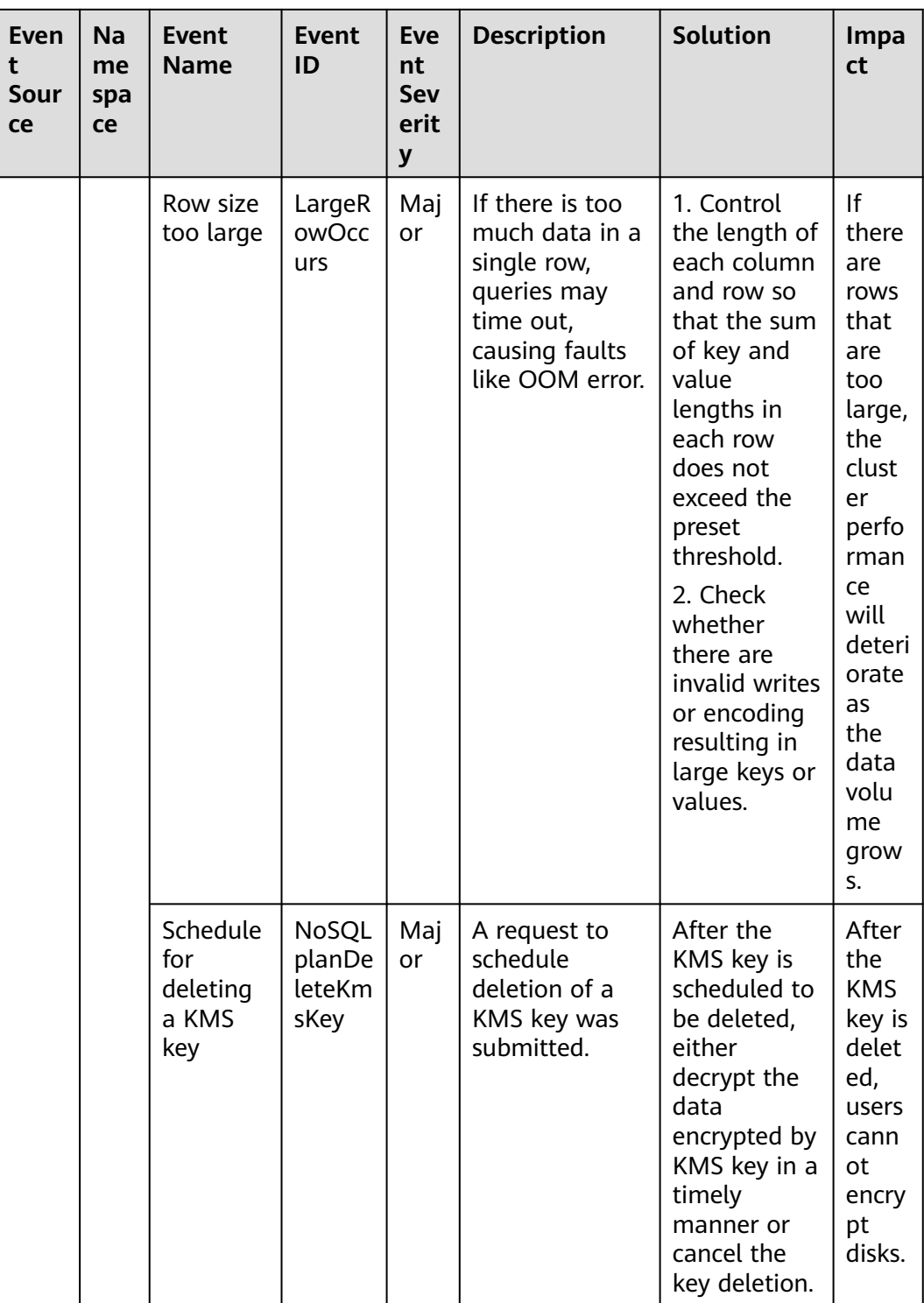

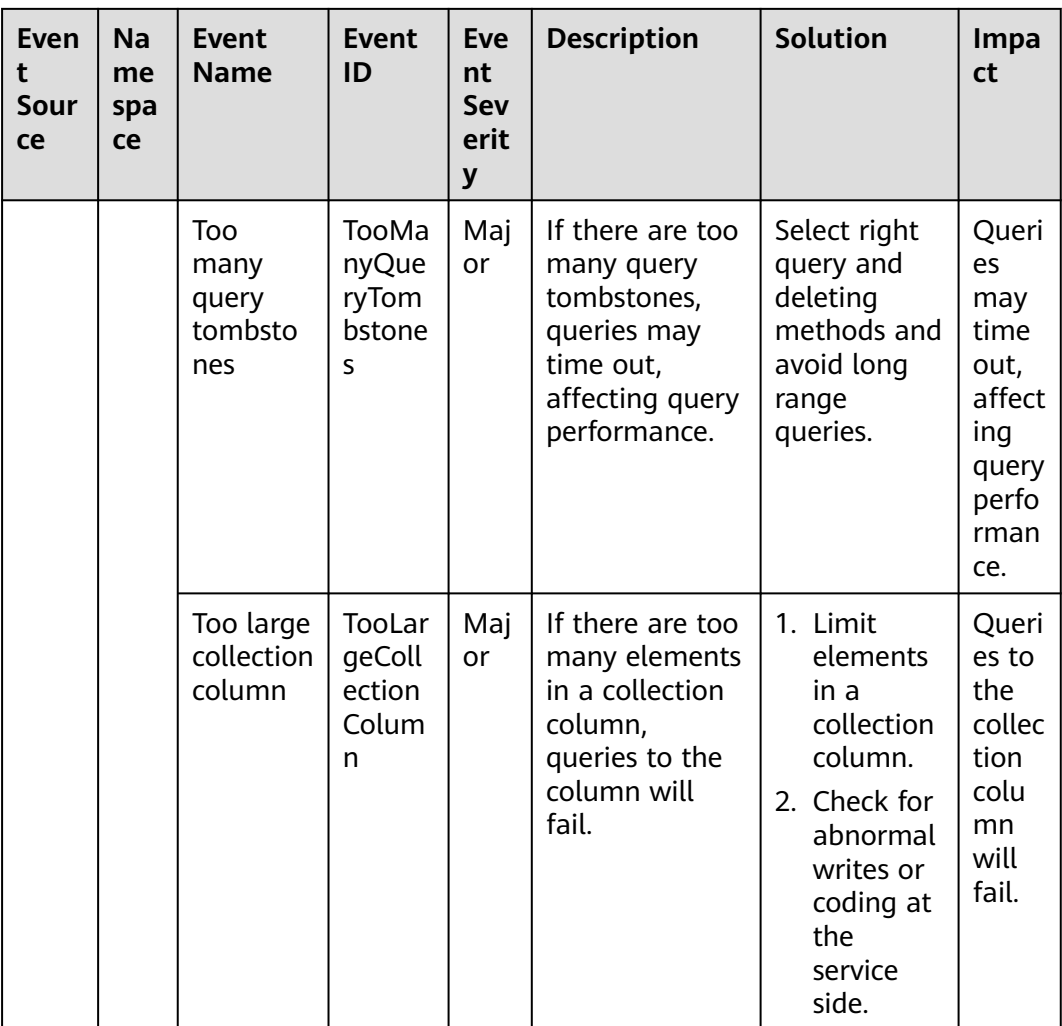

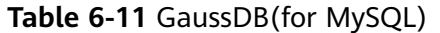

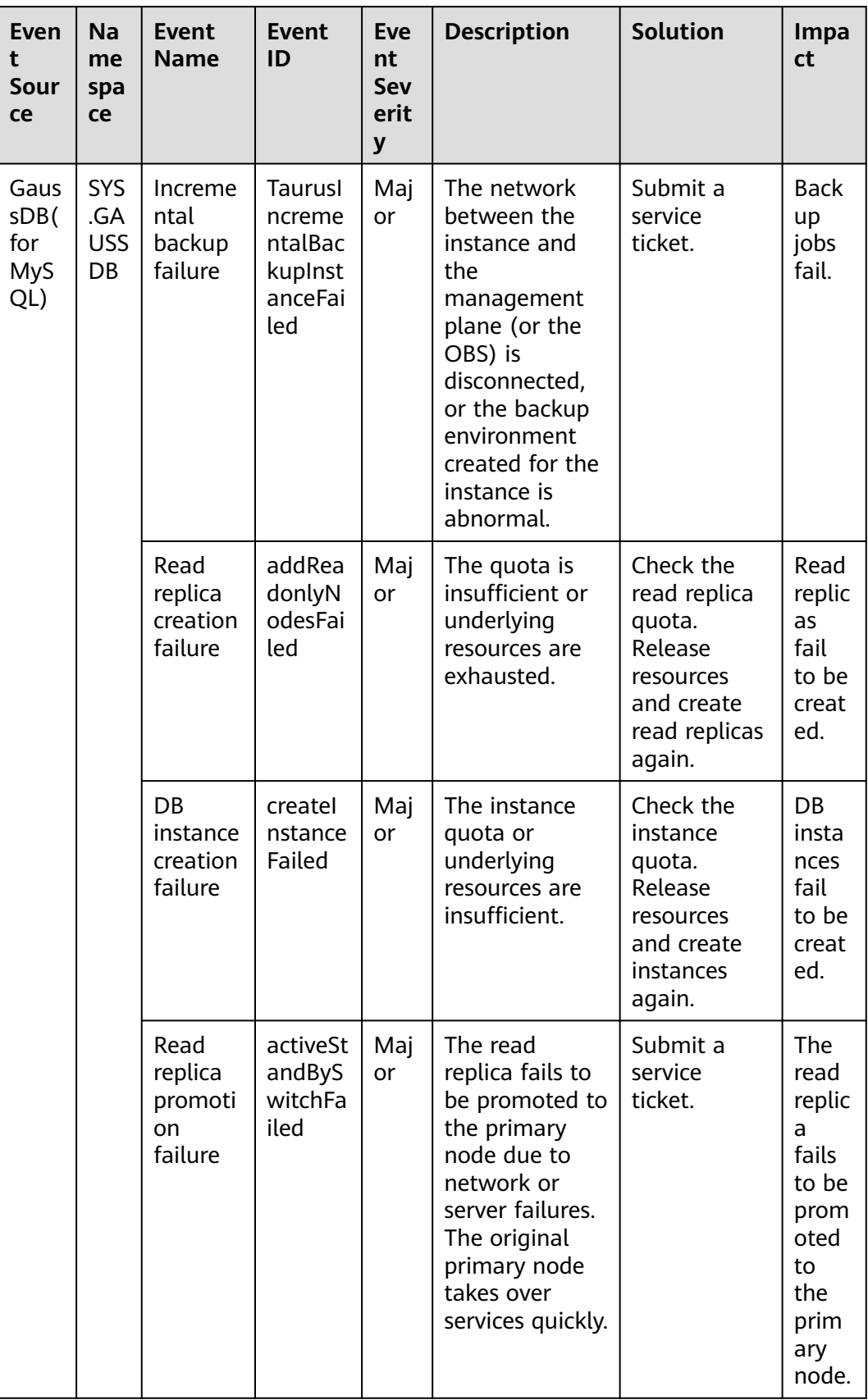

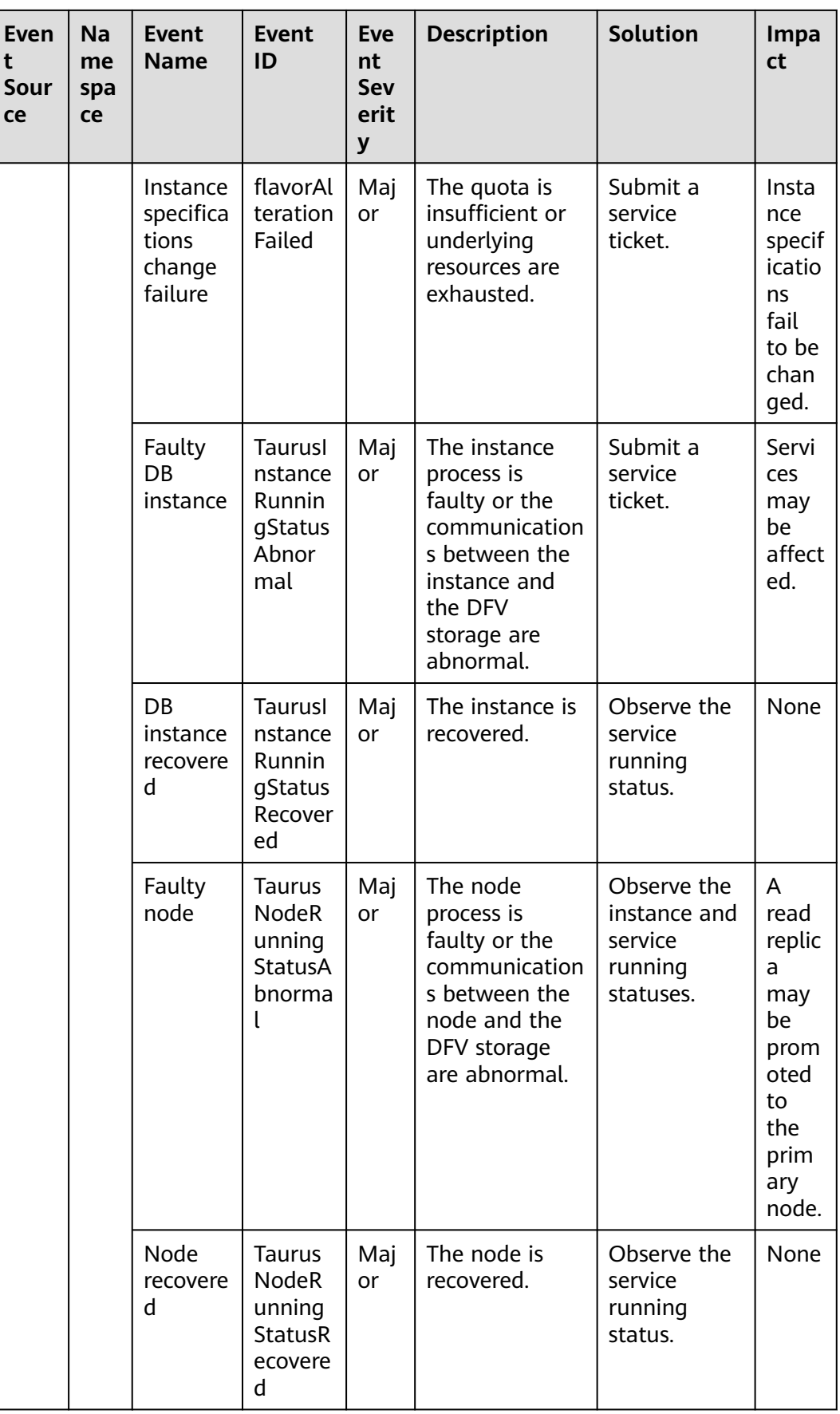

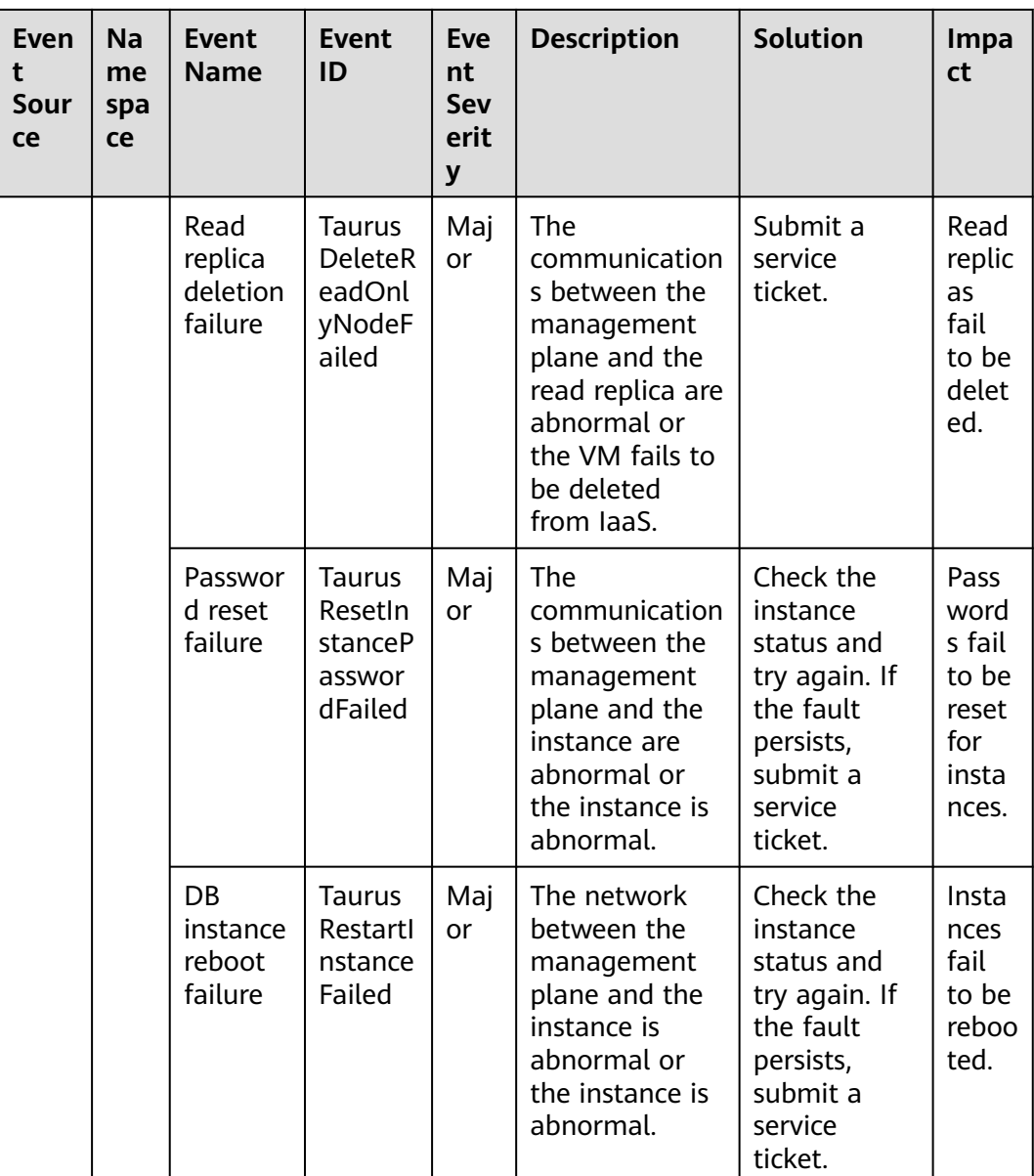

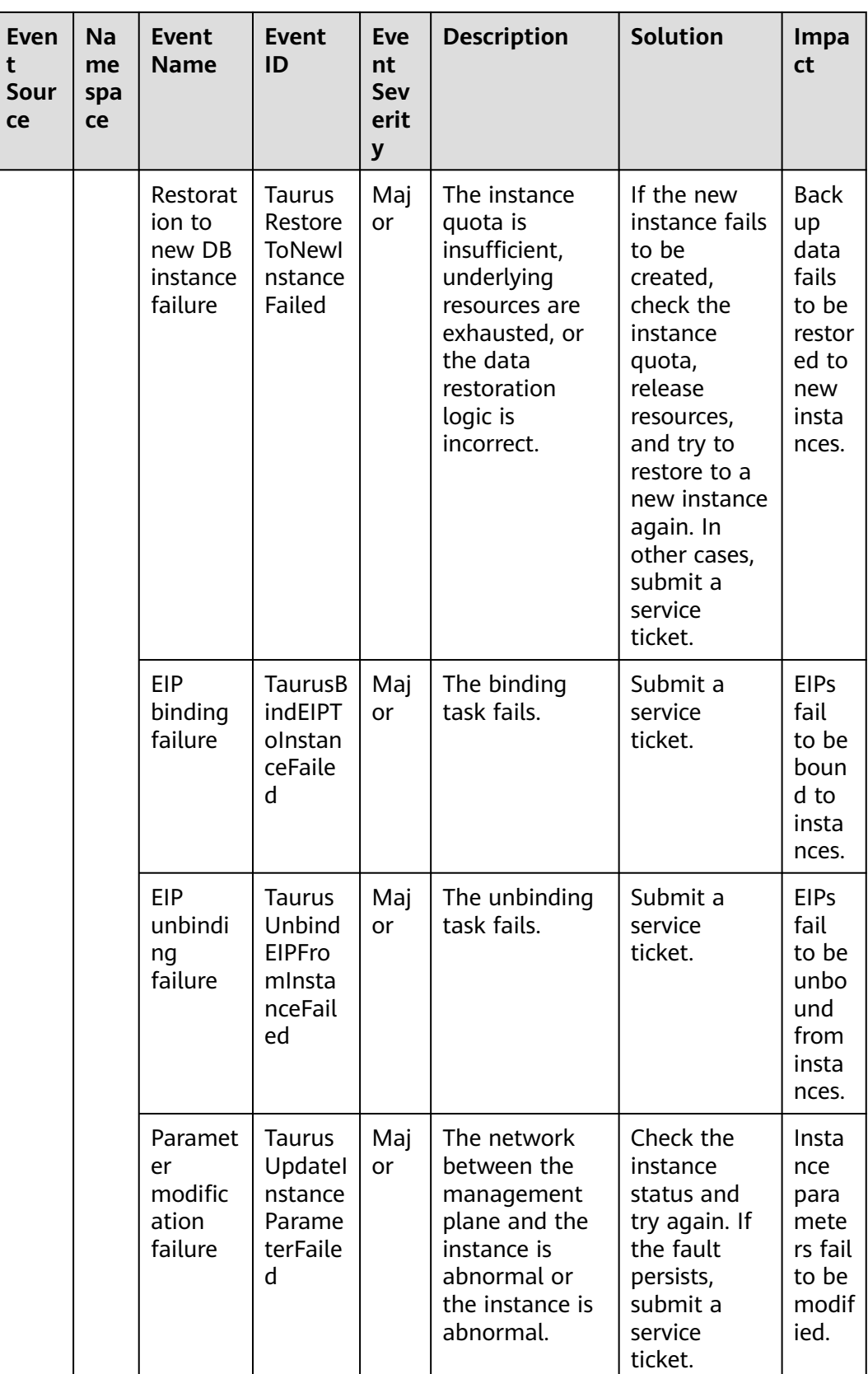
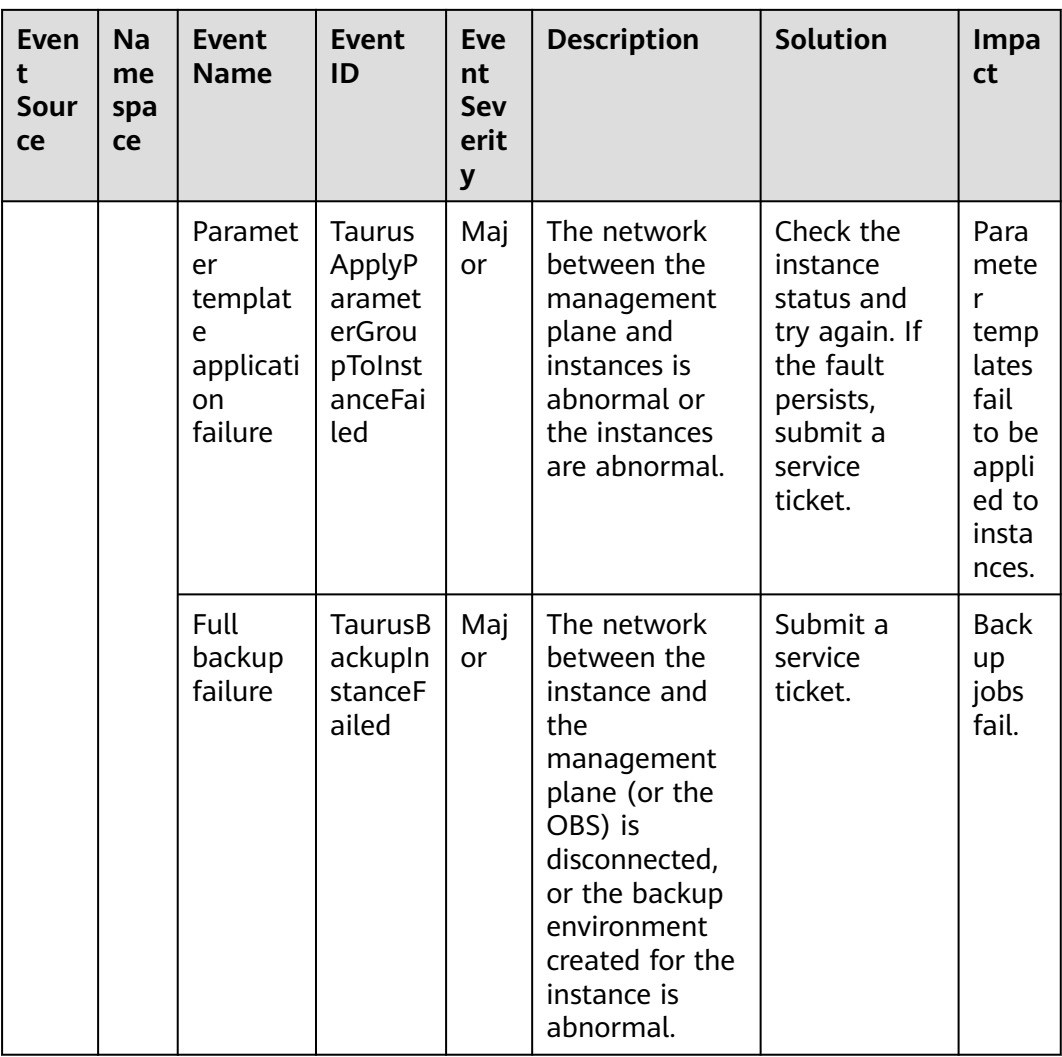

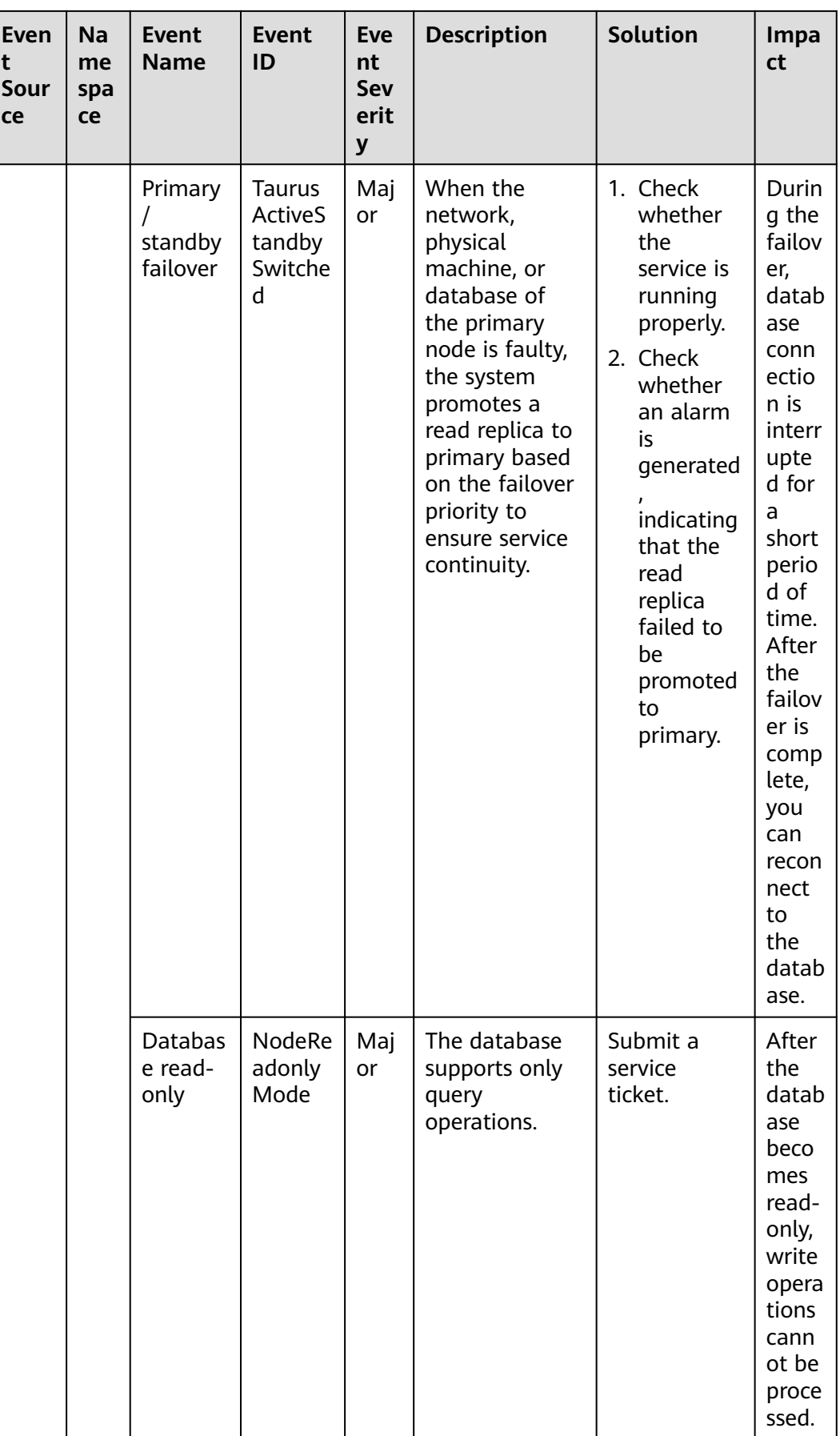

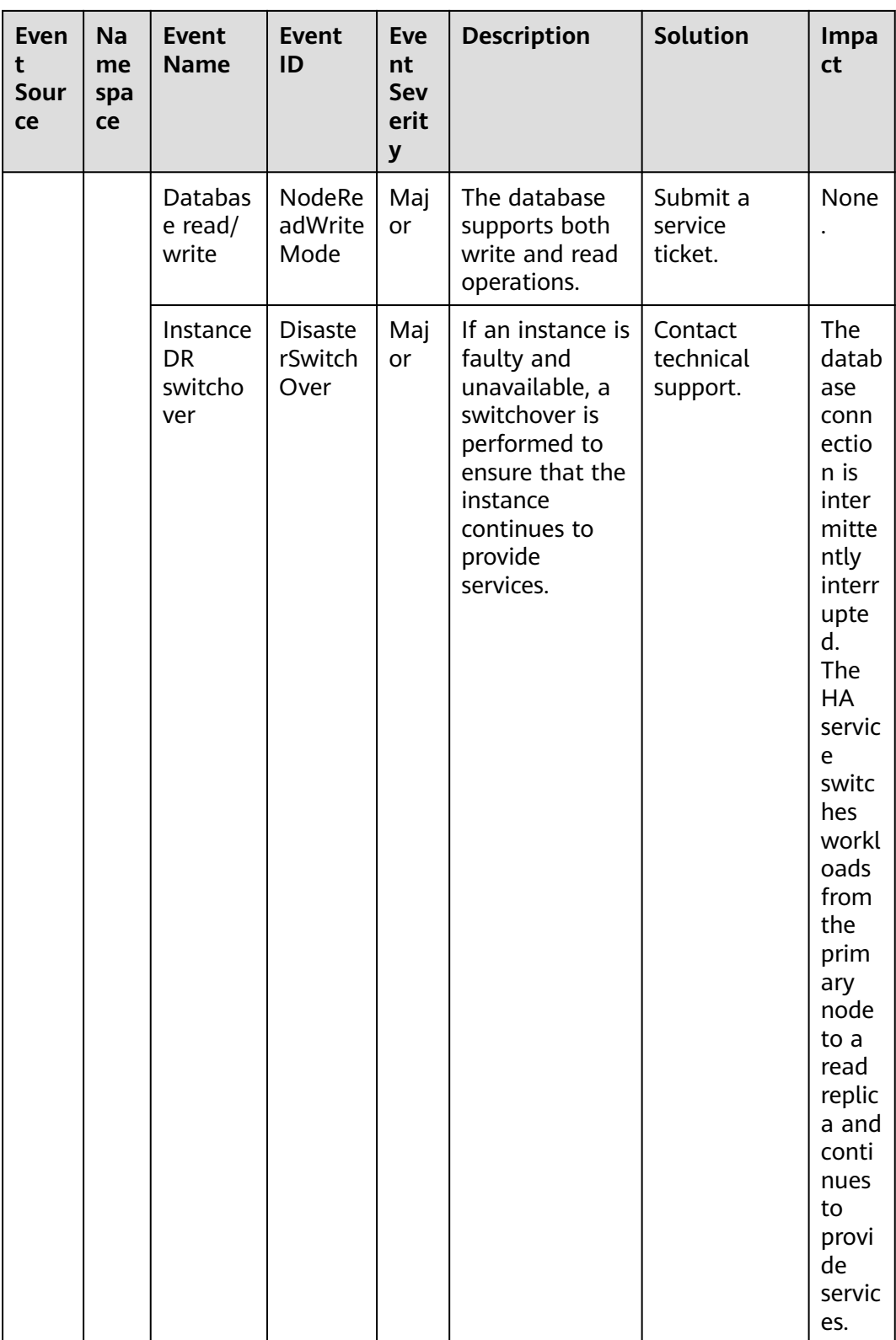

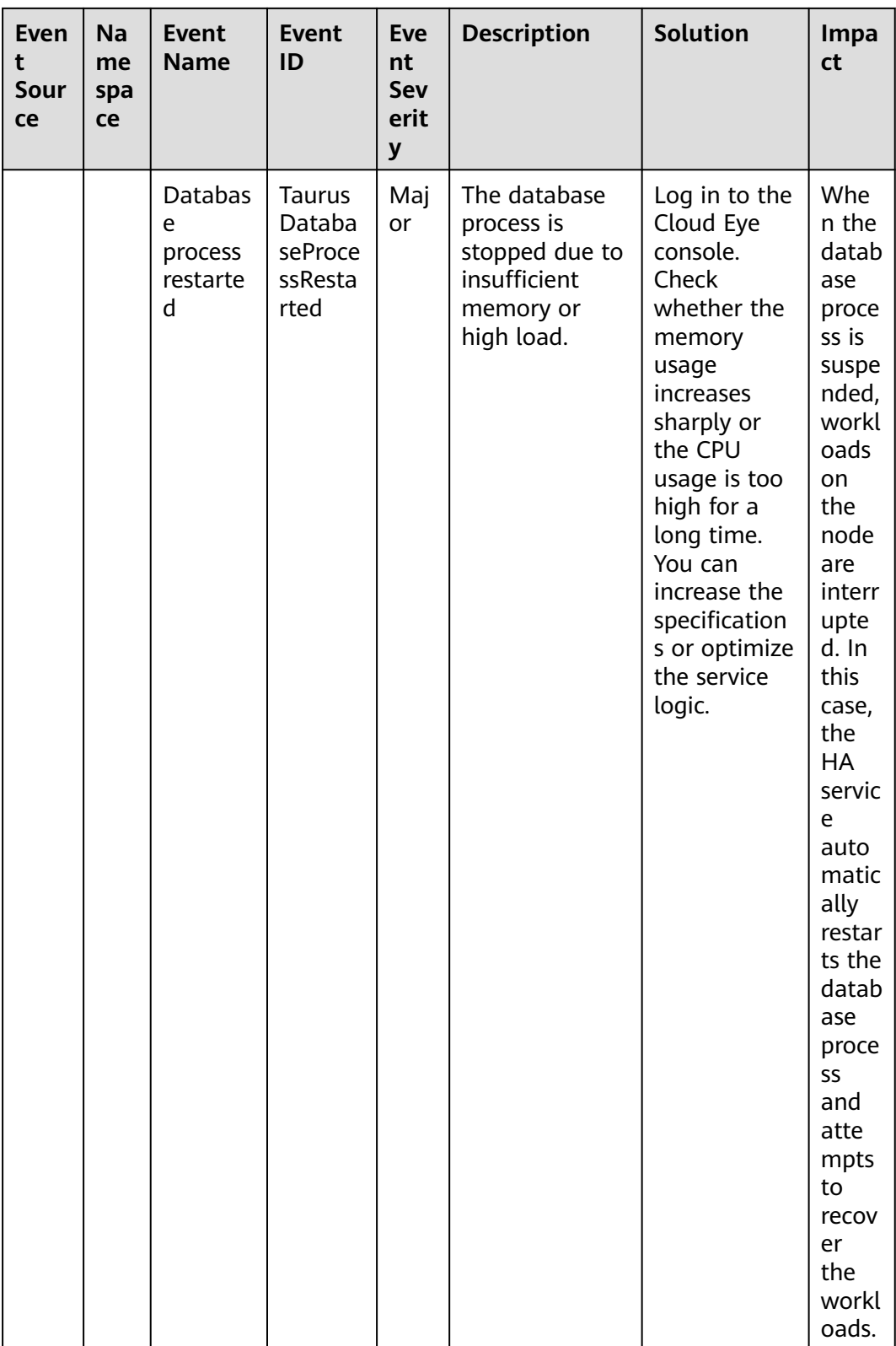

## **Table 6-12** GaussDB

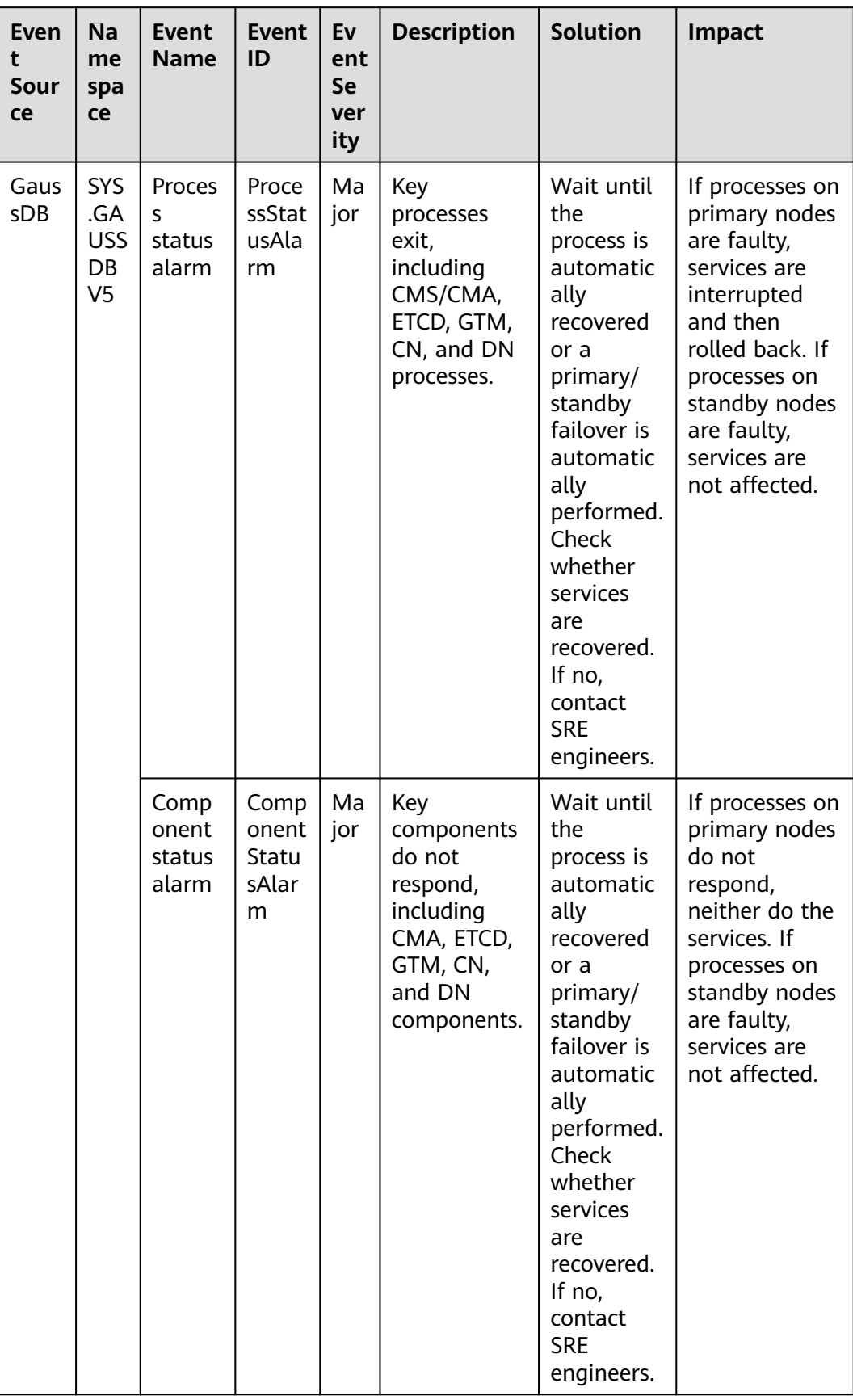

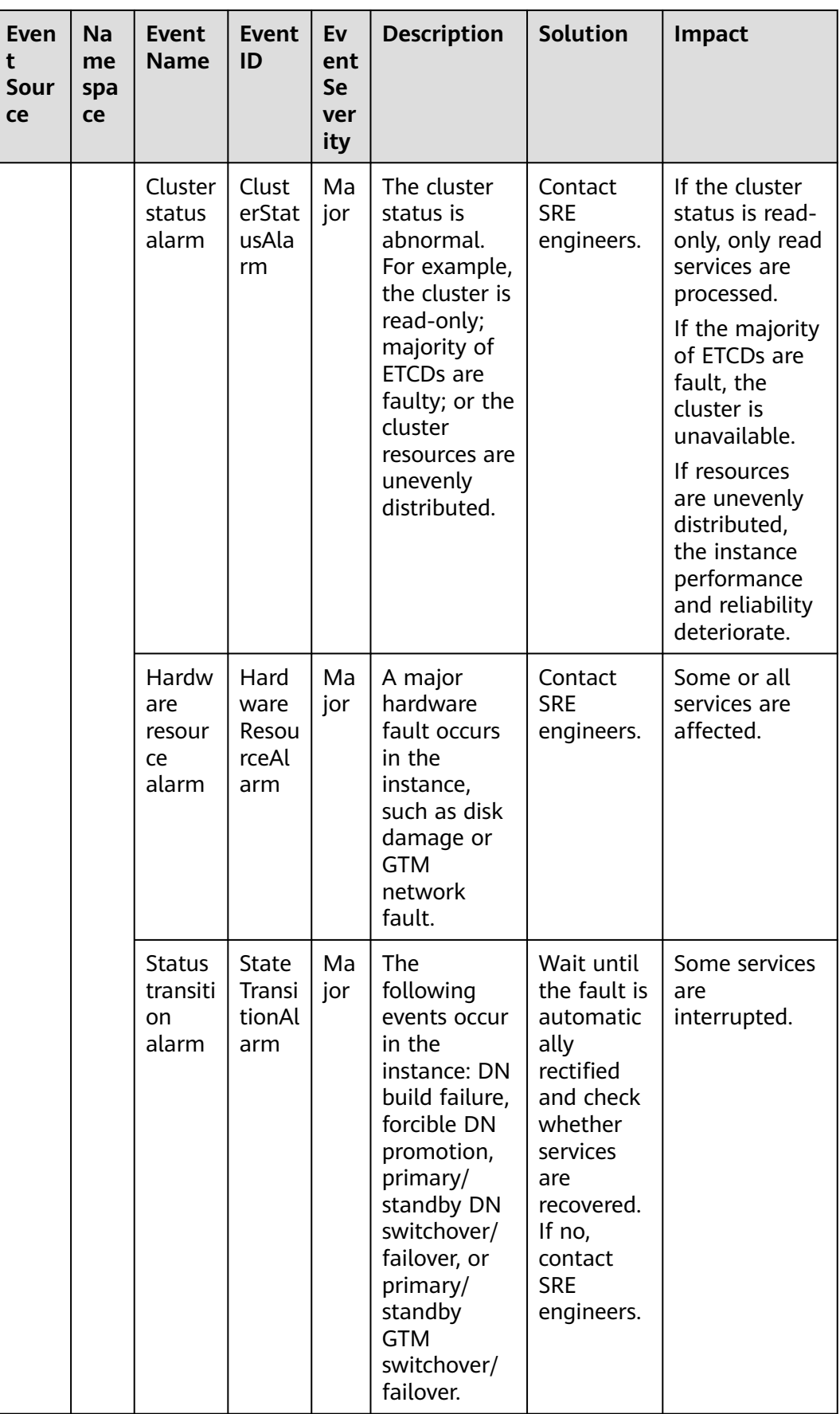

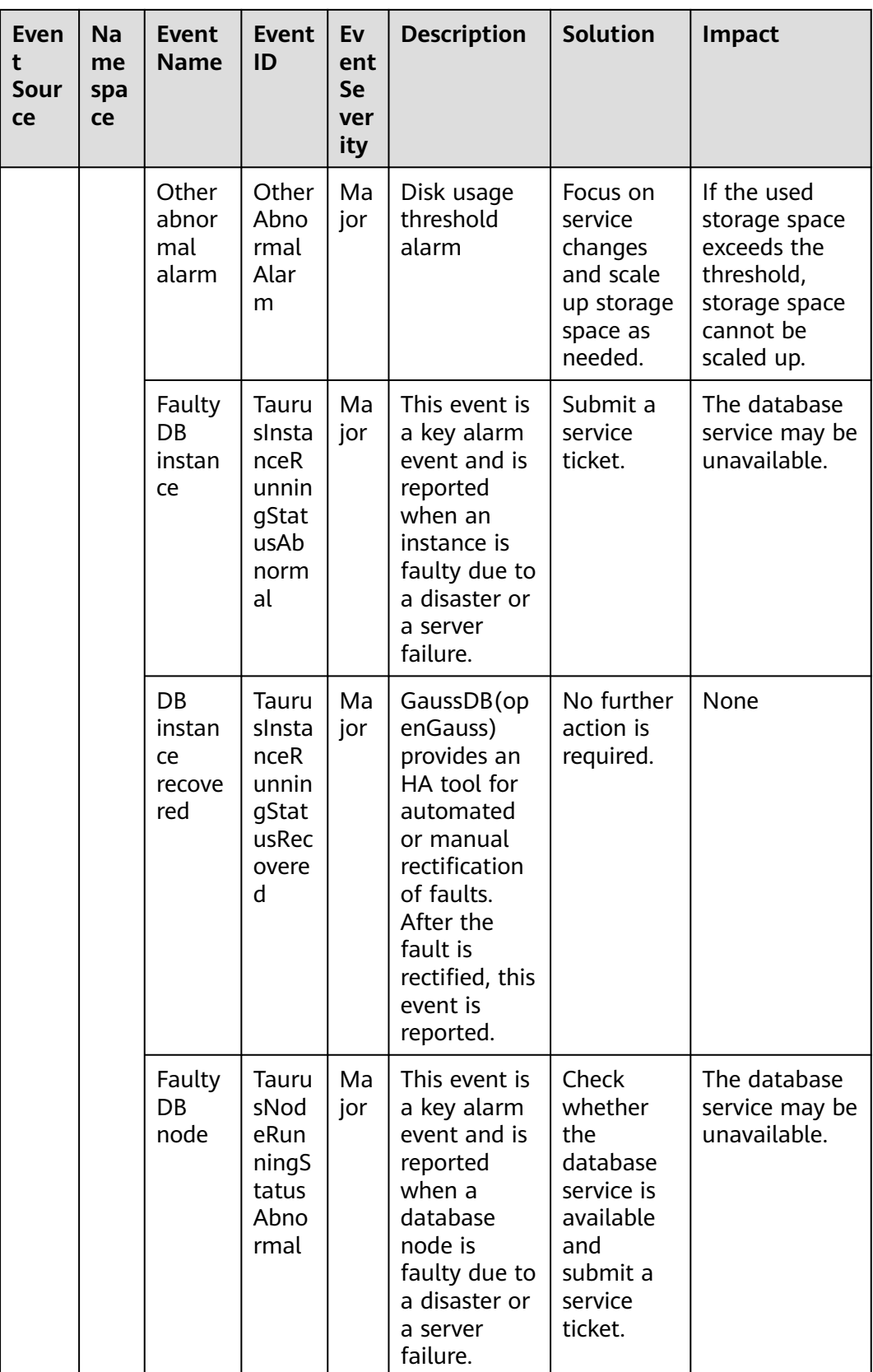

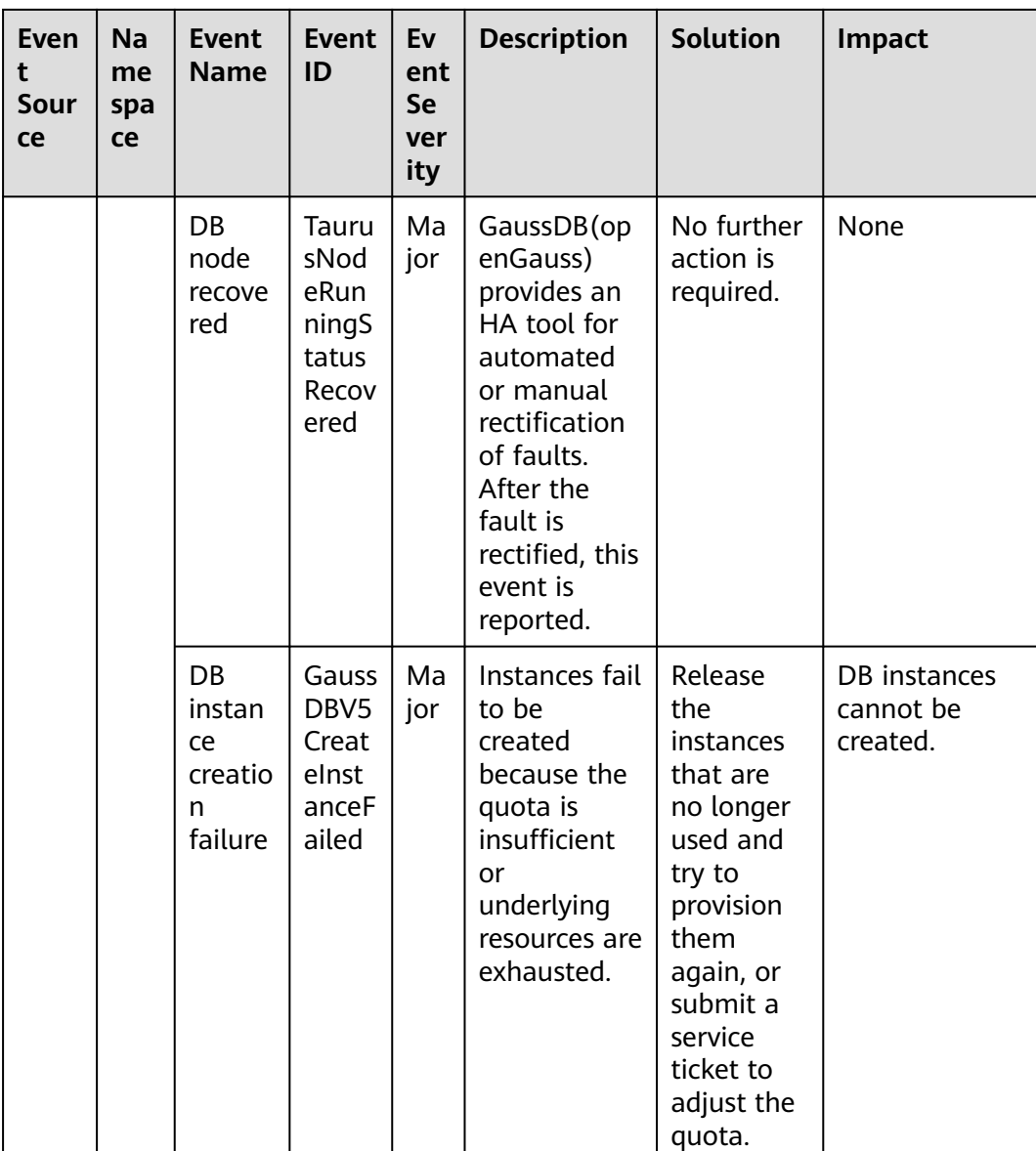

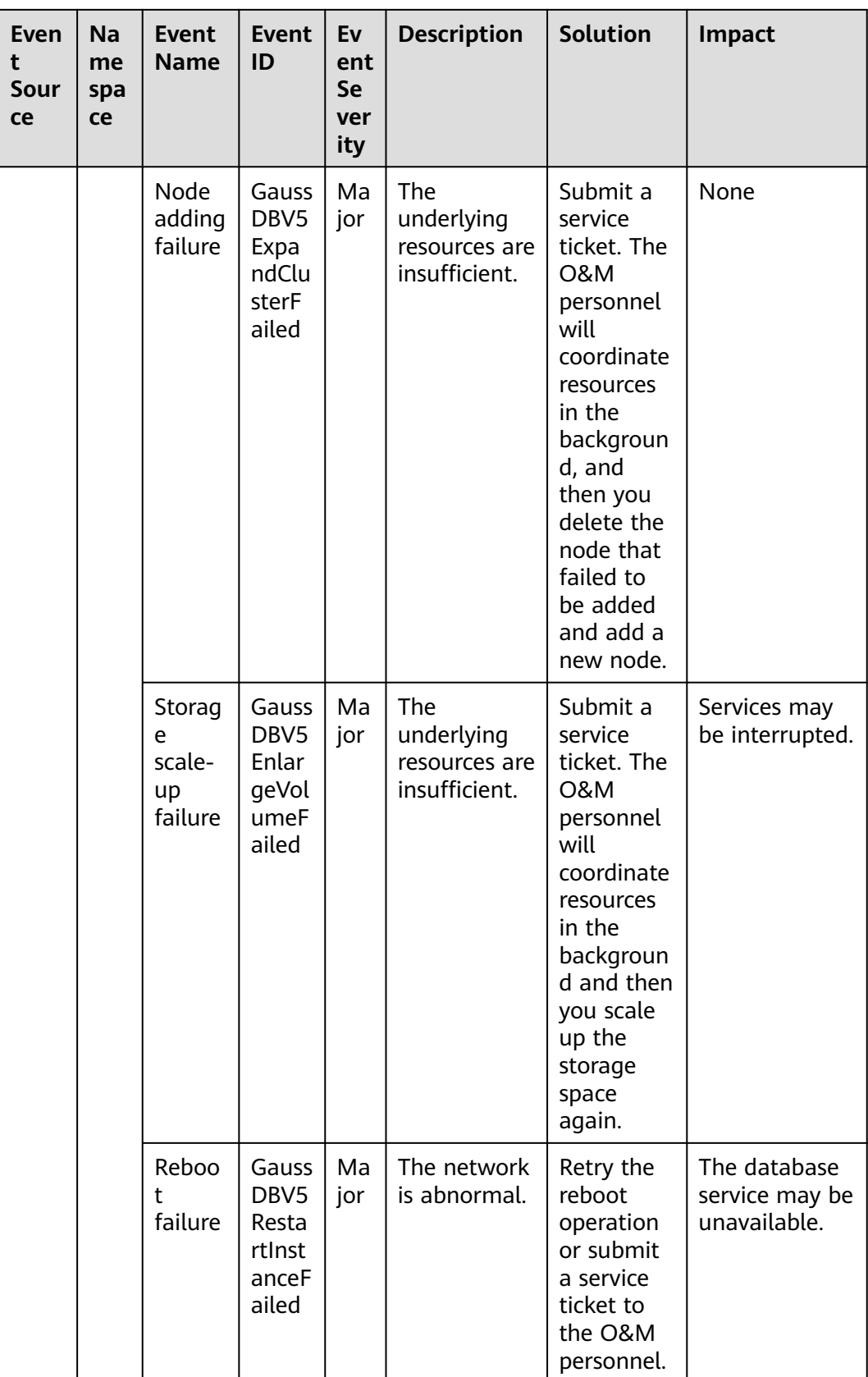

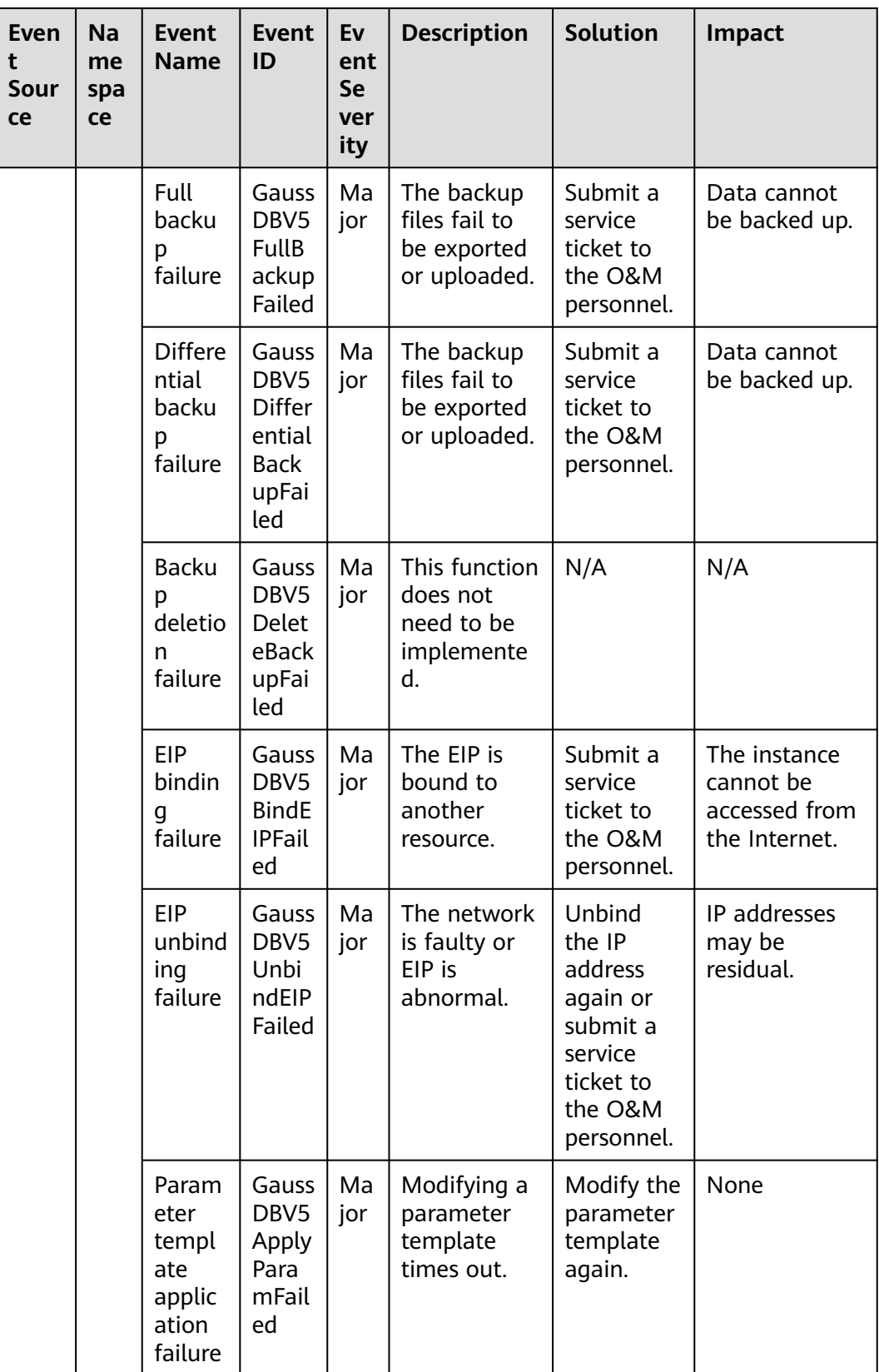

| Even<br>t<br>Sour<br>ce | <b>Na</b><br>me<br>spa<br>ce | <b>Event</b><br><b>Name</b>                         | <b>Event</b><br>ID                                                      | Ev<br>ent<br><b>Se</b><br>ver<br>ity | <b>Description</b>                                                                                    | <b>Solution</b>                                                                                  | Impact                                                                                 |
|-------------------------|------------------------------|-----------------------------------------------------|-------------------------------------------------------------------------|--------------------------------------|----------------------------------------------------------------------------------------------------|--------------------------------------------------------------------------------------------------|----------------------------------------------------------------------------------------|
|                         |                              | Param<br>eter<br>modifi<br>cation<br>failure        | Gauss<br>DBV5<br>Upda<br>telnst<br>anceP<br>aram<br>Grou<br>pFaile<br>d | Ma<br>jor                            | Modifying a<br>parameter<br>template<br>times out.                                                    | Modify the<br>parameter<br>template<br>again.                                                    | None                                                                                   |
|                         |                              | <b>Backu</b><br>p and<br>restora<br>tion<br>failure | Gauss<br>DBV5<br>Resto<br>reFro<br>mBca<br>kupF<br>ailed                | Ma<br>jor                            | The<br>underlying<br>resources are<br>insufficient<br>or backup<br>files fail to<br>be<br>downloaded. | Submit a<br>service<br>ticket.                                                                   | The database<br>service may be<br>unavailable<br>during the<br>restoration<br>failure. |
|                         |                              | Failed<br>to<br>upgra<br>de the<br>hot<br>patch     | Gauss<br>DBV5<br>Upgr<br>adeH<br>otfixF<br>ailed                        | Ma<br>jor                            | Generally,<br>this fault is<br>caused by an<br>error<br>reported<br>during<br>kernel<br>upgrade.      | View the<br>error<br>informatio<br>n about<br>the<br>workflow<br>and redo<br>or skip the<br>job. | None                                                                                   |

**Table 6-13** Distributed Database Middleware (DDM)

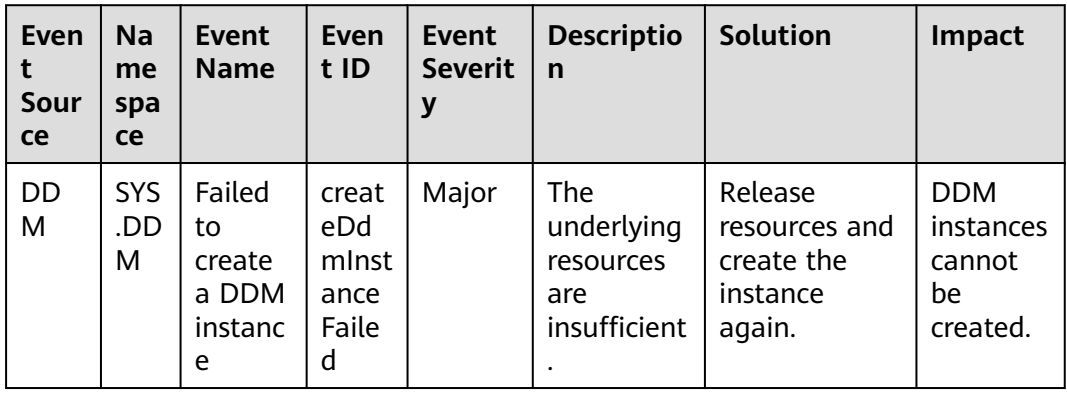

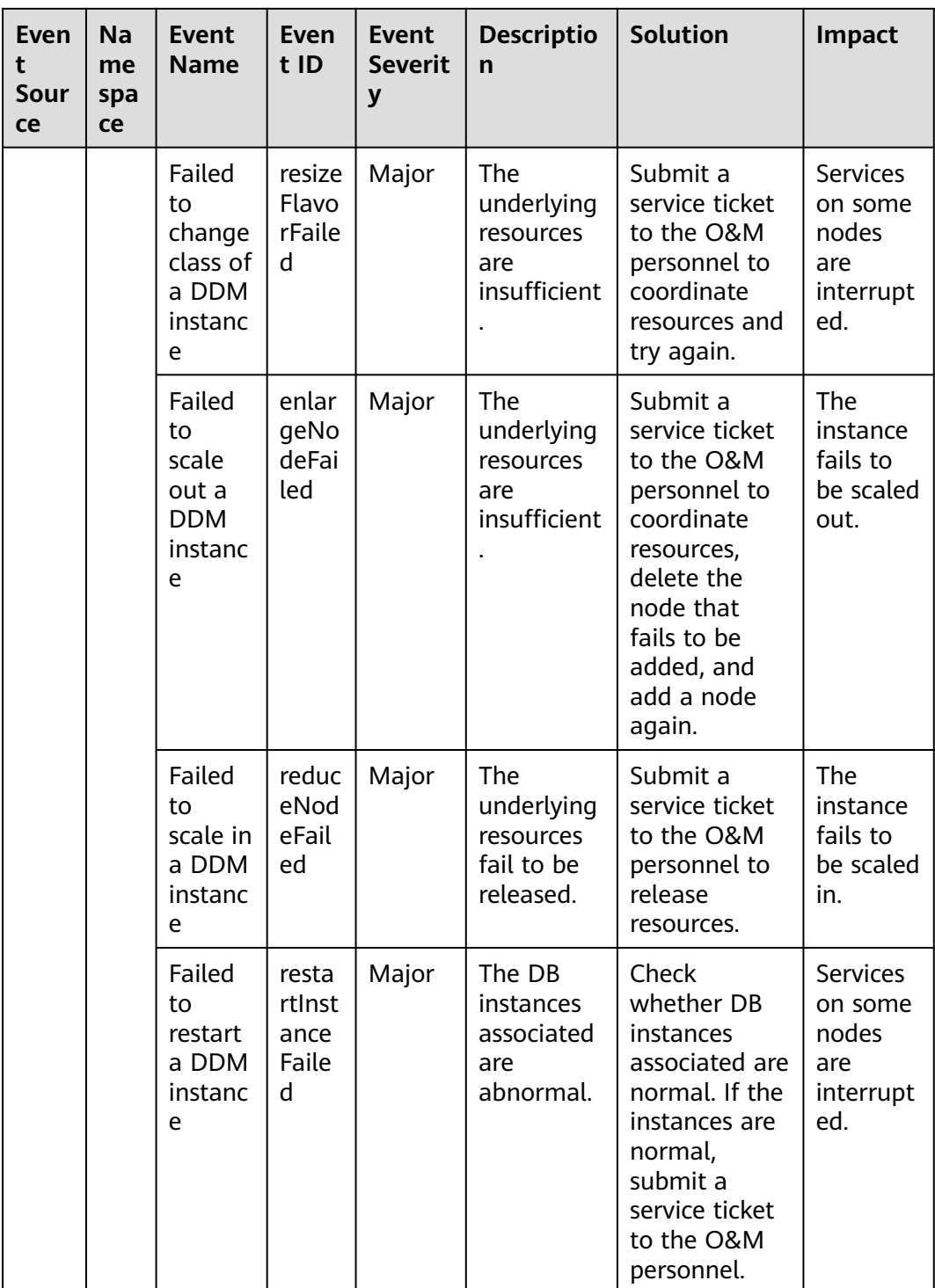

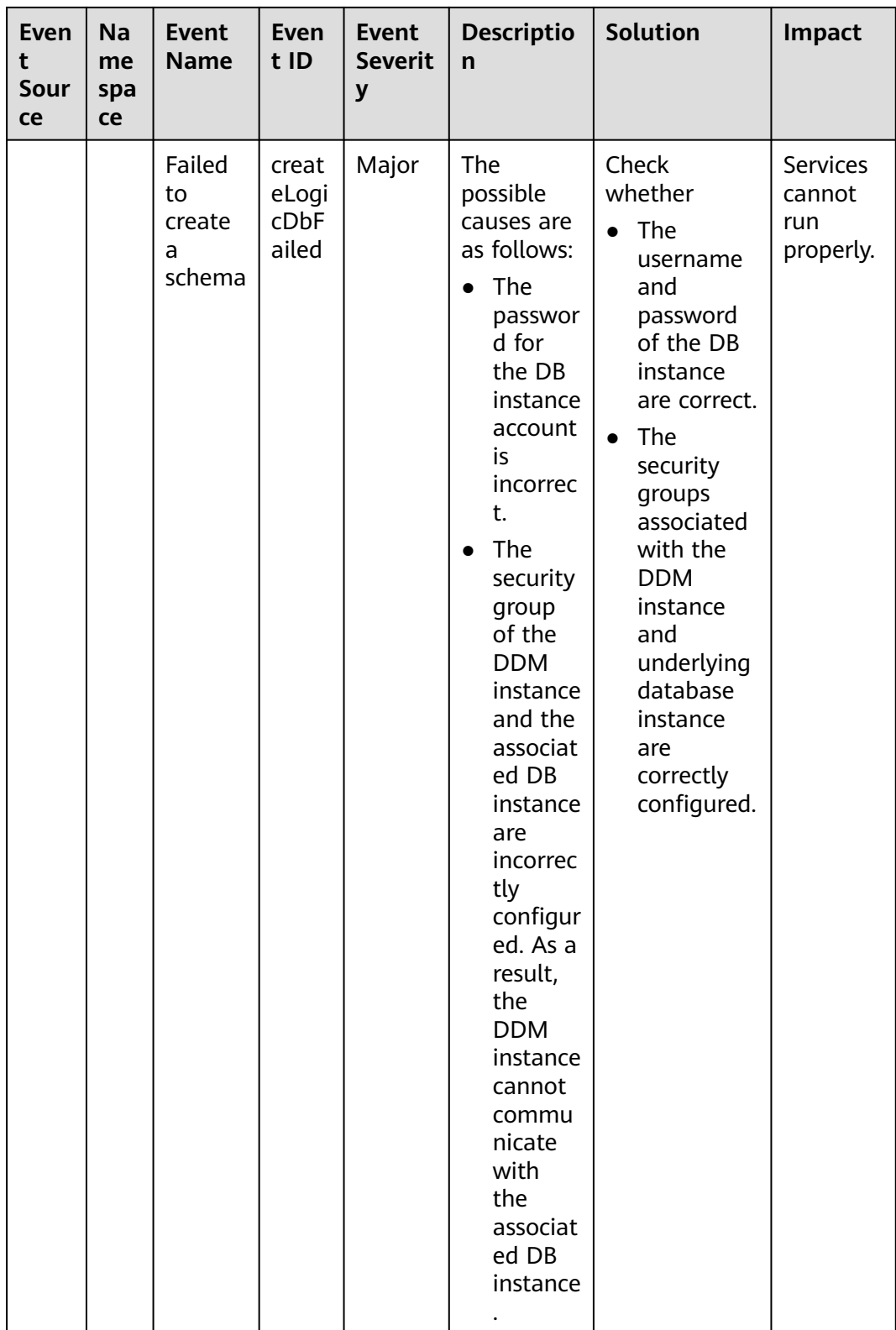

| Even<br>t<br>Sour<br>ce | Na<br>me<br>spa<br>ce | <b>Event</b><br><b>Name</b>                  | <b>Even</b><br>t ID                           | <b>Event</b><br><b>Severit</b><br>y | <b>Descriptio</b><br>$\mathsf{n}$                          | <b>Solution</b>                                                                                      | Impact                                                                             |
|-------------------------|-----------------------|----------------------------------------------|-----------------------------------------------|-------------------------------------|------------------------------------------------------------|----------------------------------------------------------------------------------------------------|------------------------------------------------------------------------------------|
|                         |                       | Failed<br>to bind<br>an EIP                  | bindE<br>ipFail<br>ed                         | Major                               | The EIP is<br>abnormal.                                    | Try again<br>later. In case<br>of emergency,<br>contact O&M<br>personnel to<br>rectify the<br>fault. | The<br><b>DDM</b><br>instance<br>cannot<br>be<br>accessed<br>from the<br>Internet. |
|                         |                       | Failed<br>to<br>scale<br>out a<br>schema     | migr<br>ateLo<br>qicD<br>bFail<br>ed          | Major                               | The<br>underlying<br>resources<br>fail to be<br>processed. | Submit a<br>service ticket<br>to the O&M<br>personnel.                                               | The<br>schema<br>cannot<br>be scaled<br>out.                                       |
|                         |                       | Failed<br>to re-<br>scale<br>out a<br>schema | retry<br>Migr<br>ateLo<br>gicD<br>bFail<br>ed | Major                               | The<br>underlying<br>resources<br>fail to be<br>processed. | Submit a<br>service ticket<br>to the O&M<br>personnel.                                               | The<br>schema<br>cannot<br>be scaled<br>out.                                       |

**Table 6-14** Cloud Phone Server

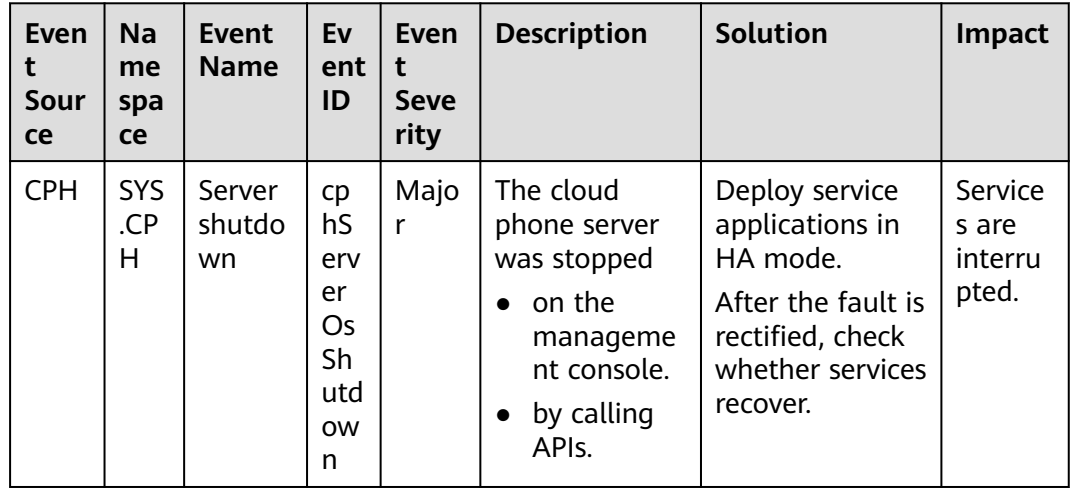

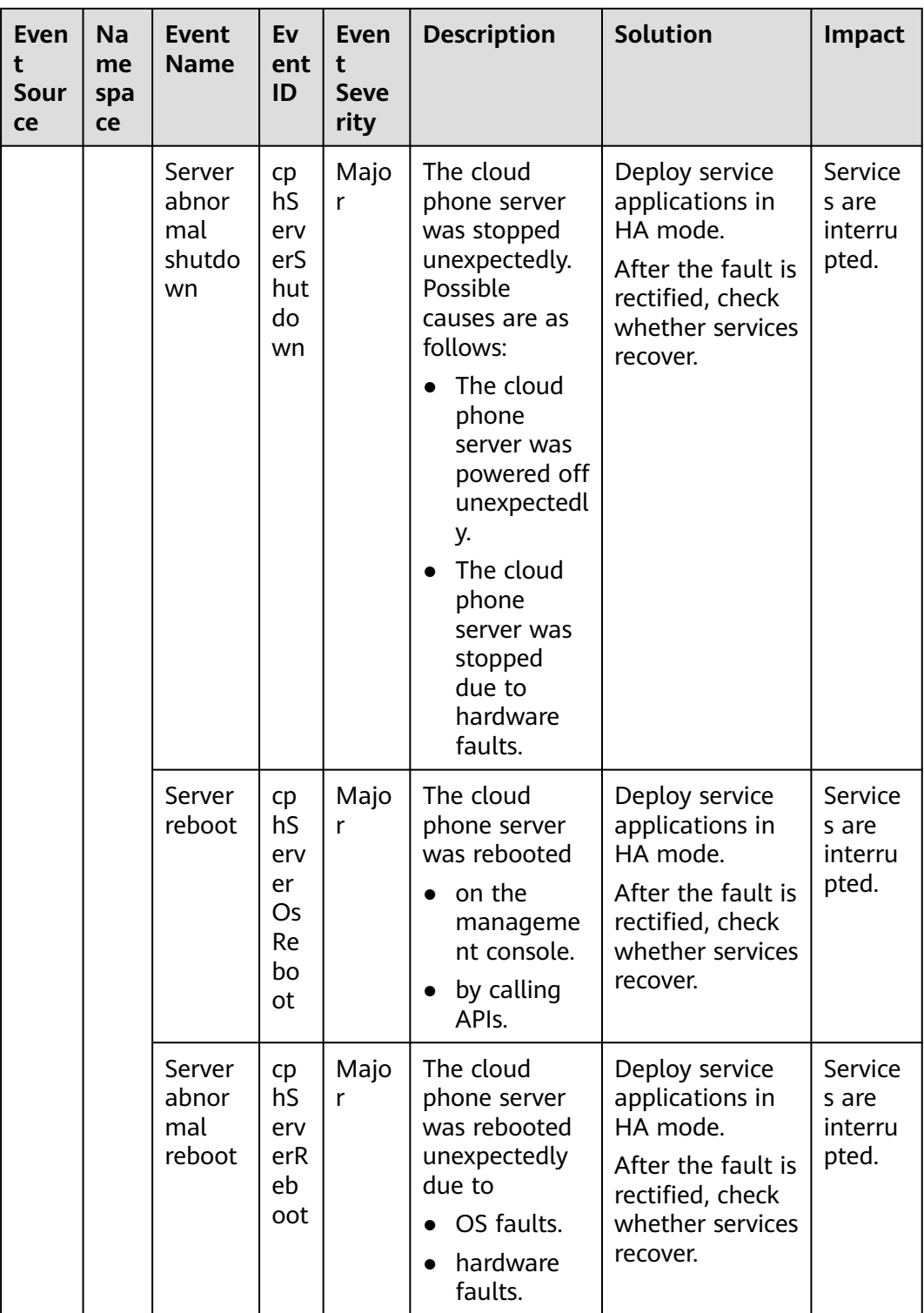

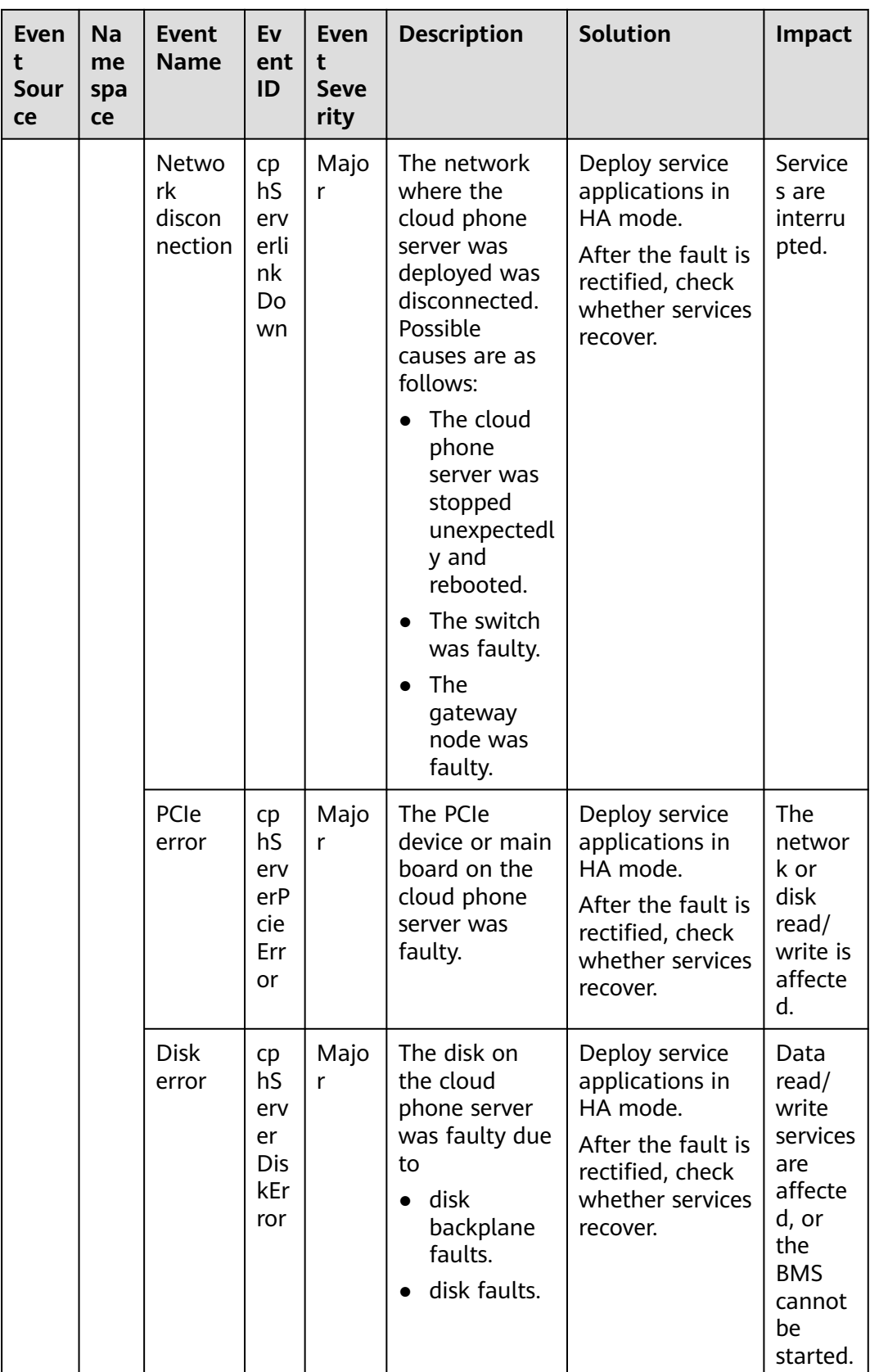

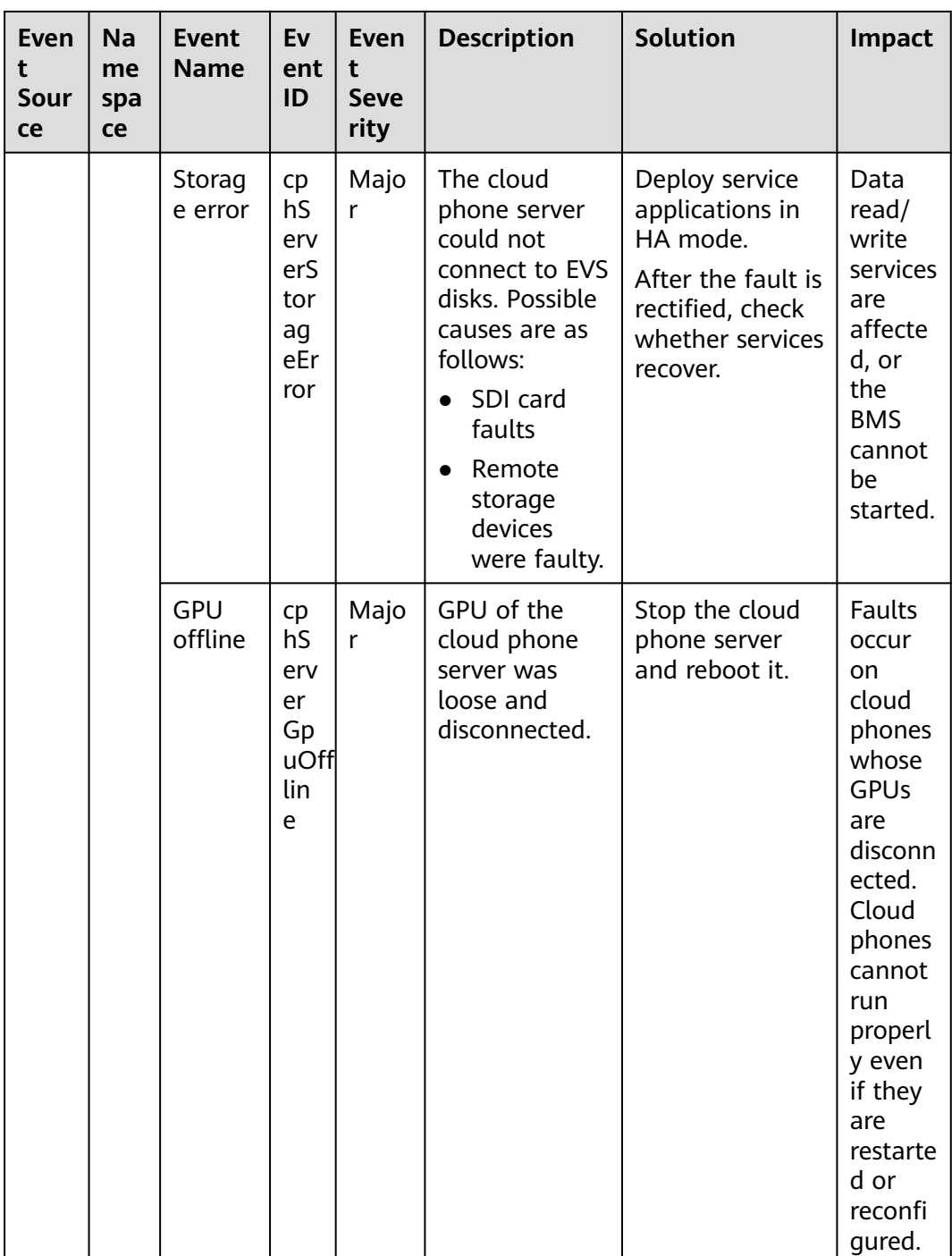

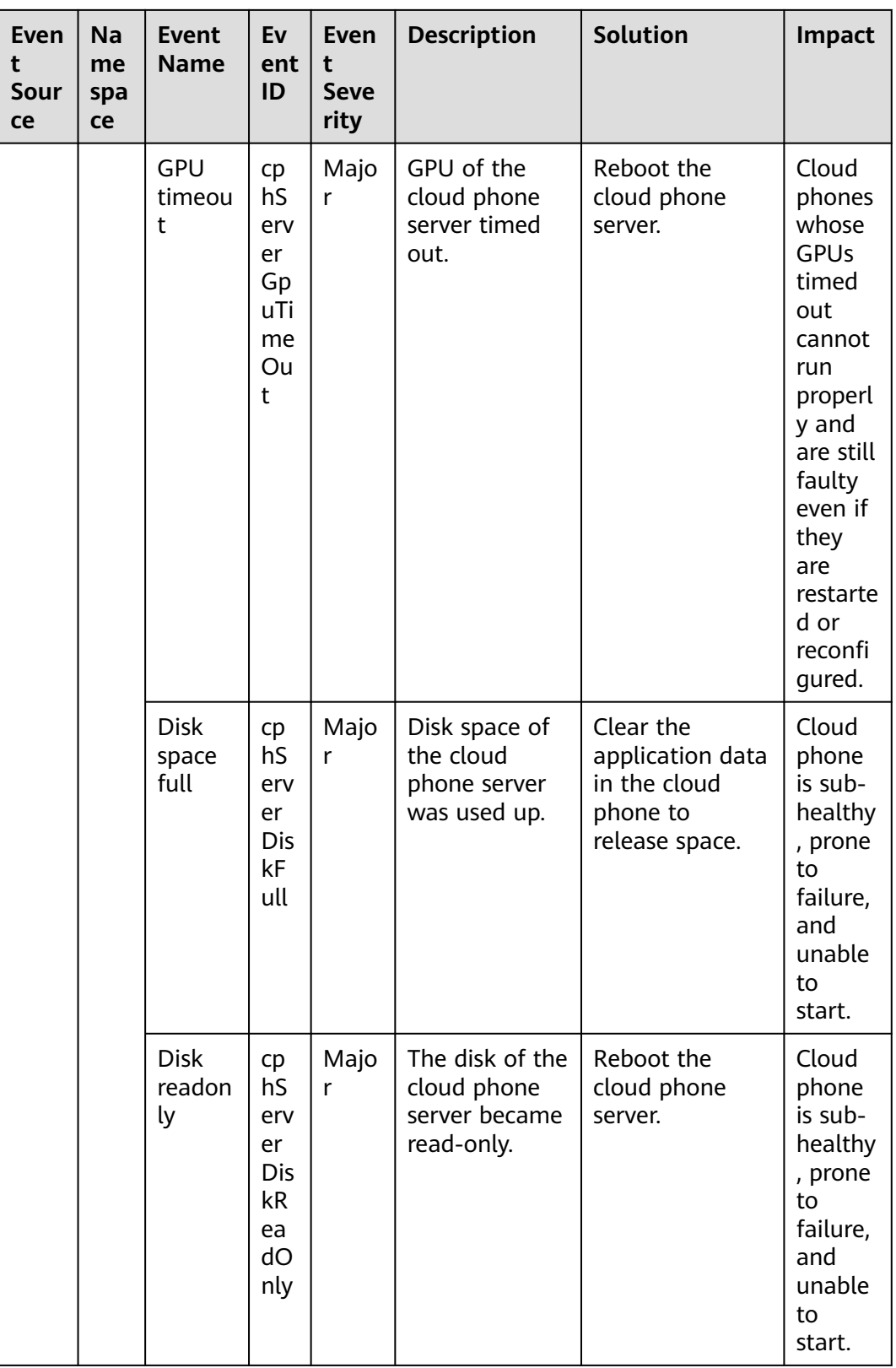

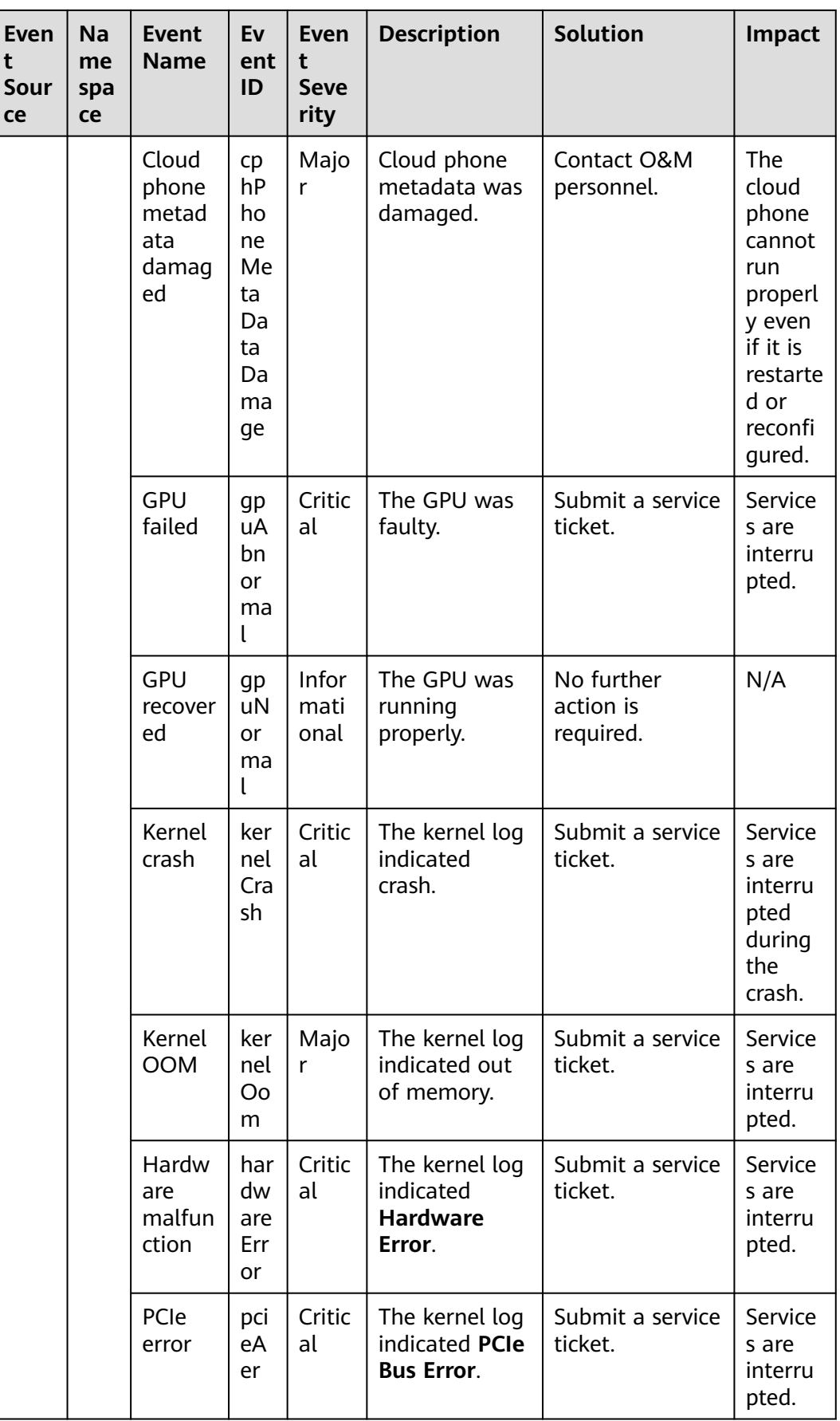

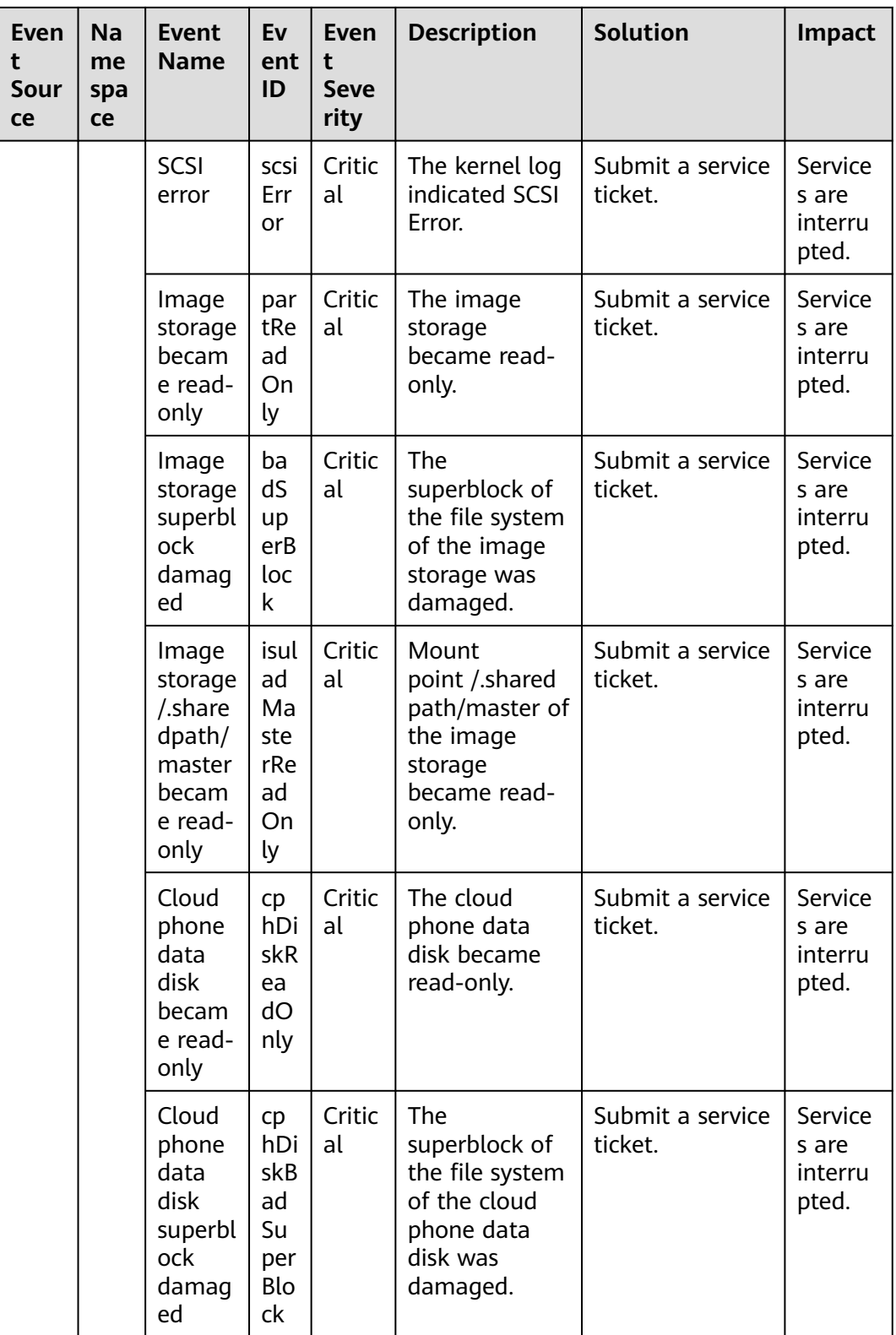

| Ev<br>en<br>t<br>So<br><b>ur</b><br><b>ce</b> | Na<br>me<br>spa<br><b>ce</b> | Event<br><b>Name</b>                  | Ev<br>ent<br>ID           | Eve<br>nt<br><b>Sev</b><br>erit<br>y | <b>Descriptio</b><br>n                                                                                                  | <b>Solution</b>                                                                                                    | <b>Impact</b>                                                                                             |
|-----------------------------------------------|------------------------------|---------------------------------------|---------------------------|--------------------------------------|----------------------------------------------------------------------------------------------------|----------------------------------------------------------------------------------------------------|----------------------------------------------------------------------------------------------------|
| L2<br>CG                                      | <b>SYS</b><br>.ES<br>W       | IP<br>addresse<br>S<br>conflicte<br>d | <b>IPC</b><br>onf<br>lict | Maj<br>or                            | A cloud<br>server and<br>an on-<br>premises<br>server that<br>need to<br>communica<br>te use the<br>same IP<br>address. | Check the ARP and<br>switch information<br>to locate the<br>servers that have<br>the same IP<br>address and<br>change the IP<br>address. | The<br>communi<br>cations<br>between<br>the on-<br>premises<br>and cloud<br>servers<br>may be<br>abnormal |

**Table 6-15** Layer 2 Connection Gateway (L2CG)

**Table 6-16** Elastic IP and bandwidth

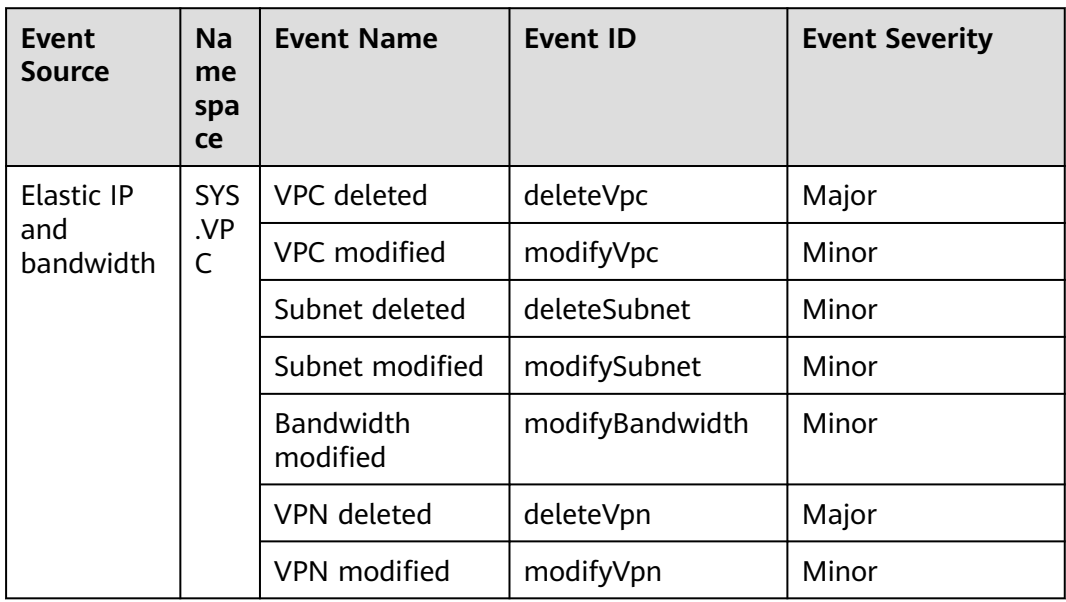

| Even<br>t<br>Sour<br>ce | <b>Na</b><br>me<br>spa<br>ce | <b>Event</b><br><b>Name</b>   | <b>Event ID</b>  | Even<br>t<br><b>Seve</b><br>rity | <b>Descriptio</b><br>n                                                                                                    | Soluti<br>on                                                                                | <b>Impact</b>                                                                    |
|-------------------------|------------------------------|-------------------------------|------------------|----------------------------------|----------------------------------------------------------------------------------------------------|---------------------------------------------------------------------------------------------|----------------------------------------------------------------------------------|
| <b>EVS</b>              | SYS<br>.EV<br>S.             | Update disk                   | updateVolu<br>me | Mino<br>r                        | Update the<br>name and<br>description<br>of an EVS<br>disk.                                                                                         | <b>No</b><br>furthe<br>r<br>action<br>is<br>requir<br>ed.                                   | None                                                                             |
|                         |                              | Expand disk                   | extendVolu<br>me | Mino<br>r                        | Expand an<br>EVS disk.                                                                                                    | <b>No</b><br>furthe<br>r<br>action<br>is<br>requir<br>ed.                                   | None                                                                             |
|                         |                              | Delete disk                   | deleteVolu<br>me | Majo<br>r                        | Delete an<br>EVS disk.                                                                                                    | <b>No</b><br>furthe<br>r<br>action<br>is<br>requir<br>ed.                                   | Delete<br>d disks<br>cannot<br>be<br>recover<br>ed.                              |
|                         |                              | QoS upper<br>limit<br>reached | reachQoS         | Majo<br>r                        | The $I/O$<br>latency<br>increases as<br>the QoS<br>upper limits<br>of the disk<br>are<br>frequently<br>reached<br>and flow<br>control<br>triggered. | Chan<br>ge<br>the<br>disk<br>type<br>to<br>one<br>with a<br>highe<br>r<br>specifi<br>cation | The<br>current<br>disk<br>may<br>fail to<br>meet<br>service<br>require<br>ments. |

**Table 6-17** Elastic Volume Service (EVS)

| Event<br><b>Source</b> | <b>Na</b><br>me<br>spa<br>ce | <b>Event Name</b>            | <b>Event ID</b>            | <b>Event Severity</b> |
|------------------------|------------------------------|------------------------------|----------------------------|-----------------------|
| <b>IAM</b>             | <b>SYS</b>                   | Login                        | login                      | Minor                 |
|                        | .IA<br>M                     | Logout                       | logout                     | Minor                 |
|                        |                              | Password changed             | changePasswor<br>d         | Major                 |
|                        |                              | User created                 | createUser                 | Minor                 |
|                        |                              | User deleted                 | deleteUser                 | Major                 |
|                        |                              | User updated                 | updateUser                 | Minor                 |
|                        |                              | User group created           | createUserGro<br>up        | Minor                 |
|                        |                              | User group deleted           | deleteUserGro<br>up        | Major                 |
|                        |                              | User group updated           | updateUserGro<br>up        | Minor                 |
|                        |                              | Identity provider<br>created | createIdentityP<br>rovider | Minor                 |
|                        |                              | Identity provider<br>deleted | deleteIdentityP<br>rovider | Major                 |
|                        |                              | Identity provider<br>updated | updateIdentity<br>Provider | Minor                 |
|                        |                              | Metadata updated             | updateMetada<br>ta         | Minor                 |
|                        |                              | Security policy<br>updated   | updateSecurity<br>Policies | Major                 |
|                        |                              | Credential added             | addCredential              | Major                 |
|                        |                              | Credential deleted           | deleteCredenti<br>al       | Major                 |
|                        |                              | Project created              | createProject              | Minor                 |
|                        |                              | Project updated              | updateProject              | Minor                 |
|                        |                              | Project suspended            | suspendProject             | Major                 |

**Table 6-18** Identity and Access Management (IAM)

| Event<br>Source | Na<br><sub>me</sub><br>spa<br><b>ce</b> | <b>Event Name</b>         | <b>Event ID</b>         | <b>Event Severity</b> |
|-----------------|-----------------------------------------|---------------------------|-------------------------|-----------------------|
| <b>KMS</b>      | <b>SYS</b><br>.KM<br>S                  | Key disabled              | disableKey              | Major                 |
|                 |                                         | Key deletion<br>scheduled | scheduleKeyD<br>eletion | Minor                 |
|                 |                                         | Grant retired             | retireGrant<br>Major    |                       |
|                 |                                         | Grant revoked             | revokeGrant             | Major                 |

**Table 6-19** Key Management Service (KMS)

**Table 6-20** Object Storage Service (OBS)

| Event<br><b>Source</b> | Na<br>me<br>spa<br><b>ce</b> | <b>Event Name</b>           | <b>Event ID</b>     | <b>Event Severity</b> |                          |                        |       |  |  |  |
|------------------------|------------------------------|-----------------------------|---------------------|-----------------------|--------------------------|------------------------|-------|--|--|--|
| <b>OBS</b>             | <b>SYS</b>                   | Bucket deleted              | deleteBucket        | Major                 |                          |                        |       |  |  |  |
|                        | .OB<br>S                     |                             |                     |                       | Bucket policy<br>deleted | deleteBucketP<br>olicy | Major |  |  |  |
|                        |                              |                             |                     |                       |                          |                        |       |  |  |  |
|                        |                              | Bucket policy<br>configured | setBucketPolic<br>у | Minor                 |                          |                        |       |  |  |  |

## **Table 6-21** Cloud Eye

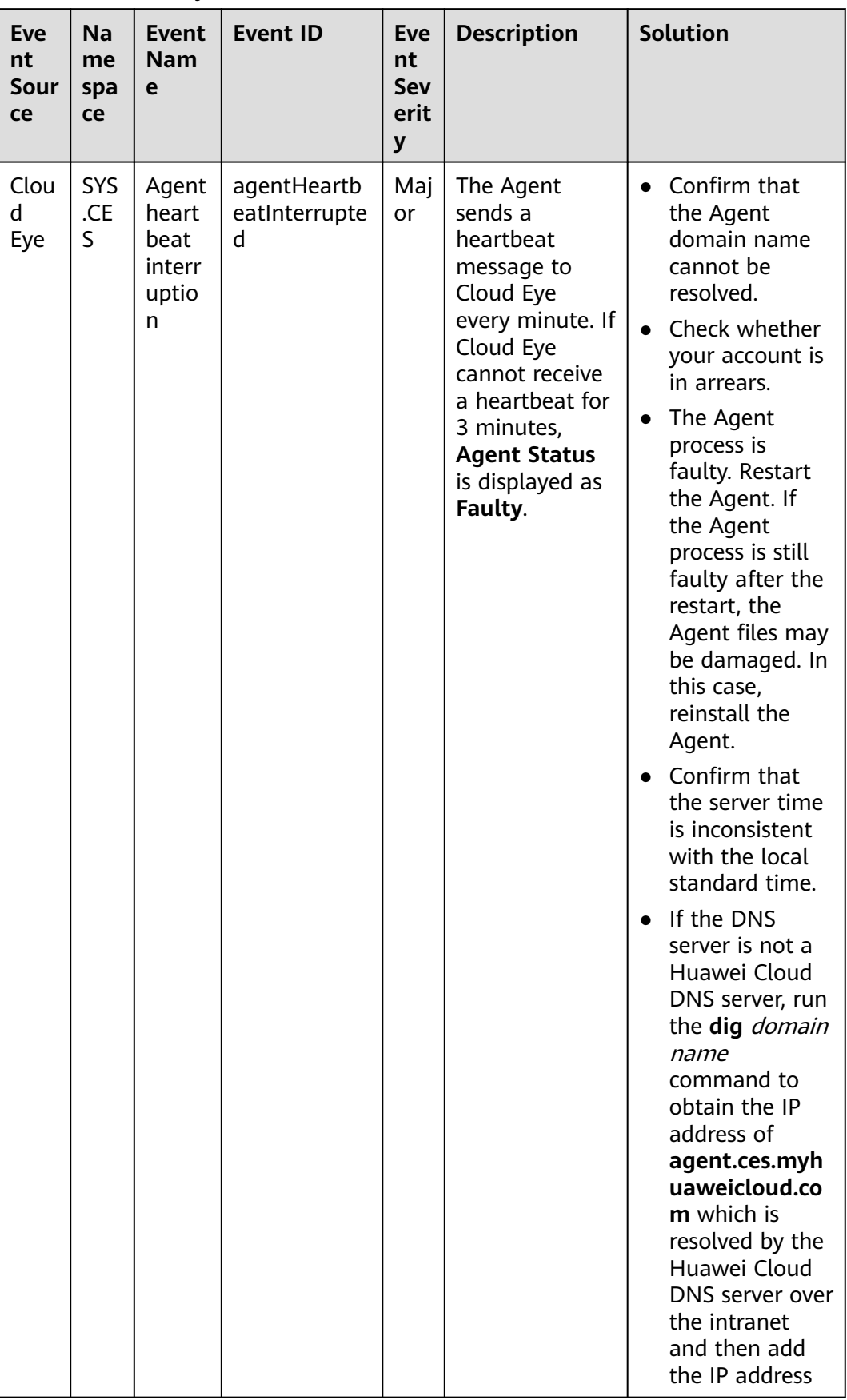

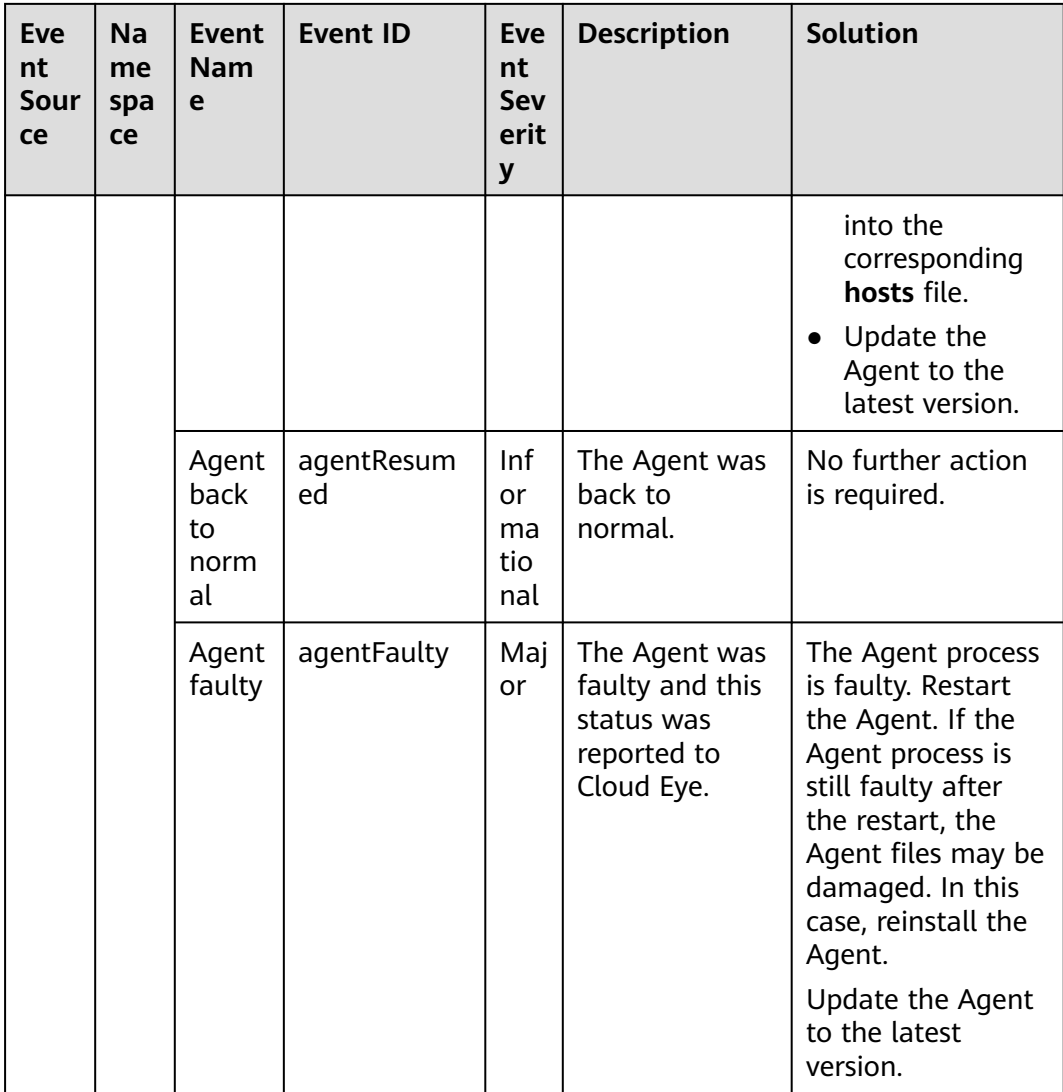

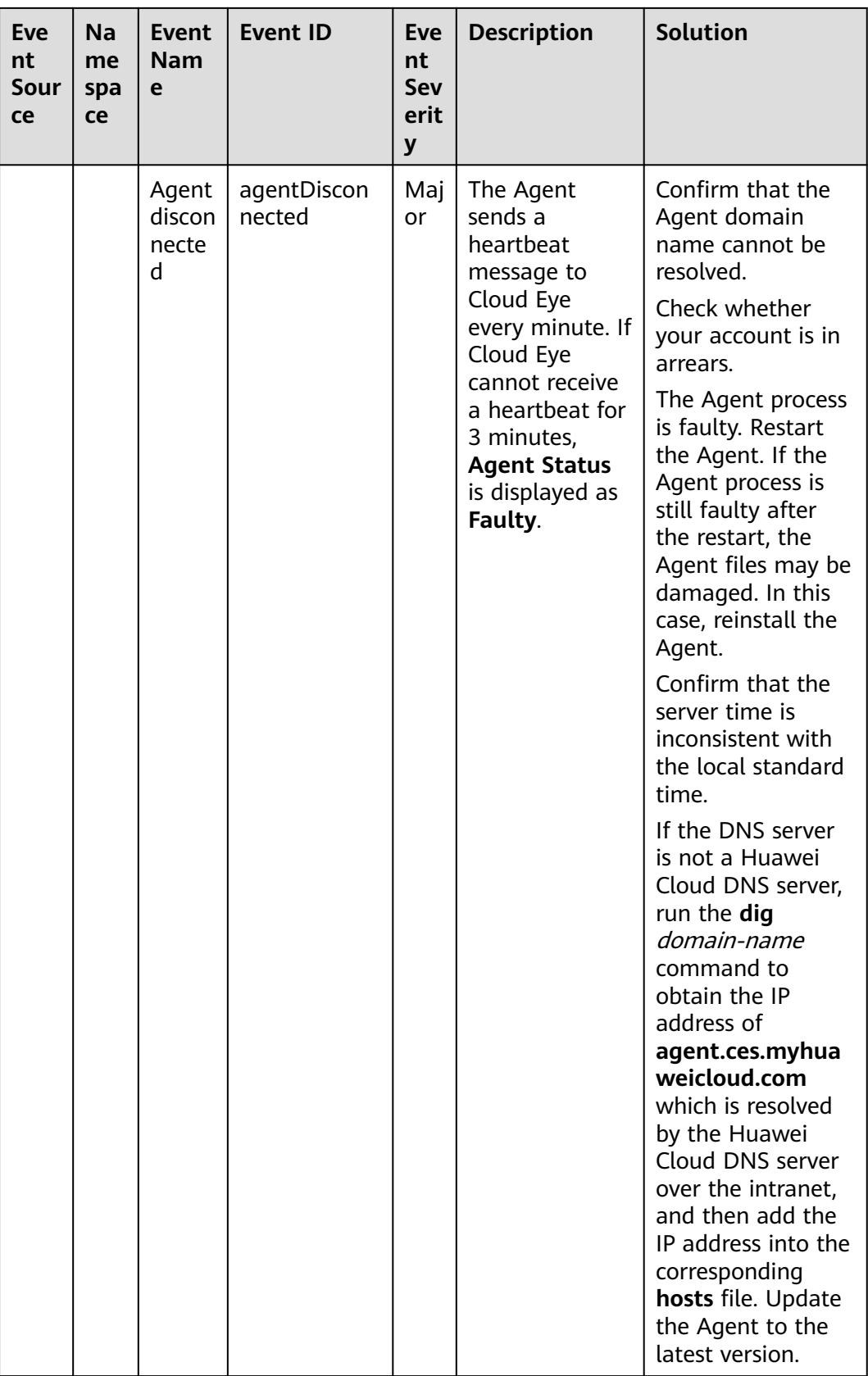

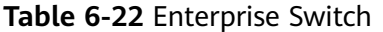

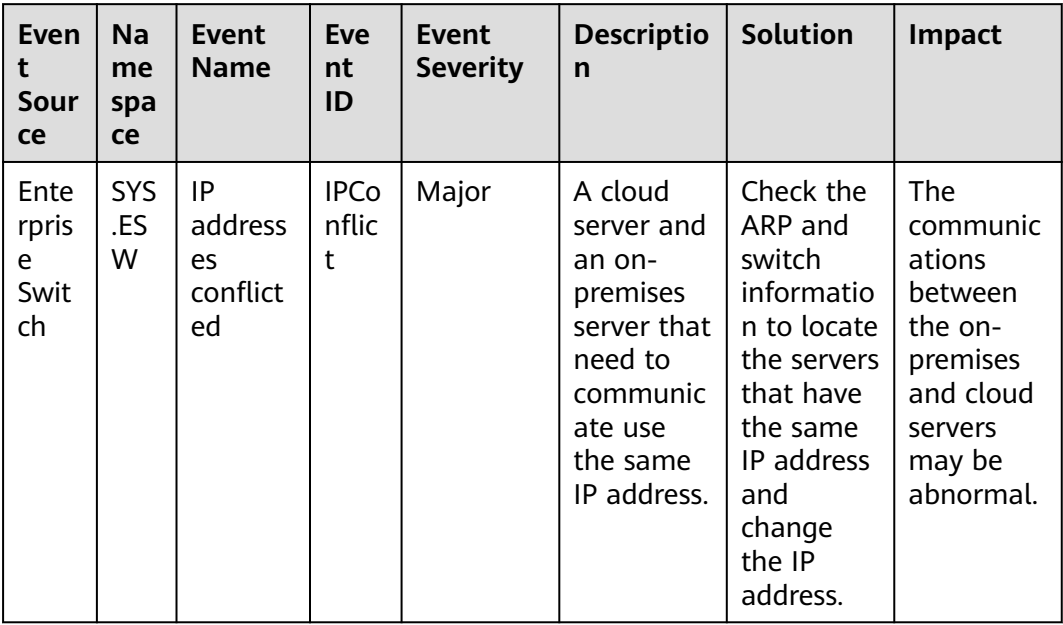

**Table 6-23** Cloud Secret Management Service (CSMS)

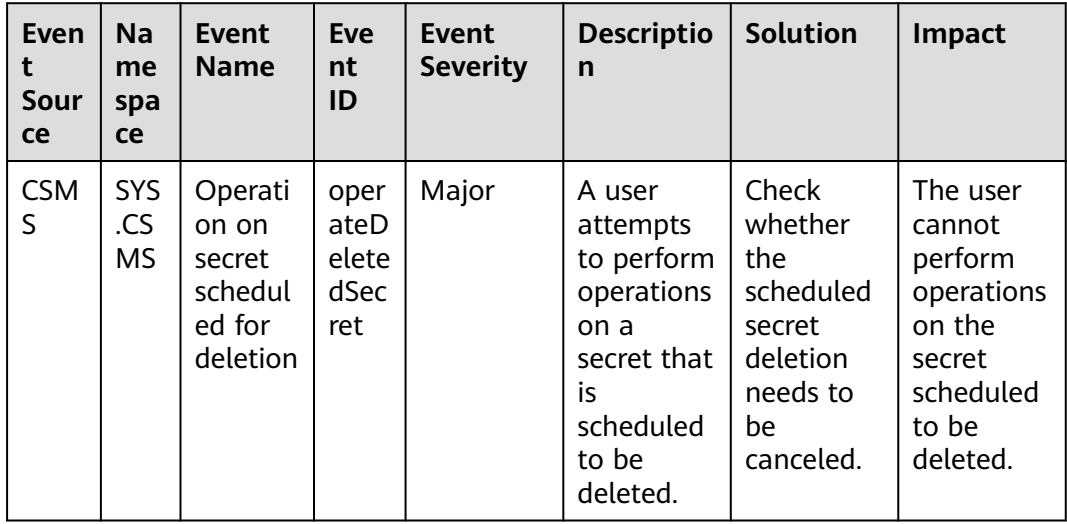

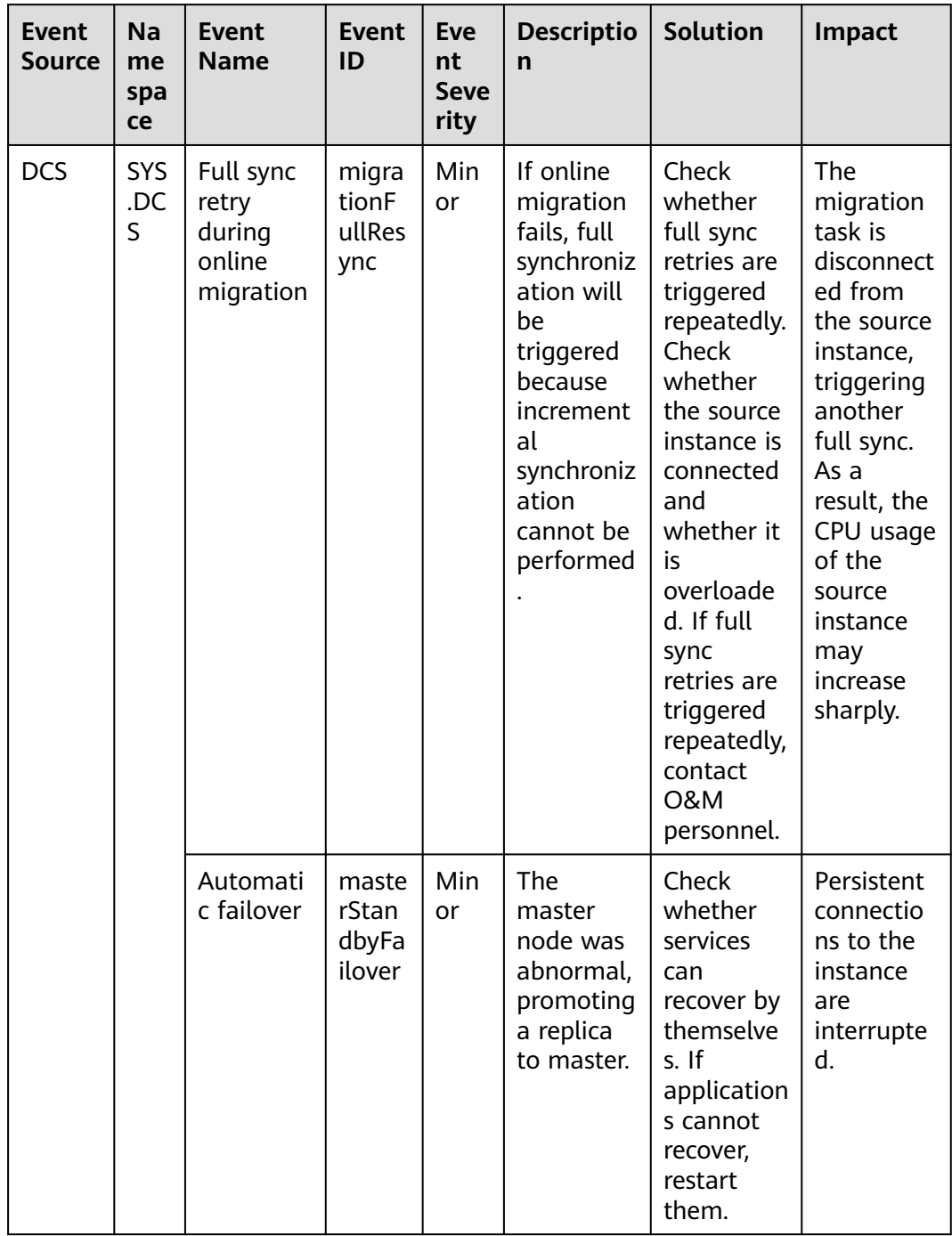

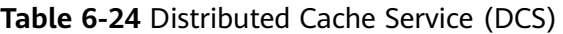

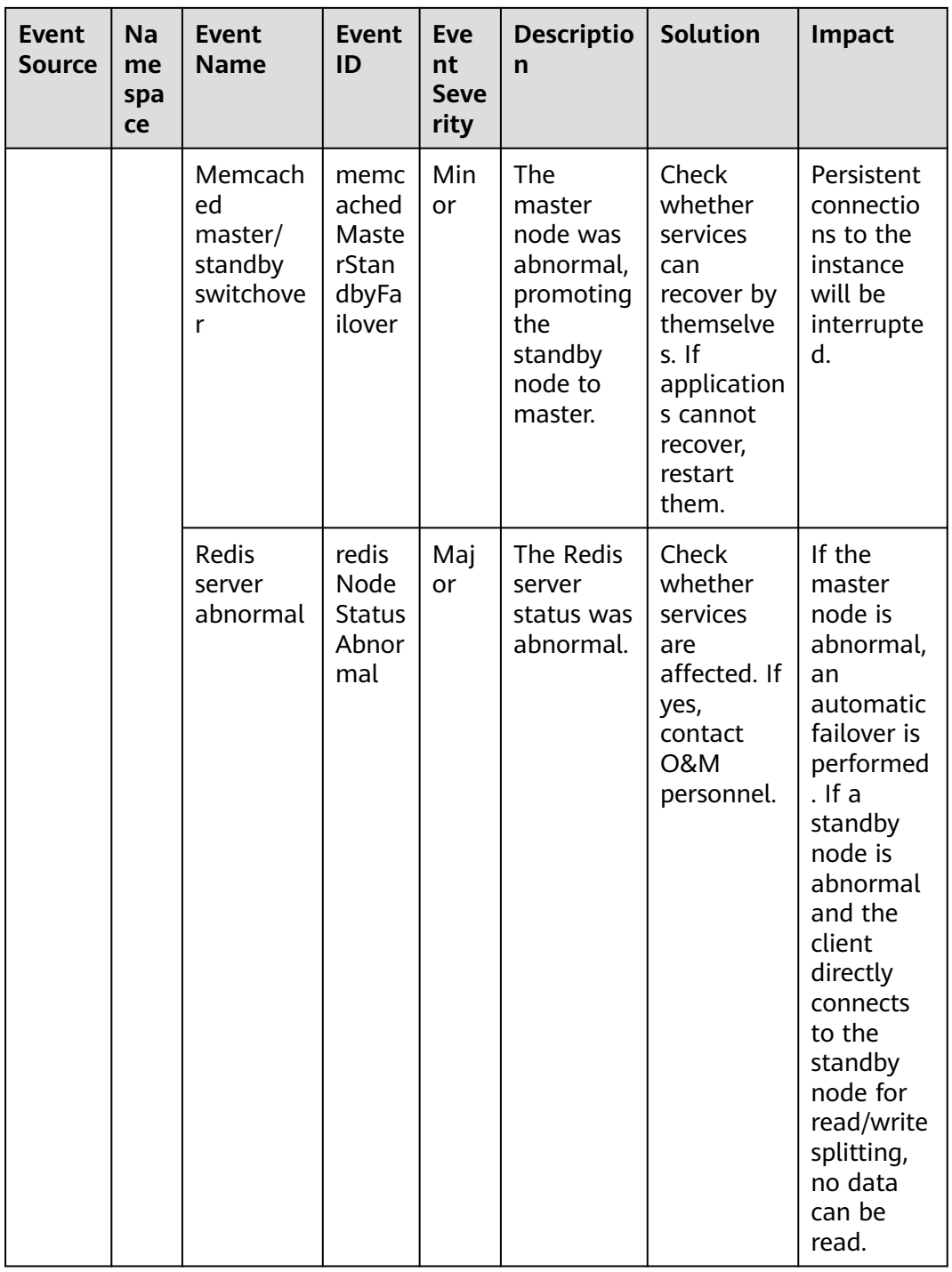

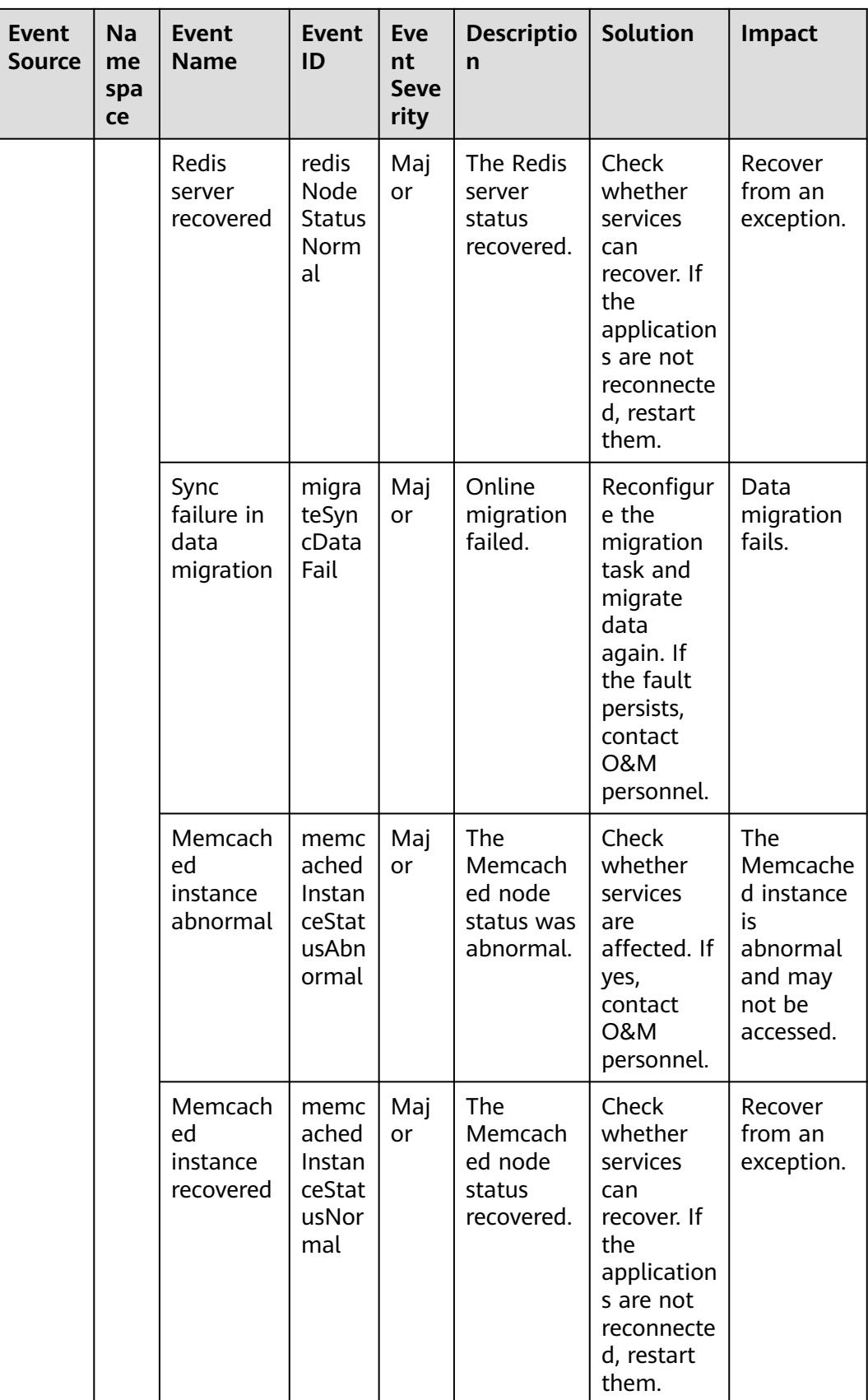

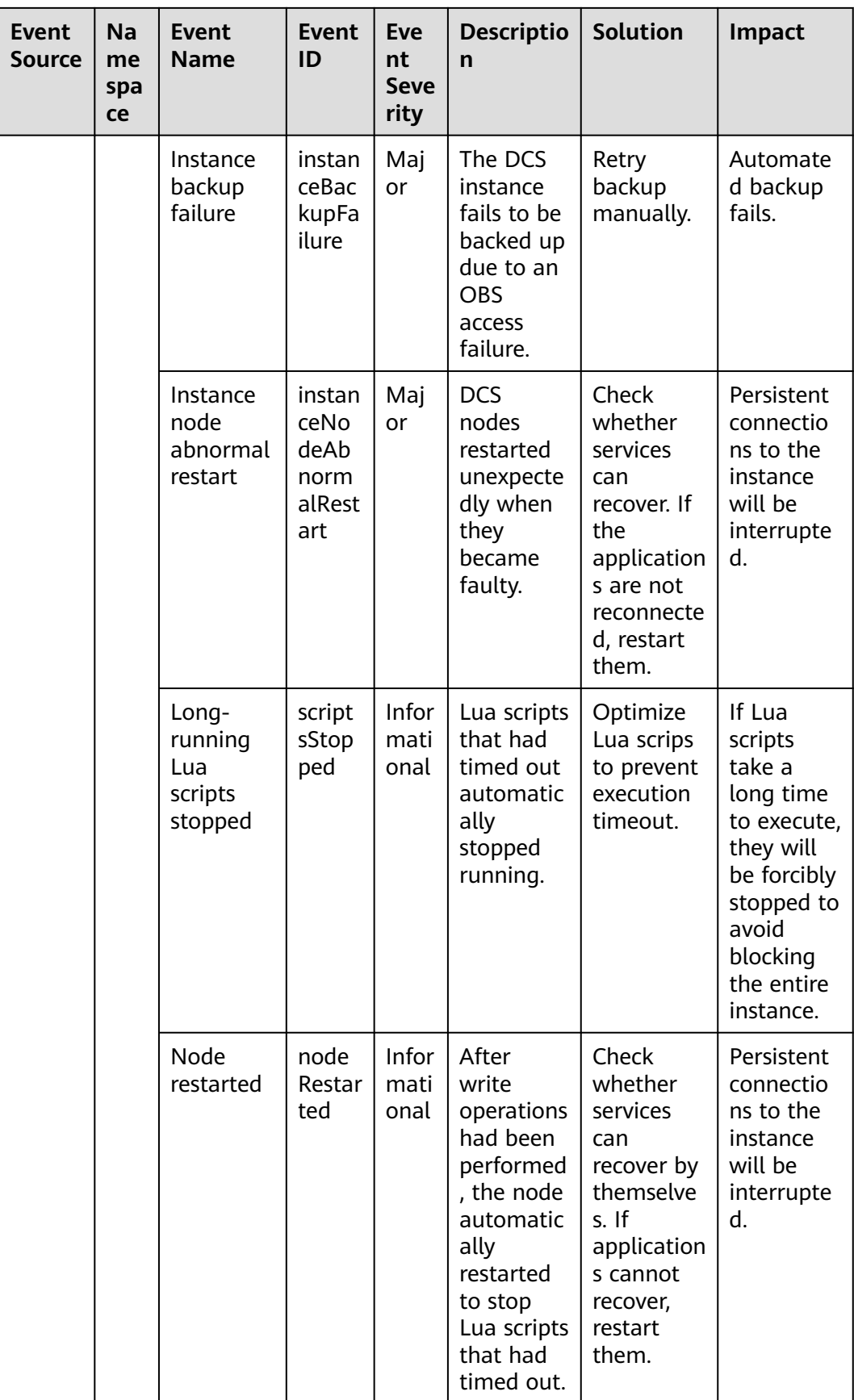

| <b>Event</b><br><b>Source</b> | <b>Na</b><br>me<br>spa<br>ce | <b>Event</b><br><b>Name</b>                                 | <b>Event</b><br>ID                                                  | <b>Eve</b><br>nt<br><b>Seve</b><br>rity | <b>Descriptio</b><br>n                                         | <b>Solution</b>                                                                                  | Impact                                           |
|-------------------------------|------------------------------|-------------------------------------------------------------|---------------------------------------------------------------------|-----------------------------------------|----------------------------------------------------------------|--------------------------------------------------------------------------------------------------|--------------------------------------------------|
| ICA                           | <b>SYS</b><br>.ICA           | <b>BGP</b> peer<br>disconnec<br>tion                        | <b>BgpPe</b><br>erDisc<br>onnec<br>tion                             | Maj<br>or                               | The BGP<br>peer is<br>disconnect<br>ed.                        | Log in to<br>the<br>gateway<br>and locate<br>the cause.                                          | Service<br>traffic may<br>be<br>interrupte<br>d. |
|                               |                              | BGP peer<br>connectio<br>n success                          | <b>BgpPe</b><br>erCon<br>nectio<br>nSucc<br>ess                     | Maj<br>or                               | The BGP<br>peer is<br>successfull<br>y<br>connected.           | None                                                                                             | None                                             |
|                               |                              | Abnormal<br><b>GRE</b><br>tunnel<br>status                  | Abnor<br>malGr<br>eTunn<br>elStat<br><b>us</b>                      | Maj<br>or                               | The GRE<br>tunnel<br>status is<br>abnormal.                    | Log in to<br>the<br>gateway<br>and locate<br>the cause.                                          | Service<br>traffic may<br>be<br>interrupte<br>d. |
|                               |                              | Normal<br><b>GRE</b><br>tunnel<br>status                    | Norm<br>alGre<br>Tunne<br><b>IStatu</b><br>S                        | Maj<br>or                               | The GRE<br>tunnel<br>status is<br>normal.                      | None                                                                                             | None                                             |
|                               |                              | <b>WAN</b><br>interface<br>goes up                          | Equip<br>ment<br>WanG<br>oingO<br>nline                             | Maj<br>or                               | The WAN<br>interface<br>goes<br>online.                        | None                                                                                             | None                                             |
|                               |                              | <b>WAN</b><br>interface<br>goes<br>down                     | Equip<br>ment<br>WanG<br>oingOff<br>line                            | Maj<br>or                               | The WAN<br>interface<br>goes<br>offline.                       | Check<br>whether<br>the event<br>is caused<br>by a<br>manual<br>operation<br>or device<br>fault. | The device<br>cannot be<br>used.                 |
|                               |                              | Intelligen<br>t<br>enterprise<br>gateway<br>going<br>online | Intelli<br>gentE<br>nterpr<br>iseGat<br>eway<br>Going<br>Onlin<br>e | Maj<br>or                               | The<br>intelligent<br>enterprise<br>gateway<br>goes<br>online. | None                                                                                             | None                                             |

Table 6-25 Intelligent Cloud Access (ICA)

| Event<br><b>Source</b> | <b>Na</b><br>me<br>spa<br>ce | Event<br><b>Name</b>                                    | <b>Event</b><br>ID                                                   | <b>Eve</b><br>nt<br><b>Seve</b><br>rity | <b>Descriptio</b><br>$\mathbf n$                                       | Solution                                                                                         | <b>Impact</b>                    |
|------------------------|------------------------------|---------------------------------------------------------|----------------------------------------------------------------------|-----------------------------------------|------------------------------------------------------------------------|--------------------------------------------------------------------------------------------------|----------------------------------|
|                        |                              | Intelligen<br>enterprise<br>gateway<br>qoing<br>offline | Intelli<br>gentE<br>nterpr<br>iseGat<br>eway<br>Going<br>Offlin<br>e | Maj<br>or                               | <b>The</b><br>intelligent<br>enterprise<br>gateway<br>goes<br>offline. | Check<br>whether<br>the event<br>is caused<br>by a<br>manual<br>operation<br>or device<br>fault. | The device<br>cannot be<br>used. |

**Table 6-26** Cloud Storage Gateway (CSG)

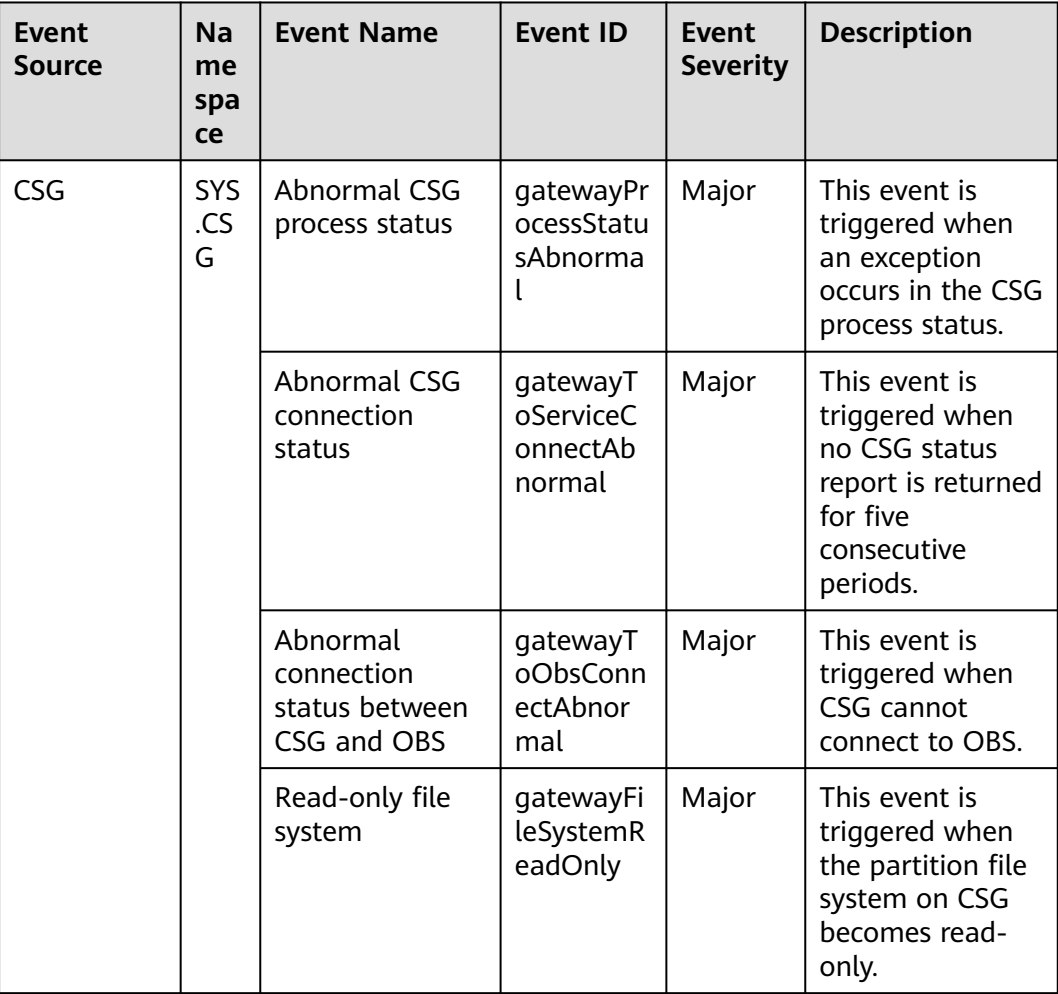

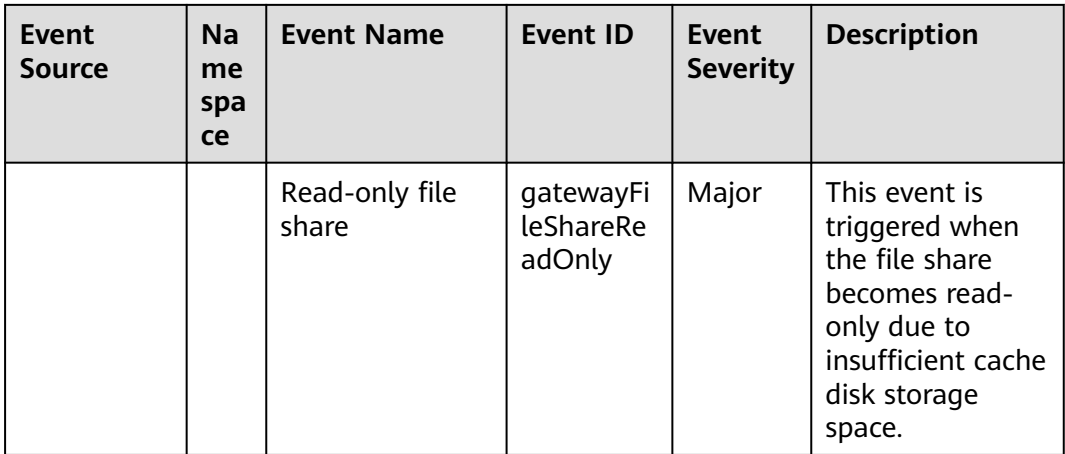

## **Table 6-27** Enterprise connection

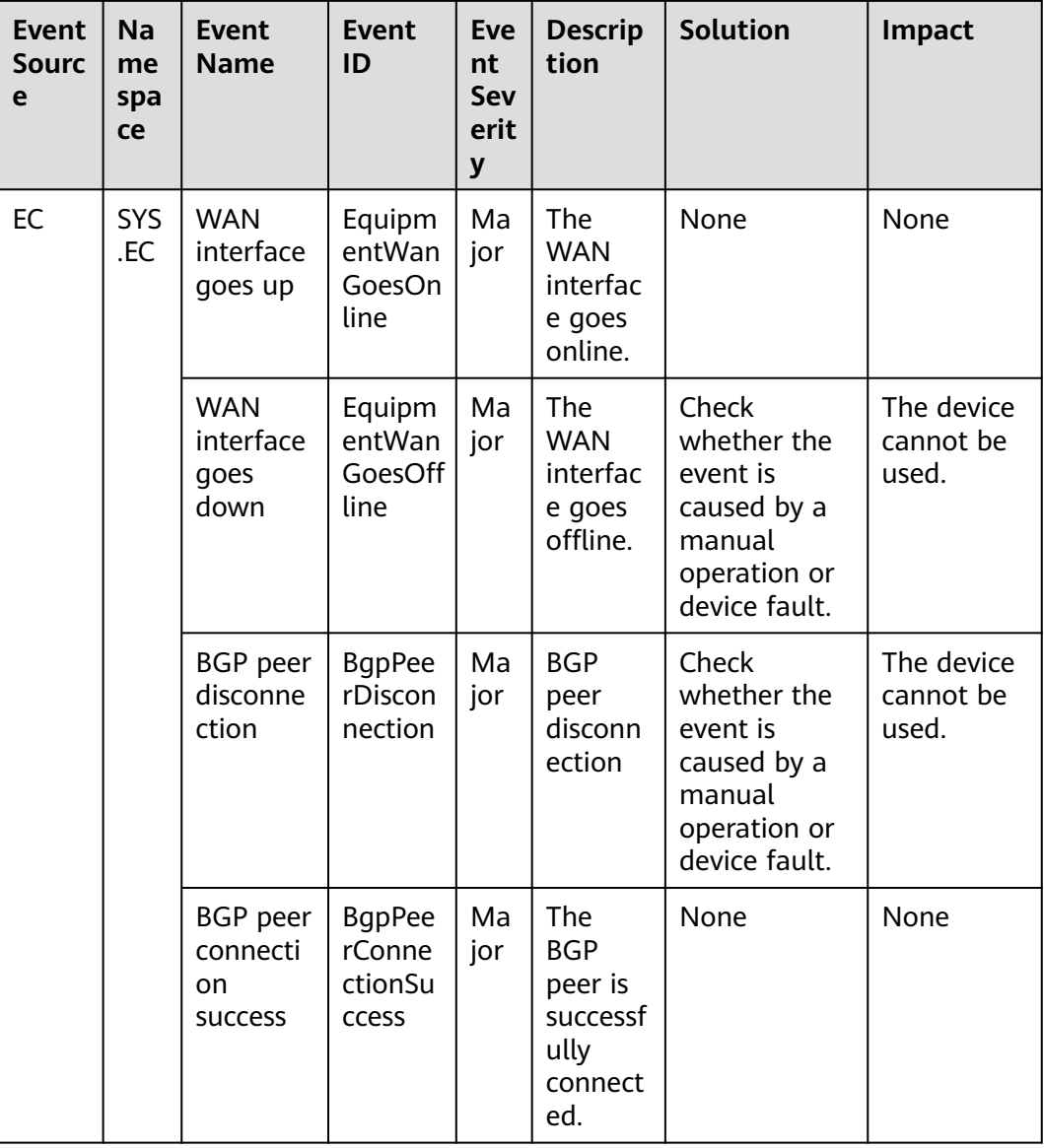

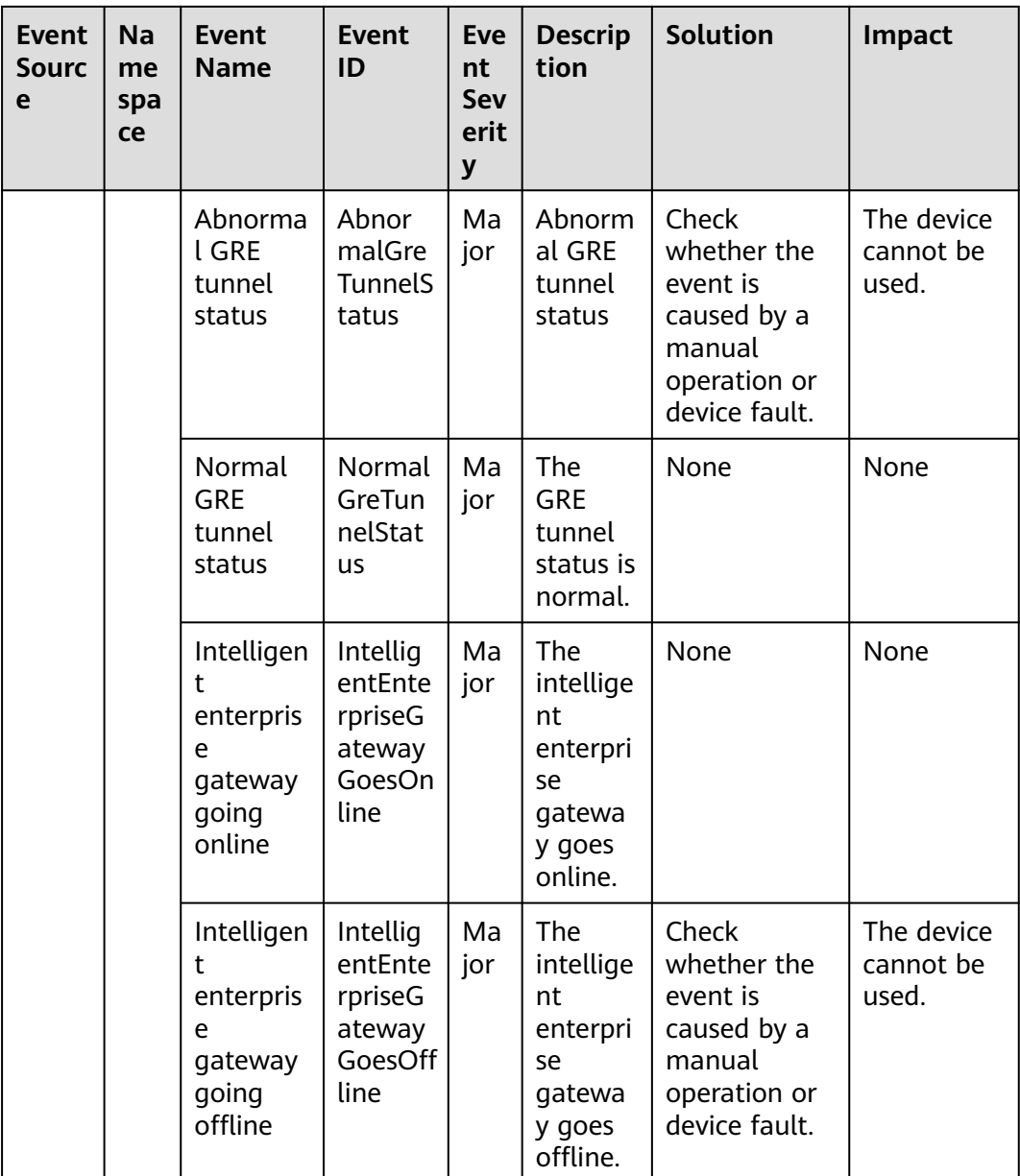
| <b>Event</b><br><b>Sourc</b><br>e | <b>Na</b><br>me<br>spa<br>ce | <b>Event</b><br><b>Name</b>                           | <b>Event ID</b>                         | <b>Event</b><br><b>Severity</b> | <b>Descript</b><br>ion                                                                                                    | Solutio<br>n                                                                                                    | Impact                                                                                                    |
|-----------------------------------|------------------------------|-------------------------------------------------------|-----------------------------------------|---------------------------------|----------------------------------------------------------------------------------------------------|----------------------------------------------------------------------------------------------------|----------------------------------------------------------------------------------------------------|
| <b>CCM</b>                        | SYS<br>.CC<br>M              | Certific<br>ate<br>revocati<br>on                     | <b>CCMRevok</b><br>eCertificat<br>e     | Major                           | The<br>certificat<br>e enters<br>into the<br>revocati<br>on<br>process.<br>Once<br>revoked,<br>the<br>certificat<br>e cannot<br>be used<br>anymor<br>e. | Check<br>whether<br>the<br>certificat<br>e<br>revocati<br>on is<br>really<br>needed.<br>Certifica<br>te<br>revocati<br>on can<br>be<br>canceled | If a<br>certificat<br>e is<br>revoked,<br>the<br>website<br>is<br>inaccessi<br>ble<br>using<br>HTTPS.                                                    |
|                                   |                              | Certific<br>ate<br>auto-<br>deploy<br>ment<br>failure | <b>CCMAutoD</b><br>eployment<br>Failure | Major                           | The<br>certificat<br>e fails to<br>be<br>automat<br>ically<br>deploye<br>d.                                                                             | Check<br>service<br>resource<br>s whose<br>certificat<br>es need<br>to be<br>replaced                                                           | If no<br>new<br>certificat<br>e is<br>deploye<br>d after a<br>certificat<br>e<br>expires,<br>the<br>website<br>is<br>inaccessi<br>ble<br>using<br>HTTPS. |

**Table 6-28** Cloud Certificate Manager (CCM)

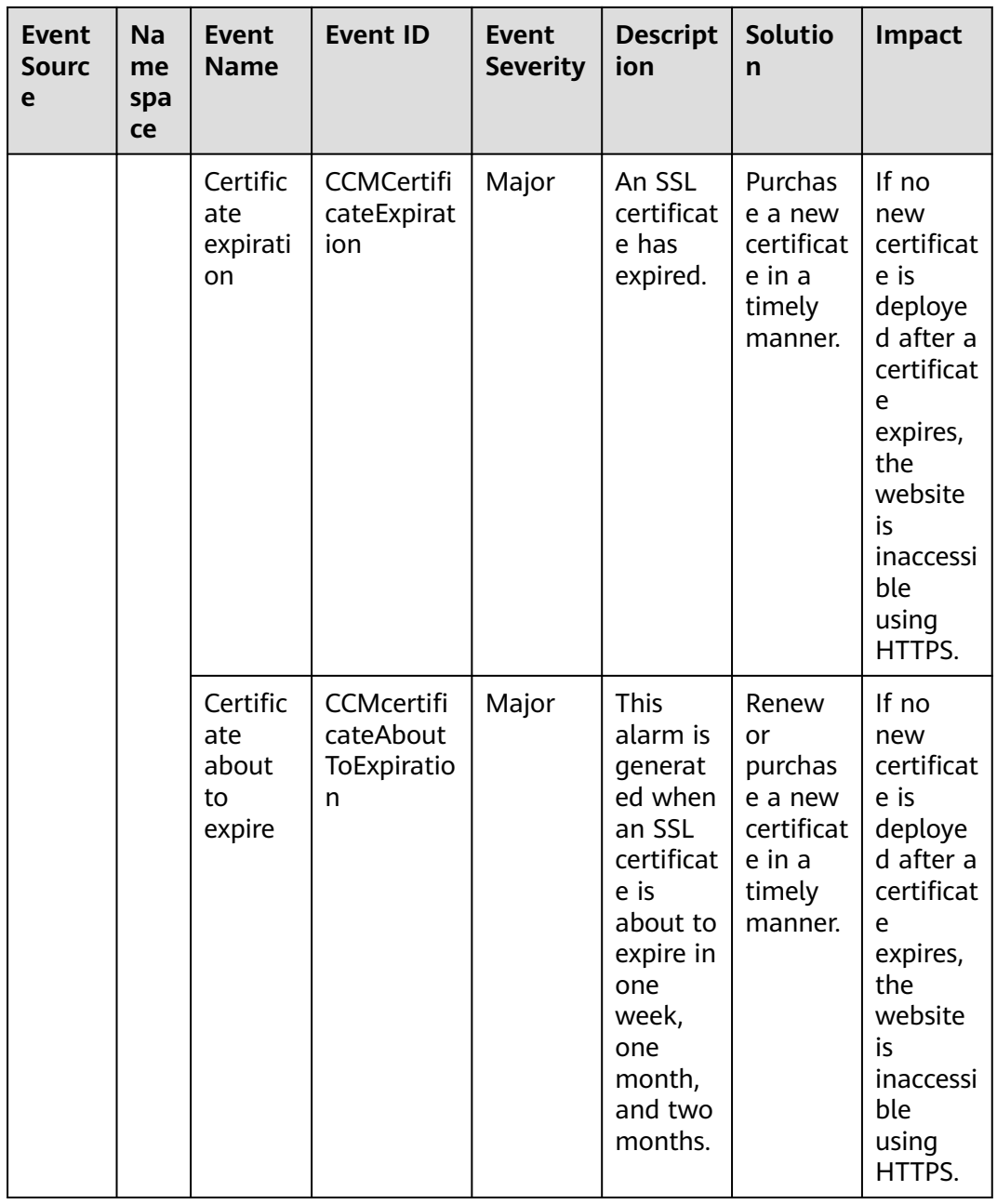

# **7 Task Center**

On the **Task Center** page, you can export data including monitoring data and alarm records. You can go to the **Alarm Records** and **Server Monitoring** (**Elastic Cloud Server**) pages to create an export task. After the export task is submitted, you can view the progress and download the file on the **Task Center** page.

#### **Exporting Monitoring Data**

- 1. Log in to the management console.
- 2. Choose **Service List** > **Cloud Eye**.
- 3. In the navigation pane on the left, choose **Server Monitoring** > **Elastic Cloud Server**.
- 4. Click **Export Data** in the upper right corner.

#### **Figure 7-1** Export Data

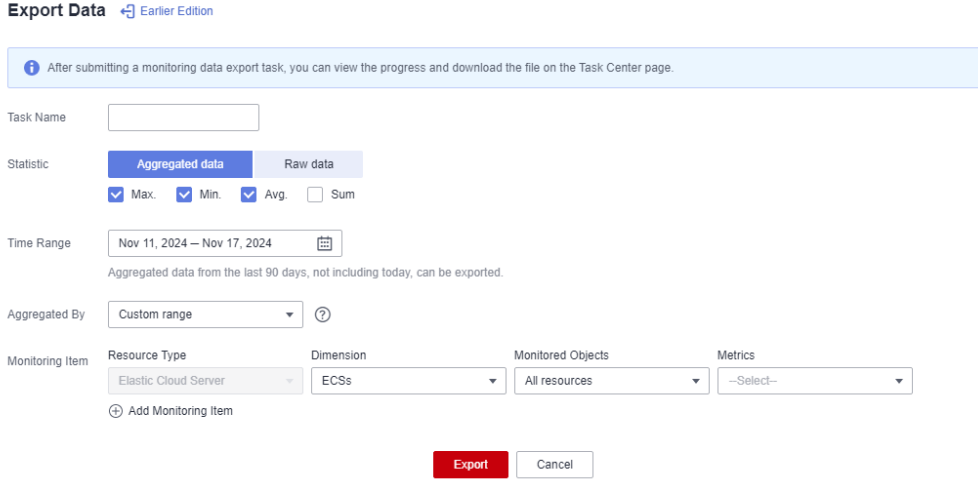

#### $\Box$  note

By default, the page of the new edition is displayed. To return to the earlier edition, click **Earlier Edition**. In the earlier edition, the data export task is not displayed on the **Task Center** page and can be downloaded on the current page.

#### **Figure 7-2** Earlier edition of the **Export Data** page

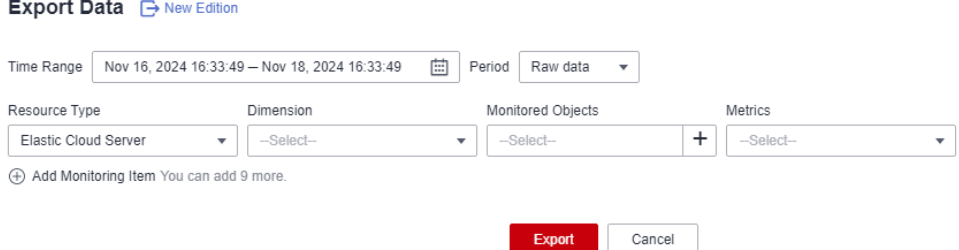

5. On the **Export Data** page, set parameters as prompted.

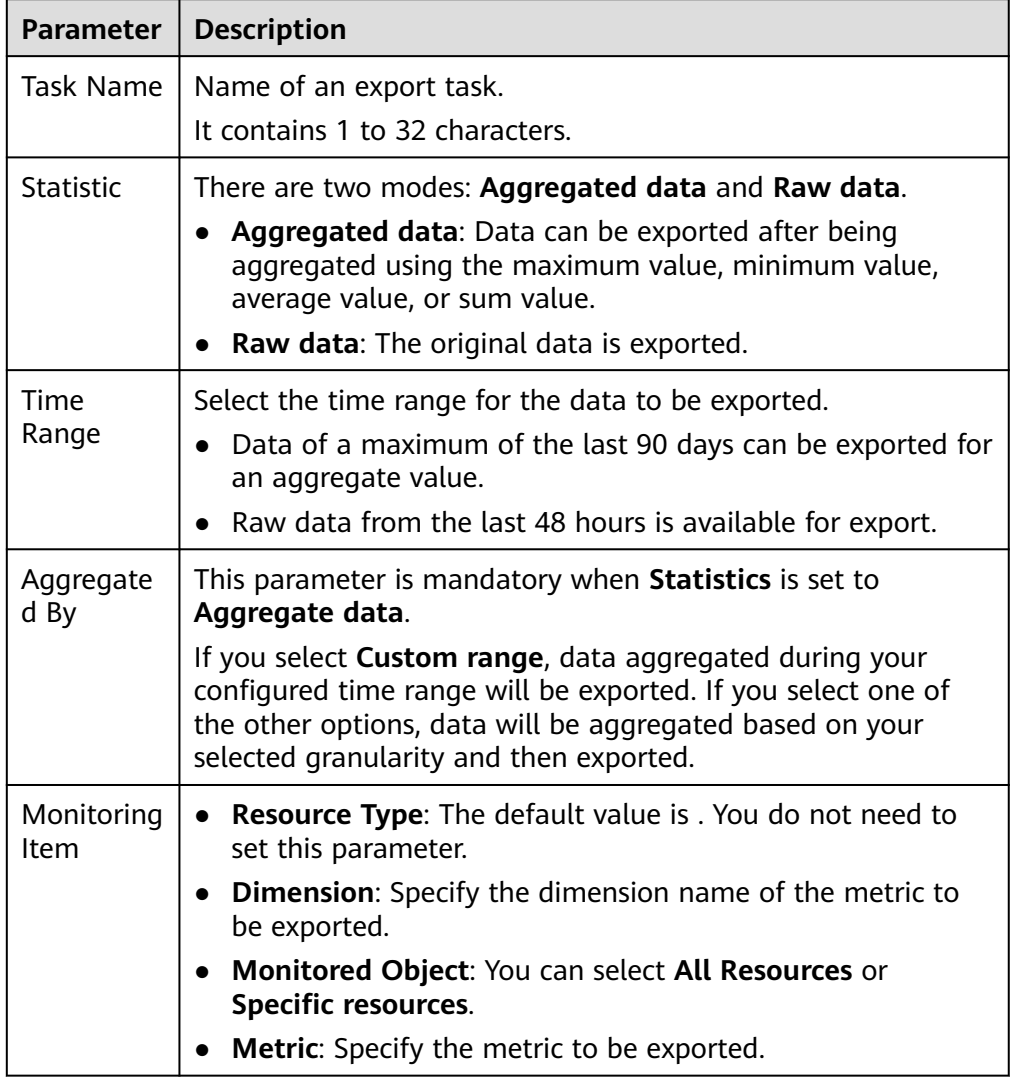

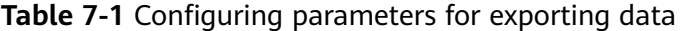

- 6. After the configuration is complete, click **Export**.
- 7. After the export task is submitted, you can view and download the monitoring data under the **Monitoring Data Export Tasks** tab on the **Task Center** page.

#### **Figure 7-3** Viewing export tasks

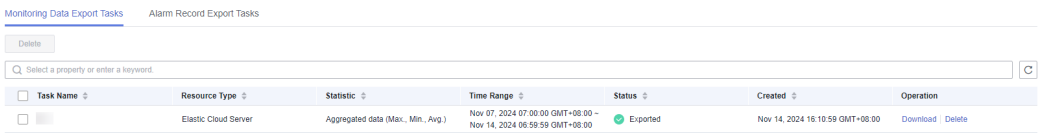

#### **Exporting Alarm Records**

- 1. Log in to the management console.
- 2. Choose **Service List** > **Cloud Eye**.
- 3. Choose **Alarm Management** > **Alarm Records**.
- 4. On the **Alarm Records** page, click **Export**.

#### **Figure 7-4 Alarm Records** page

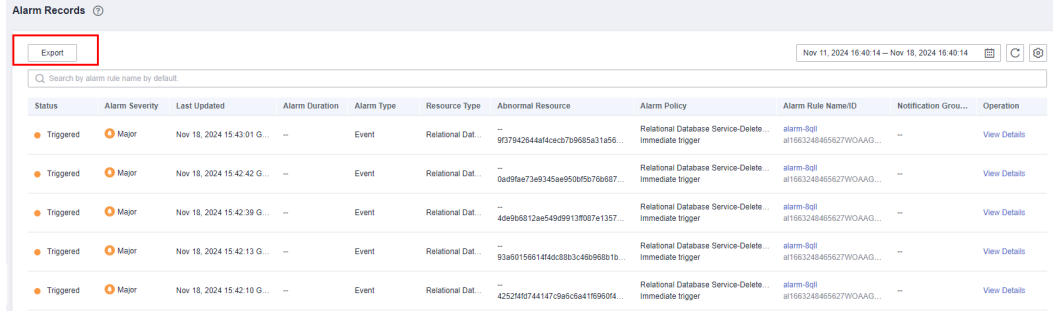

#### $\Box$  Note

You can export all alarm records or alarm records filtered by status, alarm severity, alarm rule name, resource type, resource ID, and alarm rule ID above the alarm record list.

5. In the displayed **Export Alarm Records** dialog box, enter an export task name and click **OK**.

The task name contains 1 to 32 characters.

 $\times$ 

#### **Figure 7-5** Entering an export task name

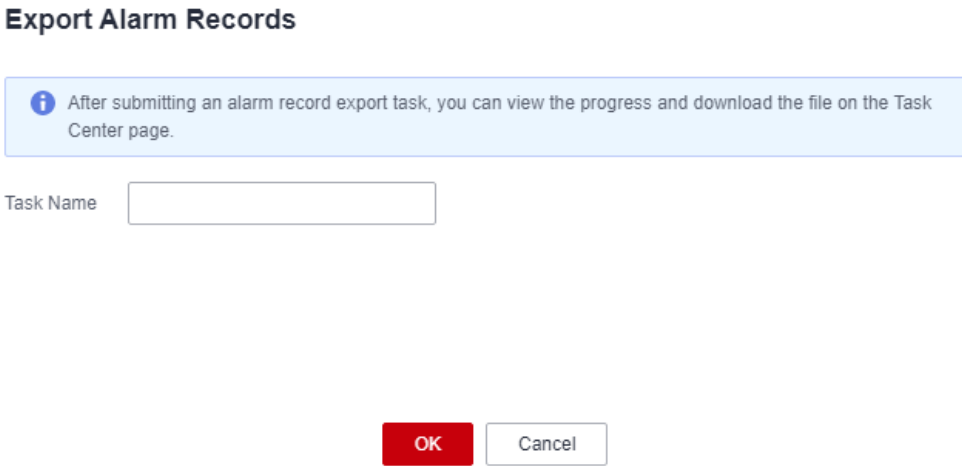

6. After the export task is submitted, you can view and download the alarm records under the **Alarm Record Export Task** tab on the **Task Center** page.

## **8 Data Dump**

#### **8.1 Adding a Dump Task**

#### **Scenarios**

You can dump cloud service monitoring data to DMS for Kafka in real time and query the metrics on the DMS for Kafka console or using an open-source Kafka client.

#### $\Box$  Note

An account can create a maximum of 20 data dump tasks.

#### **Procedure**

- 1. Log in to the management console.
- 2. Click **Service List** in the upper left corner and select **Cloud Eye**.
- 3. In the navigation pane on the left, choose **Data Dump**.
- 4. Click **Add Dump Task**.
- 5. On the **Add Dump Task** page, configure parameters by referring to **Table 8-1**.

#### **Table 8-1** Dump task parameters

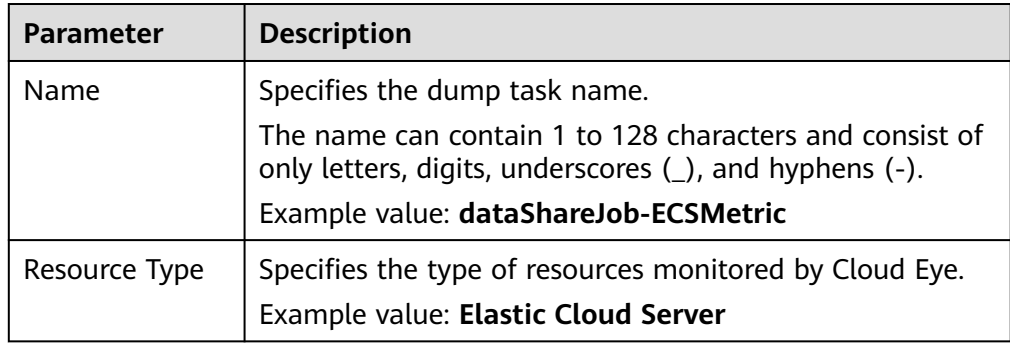

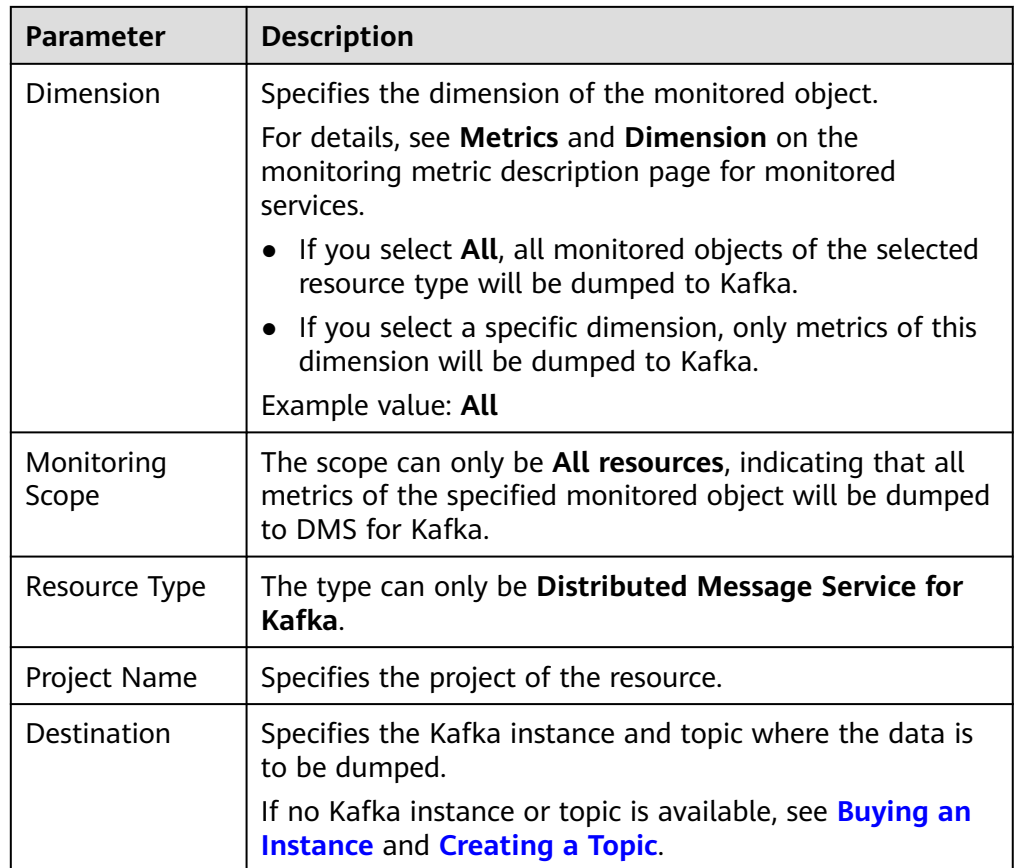

6. Click **Add** after the configuration is complete.

#### $\Box$  Note

You can query the dumped data in Kafka. For details, see **[Querying Messages](https://support.huaweicloud.com/eu/usermanual-kafka/kafka-ug-190904001.html)**.

#### **8.2 Modifying, Deleting, Enabling, or Disabling Dump Tasks**

#### **Scenarios**

This topic describes how to modify, disable, enable, or delete a dump task.

#### **Modifying a Dump Task**

- 1. Log in to the management console.
- 2. Click **Service List** in the upper left corner and select **Cloud Eye**.
- 3. In the navigation pane, choose **Data Dump**.
- 4. Locate a dump task and click **Modify** in the **Operation** column. The **Modify Dump Task** page is displayed.
- 5. Modify the task settings.
- 6. Click **Modify**.

#### **Disabling Dump Tasks**

#### $\wedge$  CAUTION

After you disable a dump task, collected monitoring data will not be dumped but existing data is still saved.

- Disabling a single dump task: On the **Data Dump** page, locate the dump task and click **Disable** in the **Operation** column. In the displayed **Disable Dump Task** dialog box, click **Yes**.
- Batch disabling dump tasks: On the **Data Dump** page, select the check boxes in front of the data dump tasks to be disabled and click **Disable** above the list. In the displayed **Disable Dump Task** dialog box, click **Yes**.

#### **Enabling Dump Tasks**

#### $\wedge$  CAUTION

After you enable the dump task, collected monitoring data will be dumped.

- Enabling a single dump task: On the **Data Dump** page, locate a dump task whose status is **Disabled** and click **Enable** in the **Operation** column. In the displayed **Enable Dump Task** dialog box, click **Yes**.
- Batch enabling dump tasks: On the **Data Dump** page, select the check boxes in front of the data dump tasks to be enabled and click **Enable** above the list. In the displayed **Enable Dump Task** dialog box, click **Yes**.

#### **Deleting a Dump Task**

#### $\land$  CAUTION

After you delete a dump task, collected monitoring data will not be dumped but existing data is still saved.

Locate the dump task and click **Delete** in the **Operation** column. In the displayed **Delete Data Dump** dialog box, click **Yes**.

## **9 Cloud Service Monitoring**

#### **9.1 Introduction to Cloud Service Monitoring**

#### **Scenarios**

Cloud Service Monitoring collects data of built-in metrics of cloud services. You can monitor these metrics to track the status of corresponding cloud services. On the **Cloud Service Monitoring** page, in addition to viewing monitoring data, you can also create alarm rules and export raw data.

#### **What You Can Do with Cloud Service Monitoring**

- Viewing metrics: You can view the graphs of raw data collected in the last 1 hour, 3 hours, 12 hours, 1 day, and 7 days. You can customize the metrics to be viewed and view monitoring data that is automatically refreshed.
- Creating alarm rules: You can create alarm rules for key metrics of cloud services. When the conditions in the alarm rule are met, Cloud Eye sends emails or HTTP/HTTPS requests, enabling you to quickly respond to resource changes.
- Exporting monitoring data: Cloud Service Monitoring allows you to export a maximum of 10 monitoring items in your selected time range and aggregation period. The exported monitoring report contains the username, region name, service name, instance name, instance ID, metric name, metric data, time, and timestamp, facilitating query and filtering.

#### **9.2 Viewing Metrics**

- 1. Log in to the management console.
- 2. Click **Service List** in the upper left corner and select **Cloud Eye**.
- 3. In the navigation pane on the left, choose **Cloud Service Monitoring** and select the cloud service whose resources you want to view.
- 4. Locate the cloud service resource and click **View Metric** in the **Operation** column.

#### $\Box$  Note

- You can sort graphs by dragging them based on service requirements.
- If **Auto Refresh** is enabled, data is automatically refreshed every minute.
- Some cloud services allow you to view resource details. You can click **View Resource Details** in the upper part of the page to view details about monitored resources.
- You can search for a specific metric in the search box.
- For details about how to export monitoring data, see **[How Can I Export Collected](https://support.huaweicloud.com/eu/ces_faq/ces_faq_0012.html) [Data?](https://support.huaweicloud.com/eu/ces_faq/ces_faq_0012.html)**
- 5. Near the top right corner of the page, click **Select Metric**.

The **Select Metric** dialog box is displayed.

Select at least one metric. Drag and drop the selected metrics at desired locations to sort them. This helps you customize metrics to be viewed.

6. Hover your mouse over a graph. In the upper right corner, click  $\Box$  to view monitoring details on an enlarged graph. Select a time period or customize a time range to view the metric in a specific monitoring interval.

#### $\Box$  Note

- If you select **1h**, **3h**, **12h**, or **1d**, raw data is displayed by default. You can set **Period** and **Statistic** to change the aggregation period of monitoring data. For details about aggregation periods, see
- If you select **7d** or **30d**, aggregated data is displayed by default. You can set **Period** and **Statistic** to change the aggregation period of monitoring data.
- 7. In the upper right corner of the monitoring graph, click  $\Box$  to create alarm rules for the metric. For details about the parameters, see **[Creating an Alarm](#page-24-0) [Rule](#page-24-0)**.

# **10 Permissions Management**

#### **10.1 Creating a User and Granting Permissions**

You can use **[IAM](https://support.huaweicloud.com/eu/usermanual-iam/iam_01_0001.html)** for fine-grained permissions control for your Cloud Eve resources. With IAM, you can:

- Create IAM users for employees based on your enterprise's organizational structure. Each IAM user will have their own security credentials for accessing Cloud Eye resources.
- Grant different permissions to IAM users based on their job responsibilities.
- Entrust an account of Huawei Cloud or a cloud service to perform efficient O&M on your Cloud Eye resources.

If your Huawei Cloud account does not require individual IAM users, skip this topic.

This topic describes the procedure for granting permissions (see **[Figure 10-1](#page-192-0)**).

#### **Prerequisites**

You have learned about the system policies of Cloud Eye before assigning the preset Cloud Eye permissions to user groups (if needed). To grant custom permissions to a user group, ensure that you have **[created a custom Cloud Eye](#page-193-0) [policy](#page-193-0)**.

For details about the system policies supported by Cloud Eye and comparison between these policies, see **[Permissions Management](https://support.huaweicloud.com/eu/productdesc-ces/ces_07_0009.html)**. For the permissions of other services, see **[System Permissions](https://support.huaweicloud.com/eu/usermanual-permissions/iam_01_0001.html)**.

#### <span id="page-192-0"></span>**Process Flow**

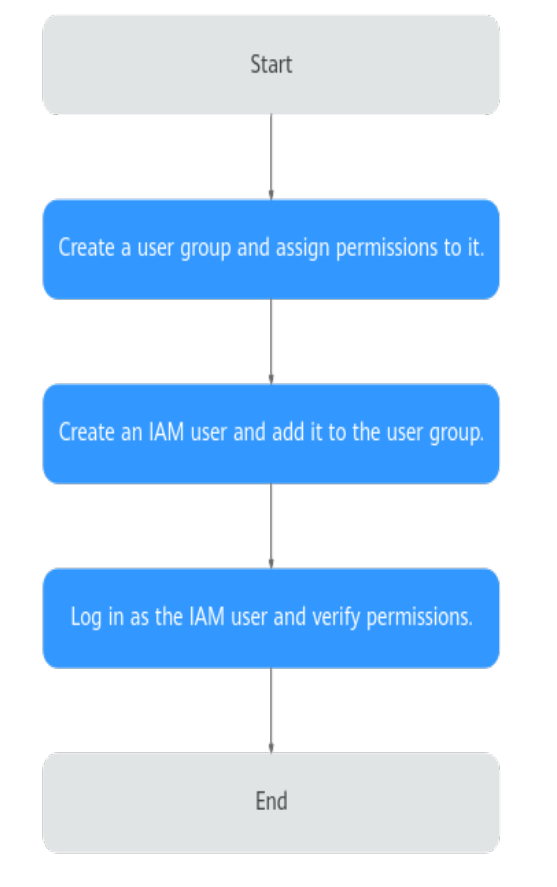

#### **Figure 10-1** Process for granting Cloud Eye permissions

#### 1. **[Create a user group and assign permissions](https://support.huaweicloud.com/eu/usermanual-iam/iam_03_0001.html)**.

Create a user group on the IAM console, and attach the **CES Administrator**, **Tenant Guest**, and **Server Administrator** policies to the group.

#### $\Box$  Note

- Cloud Eye is a region-specific service and must be deployed in specific physical regions. Cloud Eye permissions can be assigned and take effect only in specific regions. If you want a permission to take effect for all regions, assign it in all these regions. The global permission does not take effect.
- The preceding are all Cloud Eye permissions. For more refined Cloud Eye permissions, see **[Permissions Management](https://support.huaweicloud.com/eu/productdesc-ces/ces_07_0009.html)**.
- 2. **[Create an IAM user.](https://support.huaweicloud.com/eu/usermanual-iam/iam_02_0001.html)** Create a user on the IAM console and add the user to the group created in **1**.
- 3. **[Log in](https://support.huaweicloud.com/eu/usermanual-iam/iam_01_0552.html)** and verify permissions.

Log in to the Cloud Eye console as the created user, and verify that the user has the **CES Administrator** permissions. After you log in to the Cloud Eye console and use related functions, if no authentication failure message is displayed, the authorization is successful.

#### <span id="page-193-0"></span>**10.2 Cloud Eye Custom Policies**

Custom policies can be created to supplement the system-defined policies of Cloud Eye. For the actions that can be added to custom policies, see in **[Permissions Policies and Supported Actions](https://support.huaweicloud.com/eu/api-ces/ces_03_0045.html)** in Cloud Eye API Reference.

You can create custom policies in either of the following two ways:

- Visual editor: Select cloud services, actions, resources, and request conditions. This does not require knowledge of policy syntax.
- JSON: Edit JSON policies from scratch or based on an existing policy.

For details, see **[Creating a Custom Policy](https://support.huaweicloud.com/eu/usermanual-iam/iam_01_0605.html)**. This topic contains examples of common Cloud Eye custom policies.

#### **Example Custom Policies**

{

}

{

}

Example 1: allowing users to modify alarm rules

```
 "Version": "1.1",
      "Statement": [
           {
                "Action": [ 
                     "ces:alarms:put"
, and the state \mathbf{l} "Effect": "Allow"
          }
     ]
```
Example 2: denying alarm rule deletion

A policy with only "Deny" permissions must be used in conjunction with other policies to take effect. If the permissions assigned to a user contain both "Allow" and "Deny", the "Deny" permissions take precedence over the "Allow" permissions.

The following method can be used if you need to assign permissions of the **CES FullAccess** policy to a user but you want to prevent the user from deleting alarm rules. Create a custom policy for denying alarm rule deletion, and attach both policies to the group the user belongs. Then the user can perform all operations on alarm rules except deleting alarm rules. The following is an example of a deny policy:

```
 "Version": "1.1",
 "Statement": [
      {
           "Action": [ 
               "ces:alarms:delete"
          ],
           "Effect": "Deny"
     }
 ]
```
Example 3: allowing users to create, modify, query, and delete alarm rules A custom policy can contain the actions of multiple services that are of the global or project-level type. The following is a policy with multiple actions: { "Version": "1.1",

```
 "Statement": [
       {
 "Action": [ 
 "ces:alarms:create",
 "ces:alarms:put",
 "ces:alarms:list",
 "ces:alarms:delete"
, and the state \mathbf{l} "Effect": "Allow"
      }
  \, \, \,}
```
# **11 Quota Adjustment**

#### **What Is Quota?**

Quotas can limit the number or amount of resources available to users, such as the maximum number of ECS or EVS disks that can be created.

If the existing resource quota cannot meet your service requirements, you can apply for a higher quota.

#### **How Do I View My Quotas?**

- 1. Log in to the management console.
- 2. Click  $\overline{\mathcal{O}}$  in the upper left corner and select the desired region and project.
- 3. In the upper right corner of the page, choose **Resources** > **My Quotas**. The **Service Quota** page is displayed.
- 4. View the used and total quota of each type of resources on the displayed page.

If a quota cannot meet service requirements, apply for a higher quota.

### **12 Services Interconnected with Cloud Eye**

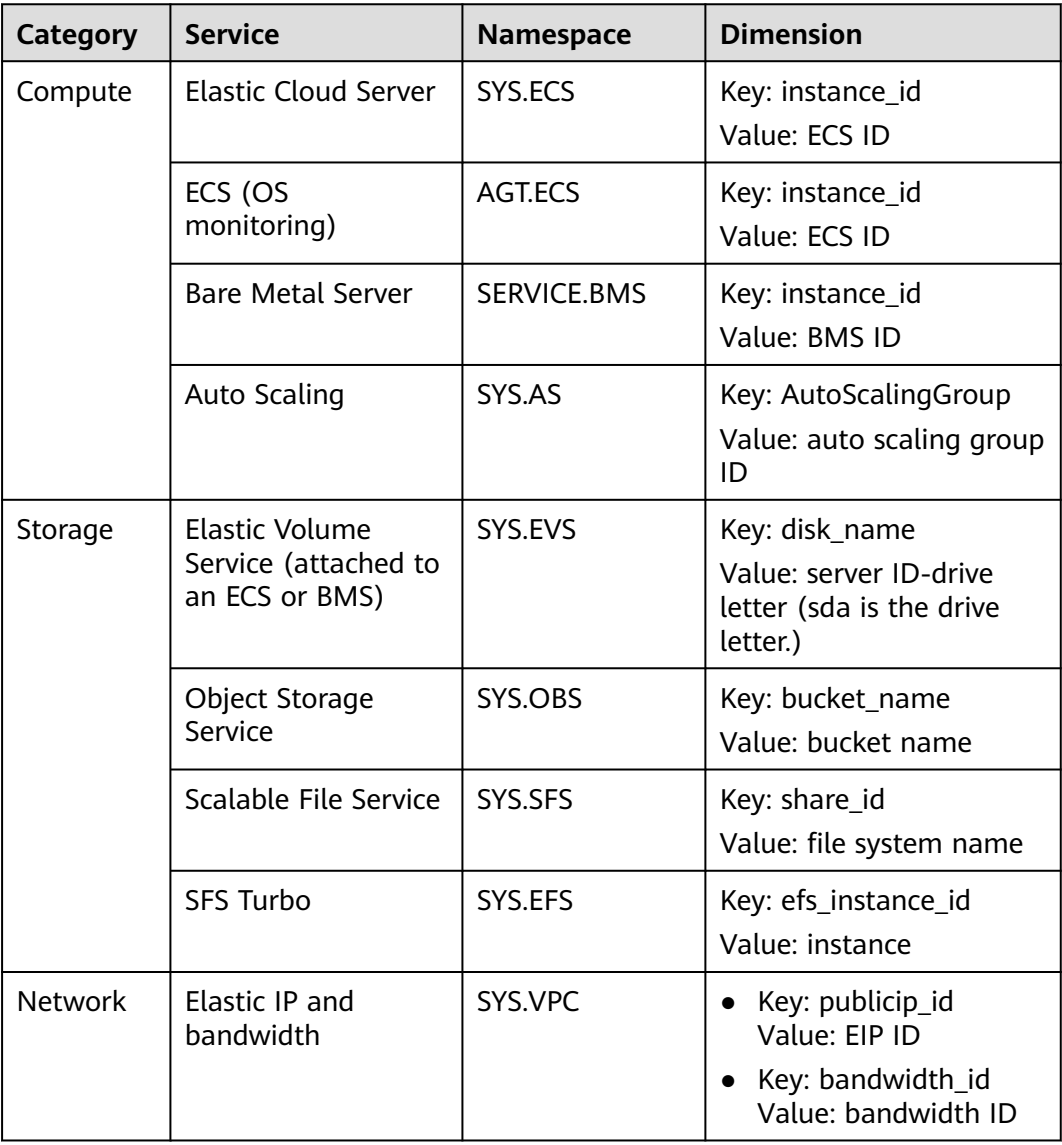

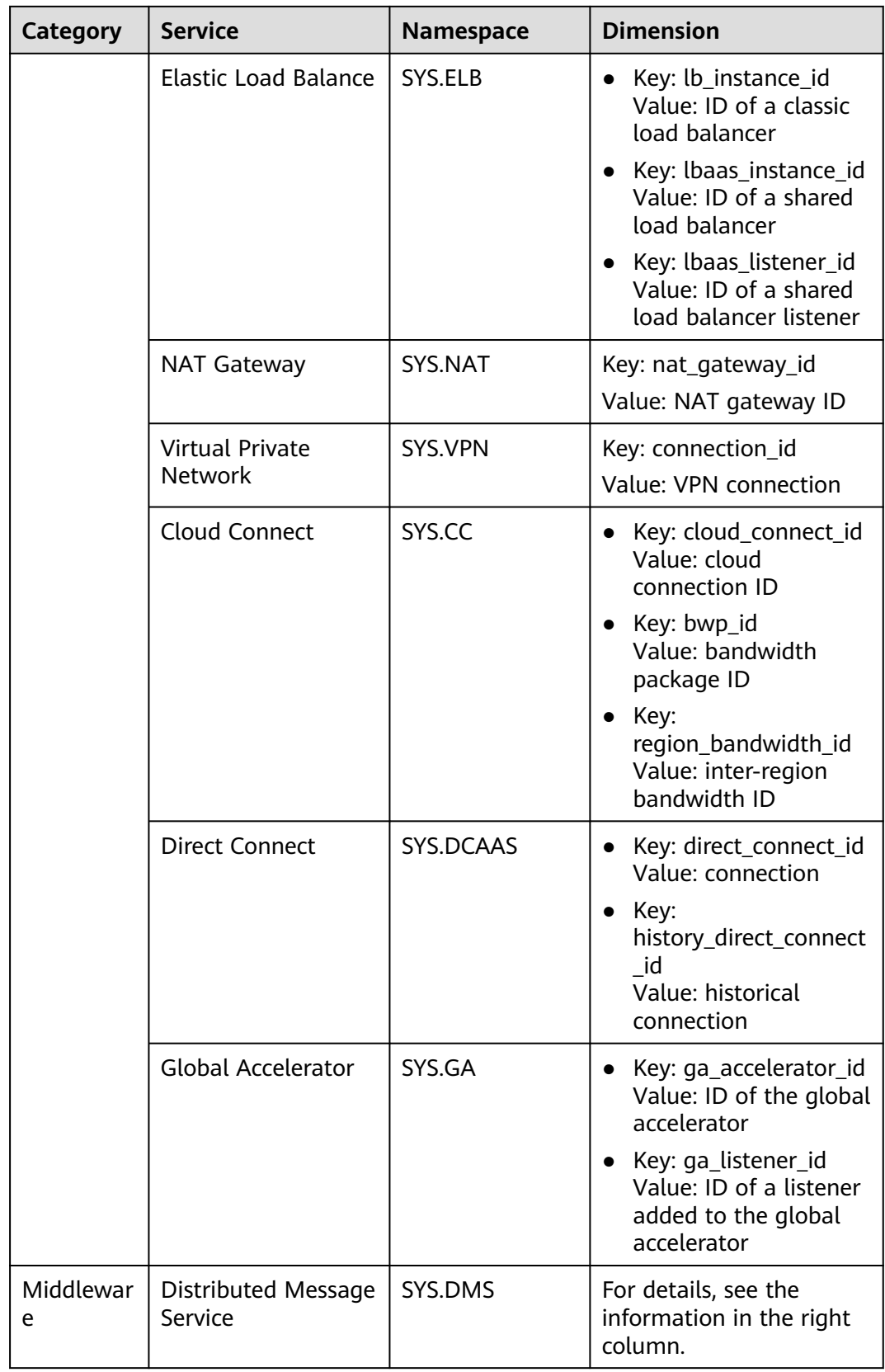

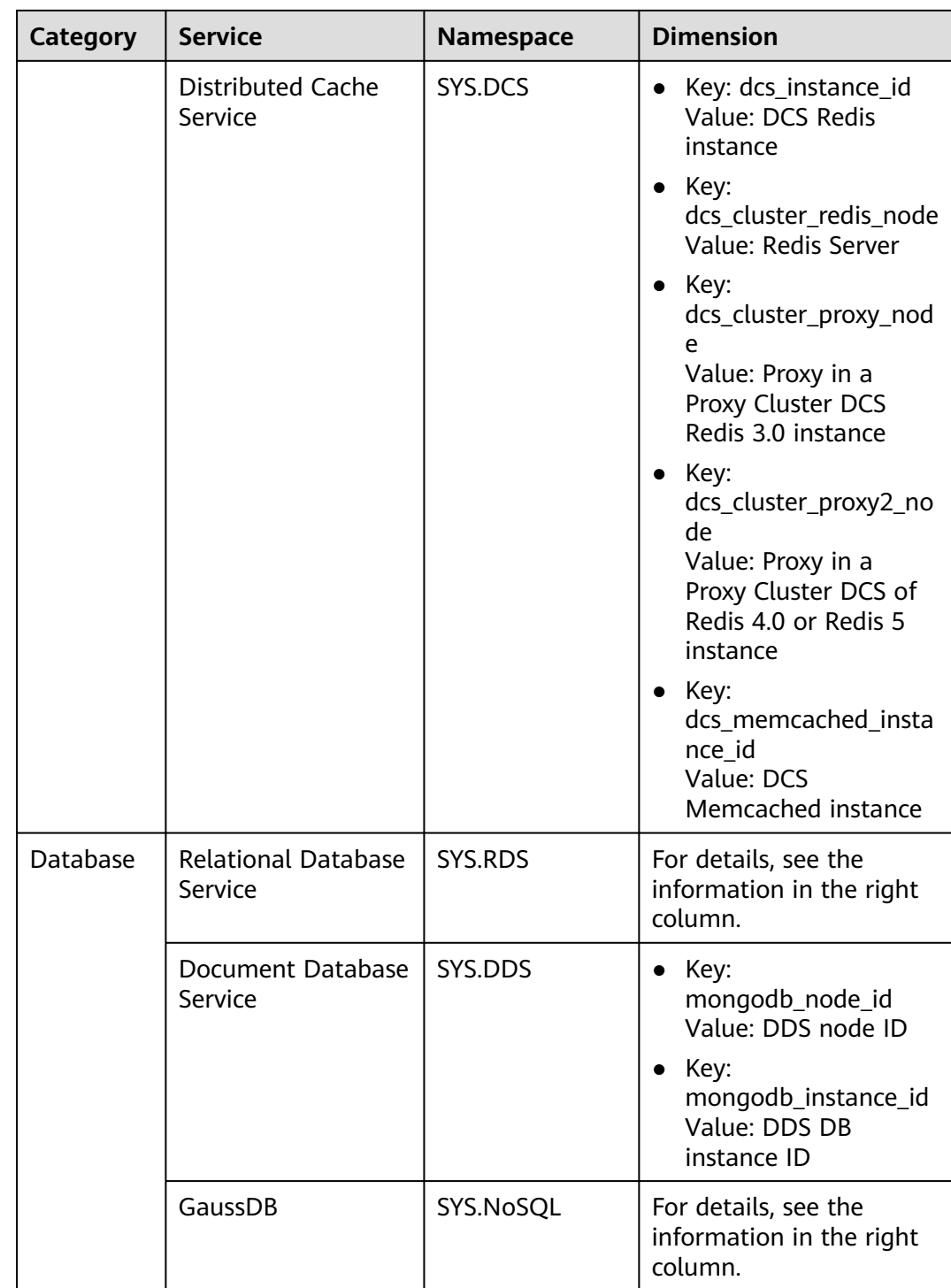

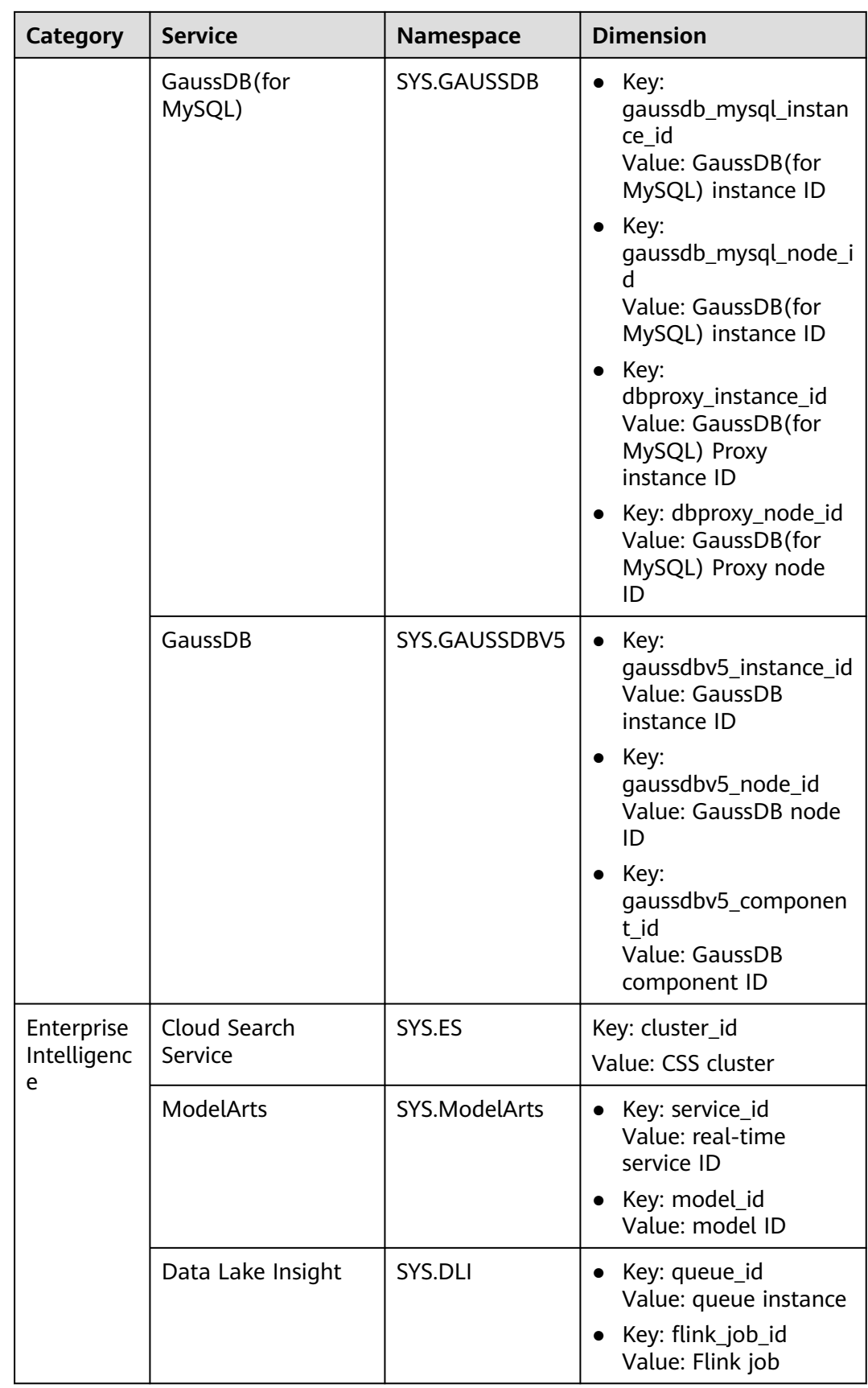

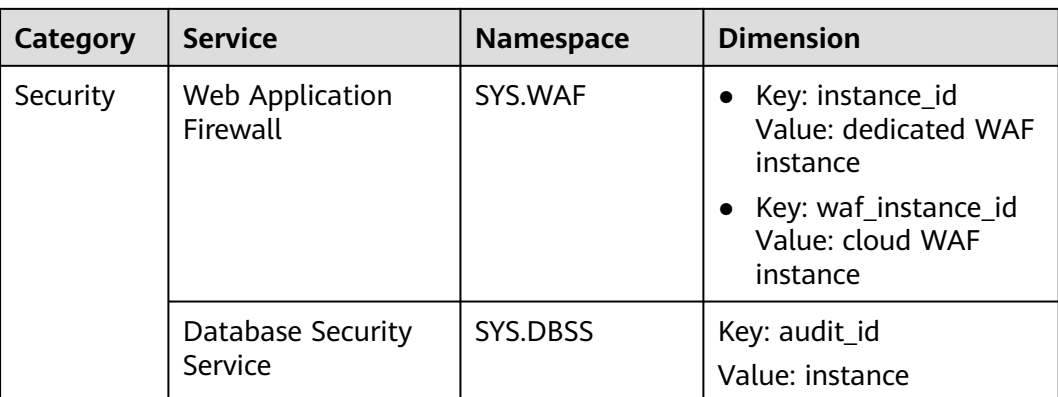

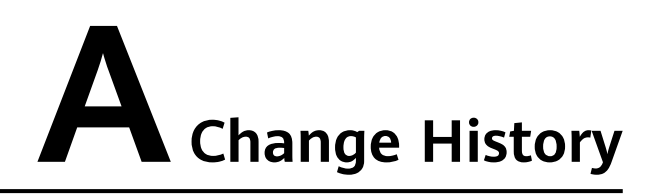

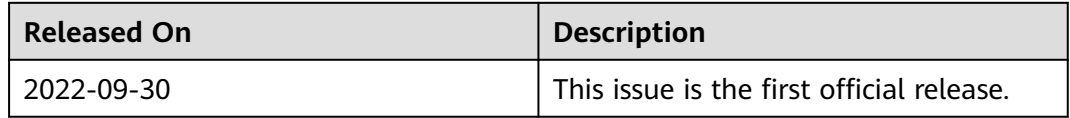